# **SYSMAC 3G8F7-CLK13-E (Optical Ring, H-PCF Cable) 3G8F7-CLK12-EV1 (Optical Ring, H-PCF Cable) 3G8F7-CLK53-E (Optical Ring, GI Cable) 3G8F7-CLK52-EV1 (Optical Ring, GI Cable) 3G8F7-CLK23-E (Twisted-pair Cable) 3G8F7-CLK21-EV1 (Twisted-pair Cable)**

**Controller Link Support Boards for PCI Bus**

# **OPERATION MANUAL OMRON**

**3G8F7-CLK13-E (Optical Ring, H-PCF Cable) 3G8F7-CLK12-EV1 (Optical Ring, H-PCF Cable) 3G8F7-CLK53-E (Optical Ring, GI Cable) 3G8F7-CLK52-EV1 (Optical Ring, GI Cable) 3G8F7-CLK23-E (Twisted-pair Cable) 3G8F7-CLK21-EV1 (Twisted-pair Cable) Controller Link Support Boards for PCI Bus Operation Manual**

*Revised March 2011*

# *Notice:*

OMRON products are manufactured for use according to proper procedures by a qualified operator and only for the purposes described in this manual.

The following conventions are used to indicate and classify precautions in this manual. Always heed the information provided with them. Failure to heed precautions can result in injury to people or damage to property.

- $\bigwedge$  DANGER Indicates an imminently hazardous situation which, if not avoided, will result in death or serious injury. Additionally, there may be severe property damage.
- $\sqrt{N}$  WARNING Indicates a potentially hazardous situation which, if not avoided, could result in death or serious injury. Additionally, there may be severe property damage.
- $\triangle$  Caution Indicates a potentially hazardous situation which, if not avoided, may result in minor or moderate injury, or property damage.

# *OMRON Product References*

All OMRON products are capitalized in this manual. The word "Unit" is also capitalized when it refers to an OMRON product, regardless of whether or not it appears in the proper name of the product.

The abbreviation "Ch," which appears in some displays and on some OMRON products, often means "word" and is abbreviated "Wd" in documentation in this sense.

The abbreviation "PC" means Programmable Controller and is not used as an abbreviation for anything else.

# *Visual Aids*

The following headings appear in the left column of the manual to help you locate different types of information.

- **Note** Indicates information of particular interest for efficient and convenient operation of the product.
- **Reference** Indicates supplementary information on related topics that may be of interest to the user.
	- *1,2,3...* 1. Indicates lists of one sort or another, such as procedures, checklists, etc.

#### **OMRON, 2001**

All rights reserved. No part of this publication may be reproduced, stored in a retrieval system, or transmitted, in any form, or by any means, mechanical, electronic, photocopying, recording, or otherwise, without the prior written permission of OMRON.

No patent liability is assumed with respect to the use of the information contained herein. Moreover, because OMRON is constantly striving to improve its high-quality products, the information contained in this manual is subject to change without notice. Every precaution has been taken in the preparation of this manual. Nevertheless, OMRON assumes no responsibility for errors or omissions. Neither is any liability assumed for damages resulting from the use of the information contained in this publication.

# **TABLE OF CONTENTS**

# **PRECAUTIONS**

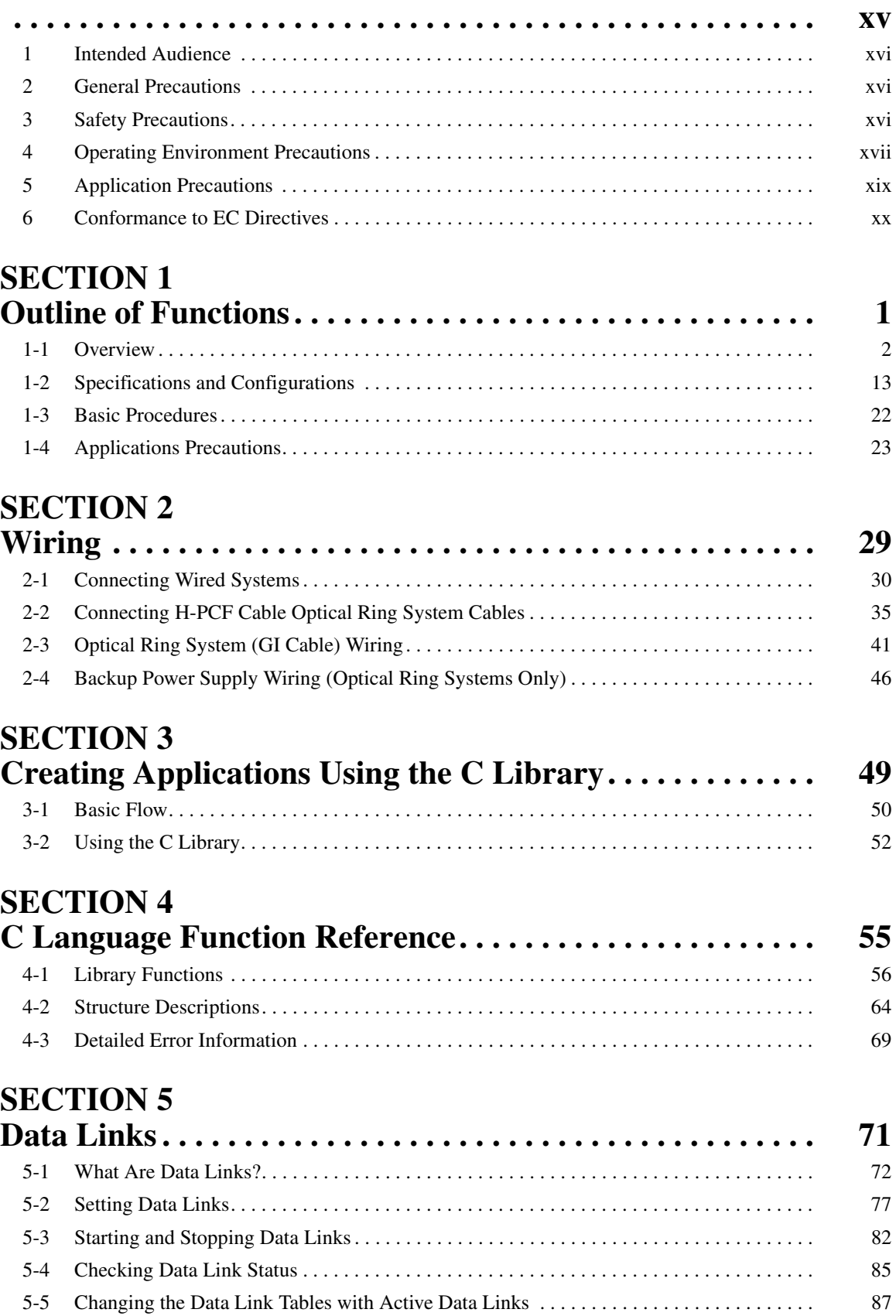

# **TABLE OF CONTENTS**

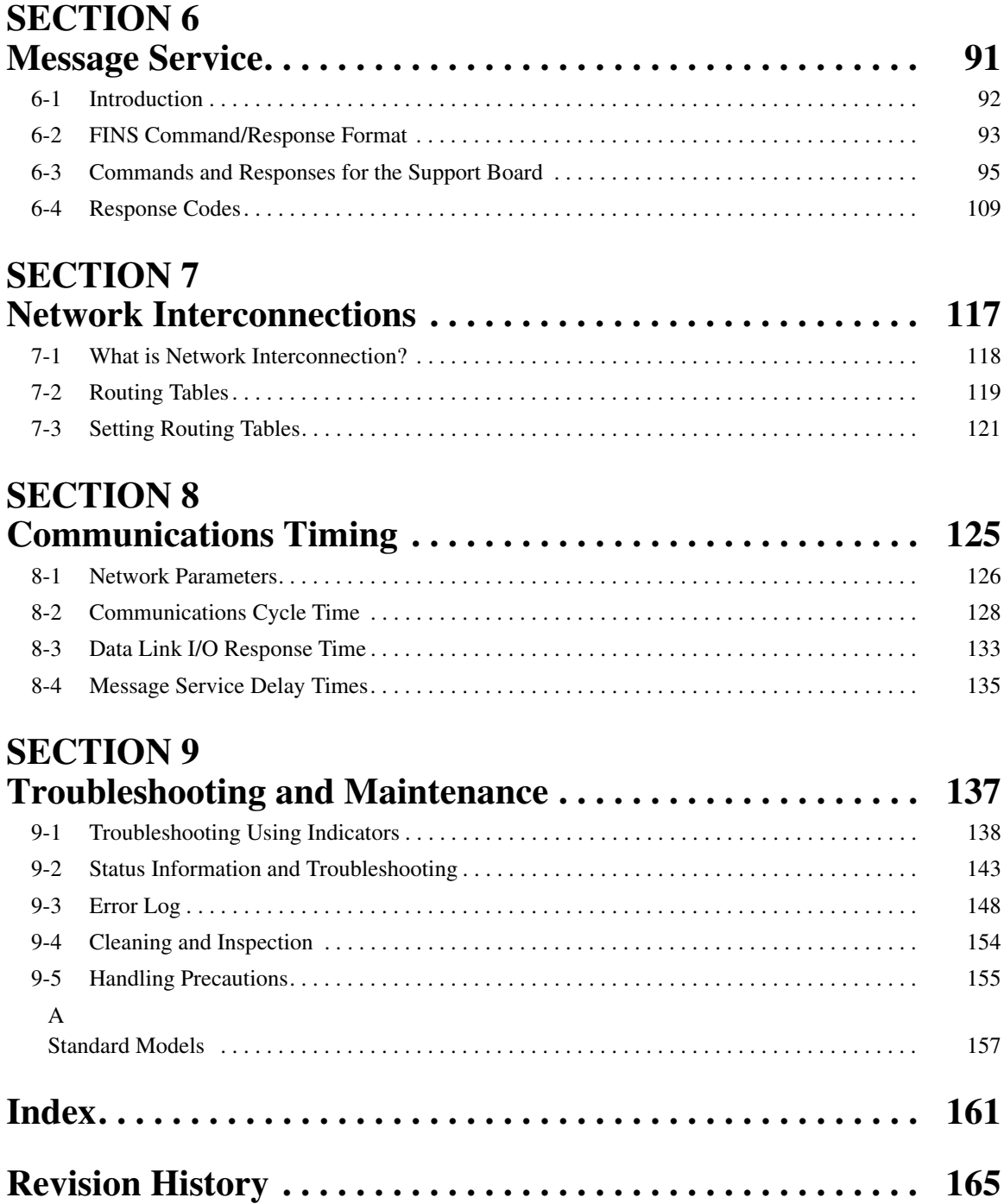

# *About this Manual:*

This manual describes the operation of the 3G8F7-CLK13-E, 3G8F7-CLK12-EV1, 3G8F7-CLK53-E, 3G8F7-CLK52-EV1, 3G8F7-CLK23-E, and 3G8F7-CLK21-EV1 Controller Link Support Boards for PCI Bus and includes the sections described below. Controller Link Support Boards are used to connect IBM PC/AT or compatible computers to a Controller Link Network. The following three manuals are directly related to application of the Controller Link Network.

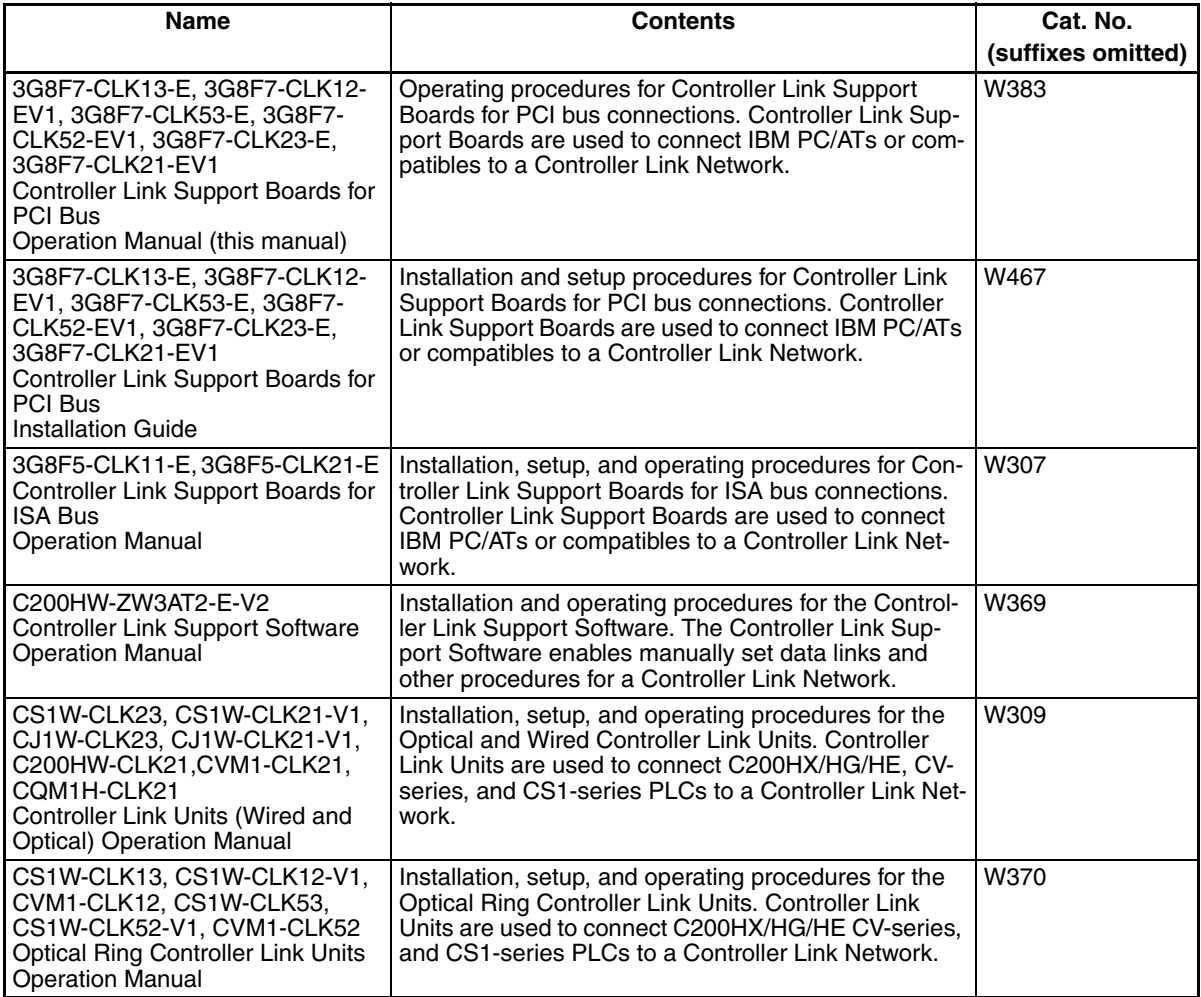

# **About this Manual, Continued**

Depending on the system, you may also need the SYSMAC or CV Support Software or a Programming Console. Please read this manual and related manuals carefully and be sure you understand the information provided before attempting to install and operate a Controller Link Support Board.

**Section 1** outlines the functions of the Controller Link Support Board, including applications, and the differences between the Controller Link Support Board and the Controller Link Unit.

**Section 2** describes how to wire the power supply cables and communications cables to the Controller Link Support Board.

**Section 3** describes creating applications (user programs) that control the Controller Link Support Board.

**Section 4** details the C-language library functions supported by the Controller Link Support Board. **Section 5** describes how to use data links in a Controller Link Network.

**Section 6** explains how to use the message service provided by a Controller Link Support Board.

**Section 7** describes the method used to connect multiple networks.

**Section 8** explains details on Controller Link Network communications. Refer to this section for network communications that require accurate communications timing.

**Section 9** provides information on troubleshooting errors that occur during Controller Link Support Board operation, as well as daily inspection, cleaning, and other maintenance procedures.

The *Appendix* provides a list of standard models.

 $\sqrt{N}$  WARNING Failure to read and understand the information provided in this manual may result in personal injury or death, damage to the product, or product failure. Please read each section in its entirety and be sure you understand the information provided in the section and related sections before attempting any of the procedures or operations given.

# *Read and Understand this Manual*

Please read and understand this manual before using the product. Please consult your OMRON representative if you have any questions or comments.

# *Warranty and Limitations of Liability*

## *WARRANTY*

OMRON's exclusive warranty is that the products are free from defects in materials and workmanship for a period of one year (or other period if specified) from date of sale by OMRON.

OMRON MAKES NO WARRANTY OR REPRESENTATION, EXPRESS OR IMPLIED, REGARDING NON-INFRINGEMENT, MERCHANTABILITY, OR FITNESS FOR PARTICULAR PURPOSE OF THE PRODUCTS. ANY BUYER OR USER ACKNOWLEDGES THAT THE BUYER OR USER ALONE HAS DETERMINED THAT THE PRODUCTS WILL SUITABLY MEET THE REQUIREMENTS OF THEIR INTENDED USE. OMRON DISCLAIMS ALL OTHER WARRANTIES, EXPRESS OR IMPLIED.

# *LIMITATIONS OF LIABILITY*

OMRON SHALL NOT BE RESPONSIBLE FOR SPECIAL, INDIRECT, OR CONSEQUENTIAL DAMAGES, LOSS OF PROFITS OR COMMERCIAL LOSS IN ANY WAY CONNECTED WITH THE PRODUCTS, WHETHER SUCH CLAIM IS BASED ON CONTRACT, WARRANTY, NEGLIGENCE, OR STRICT LIABILITY.

In no event shall the responsibility of OMRON for any act exceed the individual price of the product on which liability is asserted.

IN NO EVENT SHALL OMRON BE RESPONSIBLE FOR WARRANTY, REPAIR, OR OTHER CLAIMS REGARDING THE PRODUCTS UNLESS OMRON'S ANALYSIS CONFIRMS THAT THE PRODUCTS WERE PROPERLY HANDLED, STORED, INSTALLED, AND MAINTAINED AND NOT SUBJECT TO CONTAMINATION, ABUSE, MISUSE, OR INAPPROPRIATE MODIFICATION OR REPAIR.

# *Application Considerations*

# *SUITABILITY FOR USE*

OMRON shall not be responsible for conformity with any standards, codes, or regulations that apply to the combination of products in the customer's application or use of the products.

At the customer's request, OMRON will provide applicable third party certification documents identifying ratings and limitations of use that apply to the products. This information by itself is not sufficient for a complete determination of the suitability of the products in combination with the end product, machine, system, or other application or use.

The following are some examples of applications for which particular attention must be given. This is not intended to be an exhaustive list of all possible uses of the products, nor is it intended to imply that the uses listed may be suitable for the products:

- Outdoor use, uses involving potential chemical contamination or electrical interference, or conditions or uses not described in this manual.
- Nuclear energy control systems, combustion systems, railroad systems, aviation systems, medical equipment, amusement machines, vehicles, safety equipment, and installations subject to separate industry or government regulations.
- Systems, machines, and equipment that could present a risk to life or property.

Please know and observe all prohibitions of use applicable to the products.

NEVER USE THE PRODUCTS FOR AN APPLICATION INVOLVING SERIOUS RISK TO LIFE OR PROPERTY WITHOUT ENSURING THAT THE SYSTEM AS A WHOLE HAS BEEN DESIGNED TO ADDRESS THE RISKS, AND THAT THE OMRON PRODUCTS ARE PROPERLY RATED AND INSTALLED FOR THE INTENDED USE WITHIN THE OVERALL EQUIPMENT OR SYSTEM.

# *PROGRAMMABLE PRODUCTS*

OMRON shall not be responsible for the user's programming of a programmable product, or any consequence thereof.

# *Disclaimers*

# *CHANGE IN SPECIFICATIONS*

Product specifications and accessories may be changed at any time based on improvements and other reasons.

It is our practice to change model numbers when published ratings or features are changed, or when significant construction changes are made. However, some specifications of the products may be changed without any notice. When in doubt, special model numbers may be assigned to fix or establish key specifications for your application on your request. Please consult with your OMRON representative at any time to confirm actual specifications of purchased products.

## *DIMENSIONS AND WEIGHTS*

Dimensions and weights are nominal and are not to be used for manufacturing purposes, even when tolerances are shown.

# *PERFORMANCE DATA*

Performance data given in this manual is provided as a guide for the user in determining suitability and does not constitute a warranty. It may represent the result of OMRON's test conditions, and the users must correlate it to actual application requirements. Actual performance is subject to the OMRON Warranty and Limitations of Liability.

# *ERRORS AND OMISSIONS*

The information in this manual has been carefully checked and is believed to be accurate; however, no responsibility is assumed for clerical, typographical, or proofreading errors, or omissions.

# **PRECAUTIONS**

<span id="page-14-0"></span>This section provides general precautions for using the Controller Link Support Board for PCI Bus and related devices.

**The information contained in this section is important for the safe and reliable application of the Controller Link Support Board for PCI Bus. You must read this section and understand the information contained before attempting to set up or operate a Controller Link Support Board for PCI Bus.**

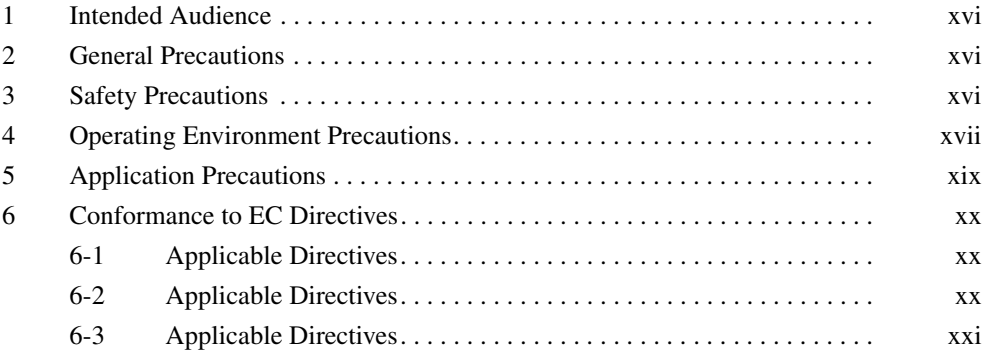

## <span id="page-15-0"></span>**1 Intended Audience**

This manual is intended for the following personnel, who must also have knowledge of electrical systems (an electrical engineer or the equivalent).

- Personnel in charge of installing FA systems.
- Personnel in charge of designing FA systems.
- Personnel in charge of managing FA systems and facilities.

## <span id="page-15-1"></span>**2 General Precautions**

The user must operate the product according to the performance specifications described in the operation manuals.

Before using the product under conditions which are not described in the manual or applying the product to nuclear control systems, railroad systems, aviation systems, vehicles, combustion systems, medical equipment, amusement machines, safety equipment, and other systems, machines, and equipment that may have a serious influence on lives and property if used improperly, consult your OMRON representative.

Make sure that the ratings and performance characteristics of the product are sufficient for the systems, machines, and equipment, and be sure to provide the systems, machines, and equipment with double safety mechanisms.

This manual provides information for programming and operating the Controller Link Support Board for PCI Bus and related devices. Be sure to read this manual before attempting to use the software and keep this manual close at hand for reference during operation.

 $\sqrt{N}$  WARNING It is extremely important that a Controller Link Support Board for PCI Bus and all related devices be used for the specified purpose and under the specified conditions, especially in applications that can directly or indirectly affect human life. You must consult with your OMRON representative before applying a Controller Link Support Board for PCI Bus to the above mentioned applications.

## <span id="page-15-2"></span>**3 Safety Precautions**

 $\sqrt{N}$  WARNING Never attempt to disassemble any Controller Link Support Board for PCI Bus while power is being supplied. Doing so may result in serious electrical shock or electrocution.

- $\sqrt{N}$  WARNING Never touch any of the terminals while power is being supplied. Doing so may result in serious electrical shock or electrocution.
- $\sqrt{N}$  WARNING Provide safety measures in external circuits (i.e., not in the Programmable Controller), including the following items, to ensure safety in the system if an abnormality occurs due to malfunction of the Programmable Controller or another external factor affecting the operation of the Programmable Controller. "Programmable Controller" indicates the CPU Unit and all other Units and is abbreviated "PLC" in this manual. Not doing so may result in serious accidents.
	- Emergency stop circuits, interlock circuits, limit circuits, and similar safety measures must be provided in external control circuits.

- The PLC will turn OFF all outputs when its self-diagnosis function detects any error or when a severe failure alarm (FALS) instruction is executed. Unexpected operation, however, may still occur for errors in the I/O control section, errors in I/O memory, and other errors that cannot be detected by the self-diagnosis function. As a countermeasure for all such errors, external safety measures must be provided to ensure safety in the system.
- The PLC outputs may remain ON or OFF due to deposition or burning of the output relays or destruction of the output transistors. As a countermeasure for such problems, external safety measures must be provided to ensure safety in the system.
- Provide measures in the computer system and programming to ensure safety in the overall system even if communications errors or malfunctions occur in data link communications or remote I/O communications.
- When the 24-VDC output (service power supply to the PLC) is overloaded or short-circuited, the voltage may drop and result in the outputs being turned OFF. As a countermeasure for such problems, external safety measures must be provided to ensure safety in the system.
- $\sqrt{N}$  Caution Execute online edit only after confirming that no adverse effects will be caused by extending the cycle time. Otherwise, the input signals may not be readable.
- $\langle \cdot \rangle$  Caution Confirm safety at the destination node before transferring a program to another node or changing contents of the I/O memory area. Doing either of these without confirming safety may result in injury.
- $\sqrt{!}$  Caution Tighten the connector screws for the backup power supply to the torque specified in this manual. The loose screws may result in burning or malfunction.

# <span id="page-16-0"></span>**4 Operating Environment Precautions**

 $\bigwedge$  Caution Do not operate the control system in the following locations:

- Locations subject to direct sunlight.
- Locations subject to temperatures or humidity outside the range specified in the specifications.
- Locations subject to condensation as the result of severe changes in temperature.
- Locations subject to corrosive or flammable gases.
- Locations subject to dust (especially iron dust) or salts.
- Locations subject to exposure to water, oil, or chemicals.
- Locations subject to shock or vibration.
- $\sqrt{N}$  Caution Take appropriate and sufficient countermeasures when installing systems in the following locations:
	- Locations subject to static electricity or other forms of noise.
	- Locations subject to strong electromagnetic fields.
- Locations subject to possible exposure to radioactivity.
- Locations close to power supplies.
- $\hat{A}$  Caution The operating environment of the Controller Link Support Board for PCI Bus or the computer can have a large effect on the longevity and reliability of the system. Improper operating environments can lead to malfunction, failure, and other unforeseeable problems with the Controller Link Support Board for PCI Bus or the computer. Be sure that the operating environment is within the specified conditions at installation and remains within the specified conditions during the life of the system.

## <span id="page-18-0"></span>**5 Application Precautions**

Observe the following precautions when using the Controller Link Support Board for PCI Bus or the computer into which it is installed.

**Note** Refer also to *[1-4 Applications Precautions](#page-44-1)* for further information and additional precautions.

 $\bigwedge$  WARNING Failure to abide by the following precautions could lead to serious or possibly fatal injury. Always heed these precautions.

- Always ground the system to 100  $\Omega$  or less when installing the system to protect against electrical shock.
- Always turn OFF the power of the computer before attempting any of the following. Performing any of the following with the power supply turned on may lead to electrical shock:
	- Installing or removing the Support Board.
	- Assembling the Units.
	- Setting DIP switches or short-circuiting pins.
	- Connecting or disconnecting any cables or connectors.
- $\triangle$  Caution Failure to abide by the following precautions could lead to faulty operation of the computer or the system or could damage the Controller Link Support Board for PCI Bus or related devices. Always heed these precautions.
	- Fail-safe measures must be taken by the customer to ensure safety in the event of incorrect, missing, or abnormal signals caused by broken signal lines, momentary power interruptions, or other causes.
	- Always use the power supply voltage specified in the operation manuals. An incorrect voltage may result in malfunction or burning.
	- Take appropriate measures to ensure that the specified power with the rated voltage and frequency is supplied. Be particularly careful in places where the power supply is unstable. An incorrect power supply may result in malfunction.
	- Install external breakers and take other safety measures against short-circuiting in external wiring. Insufficient safety measures against short-circuiting may result in burning.
	- Disconnect the functional ground terminal when performing withstand voltage tests. Not disconnecting the functional ground terminal may result in burning.
	- Do not attempt to take the Boards apart, to repair the Boards, or to modify the Boards in any way.
	- Be sure that all the mounting screws, terminal screws, and cable connector screws are tightened to the torque specified in this manual. Incorrect tightening torque may result in malfunction.
	- Use crimp terminals for wiring. Do not connect bare stranded wires directly to terminals. Connection of bare stranded wires may result in burning.
	- Double-check all the wiring before turning ON the power supply. Incorrect wiring may result in burning.
	- Wire correctly.
	- Double-check all the connectors before mounting the Board.
- Be sure that the communications cable connectors and other items with locking devices are properly locked into place. Improper locking may result in malfunction.
- Use a special packing box when transporting the Board. Handle the product carefully so that no excessive vibration or impact is applied to the product during transportation.
- Check the user program for proper execution before actually running it on the Unit. Not checking the program may result in an unexpected operation.
- Observe the following precautions when wiring the communications cable or backup power supply cables.
	- Separate the cables from power lines or high-tension lines.
	- Do not bend the cables.
	- Do not pull on the cables.
	- Do not place heavy objects on top of the cables.
	- Route cables inside conduits.
- Before touching the Unit, be sure to first touch a grounded metallic object in order to discharge any static built-up. Not doing so may result in malfunction or damage.
- Do not touch the Board surfaces or parts.
- Install the Board according to instructions in the operation manuals. Improper installation may cause faulty operation.
- When using the Optical Ring Controller Link Support Board for public utilities systems, such as electricity, gas, or water supply, use the Optical Ring mode and provide appropriate fail-safe measures.

# <span id="page-19-0"></span>**6 Conformance to EC Directives**

## <span id="page-19-1"></span>**6-1 Applicable Directives**

• EMC Directives

## <span id="page-19-2"></span>**6-2 Applicable Directives**

#### **EMC Directives**

OMRON devices that comply with EC Directives also conform to the related EMC standards so that they can be more easily built into other devices or machines. The actual products have been checked for conformity to EMC standards (see the following note). Whether the products conform to the standards in the system used by the customer, however, must be checked by the customer.

EMC-related performance of the OMRON devices that comply with EC Directives will vary depending on the configuration, wiring, and other conditions of the equipment or control panel in which the OMRON devices are installed. The customer must, therefore, perform final checks to confirm that devices and the overall machine conform to EMC standards.

**Note** Applicable EMC (Electromagnetic Compatibility) standards are as follows:

EMS (Electromagnetic Susceptibility): EN61000-6-2 EMI (Electromagnetic Interference): EN61000-6-4

## <span id="page-20-0"></span>**6-3 Applicable Directives**

The 3G8F7-CLK13-E, 3G8F7-CLK12-EV1, 3G8F7-CLK53-E, 3G8F7-CLK52- EV1, 3G8F7-CLK23-E, and 3G8F7-CLK21-EV1 Controller Link Support Boards comply with EC Directives. To ensure that the machine or device in which any of these Controller Link Support Boards is used complies with EC directives, the Board must be installed as follows:

- *1,2,3...* 1. Reinforced insulation or double insulation must be used for the DC power supplies used for the communications and I/O power supplies.
	- 2. Controller Link Support Boards complying with EC Directives also conform to the Common Emission Standard (EN61000-6-4). Particularly for the 10 m radiated emission, the structure of the control panel, relations to other connected devices, and wiring can affect compliance of the overall system. The customer must, therefore, perform final checks to confirm that devices and the overall machine conform to EC standards even when individual devices conform.
	- 3. For the Controller Link Support Boards, the backup power supply that is used may affect compliance for surge immunity (IEC61000-4-5) even though common immunity (EN61000-6-2) standards for EMS are met. Either use the recommended OMRON Power Supply (S82K Series) or take countermeasures for surge on the primary side.

# **SECTION 1 Outline of Functions**

<span id="page-22-0"></span>This section outlines the functions of the Controller Link Support Board, including the applications of the Controller Link Support Board and the differences between the Controller Link Support Board and the Controller Link Unit.

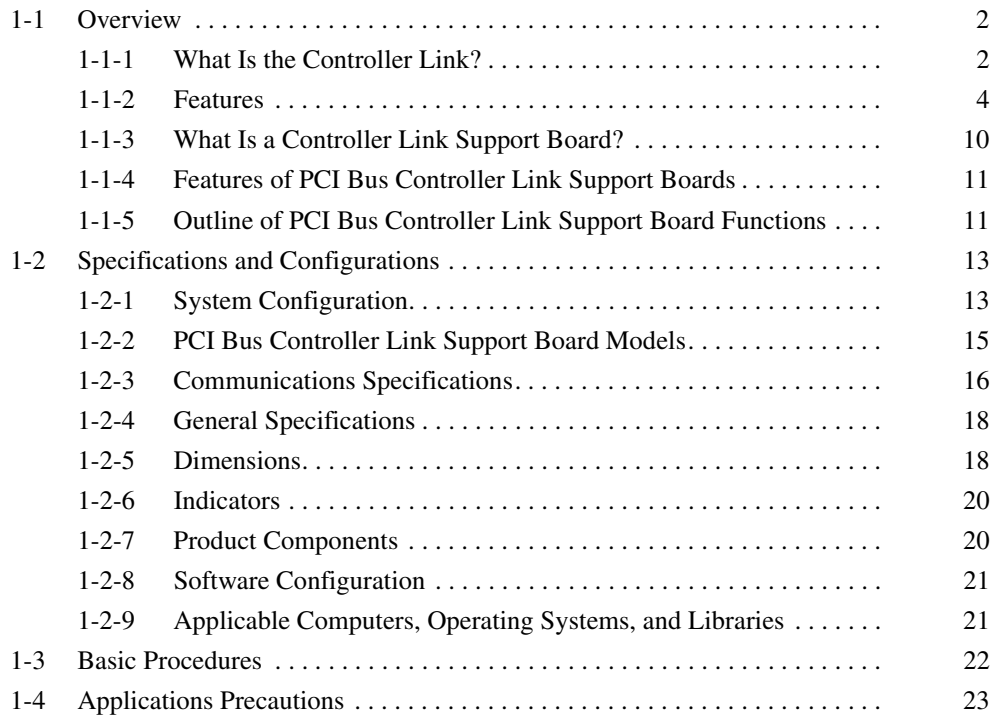

## <span id="page-23-0"></span>**1-1 Overview**

## <span id="page-23-1"></span>**1-1-1 What Is the Controller Link?**

The Controller Link is an FA network that can send and receive large data packets flexibly and easily among advanced OMRON Programmable Controllers (CS-series, CJ-series, C200HX/HG/HE-series, CQM1H-series, CVM1, and CV-series PCs) and IBM PC/AT or compatible computers.

The Controller Link supports data links that enable data sharing and a message service that enables sending and receiving data when required. Data link areas can be freely set to create a flexible data link system and effectively use data areas.

The network is connected using either shielded twisted-pair cable or optical fiber cable, and high-volume data transmissions at high speed enable construction of a wide range of networks, from low-level systems to high.

**Wired System (Twisted-pair Cable)** Wired Systems are supported by CS-series, CJ-series, C200HX/HG/HE, CQM1H-series CVM1, and CV-series PCs.

Optical Systems are supported by CS-series, CVM1, and CV-series PCs.

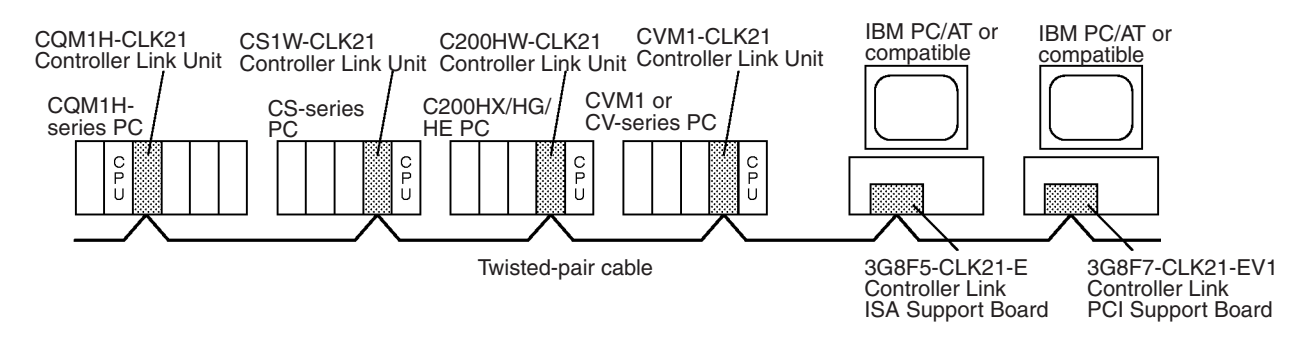

**Optical Bus or Optical Ring System (H-PCF Cable)**

**Token Ring Mode**

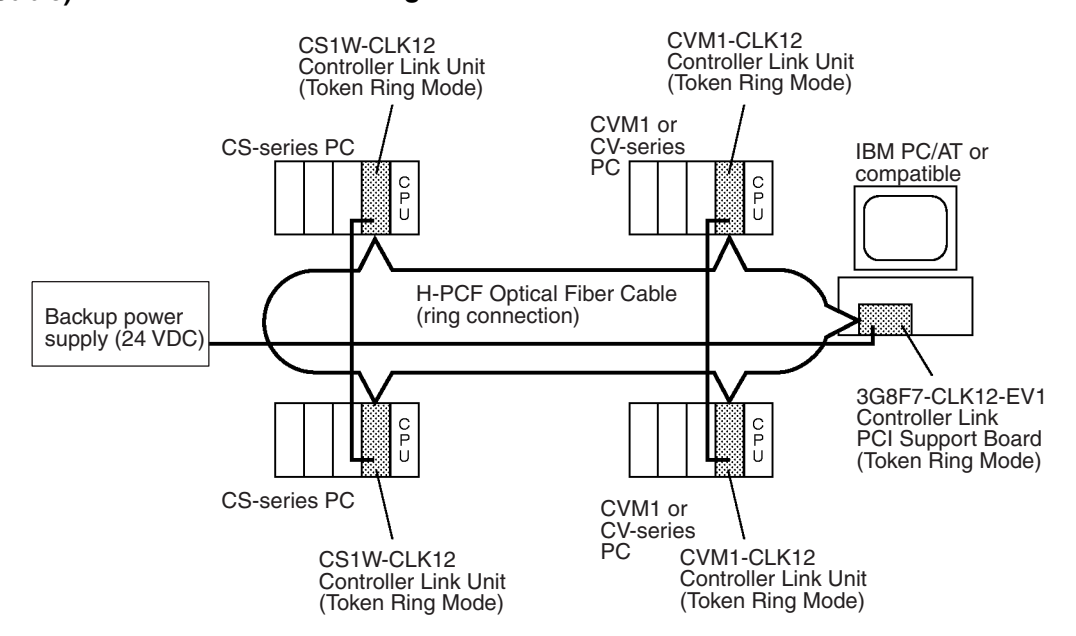

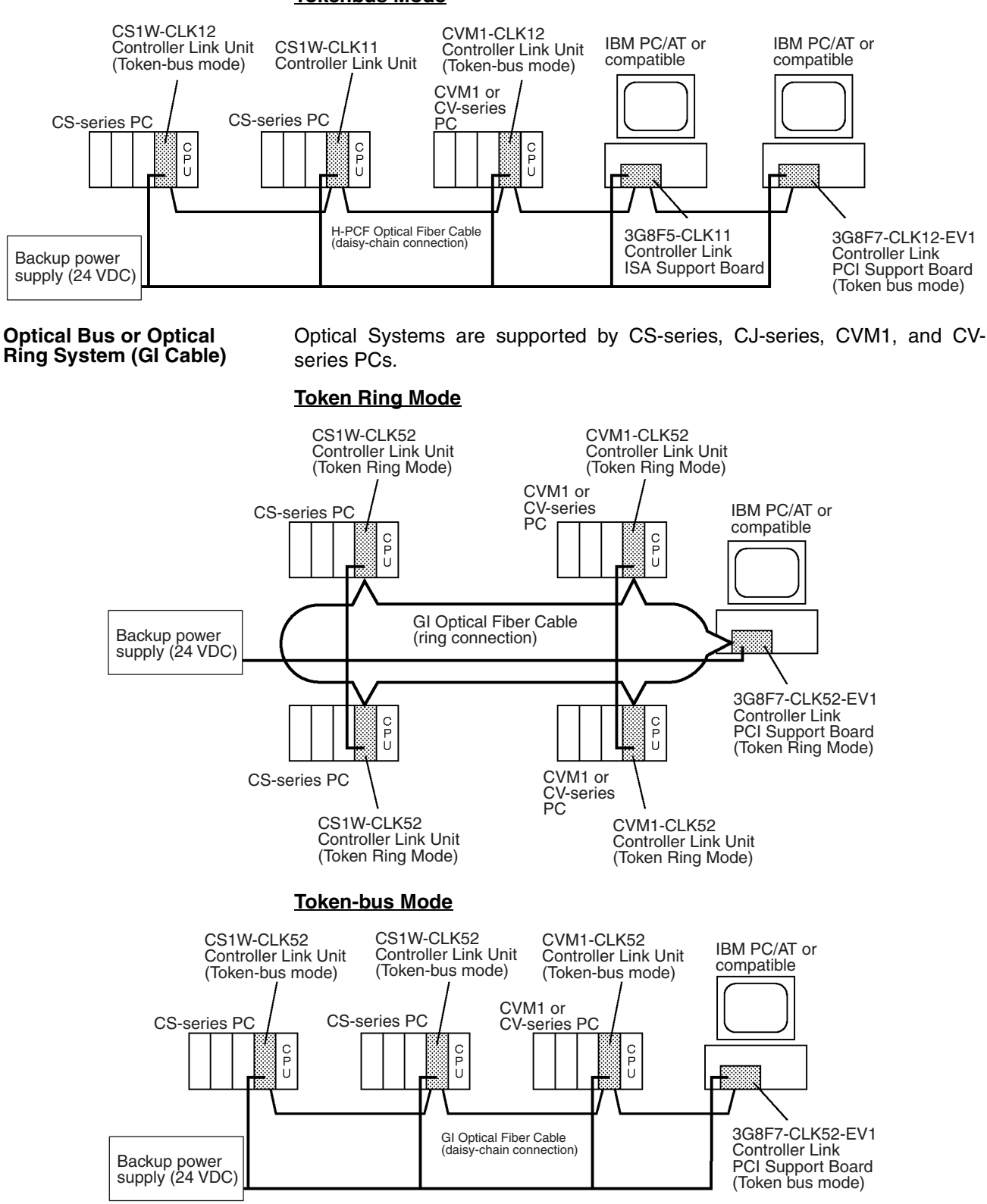

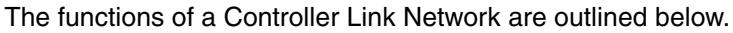

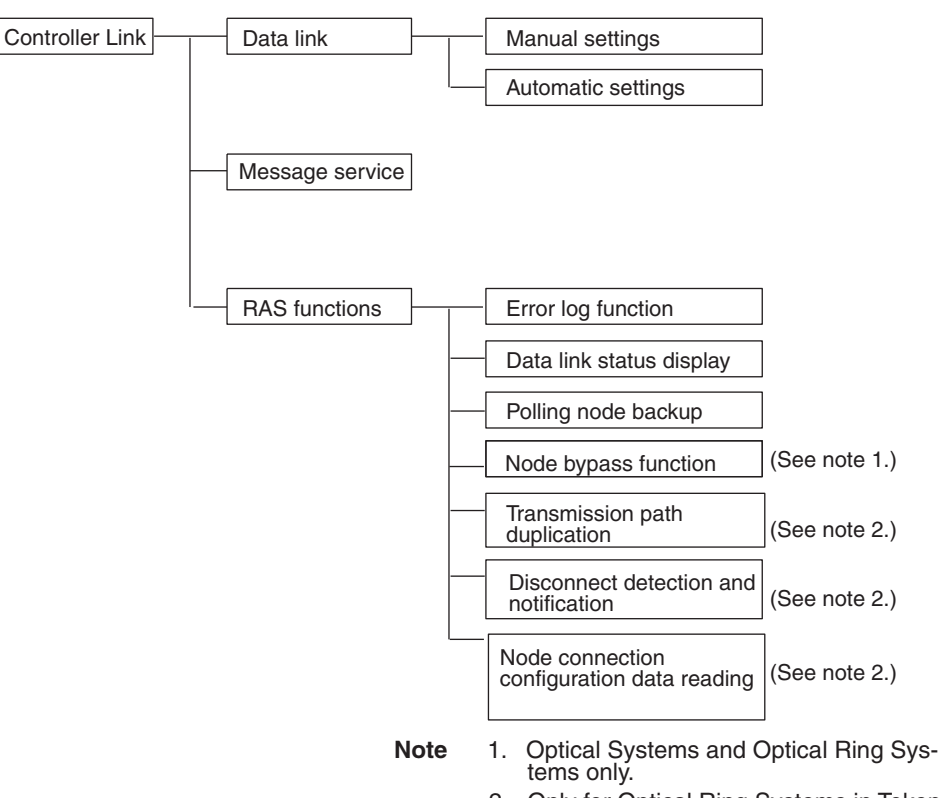

 2. Only for Optical Ring Systems in Token Ring Mode.

## <span id="page-25-0"></span>**1-1-2 Features**

The Controller Link FA Network has the following features to meet the various requirements of FA sites.

**Data Links** Flexible and efficient data links can be created for large capacities of data as listed below.

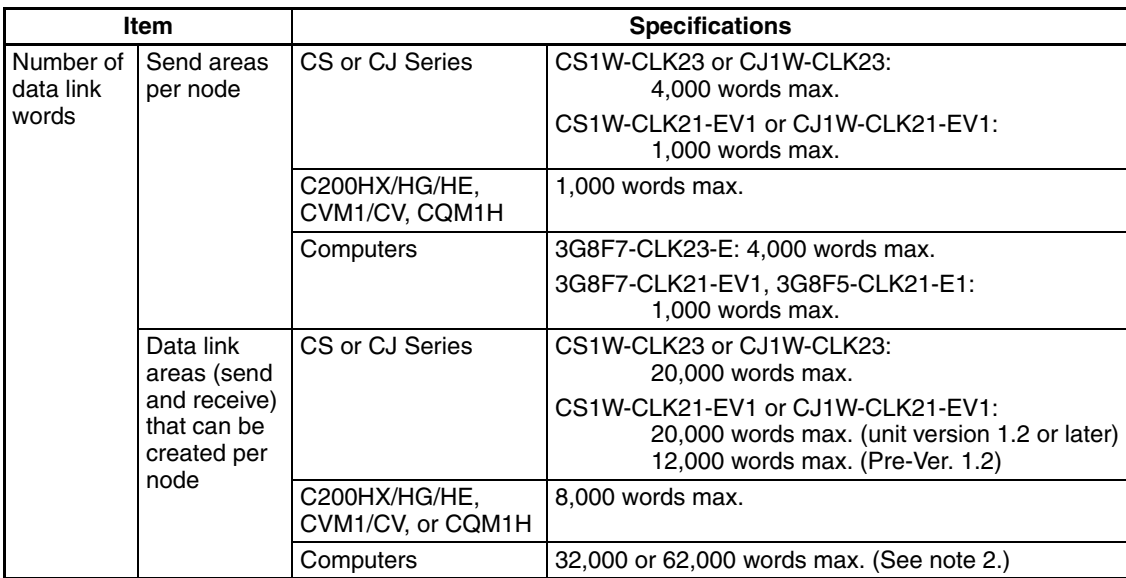

**Note** The following models must be used to create a wired network that contains more than 32 nodes: 3G8F7-CLK23-E, 3G8F7-CLK21-EV1, CS1W-CLK23, CS1W-CLK21-V1, CJ1W-CLK23, and CJ1W-CLK21-V1.

> Data links can be automatic set, or they can be set by the user to freely change the sizes of the data areas used. A data link can also receive only part of the data sent from another node. This function enables users to receive only the required data, thereby increasing data link efficiency.

#### **Message Service** The message service can send and receive up to 2,012 bytes of data (including the FINS header), allowing high volumes of data to be sent and received without having to split it up.

#### **Twisted-pair Cable or Optical Fiber Cable Connection**

The Controller Link Units can be connected to the network using either shielded twisted-pair cables, optical fiber cables, or optical ring optical fiber cables. The optical ring optical fiber cables can be either H-PCF cables or GI cables. Select the system that suits the application.

#### **Features of Twisted-pair Cable**

Twisted-pair cable is easy to connect and maintain. The cable can be processed much more easily than coaxial or optical cable, thereby reducing the cost of tools and assembly time.

Connections are made to a terminal block on the Controller Link Unit and to a special connector on the computer board for easy system assembly and modification.

The network is equipped with the required terminating resistance built into the Units allowing the terminating resistance to be easily set at both ends of the network using a simple switch.

#### **Features of Optical and Optical Ring Systems**

Optical fiber cable (H-PCF cable or GI cable) has superior noise resistance, so the system can provide highly reliable communications even in very noisy conditions.

With H-PCF cable, the total communications distance can be up to 20 km (1 km max. between nodes using adhesive polishing). With GI cable, the communications distance can be up to 30 km (2 km max. between nodes using 62.5/125 µm cable), which allows long-distance and large-scale networks.

Once the optical fiber cable has been fitted with special connectors, the cables can be easily connected or disconnected.

#### **Communications between Different PCs**

The following Controller Link Units are available for communications between different PCs. Wired Units and Optical Units, however, cannot be used together in the same Controller Link Network. (Optical and Optical Ring Units can exist in one Controller Link Network using H-PCF cables, but with GI cables, on an Optical Ring Unit is available.)

#### **Wired System**

- Controller Link Unit for CS-series Programmable Controllers
- Controller Link Unit for CJ-series Programmable Controllers
- Controller Link Units for C200HX/HG/HE Programmable Controllers
- Controller Link Units for CV-series Programmable Controllers
- ISA Bus Controller Link Support Board for IBM PC/AT or compatibles

• PCI Bus Controller Link Support Board

#### **Optical Ring System with H-PCF Cables**

- Controller Link Unit for CS-series Programmable Controllers
- Controller Link Unit for CVM1/CV-series Programmable Controllers
- PCI Bus Controller Link Support Board

#### **Optical Ring System with GI Cables**

- CS-series and CJ-series Programmable Controllers
- CVM1/CV-series Programmable Controllers
- PCI Bus Boards

#### **Optical System with H-PCF Cables**

- Controller Link Unit for CS-series and CJ-series Programmable Controllers
- ISA Bus Controller Link Support Board for IBM PC/AT or compatibles

#### **Flexible Internetwork Connections**

The Controller Link Network can be connected to another network (Ethernet, SYSMAC NET Link, SYSMAC LINK, or another Controller Link network) through a CS-series or CV-series PC. By installing Ethernet, SYSMAC NET Link, or SYSMAC LINK, or Controller Link Communications Units on the same CS1-series PC or CV-series PC, a message service can be created with nodes in the interconnected networks through that PC. Up to three network levels are possible.

#### **Improved Error Handling (RAS Functions)**

**Error Log and Data Link Status Display** An error log enables quick handling of errors by recording the time the error occurred and error details. The current Controller Link Unit and Support Board status are also available, as are the data link and network status.

**Polling Node Backup** When an error occurs in the polling node that controls the Controller Link Network, another node automatically becomes the polling node. This prevents an error at a single node from influencing other nodes on the network, achieving a highly reliable system.

**Node Bypass Function** In an Optical or Optical Ring Controller Link Network, data communications can be continued by bypassing the node, even when a node in the communications line malfunctions or the PC or computer power supply is turned OFF. This prevents the whole network system from being affected by a node malfunction or power interruption.

> To use the bypass node function, backup power must be supplied to the Controller Link Unit/Support Board.

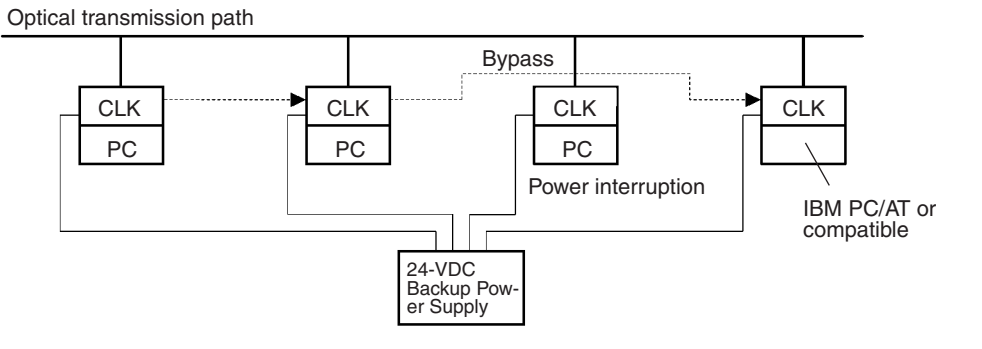

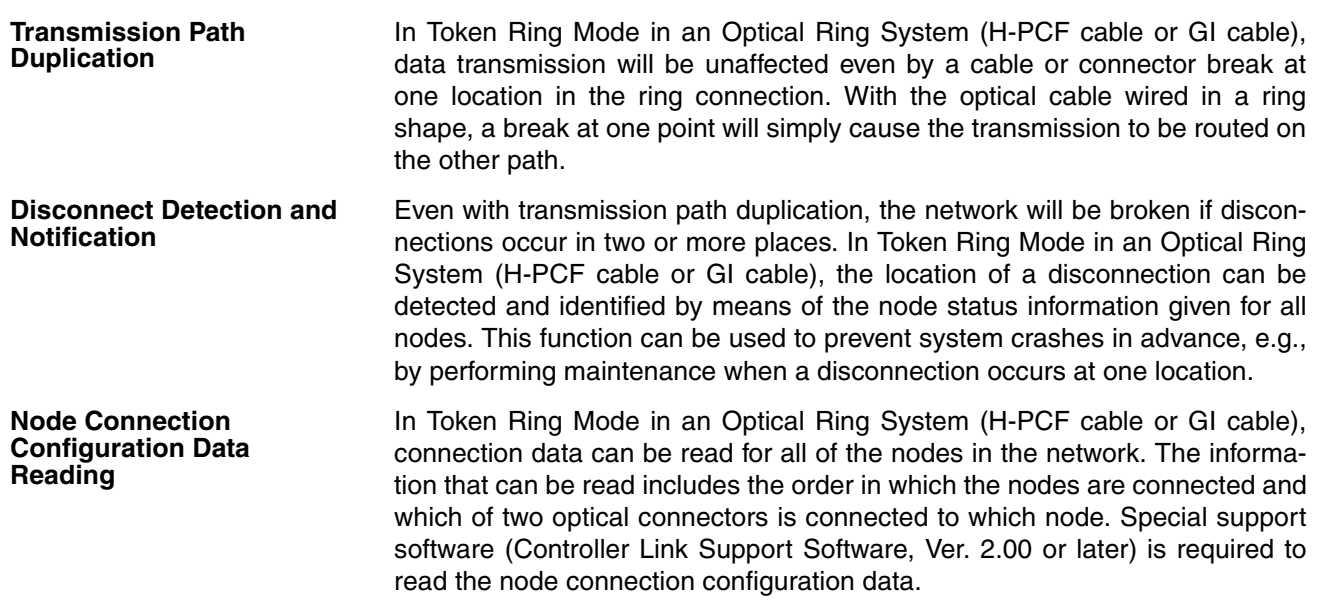

#### **Using Repeater Units for T-Branches, Network Extensions, Network Expansions, Converting Network Sections to Optical Fiber, and Device Modularization**

#### **T-Branches enable greater wiring freedom during layout, restructuring, and expansion of networks.**

Wire-to-Wire Repeater Units enable Controller Link T-Branches. T-Branches provide the following advantages:

- Cabling can conform to the layout of equipment.
- It is possible to add nodes by adding or inserting Repeater Units at branch points of an existing wired Controller Link system.
- If Repeater Units are installed at likely future branch points in the network in advance, new nodes can be added by simply connecting them to these Repeater Units.

#### **The total length of wired networks can be extended.**

At a baud rate of 2 Mbps, conventional wired networks can be up to 500 m long. By using two Repeater Units, this can be extended to a maximum of 1.5 km.

#### **The maximum number of nodes can be extended to 62 for wired networks.**

By combining version-1 Controller Link Units/Support Boards and a Repeater Unit, it is possible to construct networks containing up to 62 nodes.

#### **Improved noise resistance through the use of optical cabling.**

By installing two Wire-to-Optical Repeater Units, optical cabling can be used for sections of the network that are the source of noise.

#### **Devices can be modularized.**

- Devices can be modularized according to Repeater Units, making wiring easier when adding, removing, or modifying devices.
- When starting up devices, components can be added to the network and debugged as they are completed.

Refer to the *Controller Link Unit Operation Manual* (W309) for information on using Repeater Units.

#### **Features and Functions of Version-1 and CLK23 Models**

The following features and functions apply to the CS1W-CLK23, CS1W-CLK21-V1, CJ1W-CLK23, and CJ1W-CLK21-V1 Controller Link Units and the 3G8F7-CLK23-E and 3G8F7-CLK21-EV1 Controller Link Support Board only.

#### **Up to 62 nodes can be connected.**

#### **Overview**

When a CS1W-RPT01 Repeater Unit is used, the maximum number of nodes that can be used in the network increases to 62. (The previous limit was 32.)

#### **Method**

Use Repeater Units and select *Max Node Number set 62* in the FinsGateway drive settings to enable a maximum of 62 nodes.

#### **Restrictions**

- The maximum of 62 nodes cannot be achieved if pre-version-1 models are used together in the same network with version-1 models or with CLK23 models (i.e., the CS1W-CLK23, CJ1W-CLK23, or 3G8F7-CLK23- E).
- Using the maximum 62 nodes can be enabled using FinsGateway 2003. This setting is not possible with FinsGateway version  $3. \Box \Box$ .

#### **Automatic data link creation is possible with 1:N allocations.**

#### **Overview**

It is possible to perform unequal 1:N allocations of data between nodes with automatic data link creation. This makes it easy to perform data links that formerly required the user to manually edit data link parameters.

The following four automatic data link creation patterns can be used:

- Equality layout (the previous pattern)
- 1:N allocation, common type
- 1:N allocation, 1 to 1 type
- 1:N allocation, chain type

This setting can be made in CS-series or CJ-series Controller Link Units.

#### **Method**

Allocation addresses and sizes are all specified using the Automatic Data Link Creation Parameters (D30000  $\times$  Unit No. + 12 to 20) in the DM Parameter Area. These values can be set using the CX-Net in the CX-Programmer version 3.2 or later.

#### **Objective**

This function is effective in applications that collect data from slave PCs into a master PC.

#### **Restrictions**

- A Controller Link Support Board cannot be set as the startup node.
- These settings can be made using FinsGateway 2003. They are not possible with FinsGateway version  $3.\Box\Box$ .

Automatic data link creation with 1:N allocations cannot be performed if preversion-1 models are used together in the same network with version-1 models or with CLK23 models (i.e., the CS1W-CLK23, CJ1W-CLK23, or 3G8F7- CLK23-E).

#### **Change manually created data link tables during data link operation.**

#### **Overview**

It is possible to modify a manually created data link table while data links are running.

**Note** This is possible only with manually created data link tables. Any attempt to change automatically created data link tables when data links are running will fail and an error message saying that the tables cannot be edited during data link operation will be displayed.

#### **Method**

This function can be set using the CX-Net in CX-Programmer version 3.2 or later.

#### **Objectives**

- In systems that operate non-stop and cannot be turned OFF, this function makes it possible to change the data link table to accommodate the addition of new nodes and to transfer data link tables without having to stop manually set data link communications.
- If this function is combined with the use of Repeater Units to add network nodes, it becomes possible to construct systems of greater flexibility.

#### **Operation**

When a node is being modified online, this function temporarily stops refreshing of data link data until modifications have been completed.

Nodes will participate in data links after changes to the data link table have been completed.

**Note** Refer to the *Controller Link Unit Operation Manual* (W309) for information on changing user-set data link tables while the data links are active.

#### **Overview of 3G8F7-CLK23-E, 3G8F7-CLK13-E, and 3G8F7-CLK53-E Features and Functions**

The 3G8F7-CLK23-E, 3G8F7-CLK13-E, and 3G8F7-CLK53-E are upwardly compatible from the 3G8F7-CLK21-EV1, 3G8F7-CLK12-EV1, and 3G8F7- CLK52-EV1, respectively.

The following data link functions have been added to the features and functions of the 3G8F7-CLK21-EV1, 3G8F7-CLK12-EV1, and 3G8F7-CLK52- EV1.

All other functions and performance are the same as for the 3G8F7-CLK21- EV1, 3G8F7-CLK12-EV1, and 3G8F7-CLK52-EV1.

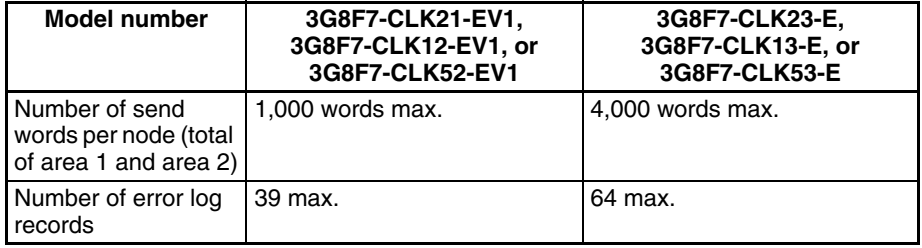

When configuring a system using data links in which the number of send words per node exceeds 1,000 words, all Controller Link Units and Support Boards must be the CS1W-CLK□3, CJ1W-CLK□3, or 3G8F7-CLK□3-E.

When using other Controller Link Units or Support Boards together in the same network, use a maximum of 1,000 send words per node.

#### **Units and Support Boards Supporting Up to 4,000 Send Words Per Node**

#### **Wired Networks**

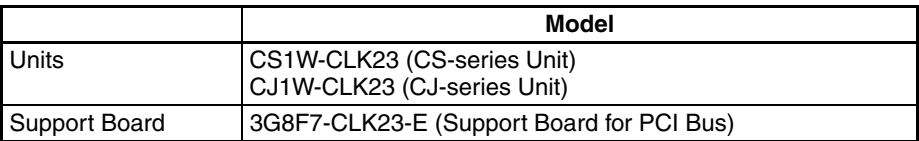

#### **Optical Networks**

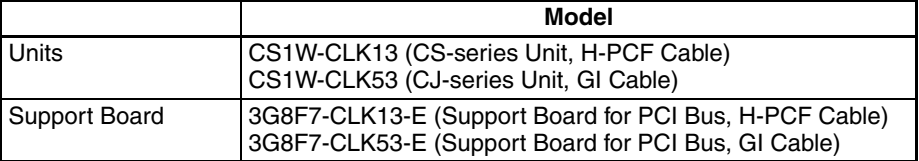

## <span id="page-31-0"></span>**1-1-3 What Is a Controller Link Support Board?**

A Controller Link Support Board is used to directly connect an IBM PC/AT or compatible with an ICA or PCI bus to a Controller Link Network. A Controller Link Support Board supports data links, a message service, and RAS functions in the same way as a Controller Link Unit.

The Support Board is mounted in an expansion slot in the computer. The following Support Boards are available depending on the type of connection cable.

#### **Wired System**

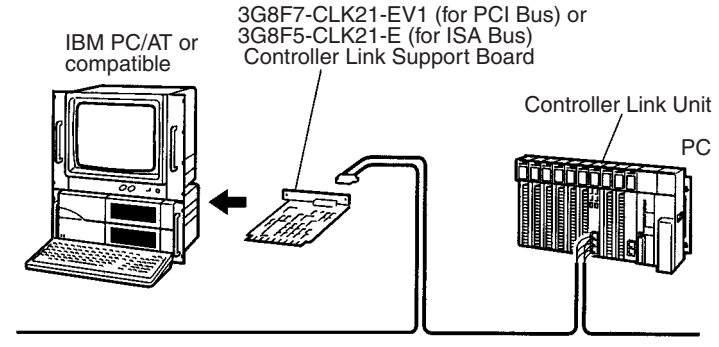

Controller Link Network

#### **Optical System/Optical Ring System (H-PCF Cable)**

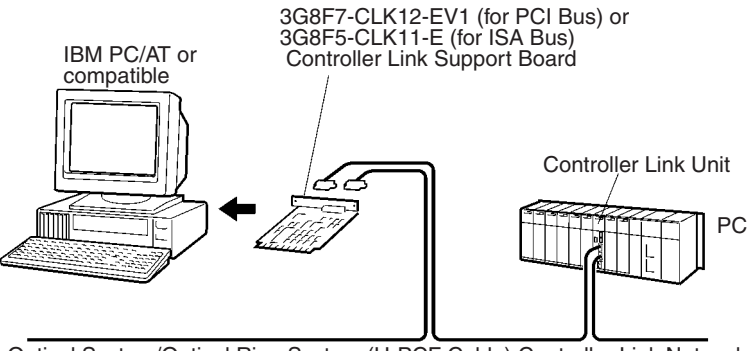

Optical System/Optical Ring System (H-PCF Cable) Controller Link Network

#### **Optical Ring System (GI Cable)**

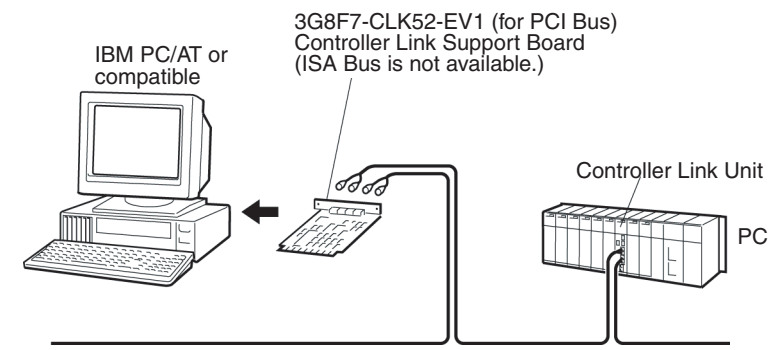

Optical Ring System (GI Cable) Controller Link Network

## <span id="page-32-0"></span>**1-1-4 Features of PCI Bus Controller Link Support Boards**

The Controller Link Support Board for PCI Bus can be used to configure various communications applications using FinsGateway Controller Link (PCI).

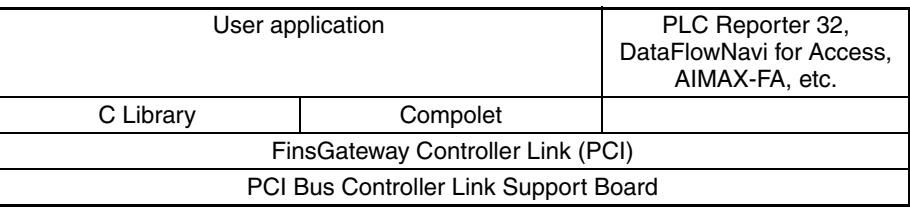

The Board is equipped with the FinsGateway Controller Link (PCI) and C Library (Win32 DLL) as standard features. With the Board, user applications can be created using the C language (Microsoft Visual C++ .NET 2003, Microsoft Visual C++ Ver. 6.0). An overview of how to use the C Library is described later in this manual.

SYSMAC Compolet Version 2 provides ActiveX controls for PC communications. User applications can be created more easily using Microsoft Visual Basic. PLC Reporter 32, DataFlowNavi for Access, and AIMAX-FA are software packages of communications middleware. These software packages must be purchased separately. For details, refer to the manual for the appropriate software.

## <span id="page-32-1"></span>**1-1-5 Outline of PCI Bus Controller Link Support Board Functions**

**Data Links** Controller Link Support Board data link data is stored in the event memory in the computer. Event memory is shared memory with names such as DM or CIO, and is stored in the computer memory. Event memory recreates virtually the DM Area and CIO Area of a PC.

> Event memory can be written or read by executing the C Library data link data read/write functions ClkWriteDatalink( ) and ClkRead Datalink( ) from the user program.

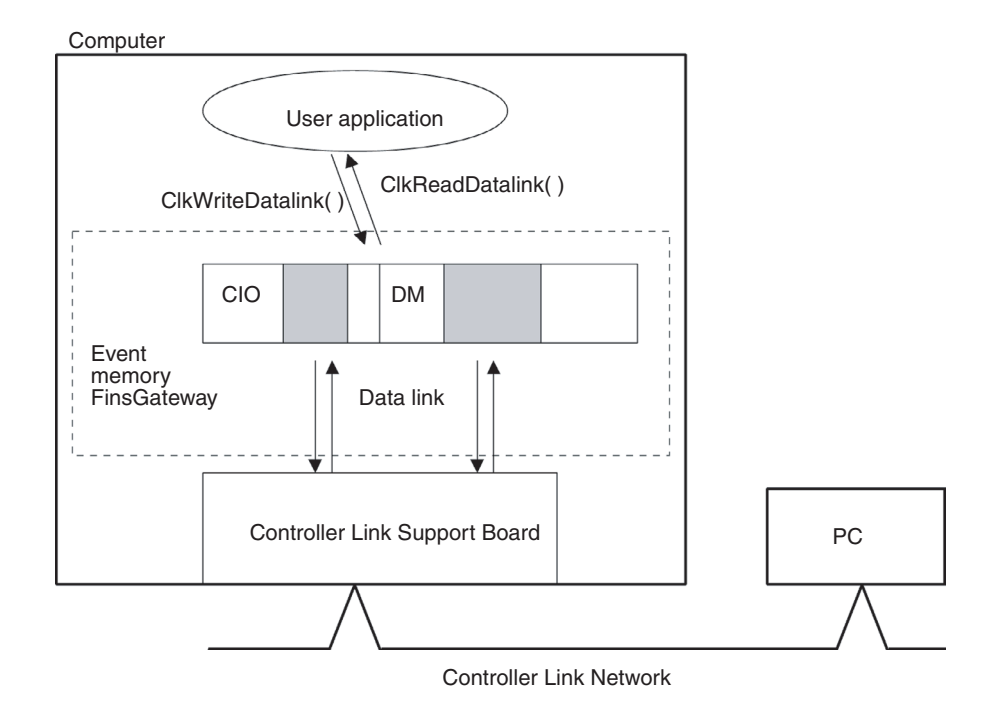

**Message Service** FINS commands and FINS responses can be sent and received for specified nodes on the network by executing FINS message send/receive functions ClkSendFins( ) and ClkRecvFins( ) from the user program.

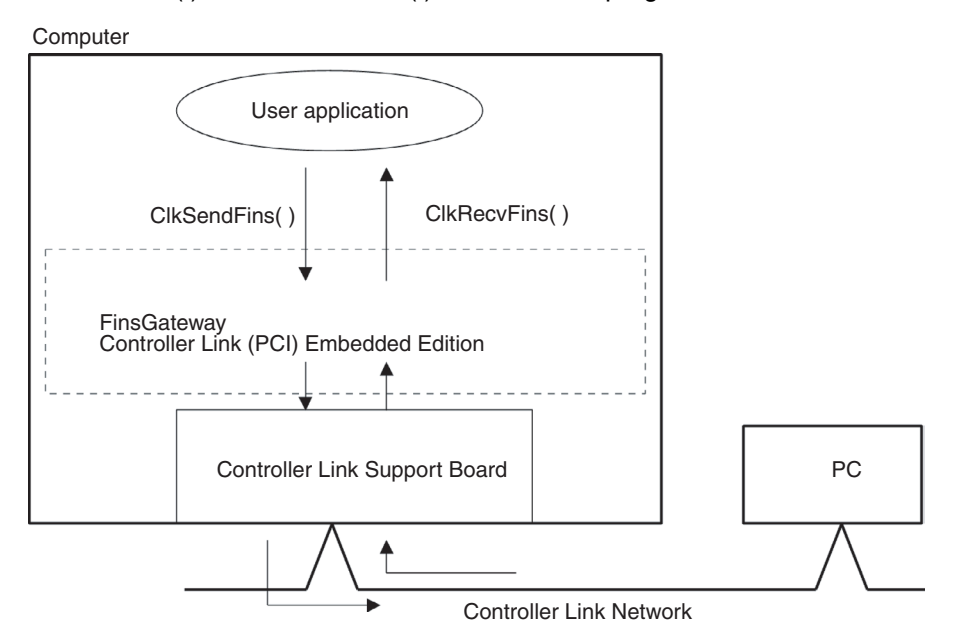

A maximum of 4 PCI Bus Controller Link Support Boards can be mounted to one computer. Consequently, multiple user applications can be executed simultaneously.

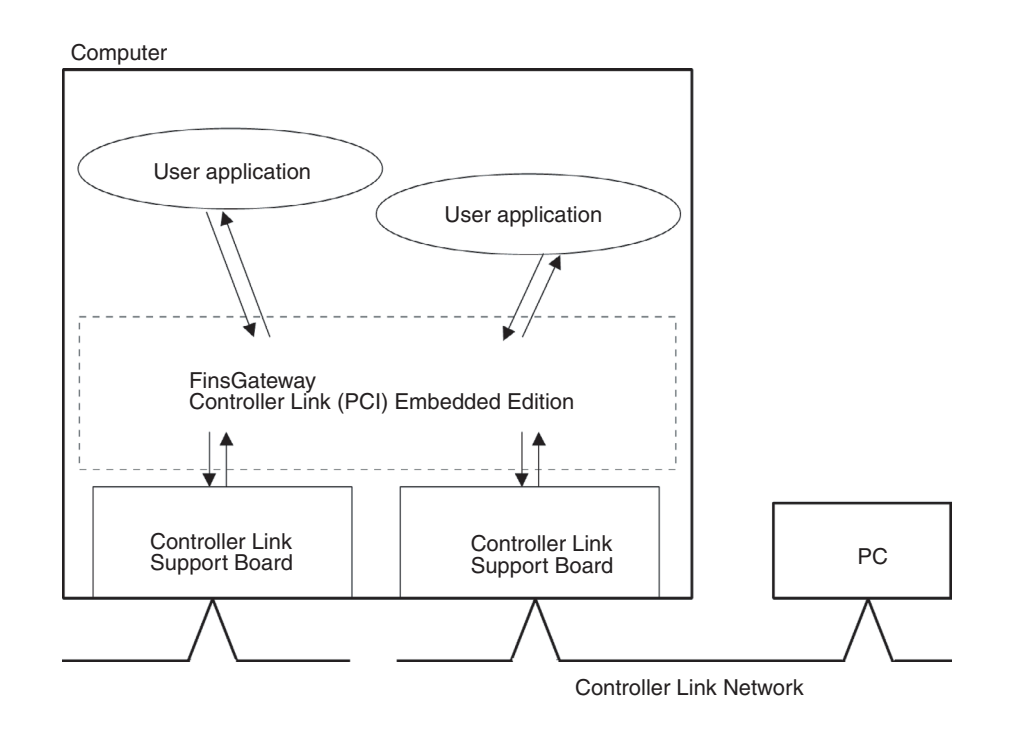

# <span id="page-34-0"></span>**1-2 Specifications and Configurations**

## <span id="page-34-1"></span>**1-2-1 System Configuration**

**Wired System (Twisted-pair Cable)** Wired Systems are supported by CS-series, CJ-series, C200HX/HG/HE, CVM1, and CV-series PCs.

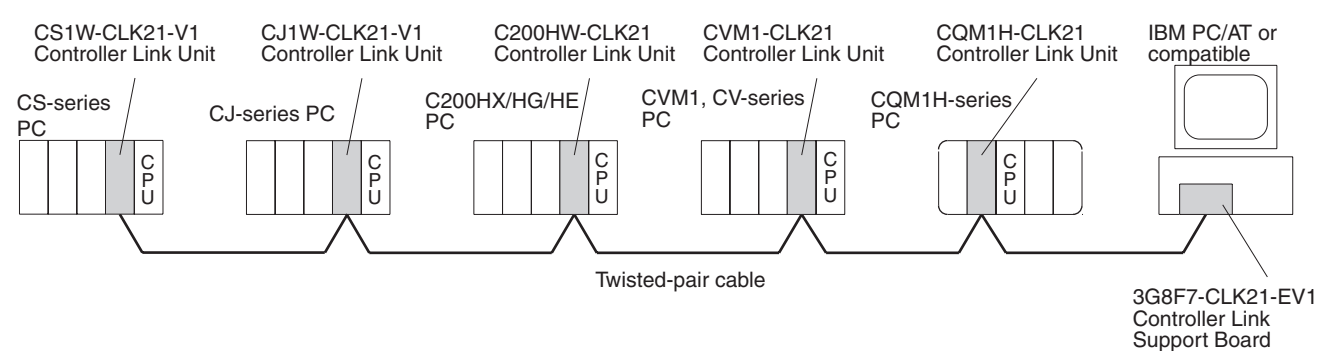

#### **Optical Bus or Optical Ring System (H-PCF Cable)**

Optical Systems are supported by CS-series, CVM1, and CV-series PCs.

#### **Token Ring Mode**

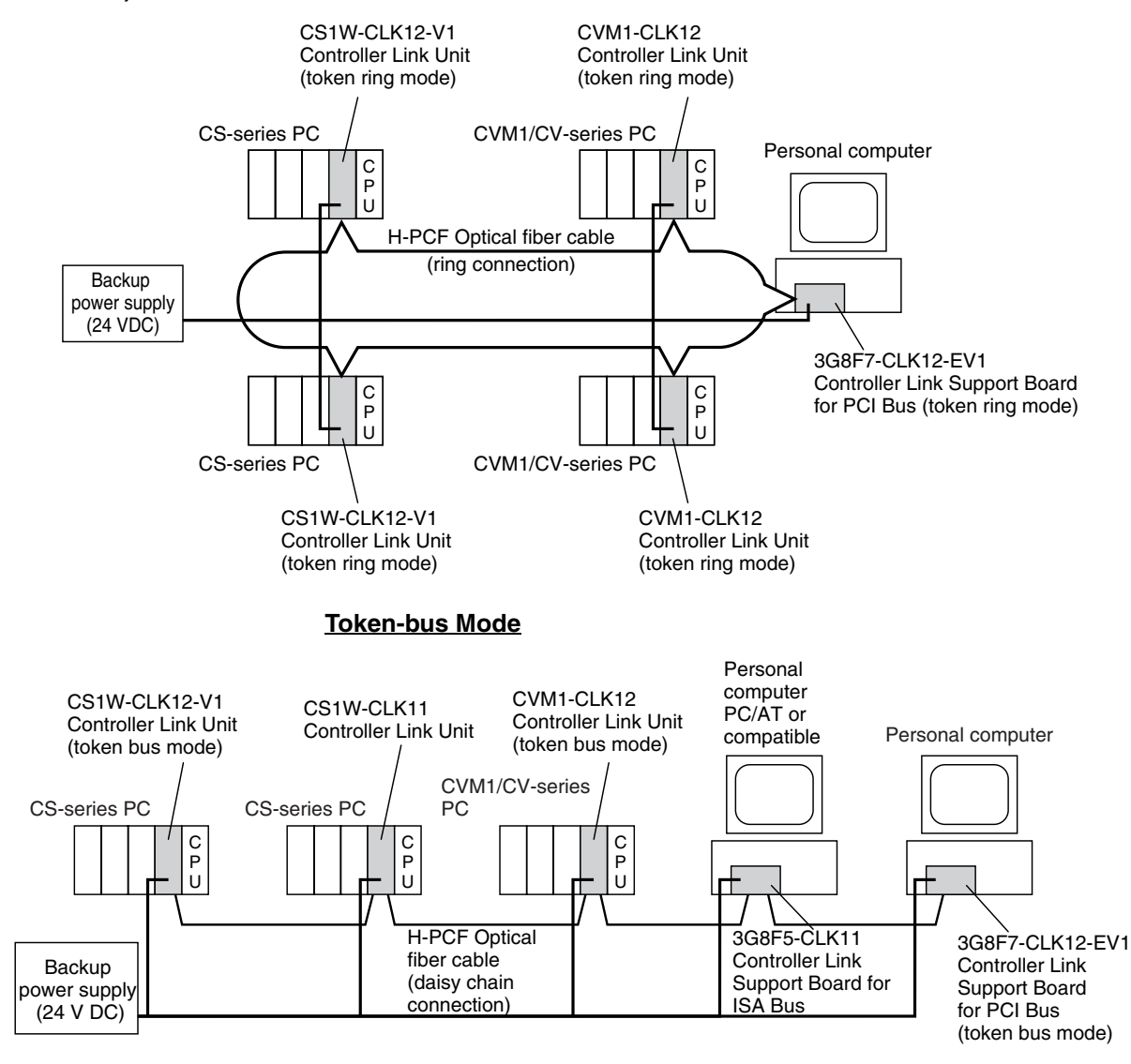
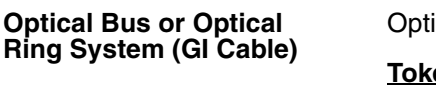

Optical Systems are supported by CS-series, CVM1, and CV-series PCs.

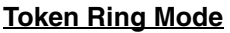

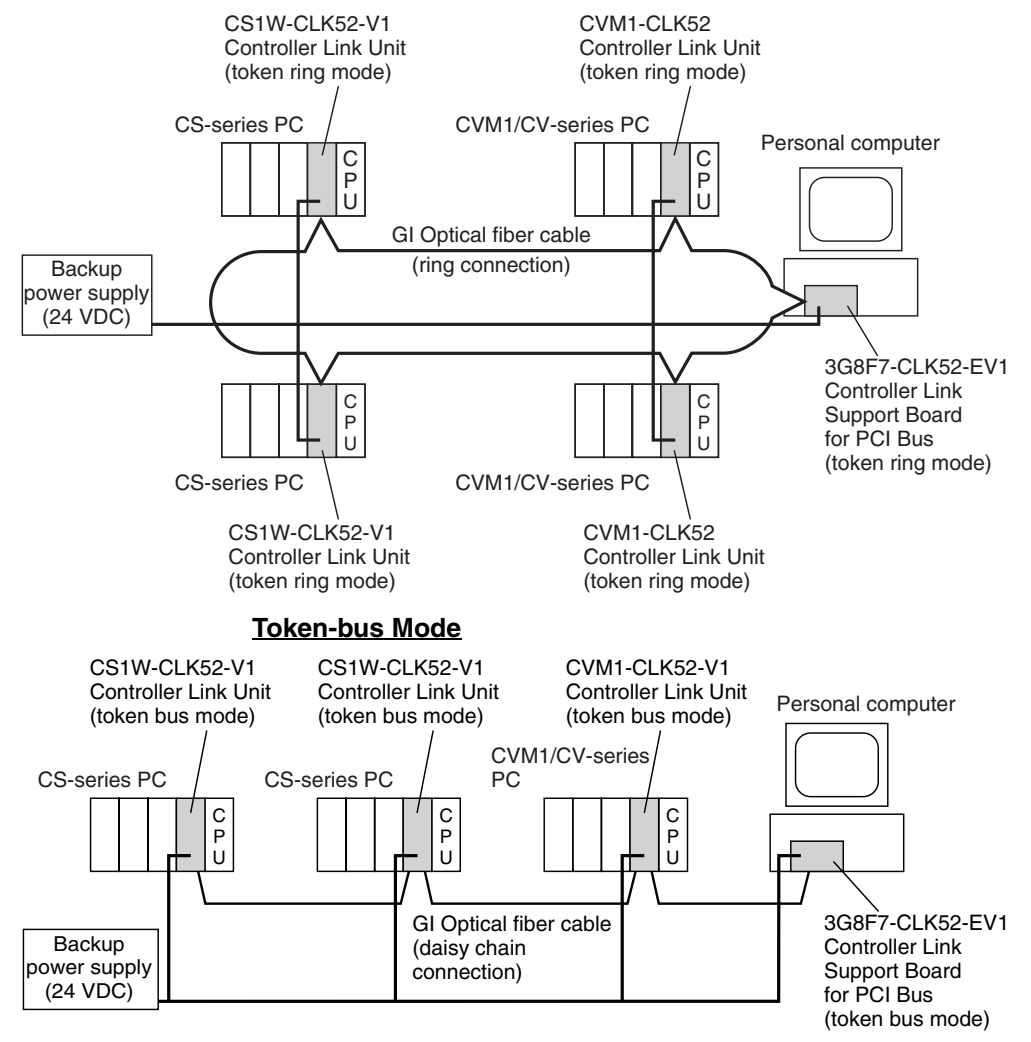

**Note** A maximum of 4 PCI Bus Controller Link Support Boards can be mounted. (Different types of system can be mounted simultaneously.) PCI Bus Controller Link Support Boards can also be used with ISA Bus Controller Link Support Boards. If PCI Bus and ISA Bus Controller Link Support Boards are used together, however, a separate ISA Bus FinsGateway Controller Link Driver is required.

# **1-2-2 PCI Bus Controller Link Support Board Models**

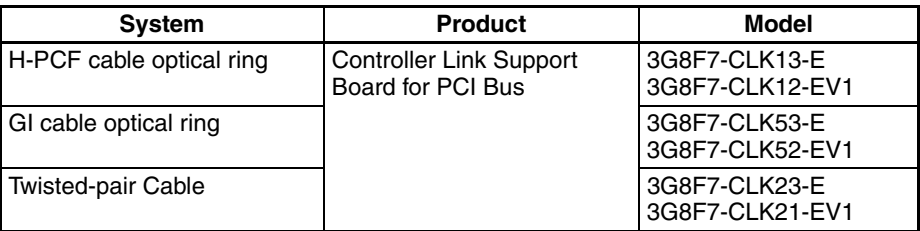

# **1-2-3 Communications Specifications**

#### **Optical Ring System (Joint Ring/Daisy Chain Connections)**

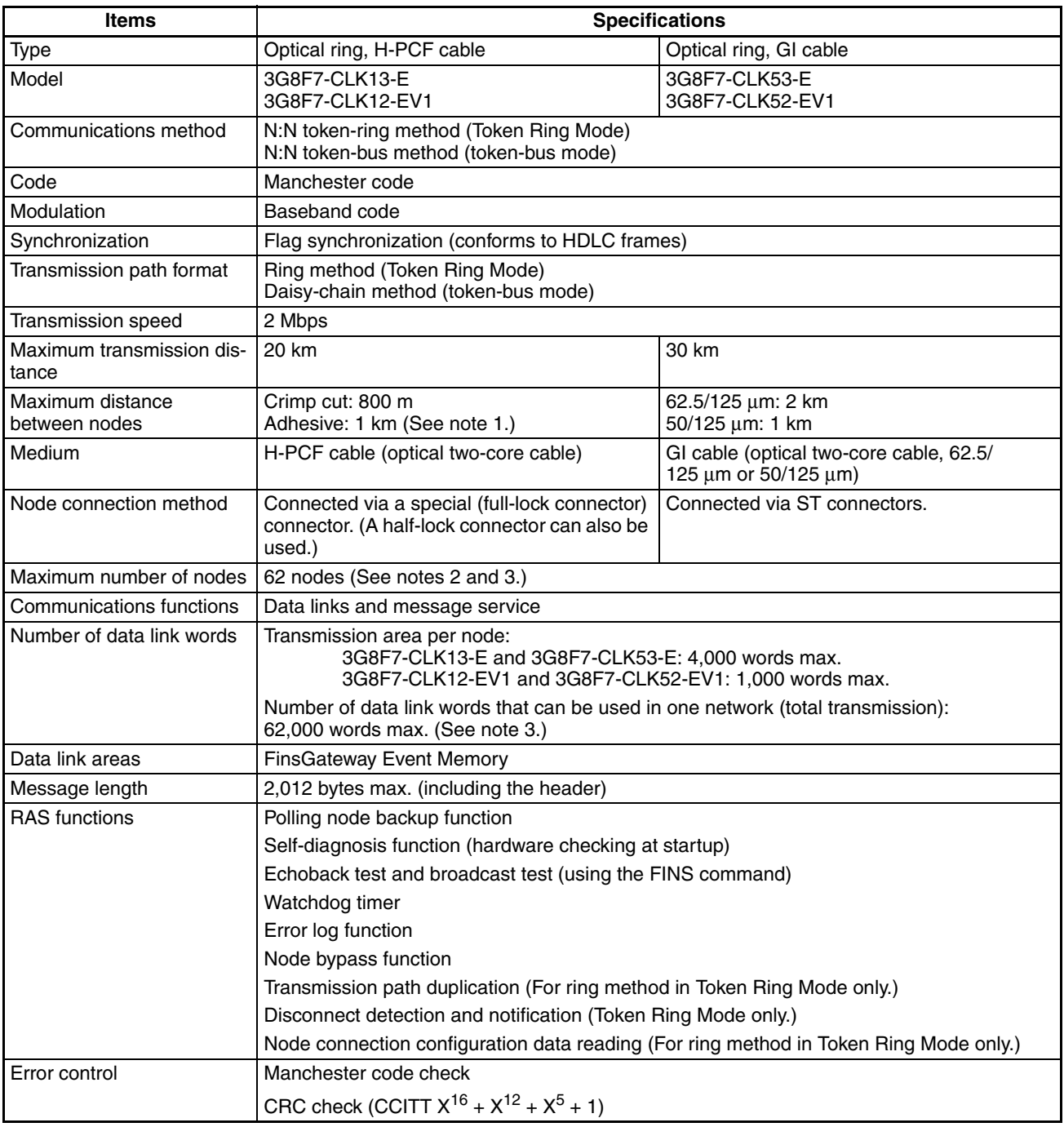

- **Note** 1. The maximum distance between nodes depends on the connector and cable processing methods.
	- 2. With the token-bus method, the maximum number of nodes in an Optical Bus System with optical bus nodes (i.e., model numbers ending in CLK11) is 32 (node addresses 1 to 32).
	- 3. The maximum number of words in an Optical System with optical bus nodes (i.e., model numbers ending in CLK11) is 32,000 words.

#### **Wired System**

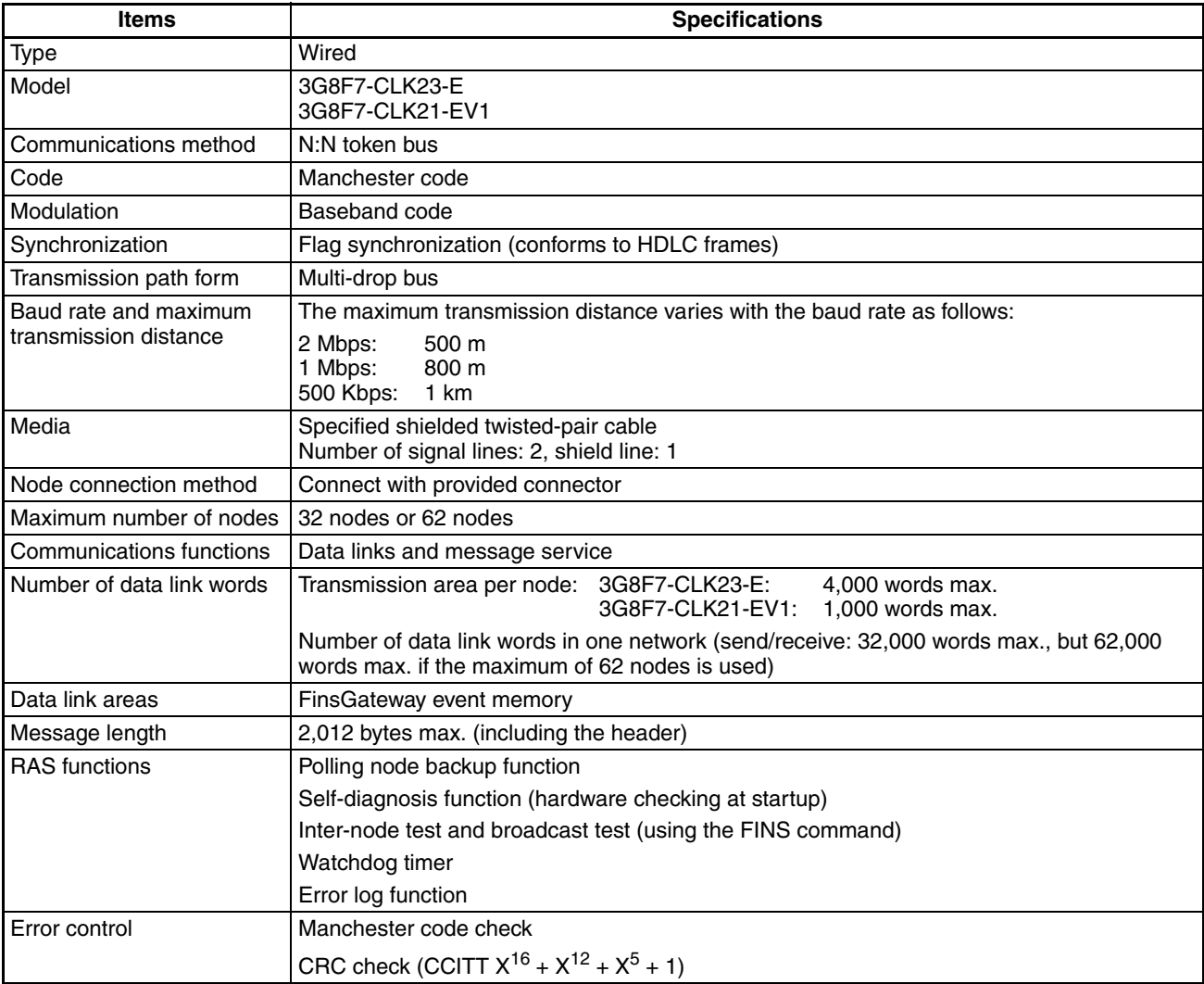

**Note** At least one Repeater Unit is required to construct networks that uses a node address higher than 32. The following Controller Link Units/Support Boards must also be used, and the Wired Network 62 Node Enable Bit of the DM Parameter Area software switch of all nodes must be turned ON (62 nodes max.).

> CS1W-CLK23, CS1W-CLK21-V1, CJ1W-CLK23, CJ1W-CLK21-V1, 3G8F7-CLK23-E, and 3G8F7-CLK21-EV1

# **1-2-4 General Specifications**

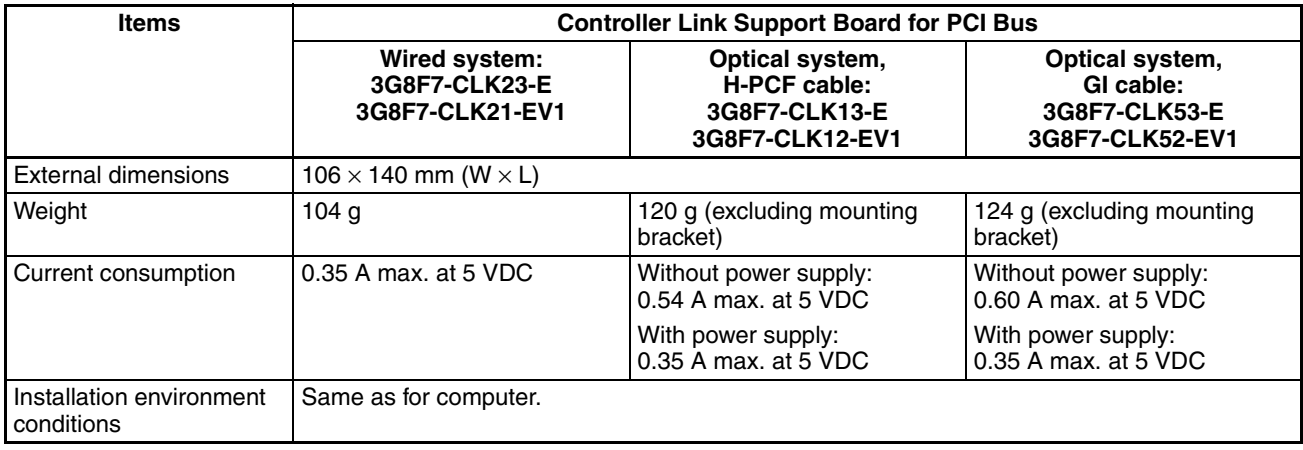

## **1-2-5 Dimensions**

## **Wired Models (3G8F7-CLK23-E and 3G8F7-CLK21-EV1)**

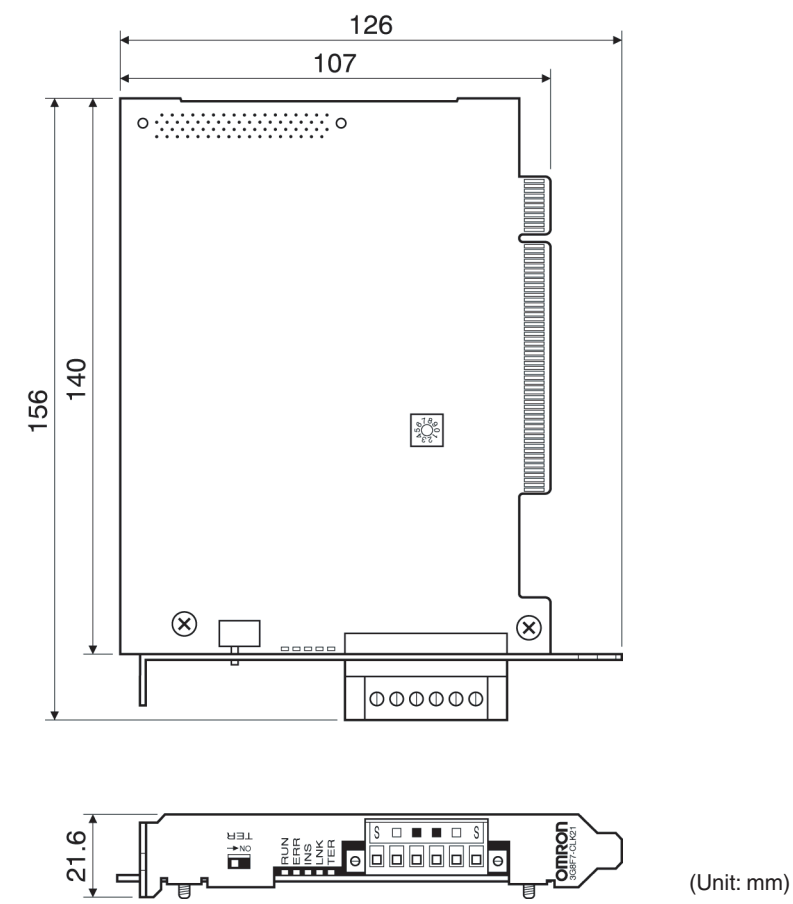

#### **H-PCF Cable Optical Ring Models (3G8F7-CLK13-E and 3G8F7-CLK12-EV1)**

**GI Cable Optical Ring Models (3G8F7-CLK53-E and 3G8F7-CLK52-EV1)**

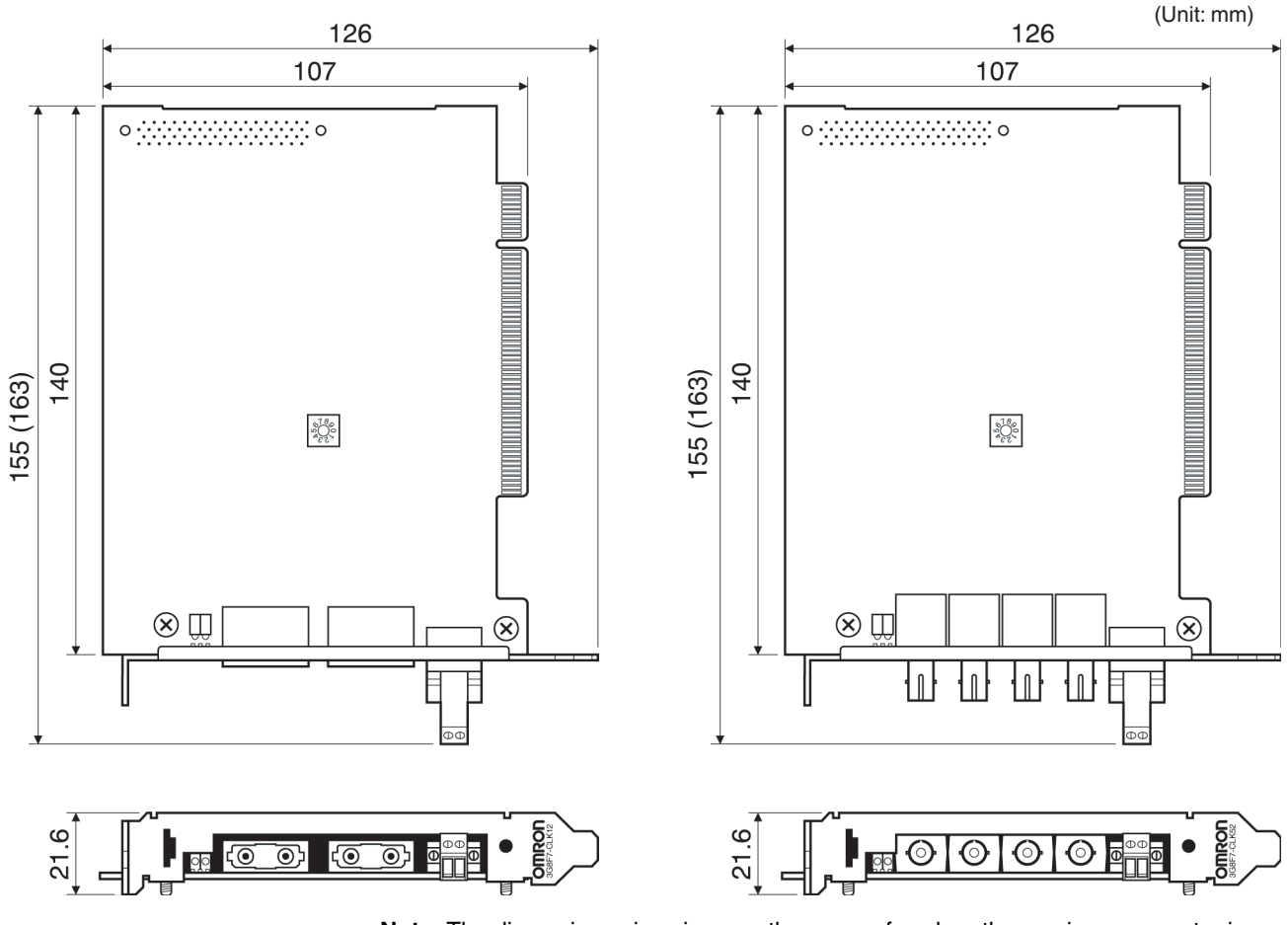

**Note** The dimensions given in parentheses are for when the previous connector is mounted.

# **1-2-6 Indicators**

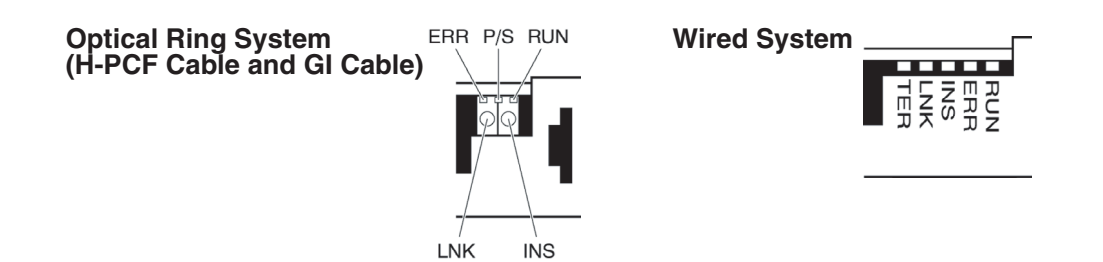

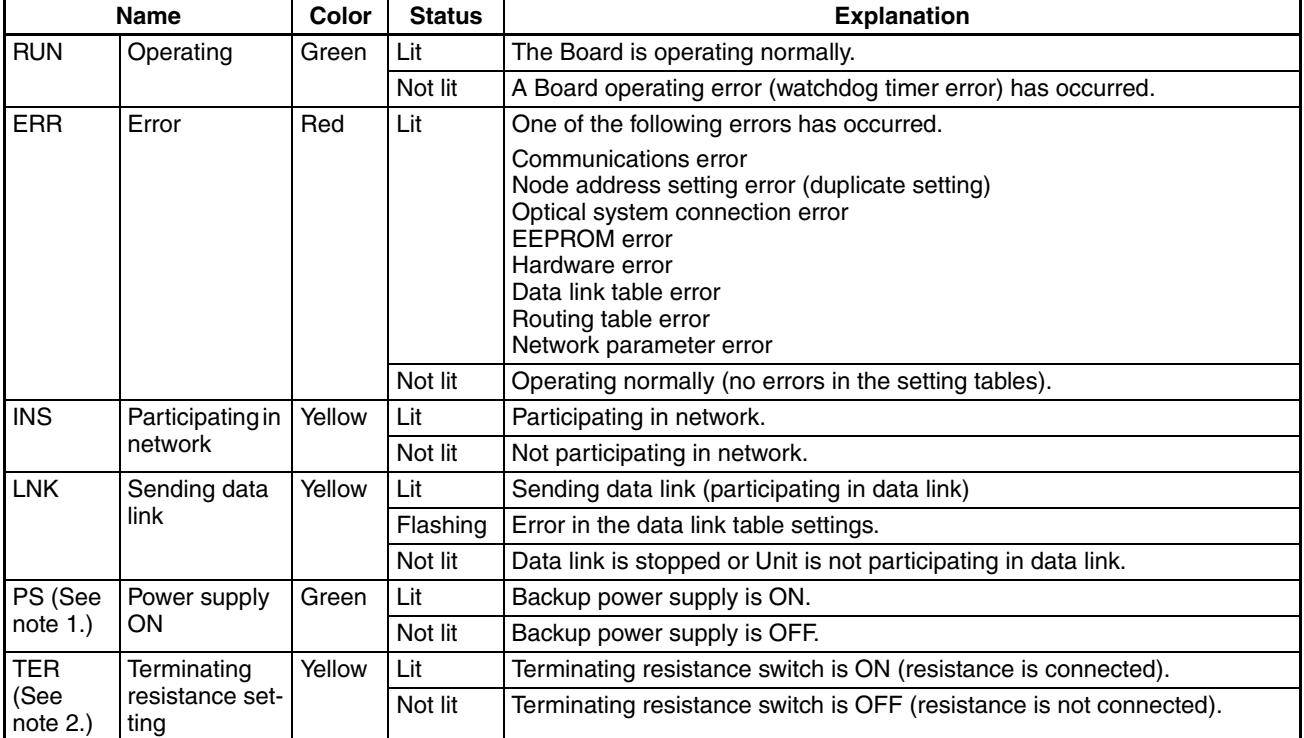

**Note** 1. The P/S indicator is mounted to the Optical Ring Units only.

2. The TER indicator is mounted to the Wired Units only.

## **1-2-7 Product Components**

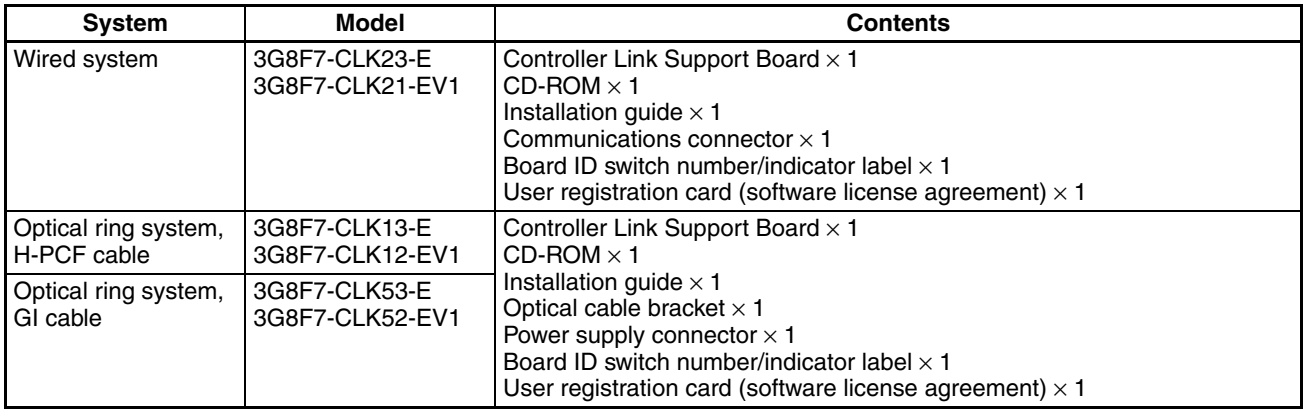

**Note** 1. The following software is supplied on the CD-ROM.

- FinsGateway Version 2003 (PCI-CLK Edition)
	- FinsGateway Version 3 (PCI-CLK Edition)
- Setup Diagnostic Utility
- C Library
- 2. The DOS operating system for an IBM PC/AT or compatible is not provided with the Support Board. The operation system must be acquired separately.

## **1-2-8 Software Configuration**

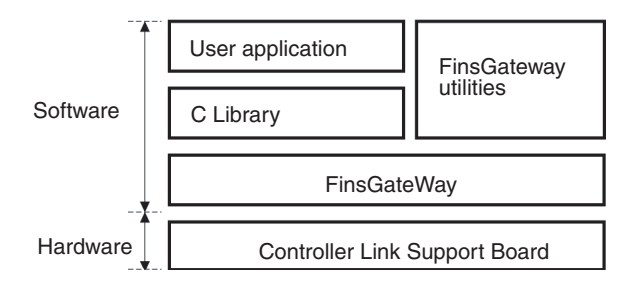

**Note** A CLK data link setting utility is included in the FinsGateway utilities. Make the data link table settings for the Board using this utility. For details, refer to Fins-Gateway online help.

## **1-2-9 Applicable Computers, Operating Systems, and Libraries**

The following table lists the operating environment for Controller Link Support Boards for PCI Bus connections.

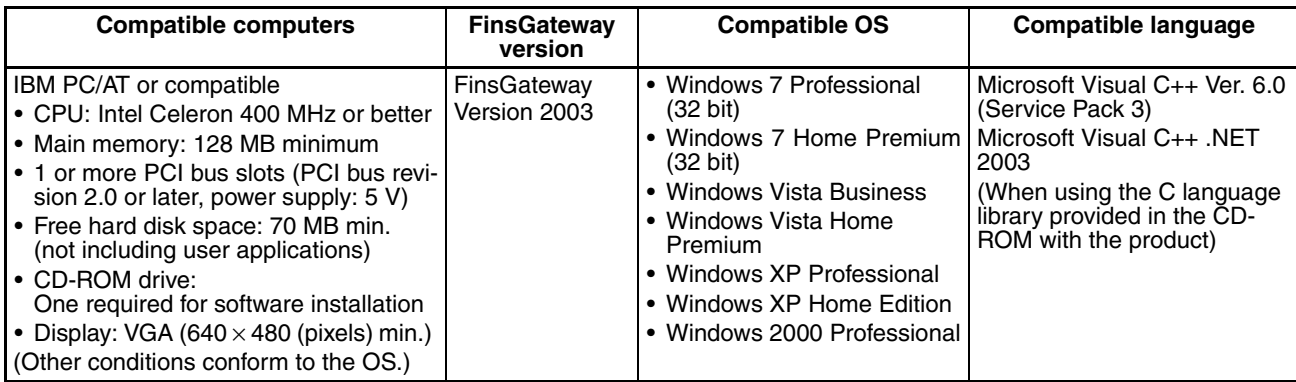

- **Note** 1. There are two versions for FinsGateway (Version 2003 and Version 3) provided on the CD-ROM that comes with the product. The applicable OS depends on the version of FinsGateway.
	- 2. When using Windows NT 4.0 (service pack 3 or later), Windows ME, or Windows 98SE, install FinsGateway Version 3. Using version 3 of the FinsGateway, however, with disable the following functions supported by version-1 Controller Link Support Boards for PCI Bus: Automatic 1:N data link allocations, changing data link tables while data links are active, and using 62 wired nodes. Maximum number of data link send words per node: 4,000
	- 3. Use FinsGateway Version 2003.21 or higher to use up to 4,000 data link send words per node.

4. FinsGateway version 2003.40 is required to use Windows 7 (32 bit) or Windows Vista. (The version of FinsGateway that is installed can be confirmed by starting the FinsGateway Settings program and checking the product information provided on the Info Tab Page.)

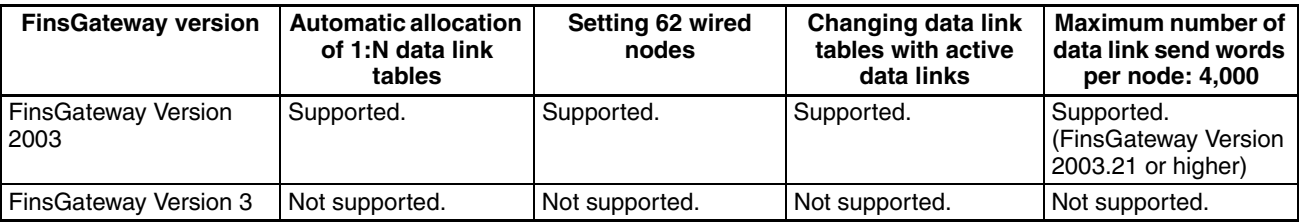

- 5. A Controller Link Support Board cannot be used with Windows 95 or Windows NT 3.51 or earlier.
- 6. Controller Link Support Boards for PCI Bus connection may not operate correctly when used with other computers or operating systems. Always use the Controller Link Support Board with a personal computer and OS that satisfy the above conditions.
- 7. Controller Link Support Boards conform to PCI Local Bus Specifications, Revision 2.0.
- 8. User applications can also be written with Microsoft Visual Basic Version 6.0 if the optional SYSMAC Compolet Version 2 is purchased.
- 9. User applications can also be written with Microsoft Visual Basic .NET or Microsoft Visual Basic .NET 2003 if the optional SYSMAC Compolet Version 2003 is purchased. SYSMAC Compolet Version 2003 can be used only with FinsGateway 2003. Microsoft .NET framework 1.0 or 1.1 is required to use SYSMAC Compolet Version 2003. Refer to the operation manual for SYSMAC Compolet Version 2003 for details.

# **1-3 Basic Procedures**

**Initial Procedure Refer to the** *Controller Link Support Board Installation Guide* **for information** on the first three steps in the following procedure.

- *1,2,3...* 1. Set the Board ID on the Board switch.
	- 2. Install the Board into the computer.
	- 3. Install the software.
	- 4. Wire and connect the cables.
	- 5. Perform the following data link and/or message service procedure.

## **Data Link Procedure**

- *1,2,3...* 1. Create data link tables using the Controller Link Support Software or the FinsGateway utilities, and transfer the data to the Board.
	- **Note** When the data link tables and routing tables are transferred to the Controller Link Support Board, they are saved in backup memory (EEPROM) on the Board. It is not necessary to set the data again when the power is turned OFF and ON.
	- 2. Read and write to the data link area using the utility applications that use the C Library.
		- **Note** The data links can also be started by sending the data link activation command of the FINS message service, or by using a PC software switch operation.

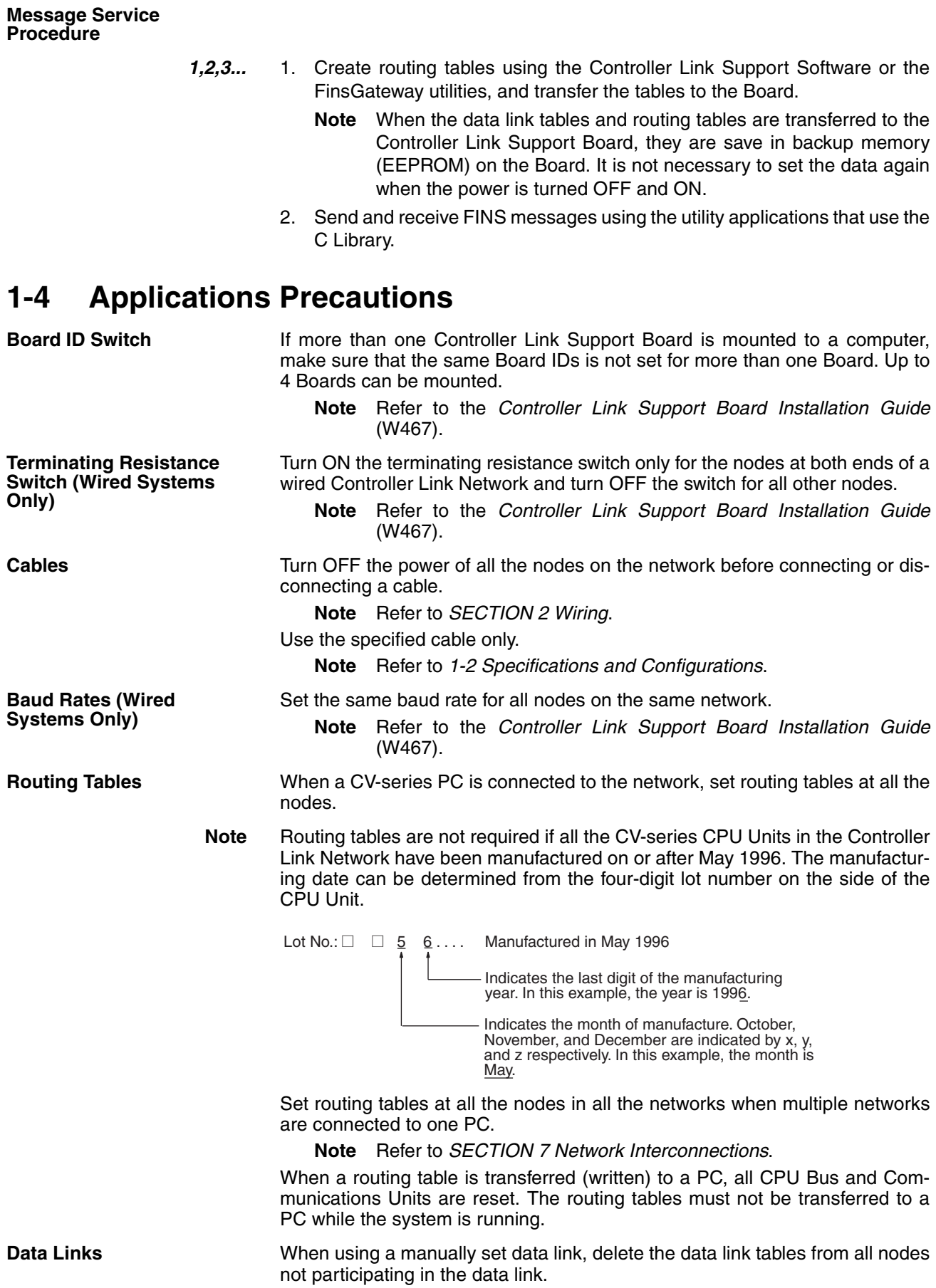

The polling node must not be restarted or reset during data link operation.

If the Controller Link Support Board is the polling node and data links are operating on the network, do not open the Board for three seconds after closing the Board.

If the Controller Link Support Board is the polling node and data links are operating on the network, do not add the Board to the network for three seconds after leaving the network.

**Connecting Nodes Using**  When data links are active in the existing network, check the following items before adding nodes to the network. If the inappropriate data link tables or parameters are set, the system may not operate properly.

- If the new node will participate in user-set data links, make sure that the appropriate data link tables are set in the corresponding nodes.
- If the new node will not participate in user-set data links, make sure that the data link tables of the corresponding nodes are deleted.
- If automatic settings are used, make sure that the appropriate DM Area parameters have been set.

Before adding nodes, check user programming for the existing network to confirm that the new data transmissions created by adding new nodes can be performed. If the ladder program is not suitable, the system may not operate properly.

Make sure that the node addresses of the new nodes are not already being used by other nodes in the same network. If the same node address is used by more than one node, a node duplication error will be detected when the node is added, communications will stop, and the node with the same address will not be able to the join the network. Data may also be unexpectedly received from the incorrectly set node. To restore a Controller Link System with a duplicated address, reset the node address correctly, then turn ON the power to the corresponding PCs again, or restart the Controller Link Support Boards and Units.

Always set the baud rate of the new nodes and the Repeater Unit to the same baud rate used for the existing network. If a different baud rate is set when adding a new node, the communications for the whole network including the existing network will be unstable and communications errors will occur.

Set the terminating resistance of the new nodes to the Repeater Unit as shown in the following diagram. If terminating resistance is set incorrectly, communications errors may occur.

• Adding Nodes Using T-branch Lines

#### **Terminating** resistance ON **Terminating** resistance ON CS1W-RPT01 Repeater Unit **Terminating** resistance ON Newly added nodes Terminating<br>resistance ON Turn ON terminating resistance at the nodes on both ends of each segment shown within broken lines.

#### **System Configuration after Adding Nodes**

**Precautions when** 

**a Repeater Unit**

#### • Adding Nodes with a Repeater Unit at One End

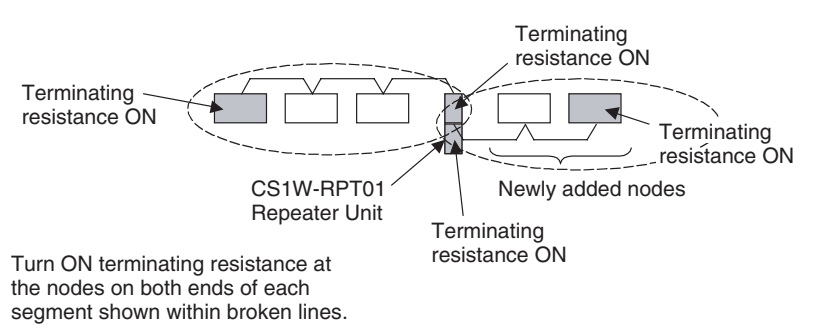

Before connecting the new nodes to the existing network, always set the polling/polled node setting in the Controller Link Support Board driver properties to *Polled*. If the nodes are connected to the existing network with this setting set to *Polling*, the corresponding node may become the polling node for the network, which will affect the network in the following ways. After the new nodes are participating in the network normally, return the polling/polled node setting to polling node.

- When the data link startup switch of the new node is OFF, all the data links for the whole network including the existing network will be inactive.
- When the network parameters being used are different from the default values, the network parameters will return to the default values.

After confirming that the new node has properly joined the network, set the polling/polled node setting in the Controller Link Support Board driver properties to *Polling*.

Always set the *Max Node Number set 62* option in the Controller Link Support Board driver properties of the new node to match the settings of the existing network. If different settings are used, the network may not be configured correctly.

When a new node is to be added to a system that is already wired over a long distance using T-branch lines or Repeater Units, turn OFF the power to the PCs in the segment where the node is to be added. The power to the PCs in segments separated by Repeater Units does not need to be turned OFF. Refer to the *Controller Link Unit Operation Manual* (W309).

#### **Systems with an Existing T-branch Line**

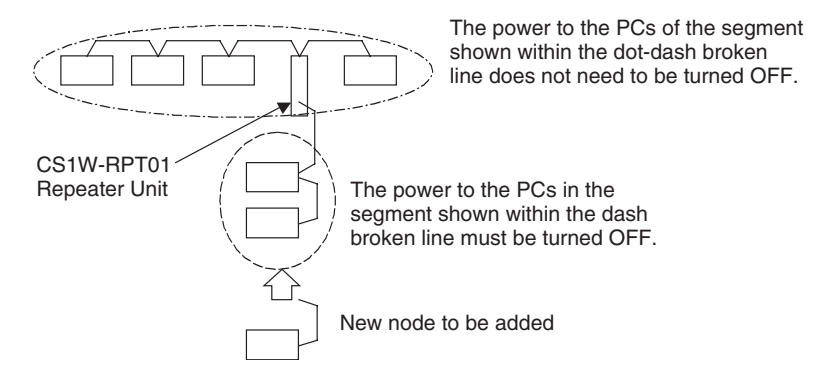

#### **Systems Wired with an Existing Repeater Unit**

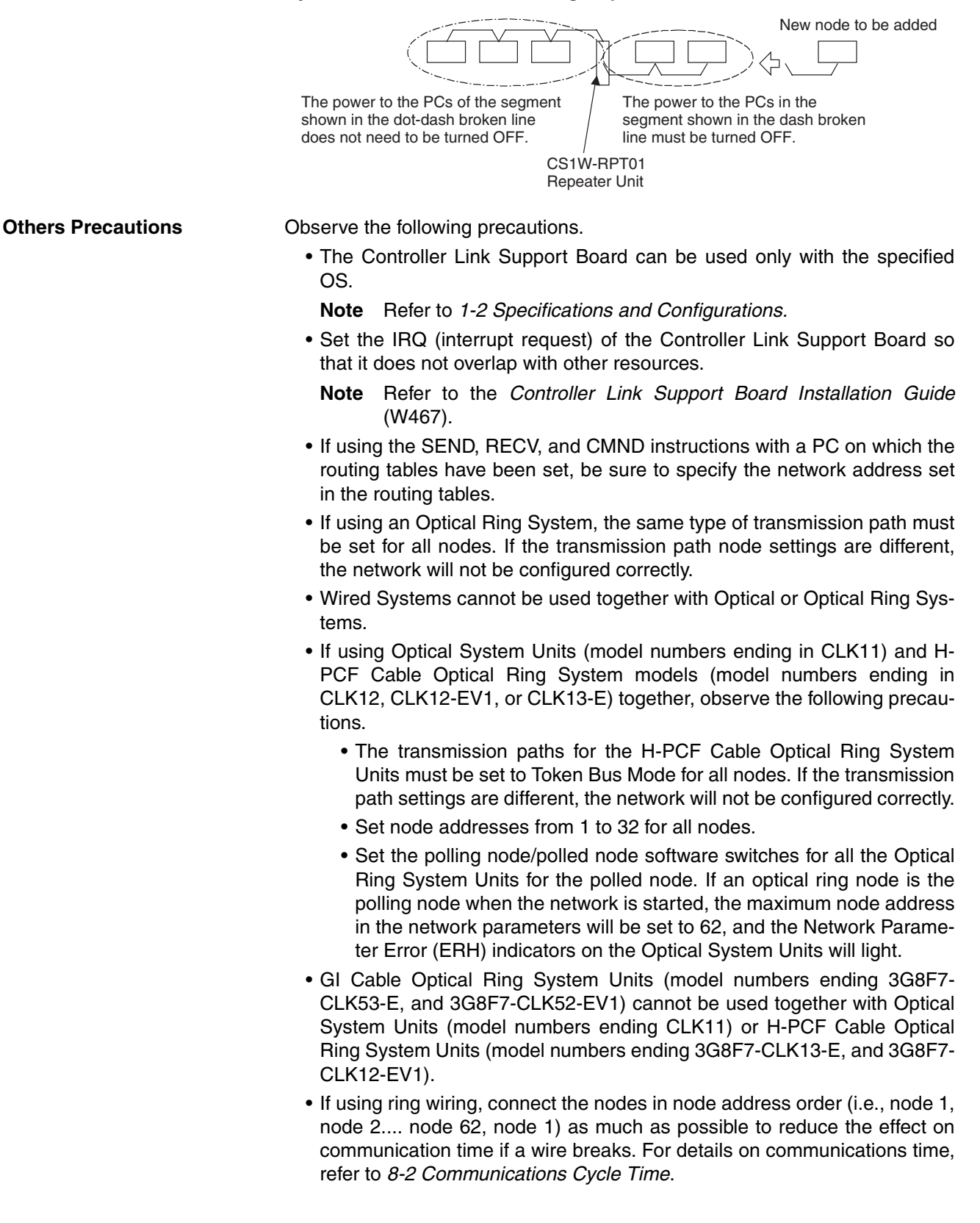

• To construct a network that uses a node address higher than 32, it is necessary for all nodes to be one of the following Units: 3G8F7-CLK21-EV1, CS1W-CLK23, CJ1W-CLK23, CS1W-CLK21-V1, CJ1W-CLK21-V1, or 3G8F7-CLK23-E.

In addition, the Wired Network 62 Node Enable Bit in the DM Parameter Area software switches of all nodes must turned ON to enable 62 nodes maximum. With the 3G8F7-CLK23-E and 3G8F7-CLK21-EV1, make sure that *Max Node Number set 62* is selected in the FinsGateway driver properties. If different settings are specified, the network will not be correctly configured.

- The *Max Node Number set* 62 DM Parameter Area software switch for the CS1W-CLK23-E, CS1W-CLK 21-EV1, CJ1W-CLK23-E, and CJ1W-CLK 21-EV1 Units is enabled when the power is turned ON again.
- When using automatic data link creation with 1:N allocation, all nodes must be following Units/Boards. Other models cannot participate in data links that employ 1:N allocations.

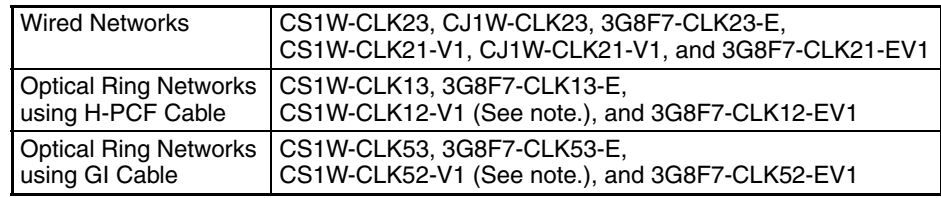

**Note** Lot numbers 030601 or later.

- If the total number of data link words is increased, the PLC cycle time and the communications cycle time will be increased. In that case, observe the following precautions.
	- Check to make sure that it will not cause problems if performance in responses to external devices is reduced.
	- In message communications, extending the communications cycle time may result in timeout errors waiting for responses.

In that case, lengthen the response monitor time as described below.

SEND, RECV, and CMND instructions:

Response monitor time setting area for local node control data. For details, refer to *[6-1 Introduction](#page-113-0)*.

PLC Programming Devices:

PLC Programming Device *Response Timeout* setting For details on settings, refer to the operation manual for the PLC Programming Device that is being used.

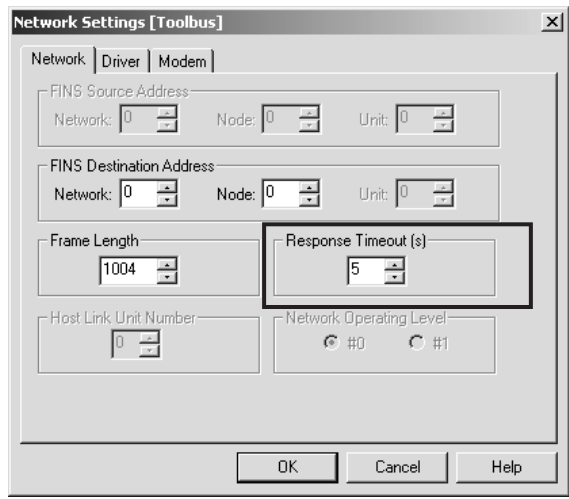

Example: CX-Programmer Response Timeout Setting

# <span id="page-50-0"></span>**SECTION 2 Wiring**

This section describes how to wire the power supply cables and communications cables to the Controller Link Support Board.

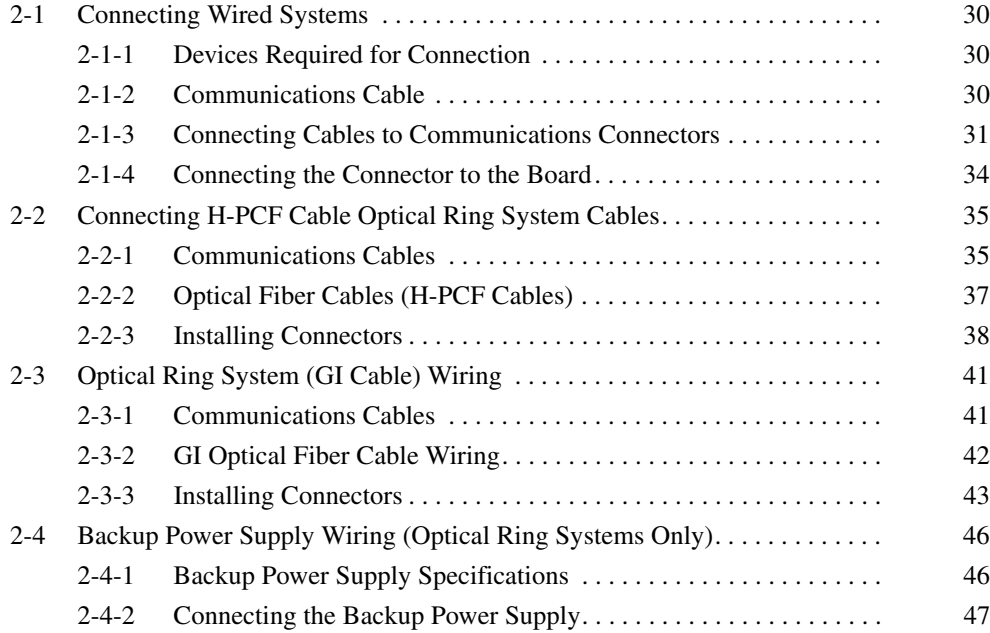

# <span id="page-51-0"></span>**2-1 Connecting Wired Systems**

This section describes the methods for wiring network communications cables to the Controller Link Support Board (3G8F7-CLK23-E and 3G8F7-CLK21- EV1).

## <span id="page-51-1"></span>**2-1-1 Devices Required for Connection**

The Wired Controller Link System uses the shielded twisted-pair cable specified below.

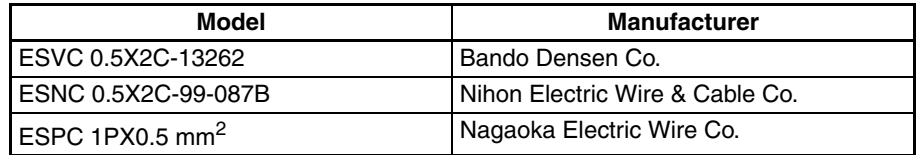

- **Note** 1. Be sure to use the communications cable described above.
	- 2. If another communications cable is used, normal operation cannot be assured.
	- 3. For manufacturers of the specified cable, refer to the appendix, *Standard Models*.

## <span id="page-51-2"></span>**2-1-2 Communications Cable**

Wire the communications cable to connect identical signals.

- **Note** 1. Use the cable specified for the communications cable.
	- 2. Keep communications cable separated from power lines or a high-tension lines to prevent influences from electronic noise.
	- 3. Ground the shield line of the communications cable at one end of the network. Do not ground the shield at both ends.
	- 4. Do not connect the shield cable of the communications cable to a ground that is also being used for power-system devices, such as inverters.
	- 5. Turn ON the terminating resistance switch at the nodes at both ends of the network to connect terminating resistance. Turn OFF the terminating resistance switch at all nodes.
	- 6. Do not run wiring outdoors. If outdoor wiring is necessary, take protection measures against lightning, such as underground wiring or wiring inside pipes.
	- 7. The minimum length of the communications cable between nodes is 1 m. Prepare the communications cables at a length of 1 m or more.
	- 8. Use the multidrop method for connecting nodes. Normal communications will not be possible with T branches.
	- 9. Terminals for the same signal on the connector are connected internally in the Controller Link Support Board.

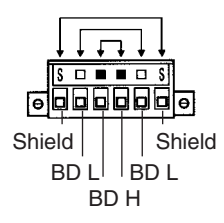

10. Although this section discusses wiring Controller Link Support Boards only, a Controller Link Unit could take the place of any Board and can be connected in the same fashion as a Board.

11. The ground wire connected to the connector of a Controller Link Support Board must be 2.5  $mm<sup>2</sup>$  or less.

Connect all the shield lines of the communication cables and then ground the shield at one end of the network. The wiring method is shown below.

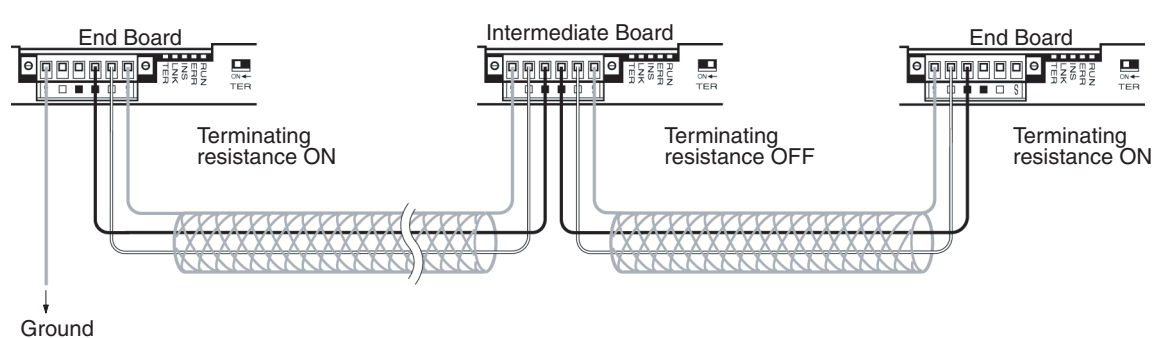

**Note** The terminals of the same type are connected internally. Connections can thus be made to either the right or left half of the end Boards.

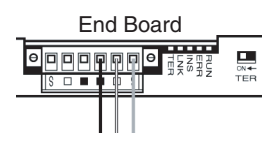

Refer to the *Controller Link Unit Operation Manual* (W309) for information on wiring Repeater Units.

## <span id="page-52-0"></span>**2-1-3 Connecting Cables to Communications Connectors**

When connecting a communications cable to a Controller Link Support Board, connect the cable to the attached connector first and then attach to the connector on the Board. Connect the communications cable to the connector using the following procedure.

*1,2,3...* 1. Peel back the cover of the cable for about 50 mm without scratching the mesh of the shield. Do not peel too much because it may cause a shortcircuit.

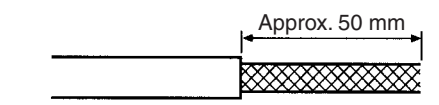

- 2. Twist the mesh of the shield to form a line on the end on which the shield is to connected to a node.
- 3. Apply a heat-shrink tubing to the twisted shield line, leaving enough bare wire to attach the crimp terminal.

### **Connecting Wired Systems Section 2-1**

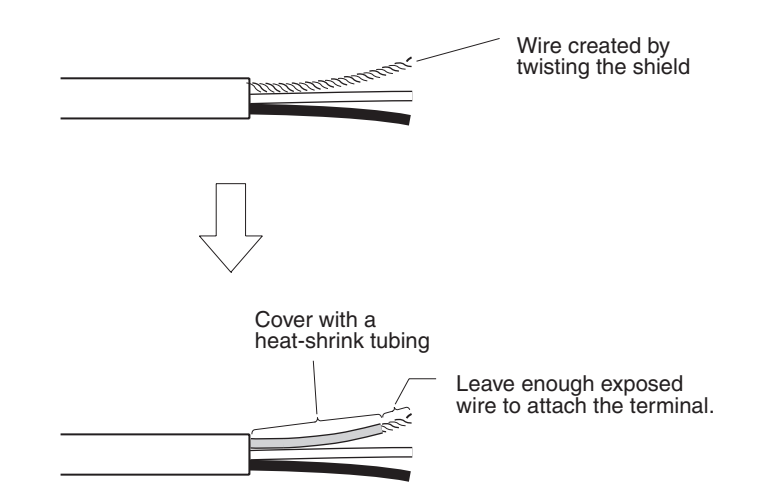

- **Note** (a) Turn OFF the power supply to the computer before connecting the communications cable or connecting/disconnecting a connector.
	- (b) Use the connector attached to a Controller Link Support Board.
- 4. Strip the insulation far enough to attach the crimp terminals and twist the wire strands tight.

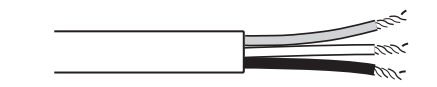

5. Apply electrical tape or heat-shrink tubing to the end of the cable cover that was peeled in step 1

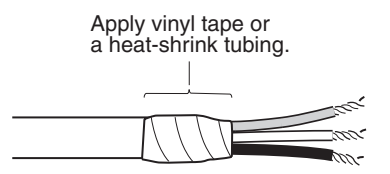

- 6. Attach the crimp terminals to the shield wire and signal wires. Apply electrical tape or heat-shrink tubing to the connections.
	- **Note** We recommend the Phoenix AI-series crimp terminals shown in the following diagram. The Phoenix Company's ZA3 crimping tool can be used to attach these terminals.

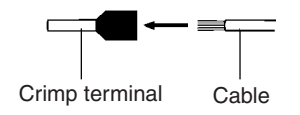

7. Carefully insert the signal line and shield line into each hole of the connector. Insert as marked on the connector. The following example shows connection to a Board in the middle of the Network.

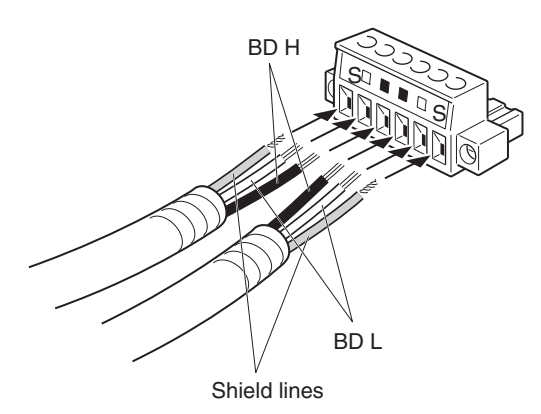

- **Note** (a) Loosen the screws in the connector enough to allow the terminal to pass before inserting the signal line. If the screw is not loosened, the signal line will go completely into the connector and you will not be able to secure the line.
	- (b) Attach crimp terminals to the wires. Never connect a bare power supply wire directly into the connector.
	- (c) Marks are provided on the connector for the signal lines. Connect the signal lines according to the marks. The marks correspond to signal lines as listed below.

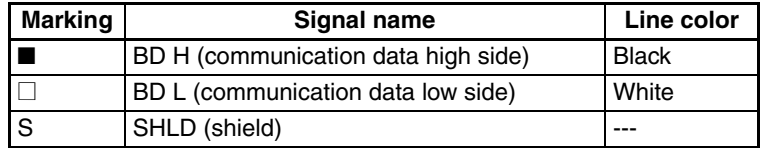

- (d) The lines can be connected to either the right or left half of the connector at the node at either end of the network.
- (e) The shield wire connections are different if grounding each node individually. Refer to *[2-1-2 Communications Cable](#page-51-2)* to connect the shield wire to the connector.
- 8. Firmly secure each signal line with the signal line screw on the connector. An ordinary flat-blade screwdriver with a tip that tapers at the end is not suitable because it cannot be inserted far enough. Use a small flat-blade screwdriver with a constant width. The appropriate tightening torque is 0.2 N·m.

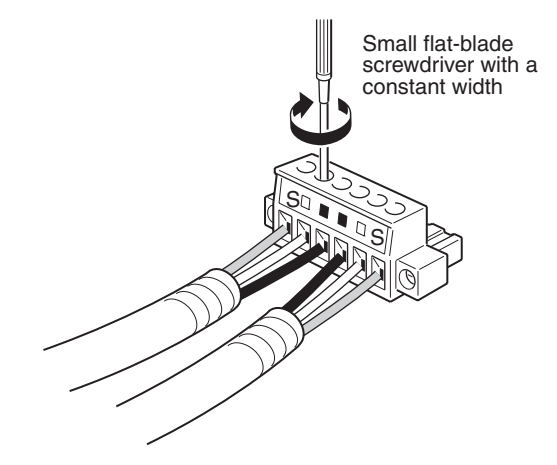

**Note** The following screwdriver is available from OMRON. Model: XW4Z-00C

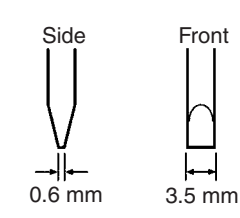

## <span id="page-55-0"></span>**2-1-4 Connecting the Connector to the Board**

Connect the connector on the communications cable to the connector on the Board using the following procedure.

*1,2,3...* 1. Connect the connector on the communications cable to the connector on the Board as shown below.

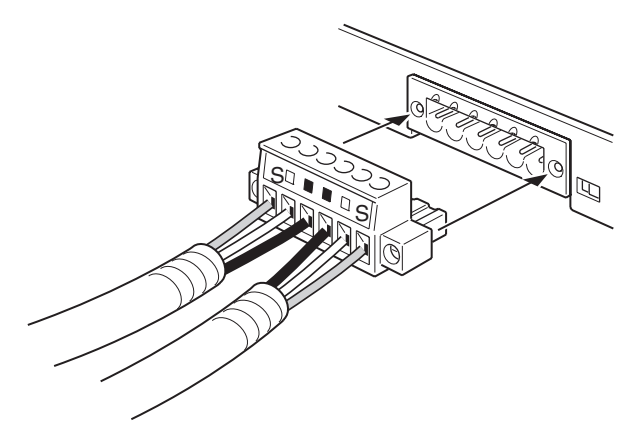

- 2. Secure the connector to the Board by tightening the screws on the connector. The appropriate tightening torque is 0.2 N·m.
- **Note** 1. If the connector is disconnected, communications for the Board that was disconnected with other nodes in the network will be disabled and the network will be split into two at point of disconnection. Utmost care is necessary to prevent disconnection of a connector during communications.

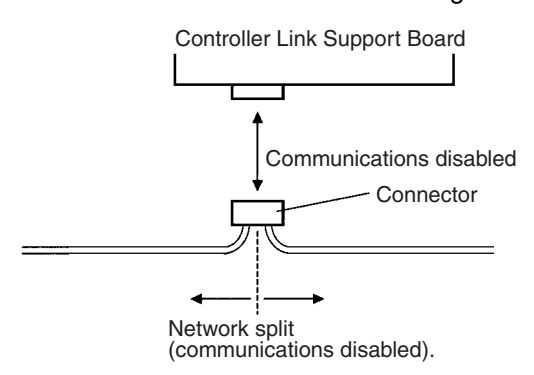

- 2. Do not pull on a communication cable.
- 3. When bending a communications cable, allow 60 mm or more for the bending radius (R).

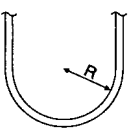

4. Do not place heavy objects on the communications cable.

5. Supply power only after checking the wiring thoroughly.

# <span id="page-56-0"></span>**2-2 Connecting H-PCF Cable Optical Ring System Cables**

This section describes how to connect the communications cable to the Controller Link Support Board (3G8F7-CLK13-E and 3G8F7-CLK12-EV1) for H-PCF Cable Optical Ring Systems.

## <span id="page-56-1"></span>**2-2-1 Communications Cables**

**Optical Bus or Optical Ring System (H-PCF Cable)**

The following devices are required for the Optical Bus or Optical Ring (H-PCF) Controller Link Network. The cable and connectors are the same as those used for Optical SYSMAC LINK Networks.

#### **Optical Fiber Cables (Indoor Use Only)**

Use the following Optical Fiber Cables (Hard Plastic-clad Fiber: H-PCF).

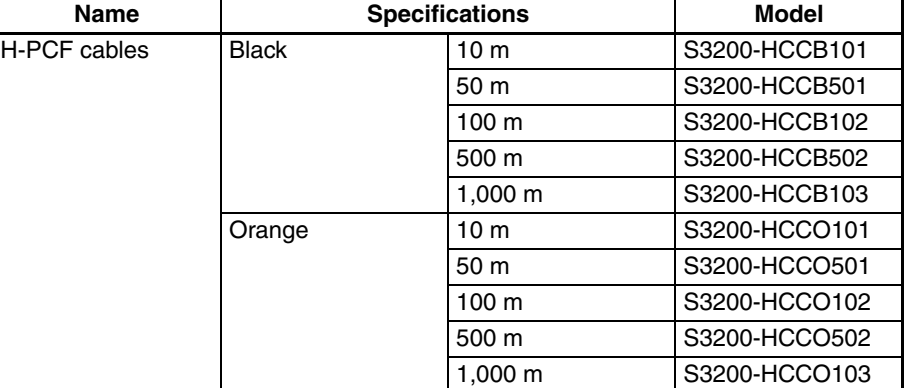

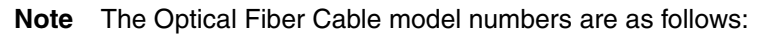

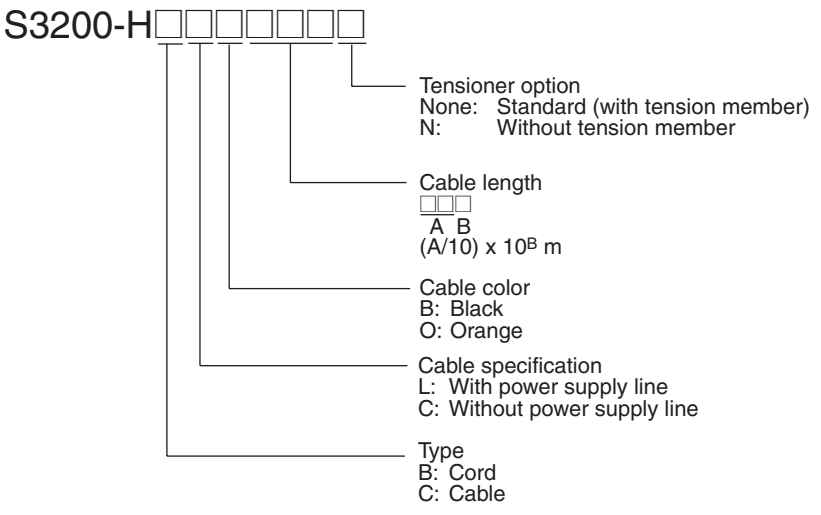

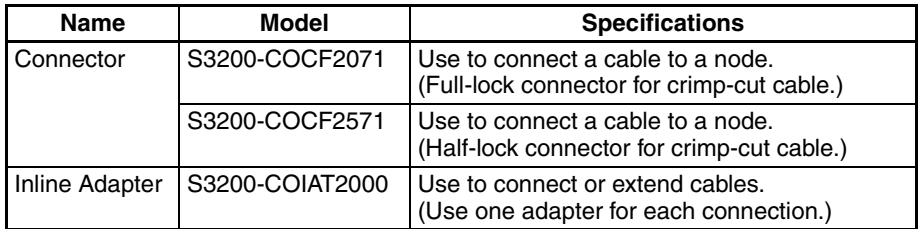

- 
- **Note** 1. Either full-lock or half-lock connectors can be used in a Controller Link Network, but we recommend full-lock connectors to prevent accidental disconnections during operation.
	- 2. The maximum distance between nodes is slightly shorter for connectors with crimp-cut cables compared to connectors assembled with adhesive. Also, the maximum distance is reduced due to extension loss when Inline Adapters are used to extend cables.

#### **No Longer Manufactured**

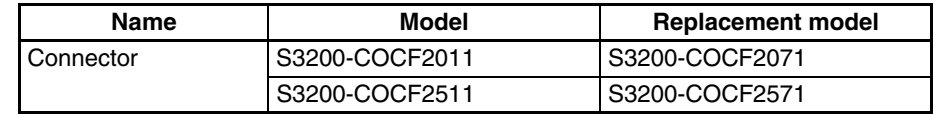

### **Optical Fiber Cables with Connectors (Indoor Use Only)**

The following Optical Fiber Cables are available with Connectors (lap/polished type) already attached.

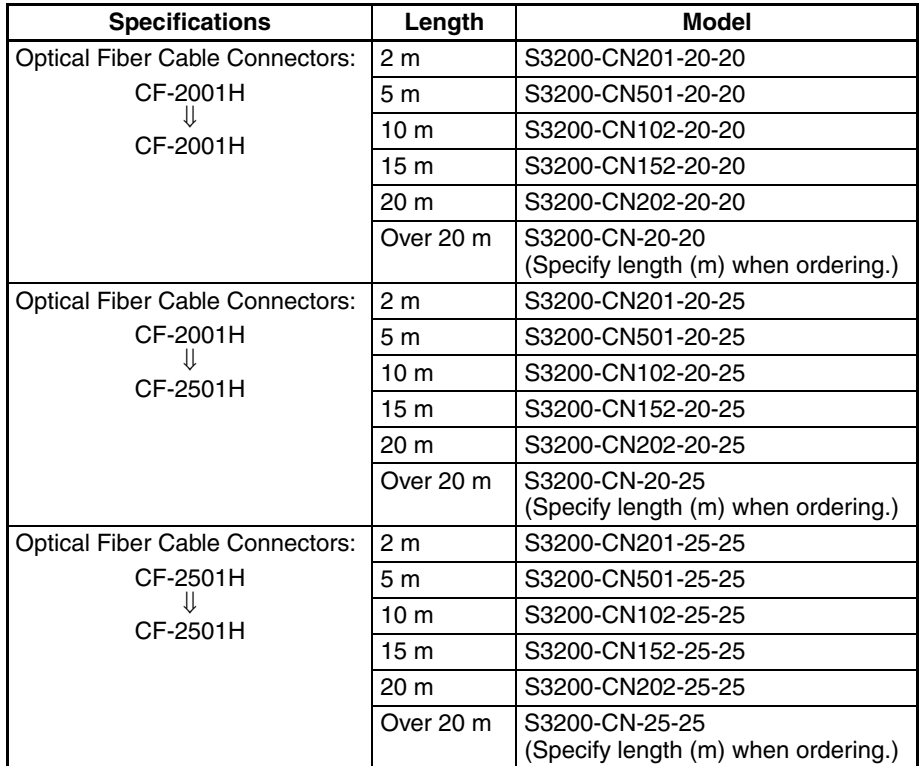

- **Note** 1. Consult a specialist tradesman if cables with outdoor specifications are required.
	- 2. The cables listed above are black and have power supply lines and tension members, although the power supply lines aren't used in the Controller Link Network.
	- 3. All of the cables listed above are attached to the connectors with adhesive.
	- 4. Special training is required to assemble Optical Fiber Cables and connectors with adhesive.

#### **Optical Fiber Cable Accessories**

Use the following accessories to assemble and test Optical Fiber Cables.

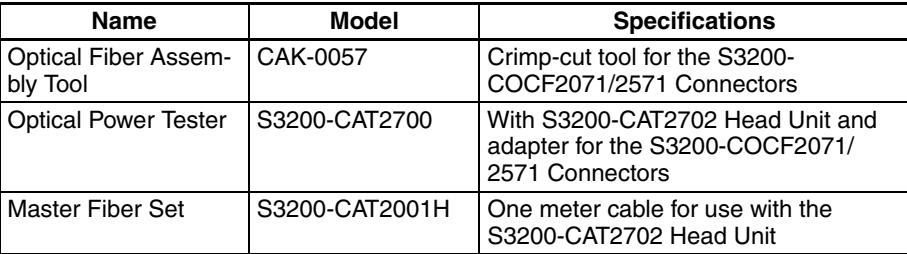

An S3200-COCF2071/2571 optical connector can be assembled by adding the JRFK-57PLUS (Sumitomo Electric Industries) to the S3200-CAK1062.

This manual does not provide details on Optical Fiber Cable preparation. For details, refer to the instructions provided with the S3200-CAK1062 Assembly Tool.

#### **No Longer Manufactured**

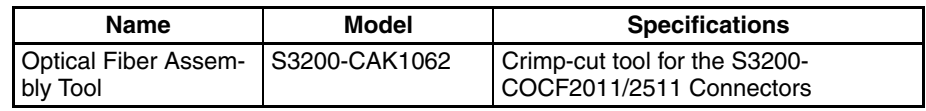

## <span id="page-58-0"></span>**2-2-2 Optical Fiber Cables (H-PCF Cables)**

**Optical Ring System in Token Bus Mode**

All of the nodes in the Optical Controller Link Network are connected in a line (daisy-chain configuration) with H-PCF Optical Fiber Cables.

Begin connection with the rightmost connector (SL1) of the highest node in the network and connect to the leftmost connector (SL2) in the next lower node, as shown in the following diagram.

The nodes can be connected in any order, but connect the nodes in the order of node addresses (i.e., node 1, node 2... node 62) as much as possible to reduce the effect on the communications time if a wire breaks.

Always cover the unused connectors on the highest and lowest nodes in the network with the enclosed Optical Connector Covers.

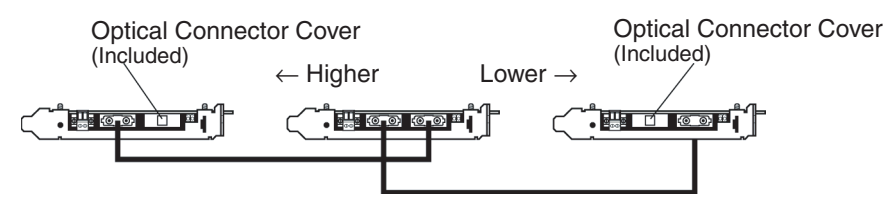

Refer to *[2-1-1 Devices Required for Connection](#page-51-1) Devices* for details on available Optical Fiber Cables. Refer to *[2-2-3 Installing Connectors](#page-59-0)* for details on connecting the Optical Fiber Cables to the Controller Link Board.

- **Note** 1. Always use the specified Optical Fiber Cables.
	- 2. The maximum distance between nodes depends on the method used to attach the connector to the cable.
	- 3. In a system using Optical System Units (model numbers ending CLK11) in Token Bus Mode (daisy chain connections), the maximum number of nodes is 32 (i.e., node addresses 1 to 32).

#### **Optical Ring System in Token Ring Mode**

Connect all the nodes in a ring using H-PCF Optical Fiber Cables.

Begin connection with the rightmost connector (SL1) of the highest node in the network and connect to the leftmost connector (SL2) in the next lower node, as shown in the following diagram.

The nodes can be connected in any order, but connect the nodes in the order of node addresses (i.e., node 1, node 2... node 62) as much as possible to reduce the effect on the communications time if a wire breaks.

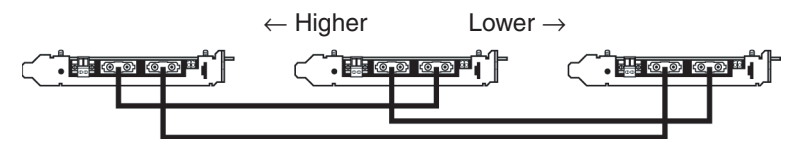

Refer to [2-1-1 Devices Required for Connection](#page-51-1) for details on available Optical Fiber Cables. Refer to [page 38](#page-59-0) *Installing Connectors* for details on connecting the Optical Fiber Cables to the Controller Link Board.

- **Note** 1. Always use the specified Optical Fiber Cables.
	- 2. The maximum distance between nodes depends on the method used to attach the connector to the cable.

## <span id="page-59-0"></span>**2-2-3 Installing Connectors**

A special connector is used to connect the Optical Fiber Cable to the Controller Link Support Board.

This manual does not provide details on Optical Fiber Cable preparation.

Connect the nodes in order beginning with the highest node in the network and continuing on to lower nodes. When connecting a ring, also connect the end node in the ring to the start node.

- Always turn OFF the computer and backup power supply before connecting Optical Fiber Cables or the backup power supply connector.
- Special tools are required to attach Optical Fiber Cables to the connectors. The cable may disconnect from the connector if the proper tools and methods are not used during cable assembly.

## **Connection Procedure**

- **1,2,3...** 1. The Optical Fiber Cable's power supply line is not used, so it can be cut.
	- 2. As shown in the following diagram, secure the Optical Fiber Cable, and secure the holding piece to the mounting bracket. Secure the two cables simultaneously for nodes (except the end nodes). Pay attention to the orientation of the mounting bracket and the connector position when connecting the cable from the highest node in the network to the rightmost connector (SL1), and the cable from the next lower node to the leftmost connector (SL2).

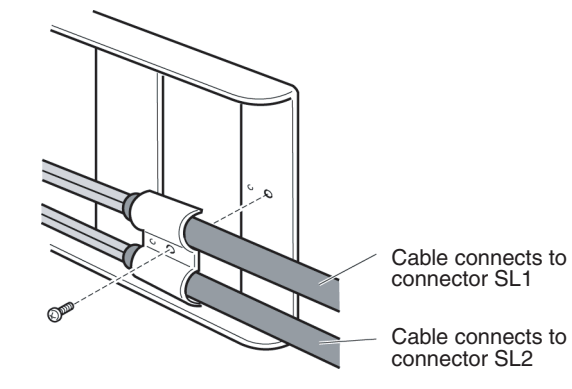

3. Install the mounting bracket on the Board with the screws provided. Insert the tip of the mounting bracket with the grooves into the hole on the Board surface until it locks firmly (a), and then secure the other end of the mounting bracket using the screw (b). Take care not to bend or pull the Optical Fiber Cable forcefully.

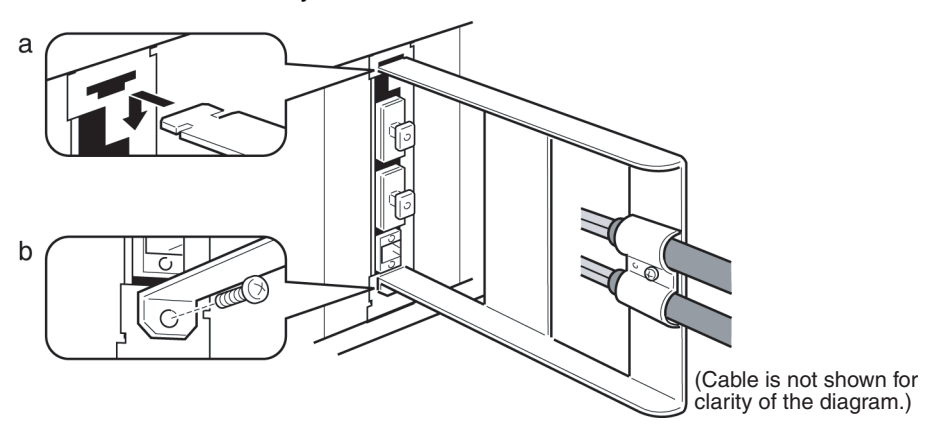

- 4. Remove the Optical Connector Cover from the Board again. If there are covers on the end connectors of the Optical Fiber Cable, remove them.
- 5. Double-check the direction of the cables. The cable from the node higher in the network connects to the Board's right connector and the cable to the node lower in the network connects to the Board's left connector. Insert the cable's connectors fully into the Board's connectors.
	- Insert the connectors completely and check that the connectors are locked before starting operation.
	- If a connector becomes disconnected, the node will be unable to communicate with other nodes in that part of the network. The network will be divided into two and communications with the remaining nodes will be unreliable.

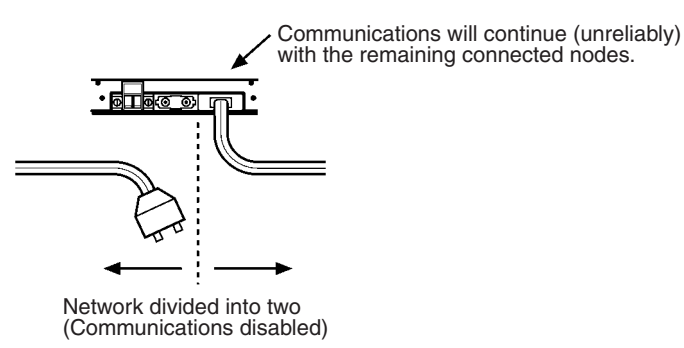

• Do not pull on the Optical Fiber Cable.

The maximum tension that can be applied to the cord is 10 kg (about 22 lbs) and the maximum tension that can be applied to the cable is 50 kg (about 110 lbs).

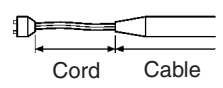

• Do not bend the cable paste its natural bending radius. The minimum radius for bends is 10 cm.

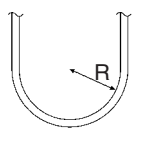

• To prevent the Optical Fiber Cable from being pulled too forcefully, always use the cable mounting bracket and provide space behind the Board as shown in the following diagram. Do not exceed the maximum tension for the cord and cable:

Cord: 0 kg (Do not apply any tension.) Cable: 5 kg (about 11 lbs)

> ᡗᢧ Cord CableRear side of the computer 140 mm

- Do not place objects on top of the Optical Fiber Cable. The maximum pressure that can be placed on the cord and cable is as follows: Cord: 30 kg/10 cm Cable: 50 kg/10 cm
- Inspect the connector before installing it.
- When connecting or disconnecting the Optical Fiber Cable, be sure to hold the connector firmly. (Do not pull on the cable itself.)

# <span id="page-62-0"></span>**2-3 Optical Ring System (GI Cable) Wiring**

This section describes how to wire the communications cables to a GI cable Ring System Controller Link Support Board (3G8F7-CLK53-E and 3G8F7- CLK52-EV1).

## <span id="page-62-1"></span>**2-3-1 Communications Cables**

The following devices are required for the Optical Ring (GI) Controller Link Network.

**Optical Fiber Cables** Use Optical Fiber Cables (Graded Index: GI) with the following optical specifications.

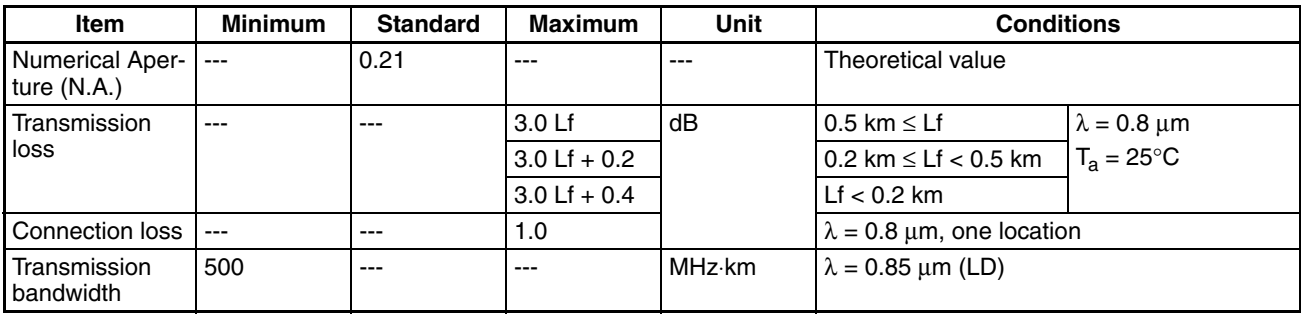

### **50/125** µ**m AGF Cable**

**Note** L<sub>f</sub> is fiber length in km, T<sub>a</sub> is ambient temperature, and  $\lambda$  is the peak wavelength of the test light source.

#### **62.5/125** µ**m AGF Cable**

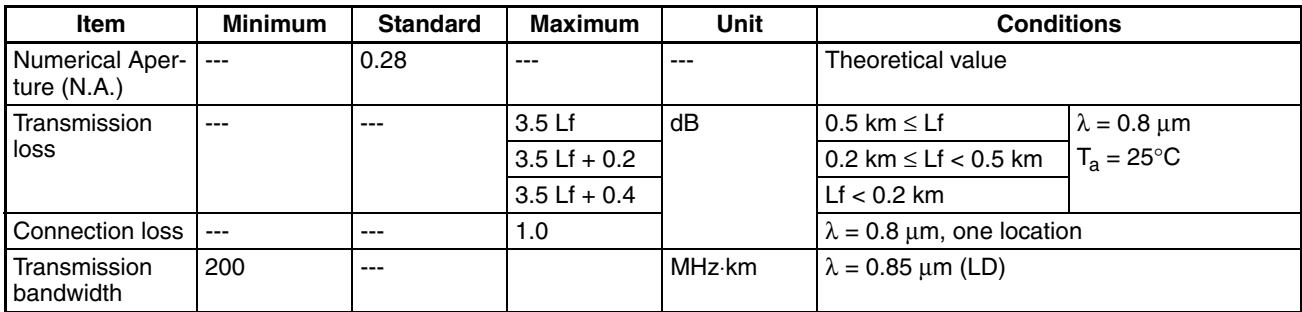

**Note** L<sub>f</sub> is fiber length in km, T<sub>a</sub> is ambient temperature, and  $\lambda$  is the peak wavelength of the test light source.

**Connectors** ST Connector

## <span id="page-63-0"></span>**2-3-2 GI Optical Fiber Cable Wiring**

**Optical Ring System in Token Bus Mode**

All of the nodes in the Optical Controller Link Network are connected in a line (daisy-chain configuration) with H-PCF Optical Fiber Cable.

Refer to the following diagram when making the connections.

Connect the upper node SL2 receive connector to next lower node SL1 send connector and connect the upper node SL2 send connector to next lower node SL1 receive connector.

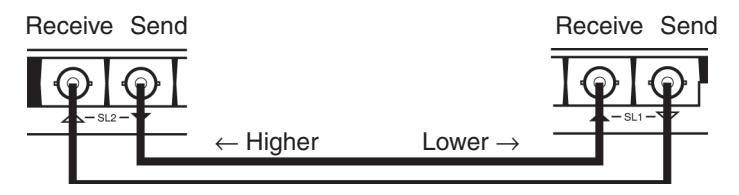

The connector with the triangle facing up is the receive connector, and with the triangle facing down is the send connector. The color of the triangle indicates the upper node Board and next lower node Board; Be sure to connect triangles of the same color.

There is an ID mark on one end of each pair of Optical Fiber Cables. Use this mark to identify the code.

Incorrect connections may result in a broken wire being incorrectly detected, and may cause unexpected operation.

The nodes can be connected in any order, but connect the nodes in the order of node addresses (i.e., node 1, node 2... node 62) as much as possible to reduce the effect on the communications time if a wire breaks.

Also be sure to cover the unused connectors on the highest and lowest nodes in the network with the provided Optical Connector Covers.

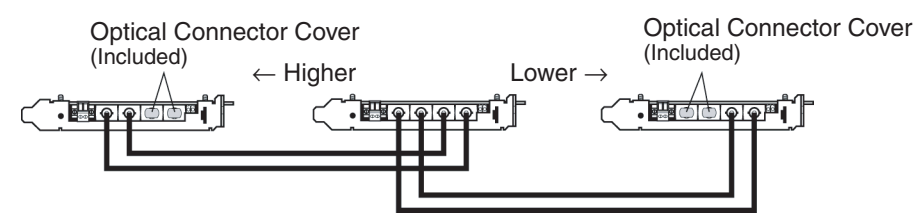

Refer to [2-1-1 Devices Required for Connection](#page-51-1) for details on available Optical Fiber Cables. Refer to *[2-2-3 Installing Connectors](#page-59-0)* for details on connecting the Optical Fiber Cables to the Controller Link Board.

- **Note** 1. Always use the specified Optical Fiber Cables.
	- 2. The code for the Optical Fiber Cables can be identified from cable marks and color, but OMRON recommends adding tags to prevent incorrect connection during installation.
	- 3. The maximum distance between the nodes depends on the type of GI cable (core diameter), as follows: 62.5/125 µm: 2 km maximum distance between nodes

50/125 µm: 1 km maximum distance between nodes

**Optical Ring System in Token Ring Mode**

Connect all the nodes in a ring using GI Optical Fiber Cables.

Refer to the following diagram when making the connections.

Connect the upper node SL2 receive connector to next lower node SL1 send connector and connect the upper node SL2 send connector to next lower node SL1 receive connector.

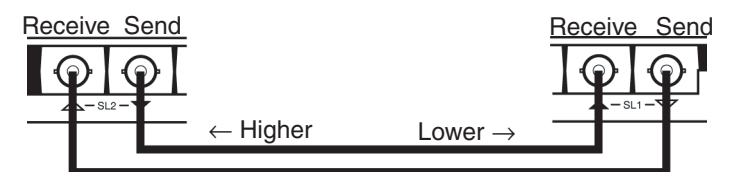

The connector with the triangle facing up is the receive connector, and with the triangle facing down is the send connector. The color of the triangle indicates the upper node Board and next lower node Board; Be sure to connect triangles of the same color.

There is an ID mark on one end of each pair of Optical Fiber Cables. Use this mark to identify the code.

Incorrect connections may result in a broken wire being incorrectly detected, and may cause unexpected operation.

The nodes can be connected in any order, but connect the nodes in the order of node addresses (i.e., node 1, node 2... node 62) as much as possible to reduce the effect on the communications time if a wire breaks.

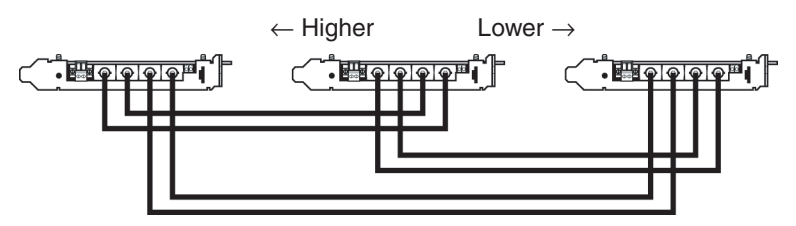

Refer to *[2-1-1 Devices Required for Connection](#page-51-1)* for details on available Optical Fiber Cables. Refer to [page 38](#page-59-0) *Installing Connectors* for details on connecting the Optical Fiber Cables to the Controller Link Board.

- **Note** 1. Always use the specified Optical Fiber Cables.
	- 2. The code for the Optical Fiber Cables can be identified from cable marks and color, but OMRON recommends adding tags to prevent incorrect connection during installation.
	- 3. The maximum distance between the nodes depends on the type of GI cable (core diameter), as described below. 62.5/125 µm: 2 km maximum distance between nodes 50/125 µm: 1 km maximum distance between nodes

## <span id="page-64-0"></span>**2-3-3 Installing Connectors**

A special connector is used to connect the Optical Fiber Cable to the Controller Link Support Board.

Connect the nodes in order beginning with the highest node in the network and continuing on to lower nodes. When connecting a ring, also connect the end node in the ring to the start node.

• Always turn OFF the computer and backup power supply before connecting Optical Fiber Cables or the backup power supply connector.

• Special tools are required to attach Optical Fiber Cables to the connectors. The cable may disconnect from the connector if the proper tools and methods are not used during cable assembly.

#### **Connection Procedure**

- 
- *1,2,3...* 1. Secure the Optical Fiber Cable tension member.
	- 2. As shown in the following diagram, secure the Optical Fiber Cable, and secure the holding piece to the mounting bracket. Secure the two cables simultaneously for nodes except the start and end nodes. Pay attention to the orientation of the mounting bracket and the connector position when connecting the cable from the highest node in the network to the rightmost connector (SL1), and the cable from the next lower node to the leftmost connector (SL2).

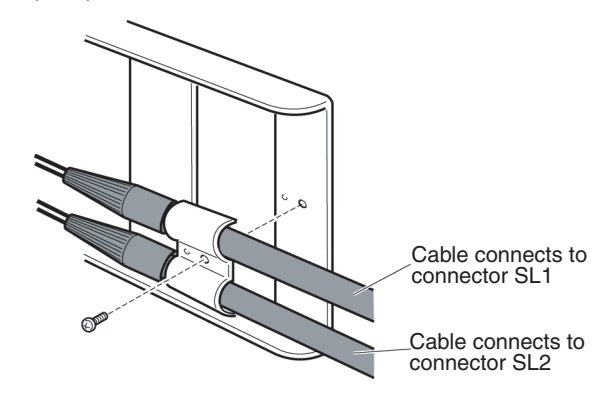

3. Install the mounting bracket on the Board with the screws provided. Insert the tip of the mounting bracket with the grooves into the hole on the board surface until it locks firmly (a), and then secure the other end of the mounting bracket using the screw (b). Take care not to bend or pull the Optical Fiber Cable forcefully.

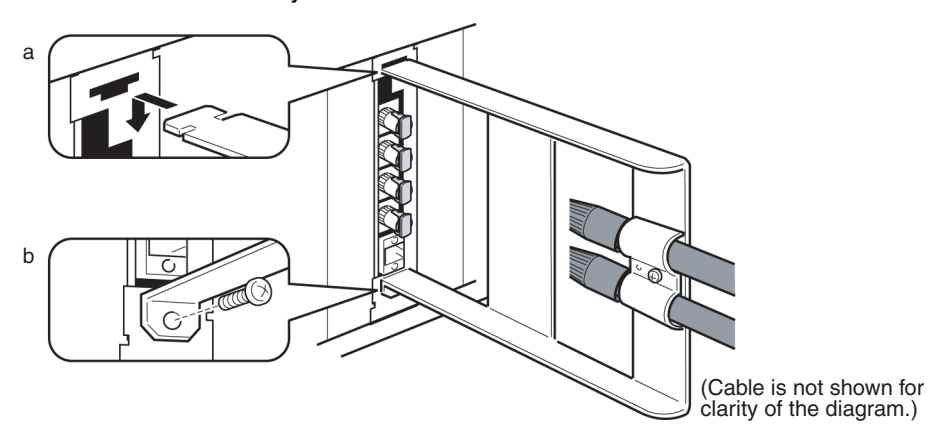

4. Remove the Optical Connector Covers from the Unit's connectors shown in the following diagram if there are covers protecting the connectors. Remove the covers from the tips of the cables' ST connectors if there are covers protecting the ST connectors.

GI Cable Optical Connector Cover

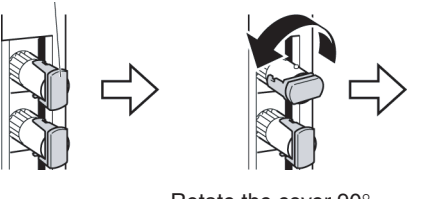

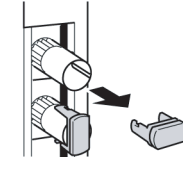

Rotate the cover 90° Pull off the cover. counterclockwise.

- **Note** To replace the Optical Connector Cover, just reverse the steps shown in the diagram above.
- 5. Turn the cable connector so that the tab in the connector faces left and aligns with the slot in the Board's connector. Insert the cable connector fully into the Board's optical connector. Press and turn the cable's connector clockwise to lock the connector in place.

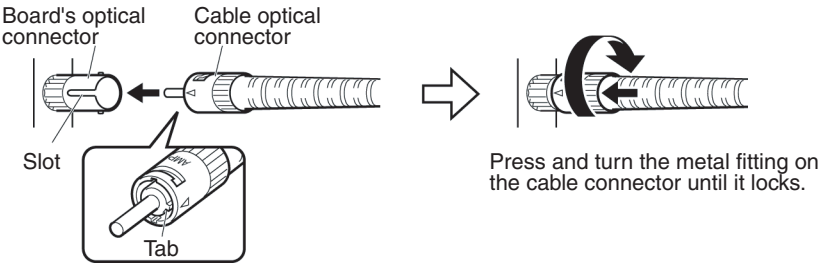

Align the tab in the cable connector with the slot in the Board's connector and fully insert the cable connector.

- **Note** To remove the connector, just reverse the steps shown in the diagram above. (Press and turn the cable connector's metal fitting counterclockwise to unlock the connector.)
- Insert the connectors completely and always check that the connectors are locked before starting operation.
- If a connector becomes disconnected while in token-bus mode, the node will be unable to communicate with other nodes in that part of the network. The network will be divided into two and communications with the remaining nodes will be unreliable. Be sure not to remove connectors during communications.

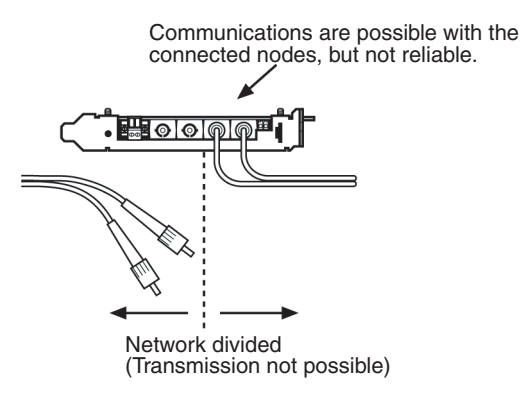

When installing Optical Fiber Cables, be sure to stay within the specifications (e.g., tensile strength, bending, lateral pressure) for the cables used.

When inserting or removing the Optical Fiber Cables, be sure to hold the connector part firmly.

# <span id="page-67-0"></span>**2-4 Backup Power Supply Wiring (Optical Ring Systems Only)**

A node bypass function can be used with an Optical Ring Controller Link System (either H-PCF cable or GI cable) by supplying a backup power supply to the Units and Boards. This will prevent the entire network from going down if a node malfunctions or the power supply to the PC or computer is turned OFF.

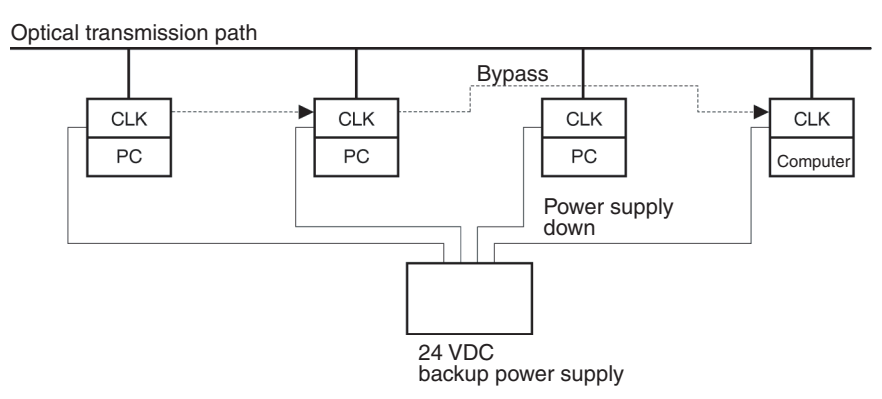

Each node requires a backup power supply for the node bypass function. Several nodes can be connected to a single power supply or each node can be connected to an independent power supply. If several nodes are connected to a single power supply, be sure to wire each node separately as shown in the diagram.

## <span id="page-67-1"></span>**2-4-1 Backup Power Supply Specifications**

The input specifications for the backup power supply to the Controller Link Unit and Support Board are described below. When providing a backup power supply, make sure that the following specifications are satisfied.

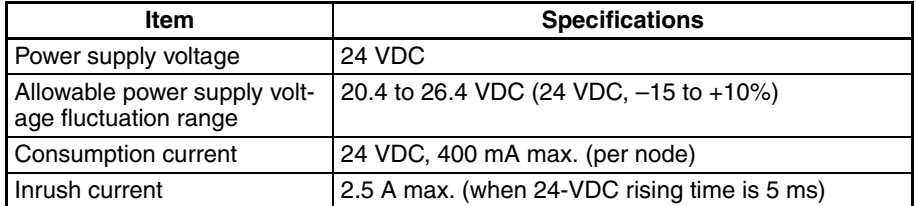

An OMRON S82K-series Power Supply Unit is recommended.

**Note** 1. If connecting multiple nodes to one power supply, or if the distance between the power supply and the node is great, carefully consider the maximum current and voltage to satisfy the specifications described above using the node power supply connectors and terminal positions.

- 2. Power supply from the backup power supply is given priority. Consider the following points when designing a system.
	- a. Turn ON the backup power supply before turning ON the power supply to the PC and computer.
	- b. The communications data will be corrupted in the instant when the backup power supply is turned ON or OFF.
	- c. To make sure that the node bypass function is operating when the power supply to the PC or computer is OFF, use a separate backup power supply that is not connected to the PC or computer.
	- d. Always use a separate backup power supply. Do not use the same supply as the I/O power supply, motor power cables, or control power cables.

#### **46**

- e. Use a backup power supply with double or reinforced insulation.
- 3. Use the correct power supply voltage, as given above.

## <span id="page-68-0"></span>**2-4-2 Connecting the Backup Power Supply**

Observe the following precautions when connecting the backup power supply.

- Separate the backup power supply wires from other power lines and highvoltage lines to prevent noise.
- Attach the special crimp terminals to the power supply wires. (Use the same crimp terminals as the wired system communications cables. Refer to *[2-1-2 Communications Cable](#page-51-2)* for details.)
- Do not reverse the power supply polarity.
- Tighten the power supply cable hold-down screws to 0.2 N⋅m.
- Do not pull on the power supply cable.
- Do not bend the power supply cable too sharply.
- Do not place any objects on top of the power supply cable.
- Verify that the connector is installed properly before using the power supply.
- Check the wiring configuration carefully before turning ON the power.
- If the connectors on boards in adjacent slots come into contact with each other, mount one of the boards in a different slot.

Connect the power supply cable to the cable connector and then secure it to the Board, as shown in the following diagram. (The following diagram shows a Board using H-PCF cables, but the diagram for GI cables is the same.) Be sure that the power supply polarity is not reversed.

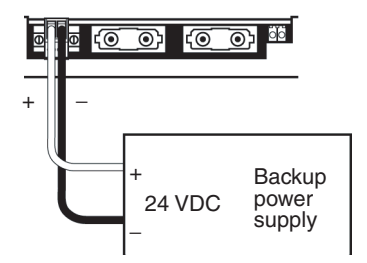

The connector for the backup power supply is the same as the communications connector for Wired Controller Link Support Boards. Refer to *[2-1-3 Con](#page-52-0)[necting Cables to Communications Connectors](#page-52-0)* for details on preparing the power supply wires and connecting them to the connector, and mounting the cable connectors.

**Note** It is difficult to connect or disconnect the backup power supply connector after the Optical Fiber Cable's mounting bracket has been installed. Insert the connector before installing the mounting bracket.

# **SECTION 3 Creating Applications Using the C Library**

This section describes how to create applications (user programs) that control the Controller Link Support Board.

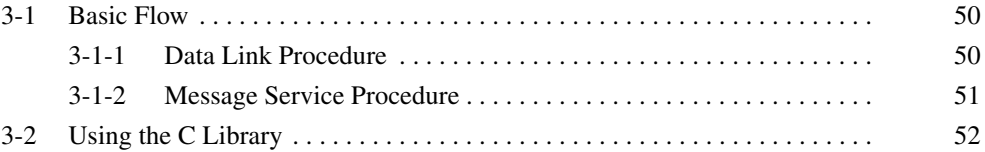

## <span id="page-71-0"></span>**3-1 Basic Flow**

This section describes the basic procedural flow in creating the applications (user programs) necessary to use the Controller Link Support Board data link function and the message service function. Create the applications according to the flowcharts in this section.

The following explanations assume that the driver and C library have already been installed. If they have not been, refer to *Controller Link Support Board Installation Guide* (W467) before proceeding.

## <span id="page-71-1"></span>**3-1-1 Data Link Procedure**

The basic procedure for using data links is outlined in the following flowchart.

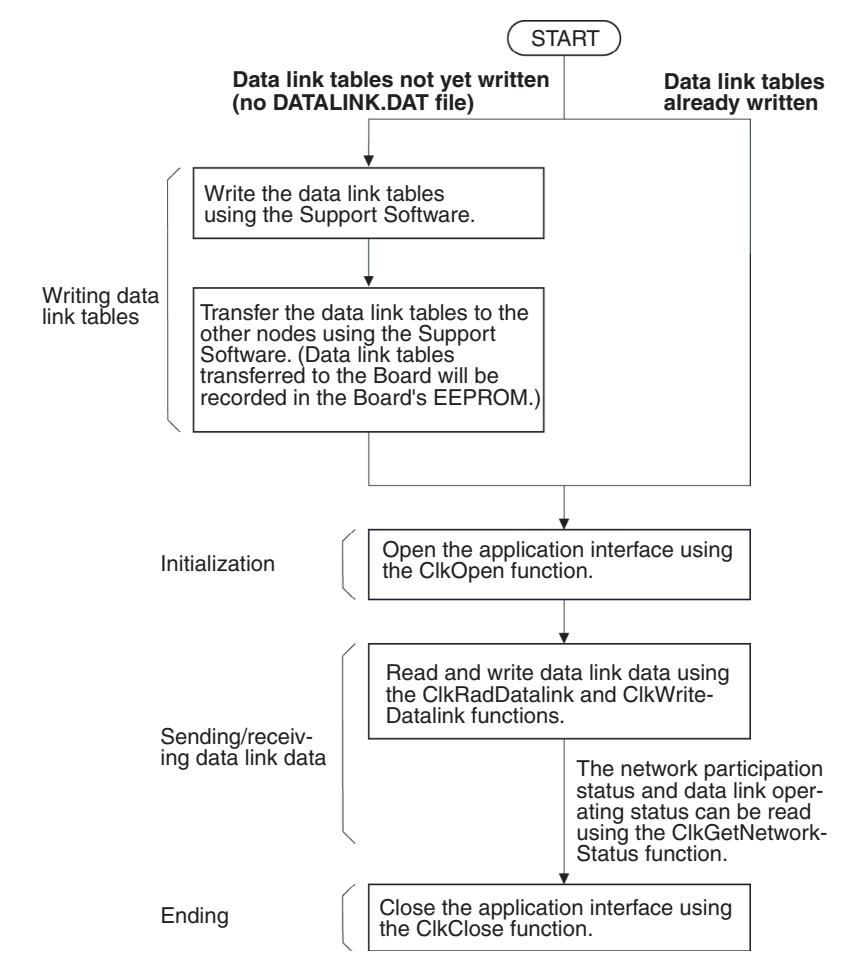

- **Note** 1. Repeat the process to read/write data link data as often as required by the application.
	- 2. Data links can be started and stopped from other nodes, by sending FINS commands from Support Software, by using PC software switches, or by sending a FINS command from the application using the ClkSendFins function.
	- 3. Information on errors that occur in using the C library can be read using the CkGetLastError function.

For details on various methods for making programs, refer to the following resources.

• Information on using the C library: *[3-2 Using the C Library](#page-73-0)*
- Details on C library functions: *SECTION 4 C Language Function Reference*
- Support Software: *Controller Link Support Software Operation Manual* (W369)

## **3-1-2 Message Service Procedure**

The basic procedure for using the message service is outlined in the following flowchart.

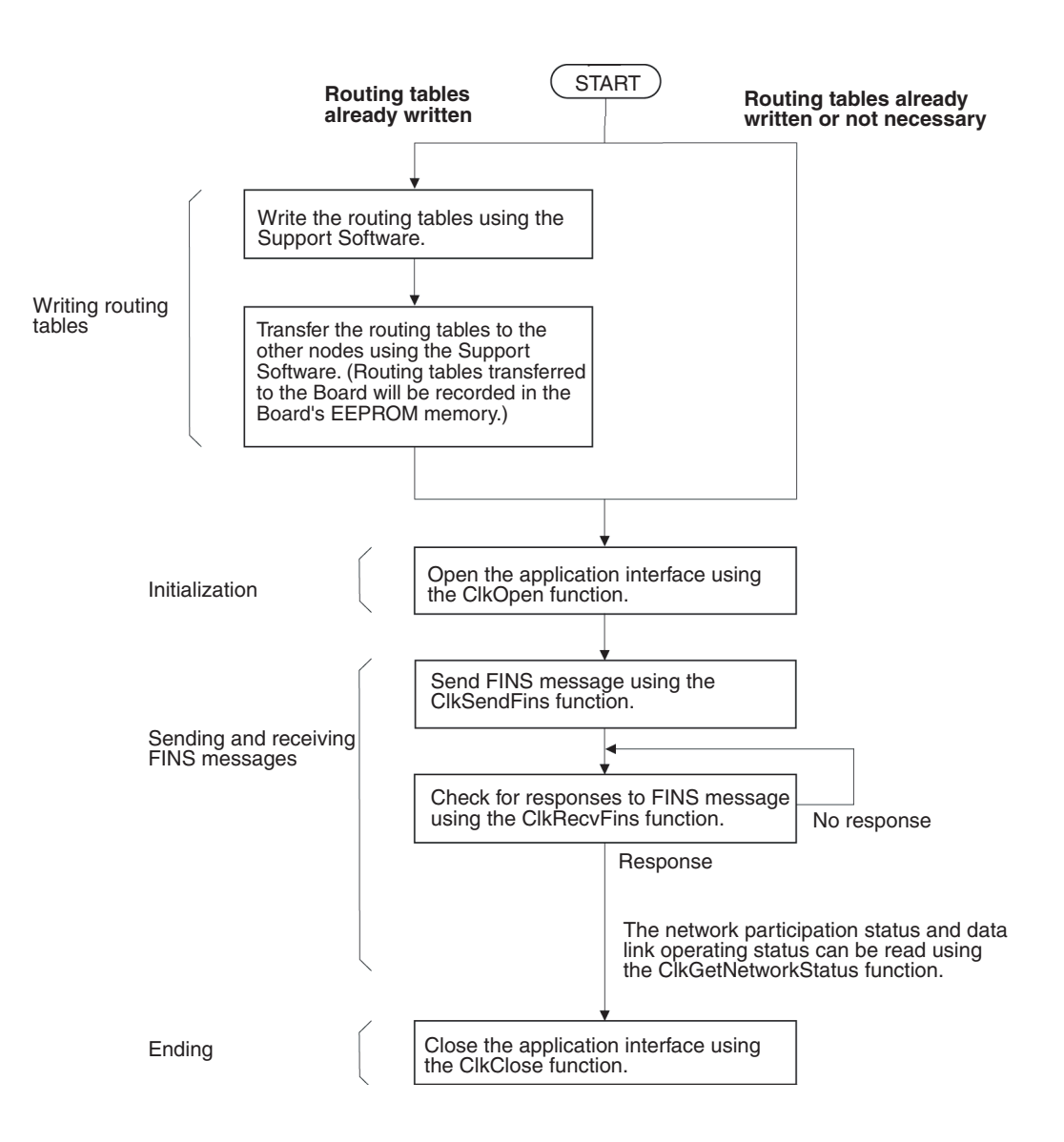

- **Note** 1. Routing tables are not needed if all communications take place with other nodes in the local network, but routing tables must be prepared if there are communications between nodes on different networks.
	- 2. Repeat the process to send and receive FINS messages as often as required by the application.

3. To used Windows-based messages to determine if a FINS message has been received, use the ClkSetMessageOnArrival and ClkSetThreadMessageOnArrival functions to register the Windows-based messages to be used for notification. When not using Windows-based messages, check periodically for FINS messages using ClkRecvFins.

For details on various methods for making programs, refer to the following resources.

- Information on using the C library: *[3-2 Using the C Library](#page-73-0)*
- Details on C library functions: *SECTION 4 C Language Function Reference*
- Support Software: *Controller Link Support Software Operation Manual* (W369)

# <span id="page-73-0"></span>**3-2 Using the C Library**

The Microsoft Visual C++ library functions for the Controller Link Support Board are provided in the following file.

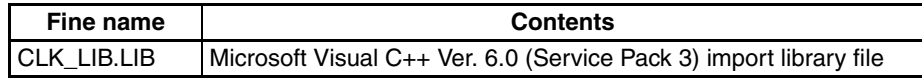

The library contains the following functions.

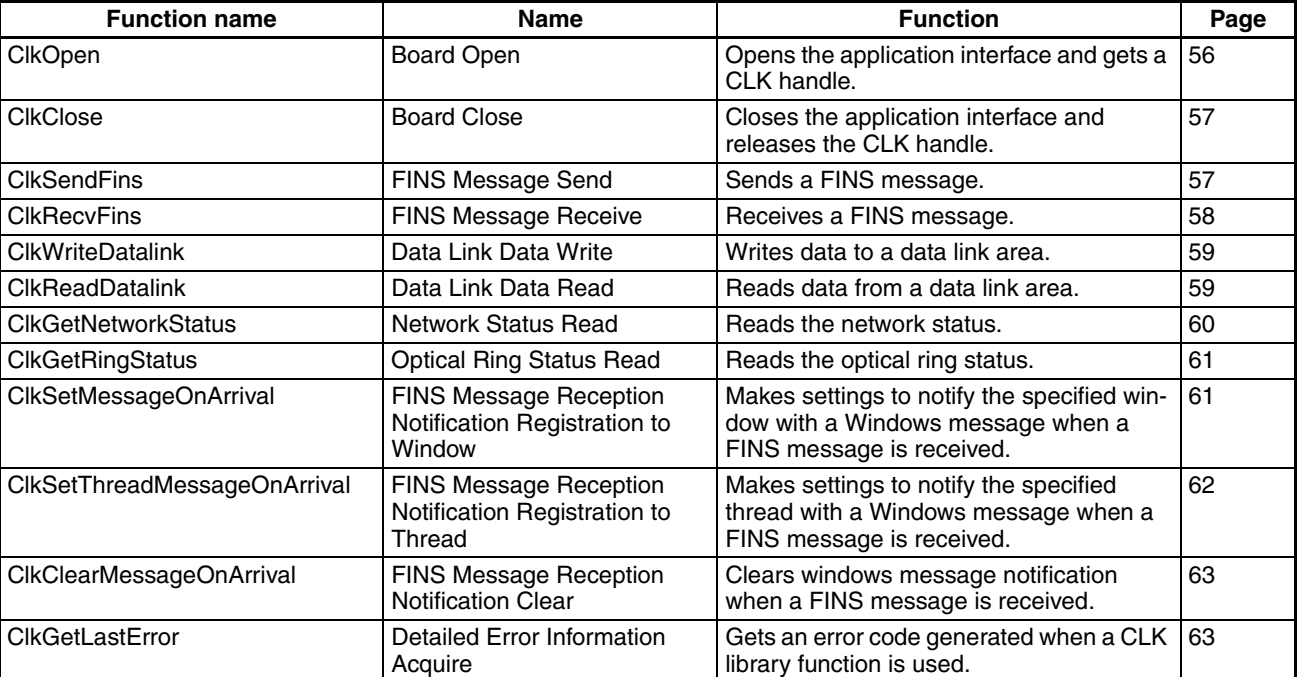

### **Functions**

### **Setting Up Visual C++ Ver. 6**

Use the following procedure to set up Microsoft Visual C++ to use the C library.

### **Include Files**

- *1,2,3...* 1. Start Visual C++ Ver. 6.0 and select *Tools* and then *Options.*
	- 2. Select the **Directory** Tab, set the directory being displayed to the one for the include files, click the first empty row in the list, and then click the **...** Button at the left of the row.
	- 3. Specify the folder in which the C library for the Support Board was installed and click the **OK** Button.

The installation directory in the header file default for the C library is \Program Files\OMRON\Controller Link\Lib.

4. Include the following line at the beginning of the program: **#include <CLK\_LIB.h>**

### **Setting Up the Library File.**

- *1,2,3...* 1. Start Visual C++ Ver. 6.0 and select *Tools* and then *Options.*
	- 2. Select the **Directory** Tab, set the directory being displayed to the one for the library files, click the first empty row in the list, and then click the **...** Button at the left of the row.
	- 3. Specify the folder in which the C library for the Support Board was installed and click the **OK** Button.

The installation directory in the header file default for the C library is \Program Files\OMRON\Controller Link\Lib.

- 4. Open the workspace for the program being created and select *Project* and then *Set.*
- 5. Select the **Link** Tab and input the library file name "CLK\_LIB.LIB" for the object/library module.

Refer to the user's manual for Visual C++ or online help for information on Visual C++ other than that for setting up the install file and library file.

**Note** There are sample programs provided as Visual C++ V6.0 projects that use the C library for the Board. They can be found in the Controller Link\Sample directory using the installation directory specified during the installation procedure.

# **SECTION 4 C Language Function Reference**

This section gives details on the C-language library functions supported by the Controller Link Support Board.

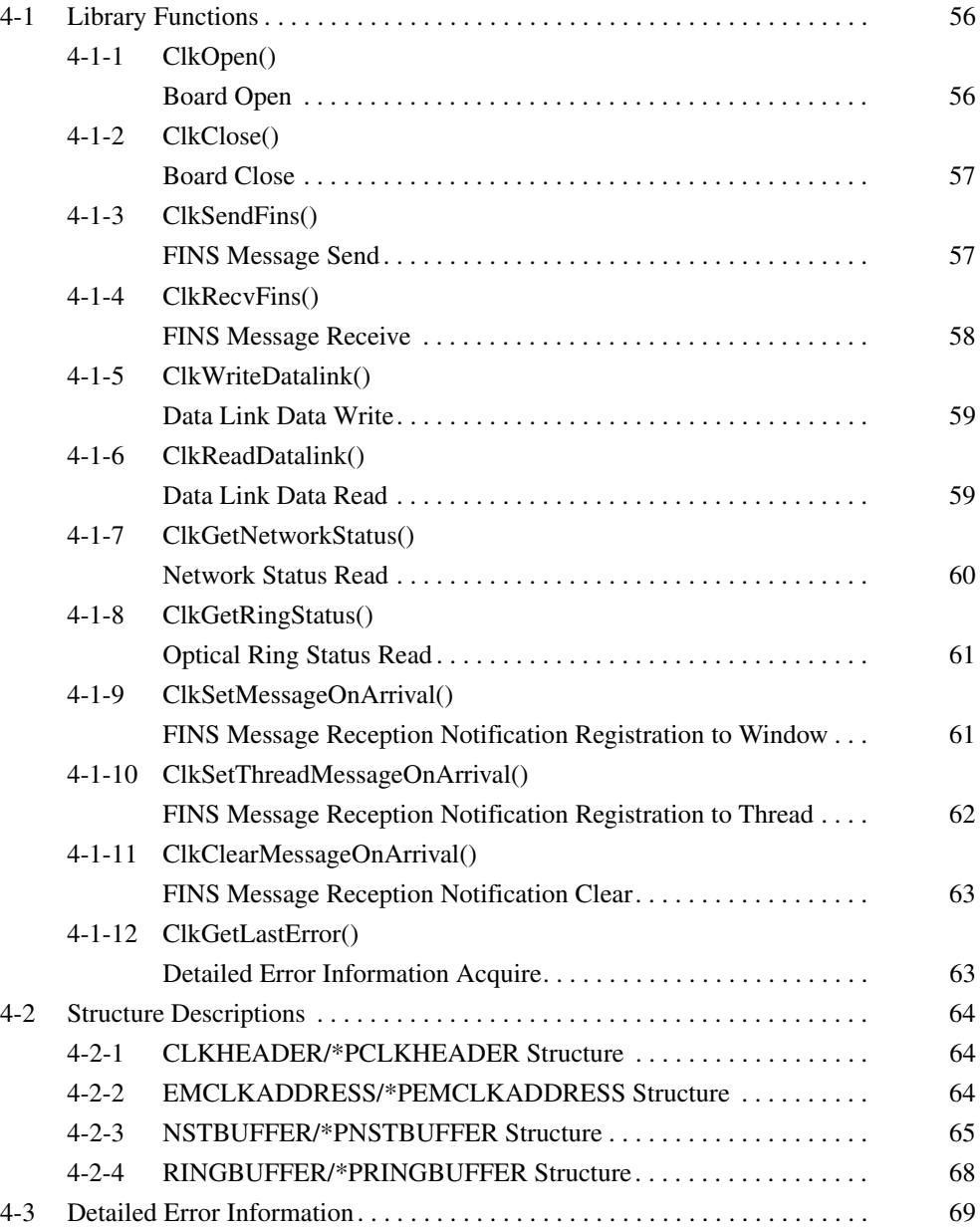

# <span id="page-77-1"></span>**4-1 Library Functions**

<span id="page-77-0"></span>This section describes the library functions used for the Control Link Support Boards for PCI bus. Refer to *[SECTION 3 Creating Applications Using the C](#page-70-0) [Library](#page-70-0)* for application methods.

### **Functions**

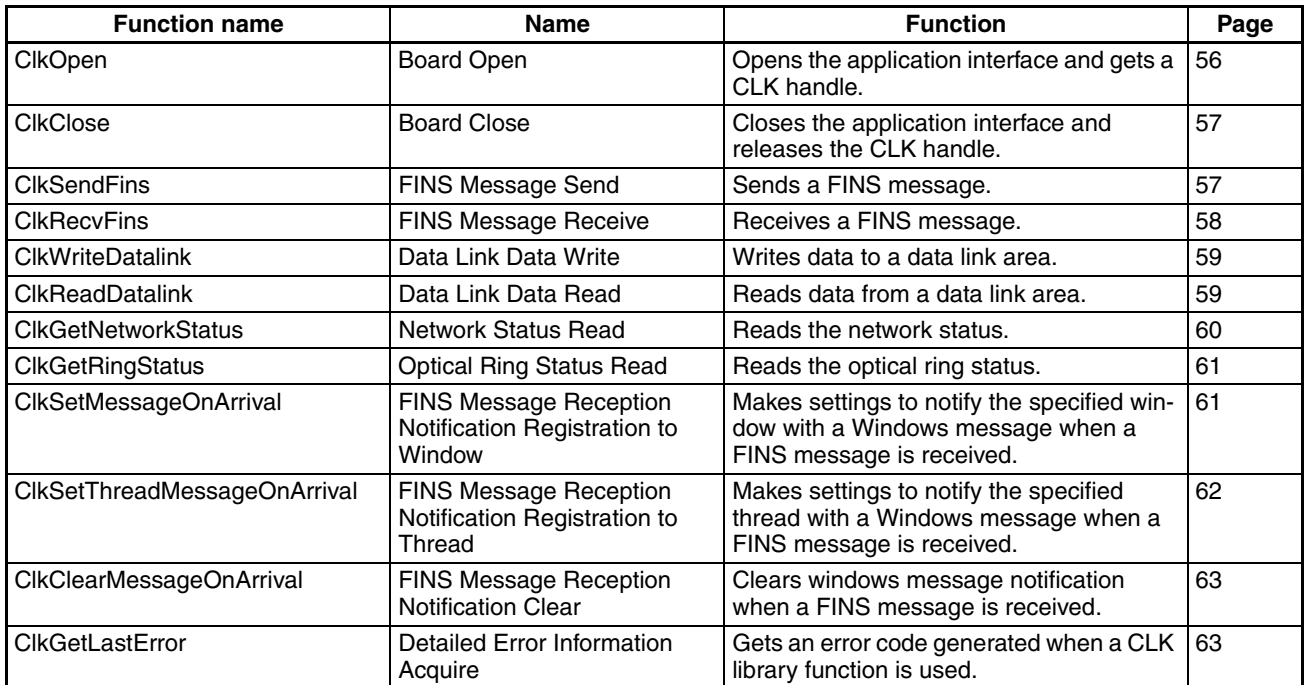

## <span id="page-77-2"></span>**4-1-1 ClkOpen() Board Open**

**Function C** Opens the application interface and gets a CLK handle. **Call Format PCLKHANDLE CIKOpen(BYTE byAppUnitAdr, INT \*piRetErr); Return Value A CLK** handle is returned if the function ends normally. CLK\_ERROR is returned if the function ends in an error. Detailed error information is stored in piRetErr. **Description** Set a value between 1 and 15 for AppUnitAdr. Set 0 when it is not necessary to set a specific application unit address. An unused unit address will be automatically allocated. The function will end in an error if a Controller Link Support Board is not mounted.(Detailed error information = ERR\_NO\_CLKUNIT: No CLK Unit) The function will end in an error if a handle cannot be obtained because of insufficient memory. (Detailed error information = ERR\_NO\_MEMORY: Memory acquisition error) The function will end in an error if the unit address specified in the argument is not between 0 and 15. (Detailed error information = ERR\_UNIT\_ADDRESS: Unit address range error) **Type** Variable name | Description BYTE byAppUnitAdr Unit address allocated to the application INT<sup>\*</sup> | piRetErr | Error information for ClkOpen() **Arguments**

**Supplemental Information** The unit address is different from the board ID on the Support Board. It is not normally necessary to specify a unit address when sending a command from an application running on the computer and receiving a response. Always specify the unit address when sending a command to the application

from an application running on a computer or from a PC at a different node.

## <span id="page-78-2"></span>**4-1-2 ClkClose() Board Close**

<span id="page-78-1"></span><span id="page-78-0"></span>

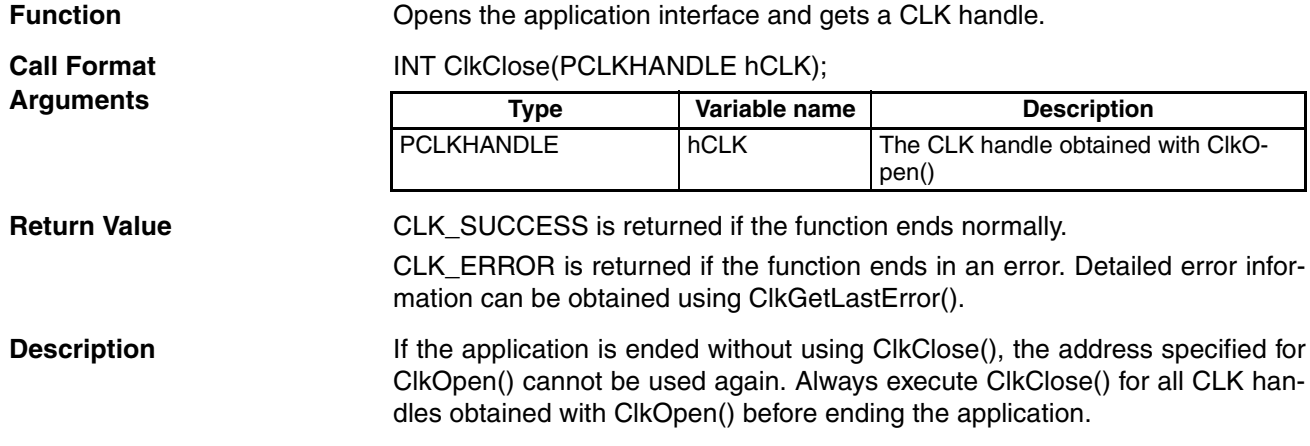

## <span id="page-78-3"></span>**4-1-3 ClkSendFins() FINS Message Send**

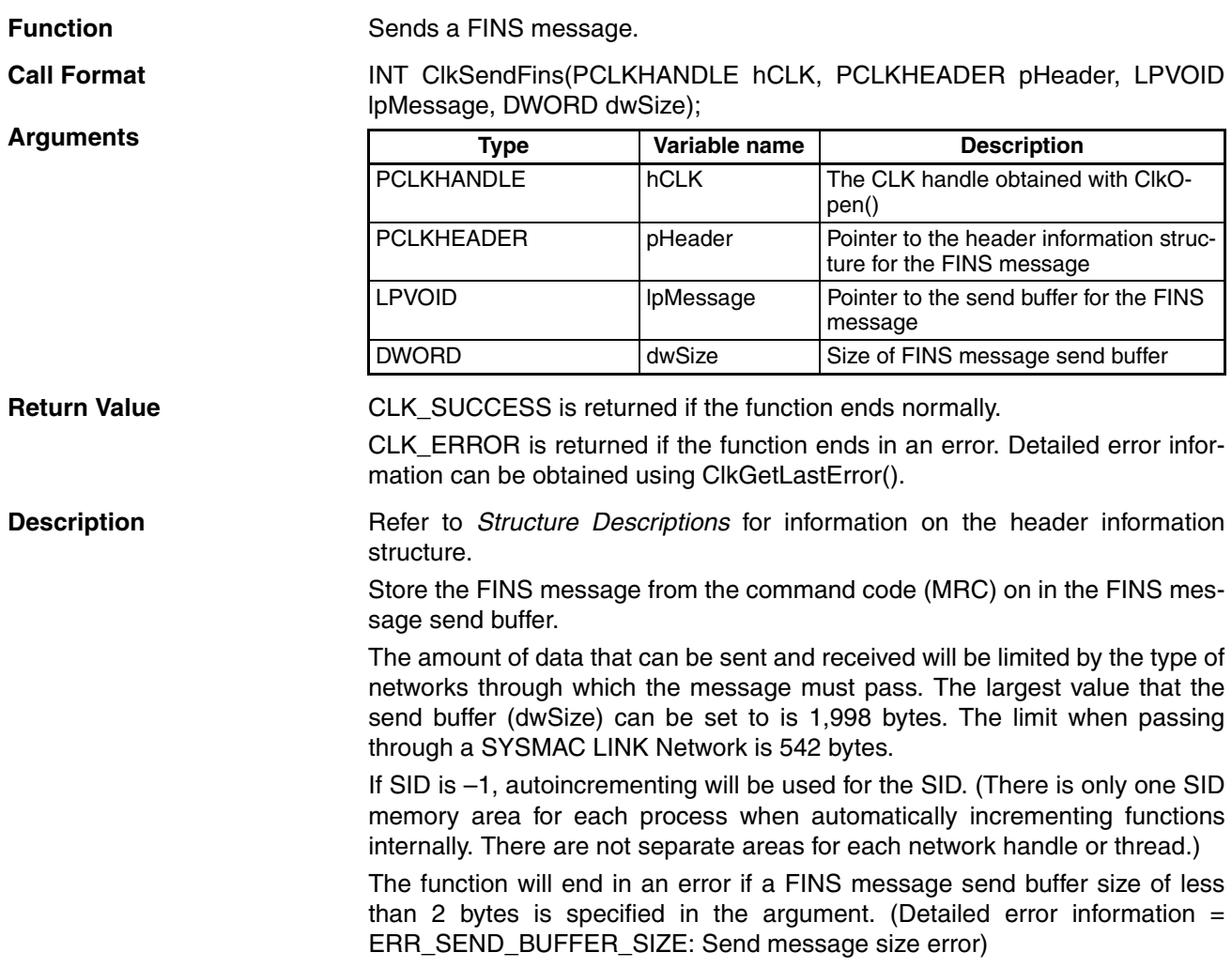

<span id="page-79-0"></span>The function will end in an error if SID is not set to between –1 and 255. The error code will be 39 (SID setting error).

**Function** Receives a FINS message.

## <span id="page-79-1"></span>**4-1-4 ClkRecvFins() FINS Message Receive**

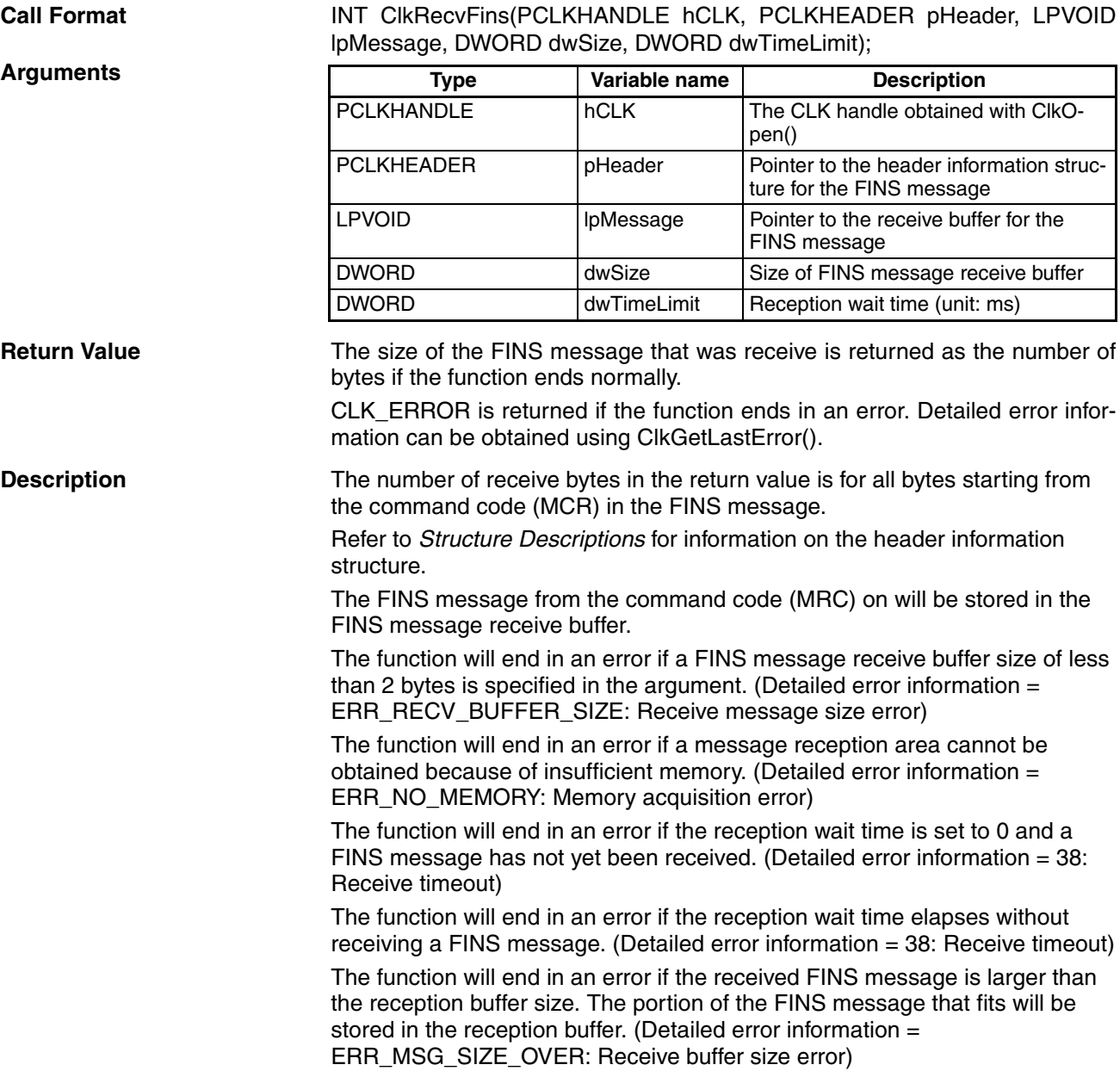

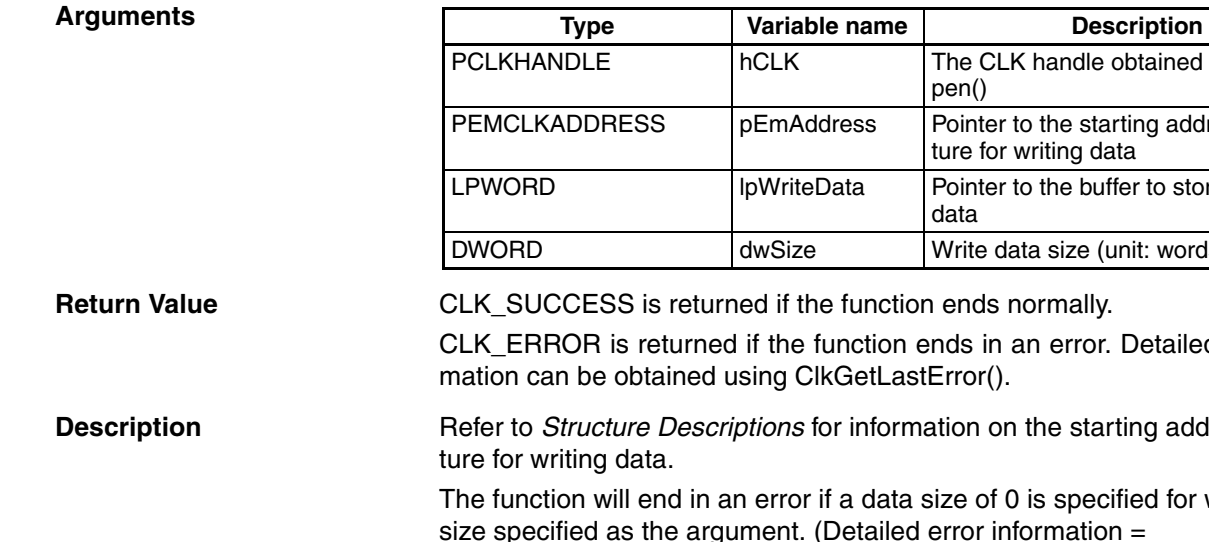

**Return Canadis** cormally. ion ends in an error. Detailed error infortLastError().

formation on the starting address struc-

lata size of 0 is specified for write data  $a$ iled error information = ERR\_WRITE\_BUFFER\_SIZE: Write data size error)

The function will end in an error if access is requested to 3 or more different memory areas for one CLK handle. (Detailed error information = ERR\_MEMORY\_AREA: Multiple memory area specification error)

The function will end in an error if a memory name specified in the argument does not exist. (Detailed error information = ERR\_NO\_MEM\_TYPE: No such memory)

## <span id="page-80-3"></span>**4-1-6 ClkReadDatalink() Data Link Data Read**

**Function** Reads data from a data link area.

**Call Format INT CIKReadDatalink(PCLKHANDLE hCLK, PEMCLKADDRESS pEmAd**dress, LPWORD lpReadData, DWORD dwSize);

<span id="page-80-1"></span>pen()

data

ture for reading data

**Type Variable name Description** PCLKHANDLE hCLK The CLK handle obtained with ClkO-

 $PEMCLKADDRESS$  pEmAddress Pointer to the starting address struc-

LPWORD lpWriteData Pointer to the buffer to store the read

DWORD dwSize Read data size (unit: words)

**Arguments**

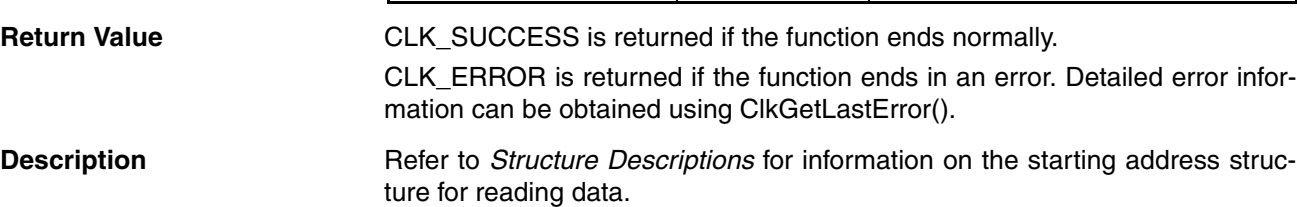

The function will end in an error if 0 is specified for the read data size specified as the argument. (Detailed error information = ERR\_READ\_BUFFER\_SIZE: Read data size error)

# <span id="page-80-2"></span>**4-1-5 ClkWriteDatalink() Data Link Data Write**

<span id="page-80-0"></span>The CLK handle obtained with ClkO-

Pointer to the starting address struc-

Pointer to the buffer to store the write

Write data size (unit: words)

**Function** Writes data to a data link area.

**Call Format INT CIKWriteDatalink(PCLKHANDLE hCLK, PEMCLKADDRESS pEmAd-**

dress, LPWORD lpWriteData, DWORD dwSize);

pen()

data

ture for writing data

The function will end in an error if access is requested to 3 or more different memory areas for one CLK handle. (Detailed error information = ERR\_MEMORY\_AREA: Multiple memory area specification error)

<span id="page-81-0"></span>The function will end in an error if a memory name specified in the argument does not exist. (Detailed error information = ERR\_NO\_MEM\_TYPE: No such memory)

## <span id="page-81-1"></span>**4-1-7 ClkGetNetworkStatus() Network Status Read**

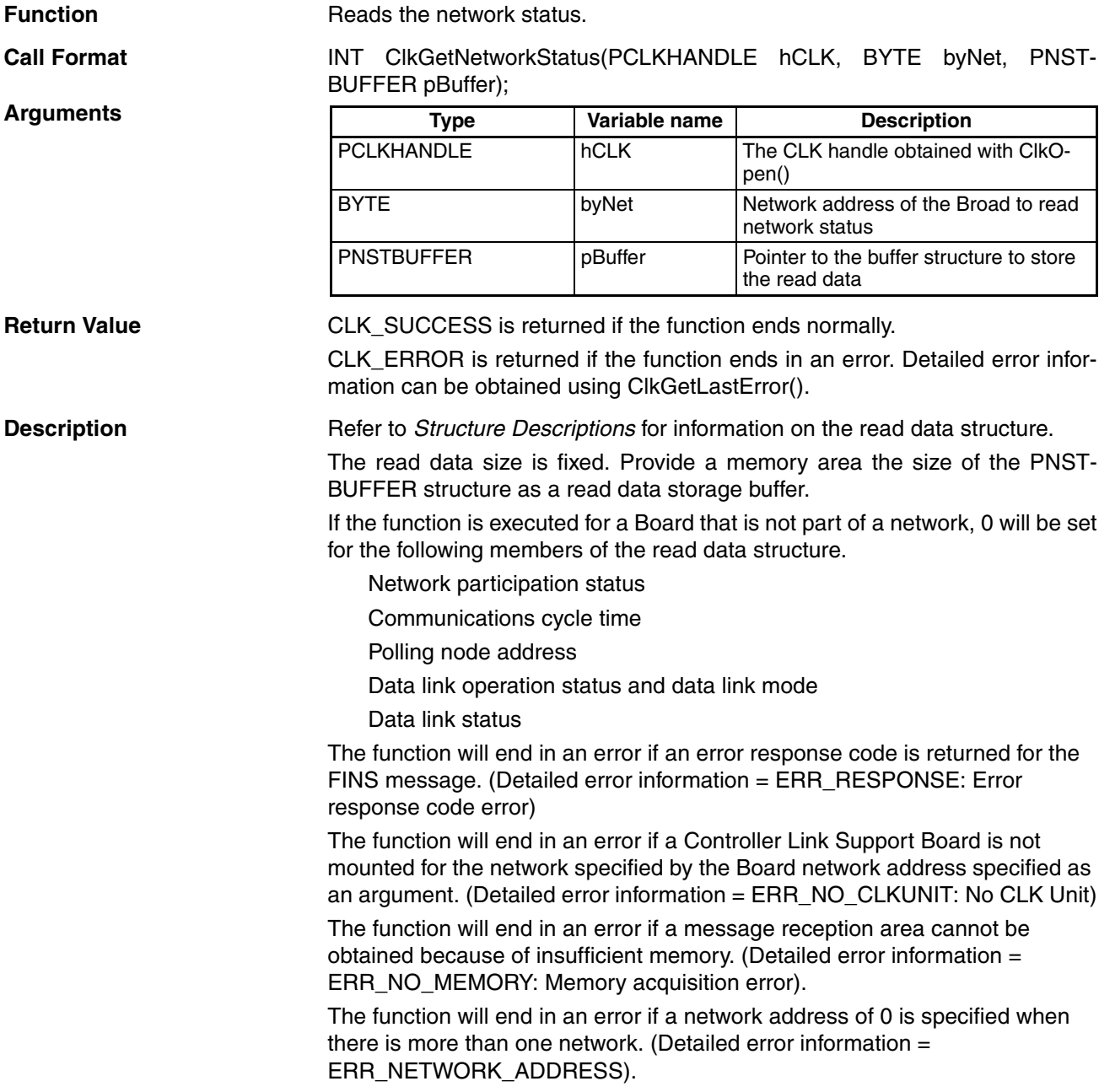

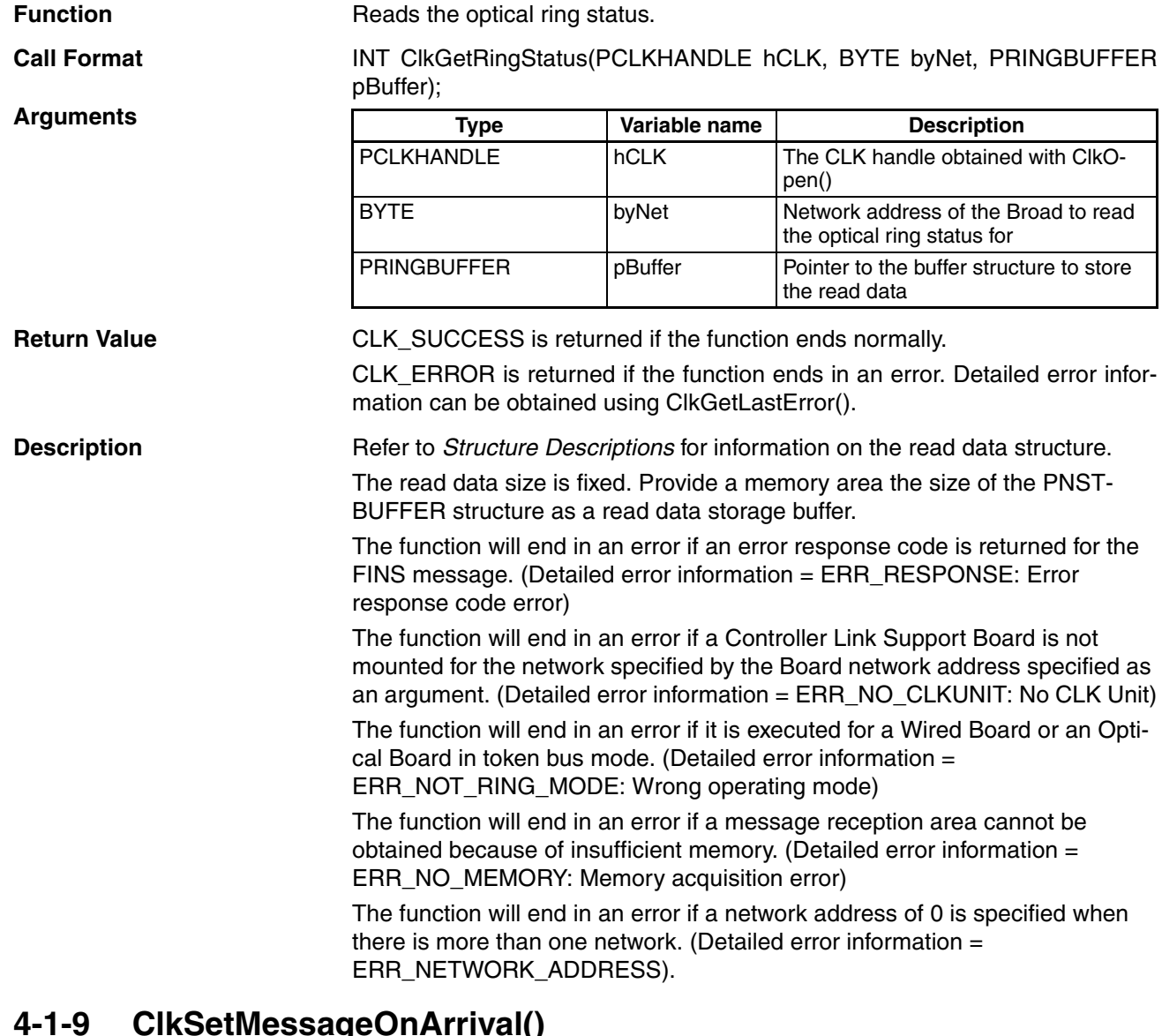

### <span id="page-82-3"></span>**4-1-9 ClkSetMessageOnArrival() FINS Message Reception Notification Registration to Window**

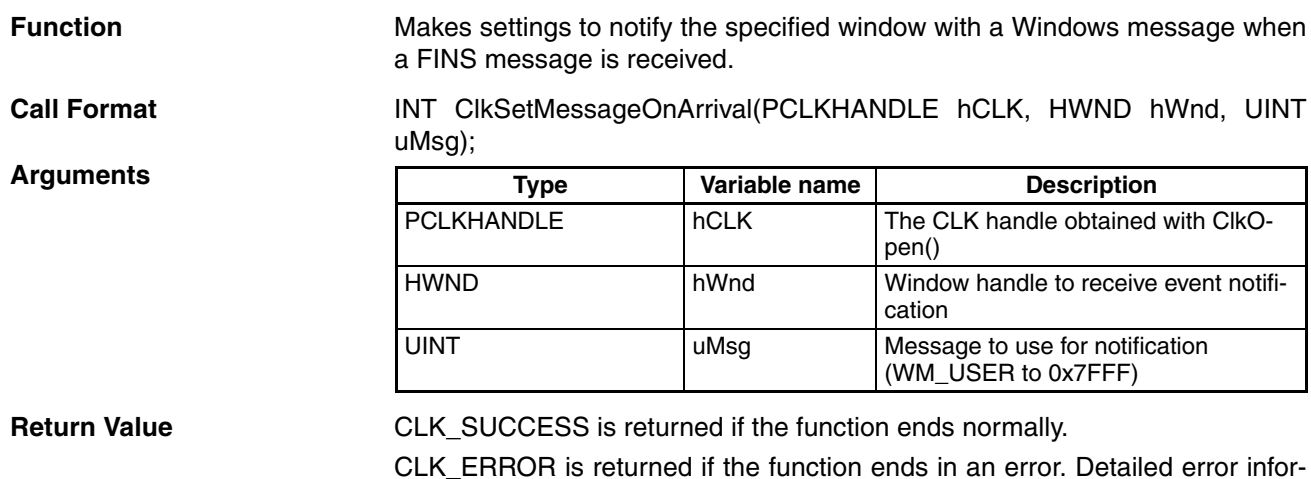

<span id="page-82-1"></span>mation can be obtained using ClkGetLastError().

# <span id="page-82-2"></span>**4-1-8 ClkGetRingStatus() Optical Ring Status Read**

<span id="page-82-0"></span>

<span id="page-83-1"></span>*Library Functions* **Section 4-1 Description** Both ClkSetMessageOnArrival and ClkSetThreadMessageOnArrival cannot be registered at the same time. The function will end in an error if a null pointer is specified for the window handle specified as the argument. (Detailed error information = ERR\_WINDOWHANDLE\_PARA: Window handle error) The function will end in an error if an illegal value is specified for the window handle specified as the argument. (Detailed error information = 67: Illegal window handle) The function will end in an error if the message specified in the argument is over 0x7FFF. (Detailed error information = ERR\_MESSAGE\_PARA: Message type error) The function will end in an error if a message has already been registered for FINS message reception. (Detailed error information = 69: Duplicated message registration error) **4-1-10 ClkSetThreadMessageOnArrival() FINS Message Reception Notification Registration to Thread Function** Makes settings to notify the specified thread with a Windows message when a FINS message is received. **Call Format INT** ClkSetThreadMessageOnArrival(PCLKHANDLE hCLK, DWORD dwThreadId, UINT uMsg); **Return Value** CLK SUCCESS is returned if the function ends normally. CLK\_ERROR is returned if the function ends in an error. Detailed error information can be obtained using ClkGetLastError(). **Description** Both ClkSetMessageOnArrival and ClkSetThreadMessageOnArrival cannot be registered at the same time. The function will end in an error if a null pointer is specified for the window handle specified as the argument. (Detailed error information = ERR\_WINDOWHANDLE\_PARA: Window handle error) **Type Variable name Description** PCLKHANDLE hCLK The CLK handle obtained with ClkOpen() DWORD dwThreadId Thread ID to receive event notification UINT UINT UINSG Message to use for notification (WM\_USER to 0x7FFF) **Arguments**

> <span id="page-83-0"></span>The function will end in an error if an illegal value is specified for the window handle specified as the argument. (Detailed error information  $= 67$ : Illegal window handle)

> The function will end in an error if the message specified in the argument is over 0x7FFF. (Detailed error information = ERR\_MESSAGE\_PARA: Message type error)

> The function will end in an error if a message has already been registered for FINS message reception. (Detailed error information = 69: Duplicated message registration error)

# <span id="page-84-2"></span><span id="page-84-0"></span>**4-1-11 ClkClearMessageOnArrival() FINS Message Reception Notification Clear**

<span id="page-84-3"></span><span id="page-84-1"></span>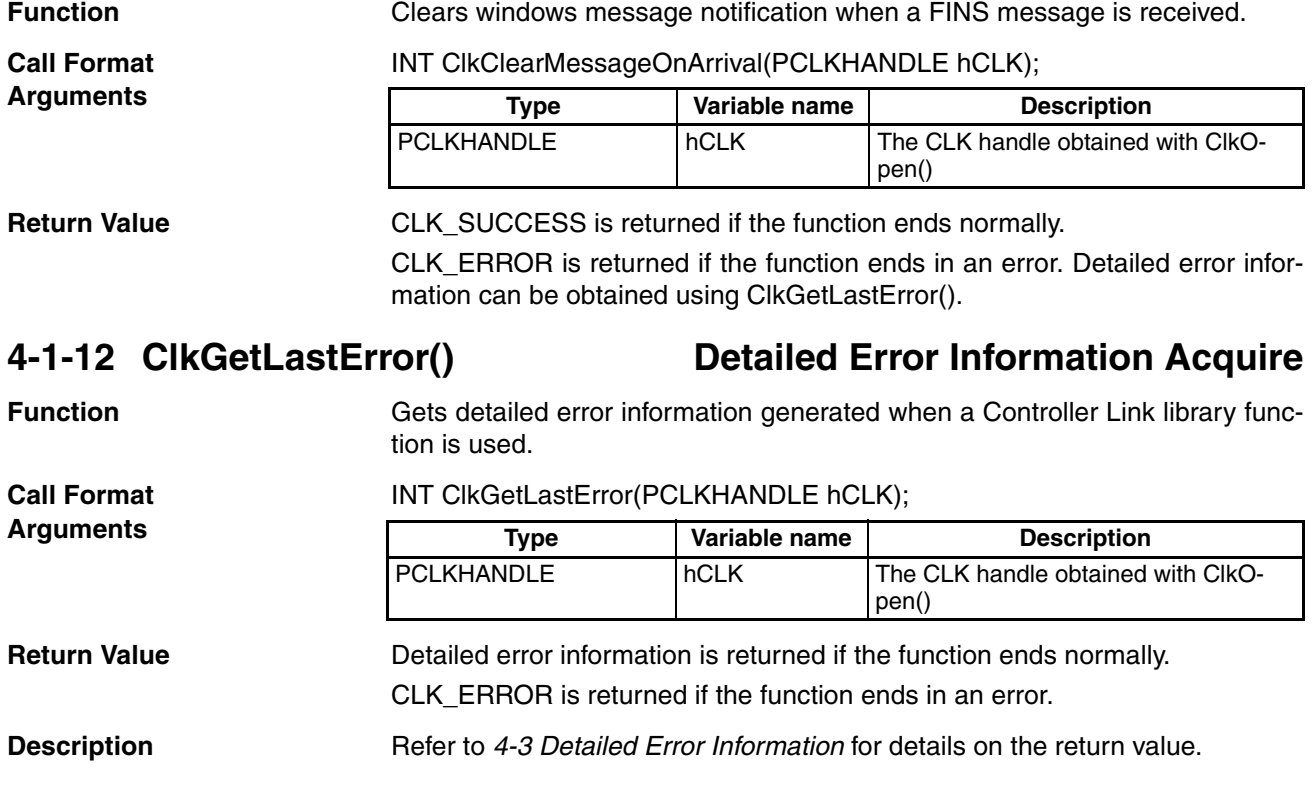

# <span id="page-85-0"></span>**4-2 Structure Descriptions**

## <span id="page-85-1"></span>**4-2-1 CLKHEADER/\*PCLKHEADER Structure**

This structure stores heading information for a FINS message. It is used by ClkSendFins() and ClkRecvFins().

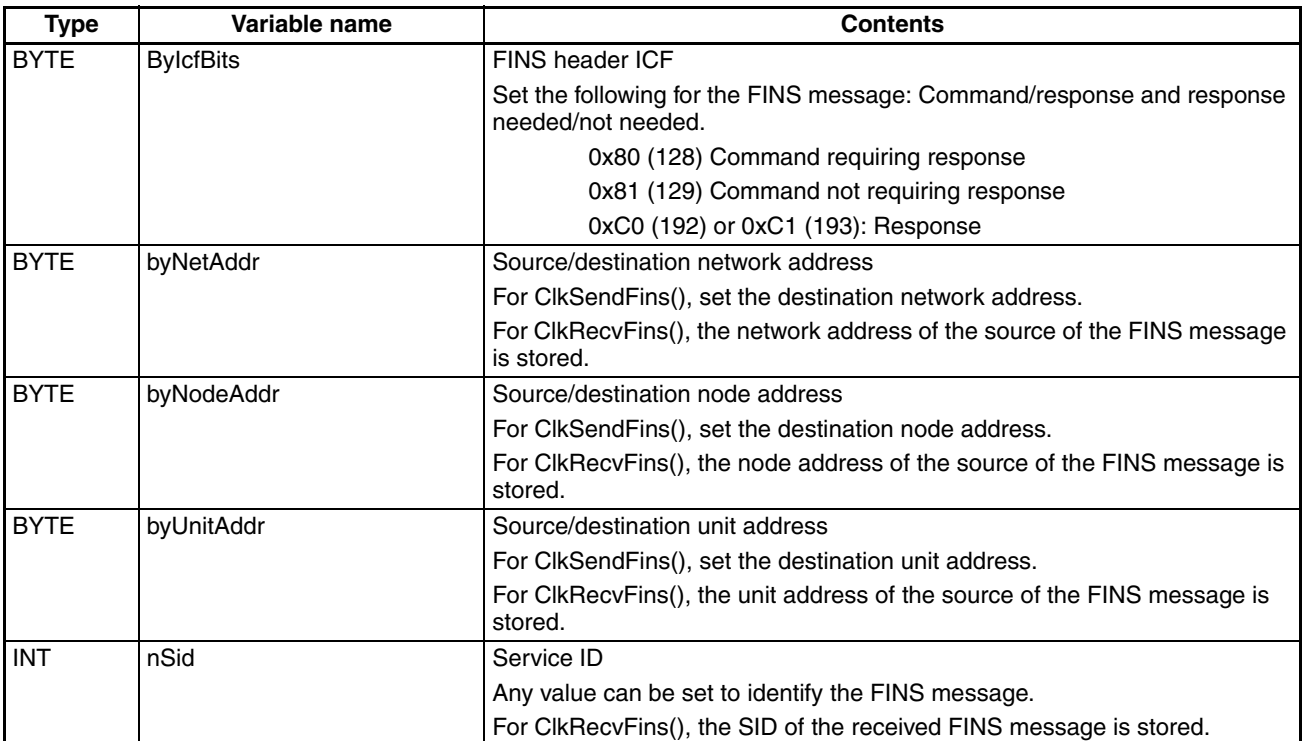

# <span id="page-85-2"></span>**4-2-2 EMCLKADDRESS/\*PEMCLKADDRESS Structure**

This structure stores heading information for a FINS message. It is used by ClkWriteDatalink() and ClkReadDatalink().

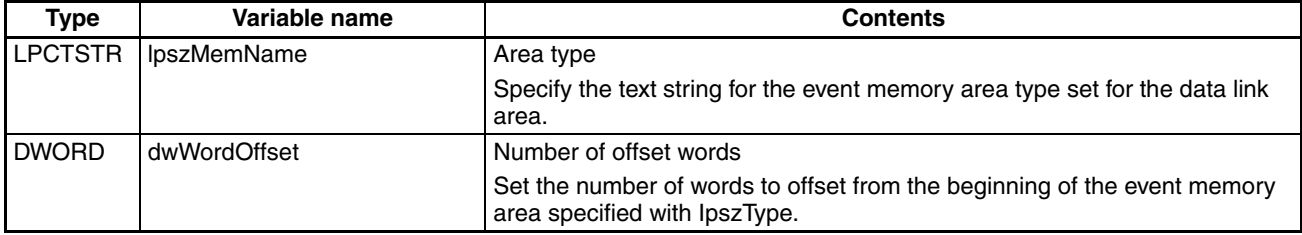

The areas and ranges that can be accessed can be changed using FinsGateway event memory settings. The default areas and ranges are listed in the following table.

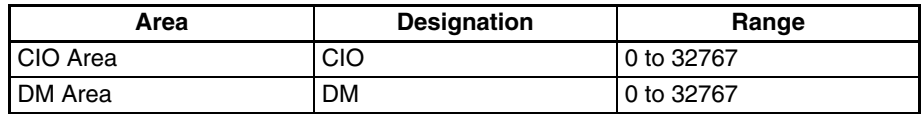

## <span id="page-86-0"></span>**4-2-3 NSTBUFFER/\*PNSTBUFFER Structure**

This structure stores network status that has been read. It is used by ClkGet-NetworkStatus().

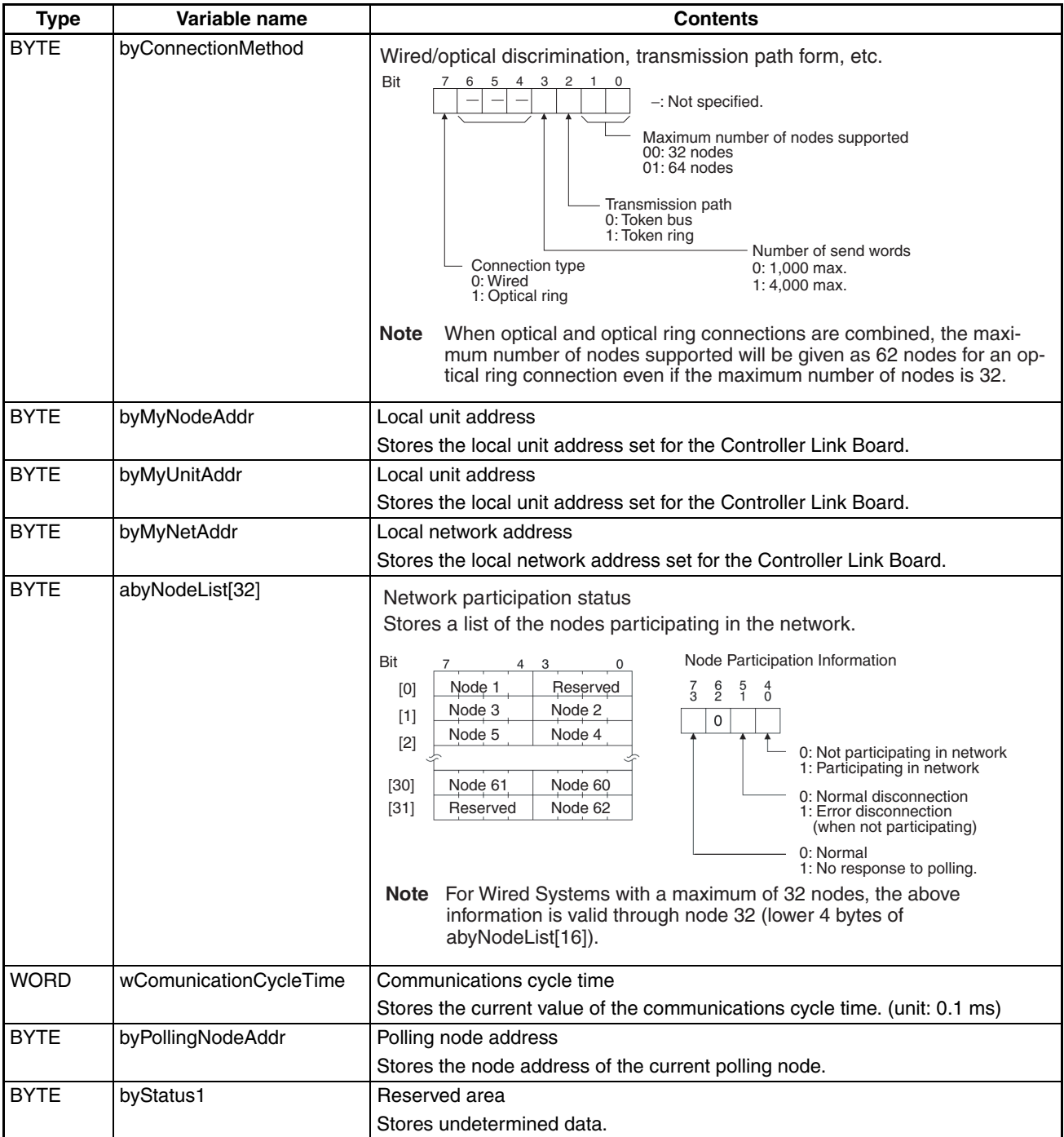

### *Structure Descriptions* **Section 4-2**

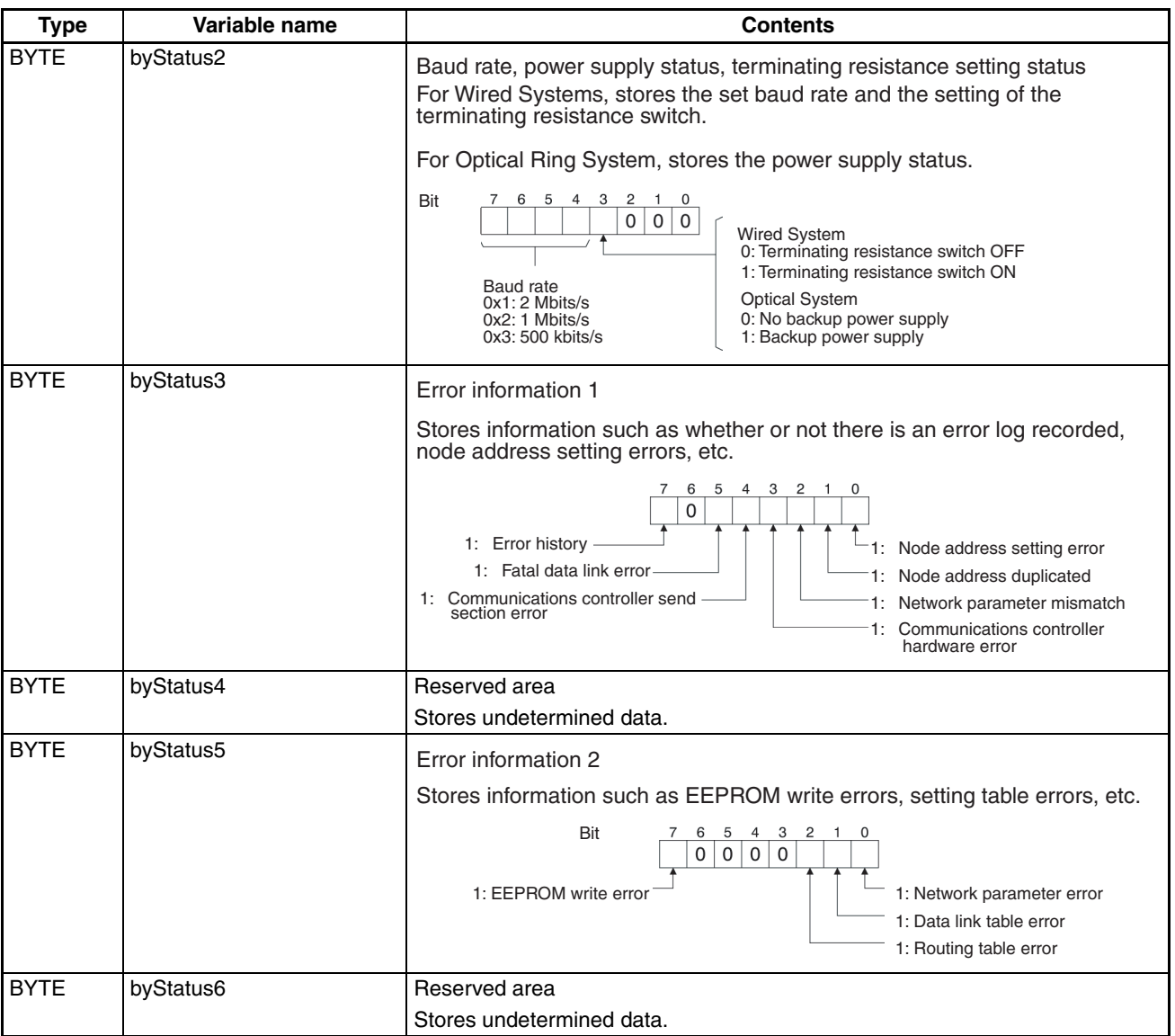

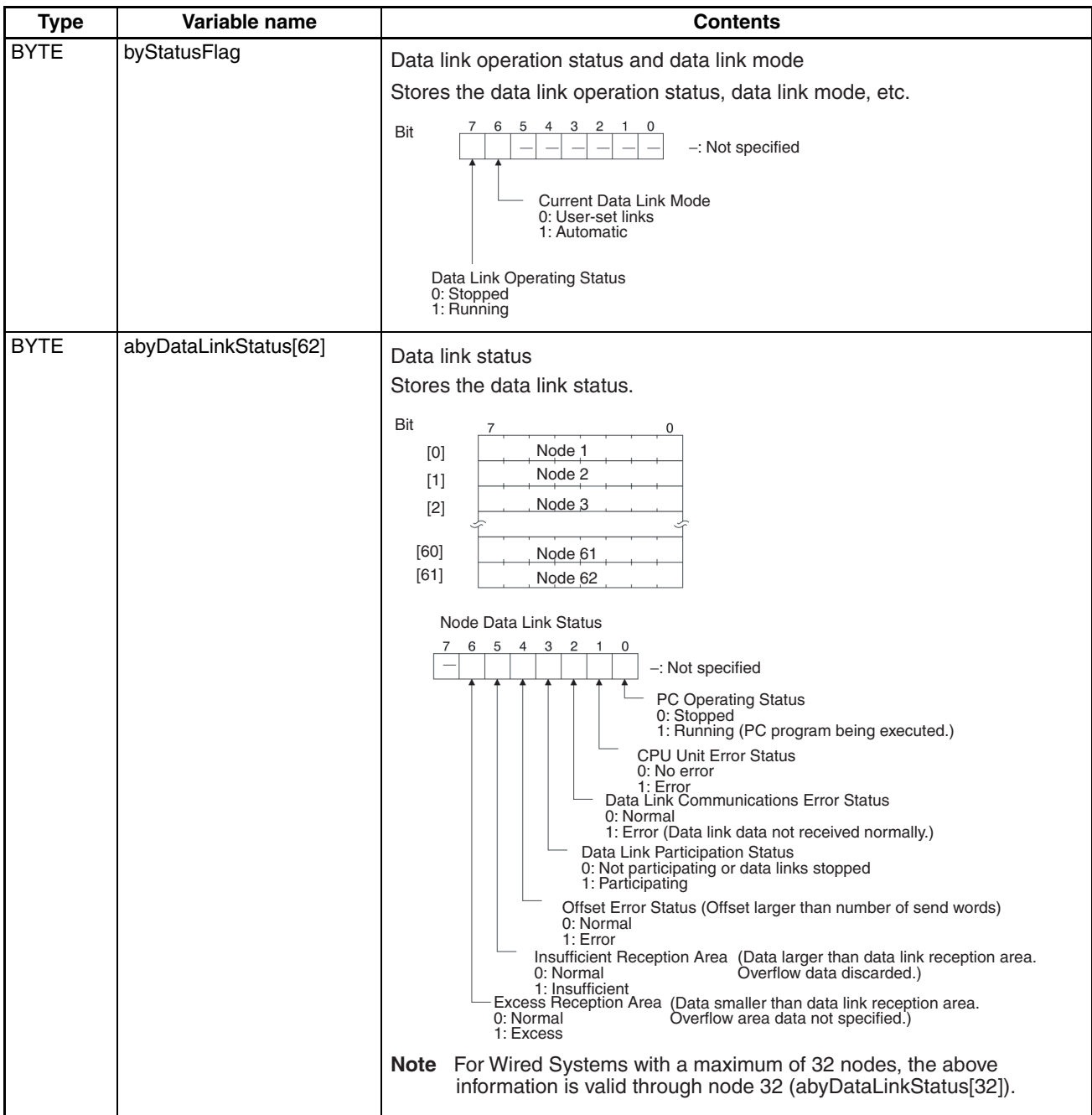

# <span id="page-89-0"></span>**4-2-4 RINGBUFFER/\*PRINGBUFFER Structure**

This structure stores optical ring status that has been read. It is used by ClkGetRingStatus().

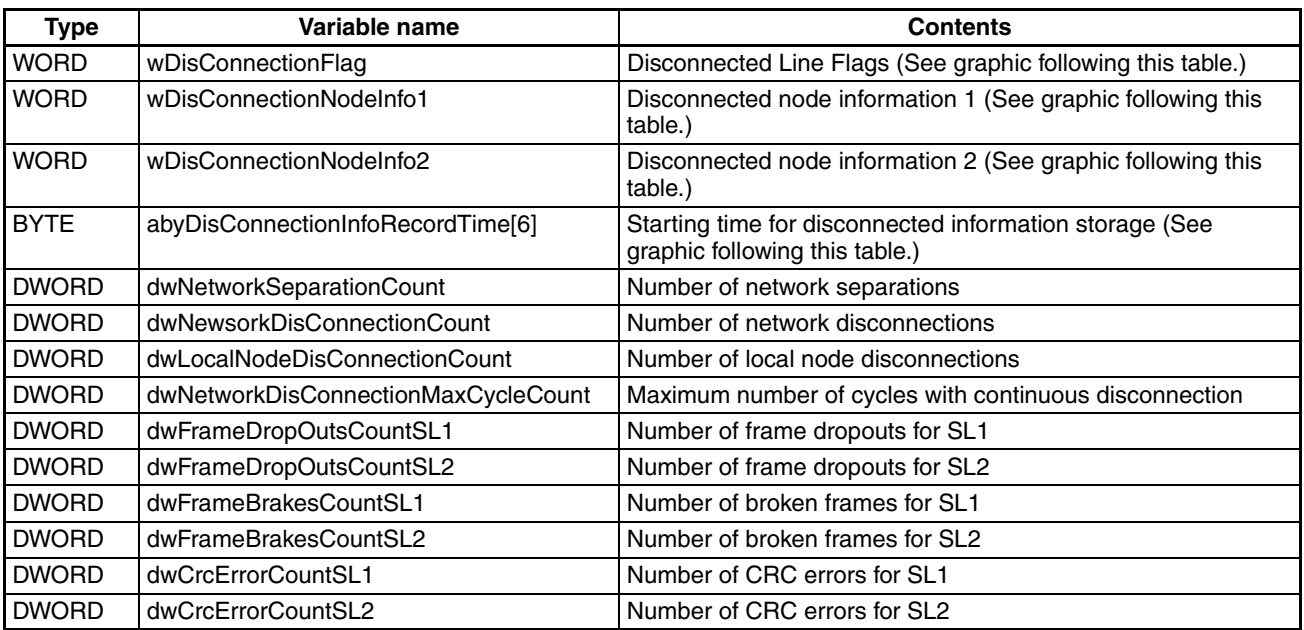

For more information on the Disconnected Line Flags and Disconnected Node Information, refer to the *Optical Ring Controller Link Units Operation Manual* (Cat. No. W370).

### **Disconnected Line Flags**

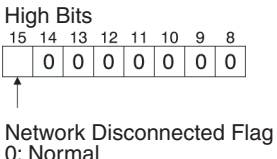

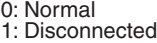

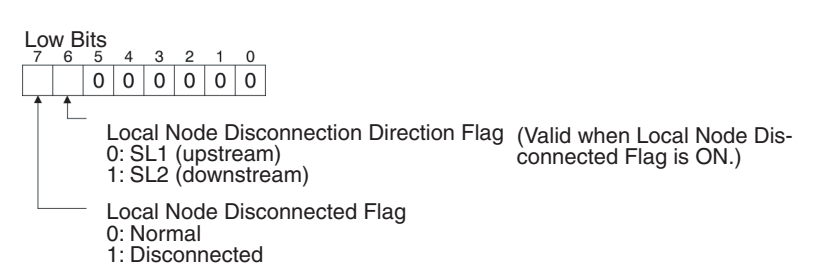

### **Disconnected Node Information**

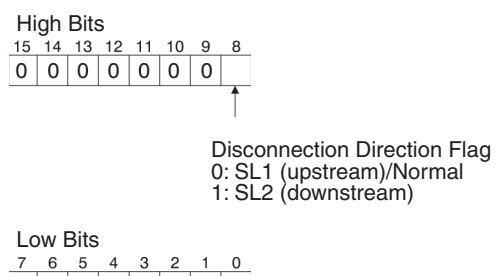

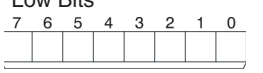

Disconnected Node Address (2-digit hexadecimal)

Disconnected node information can be read out for up to two disconnections: Disconnected Node Information 1 and Disconnected Node Information 2.

### **Starting Time for Disconnected Information Storage**

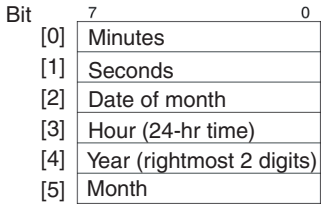

The time when recording disconnection information was started is stored as shown above. All data is BCD.

# <span id="page-90-0"></span>**4-3 Detailed Error Information**

The information read by ClkGetLastError is listed in the following table. Macro names for error codes are defined in CLK\_LIB.H.

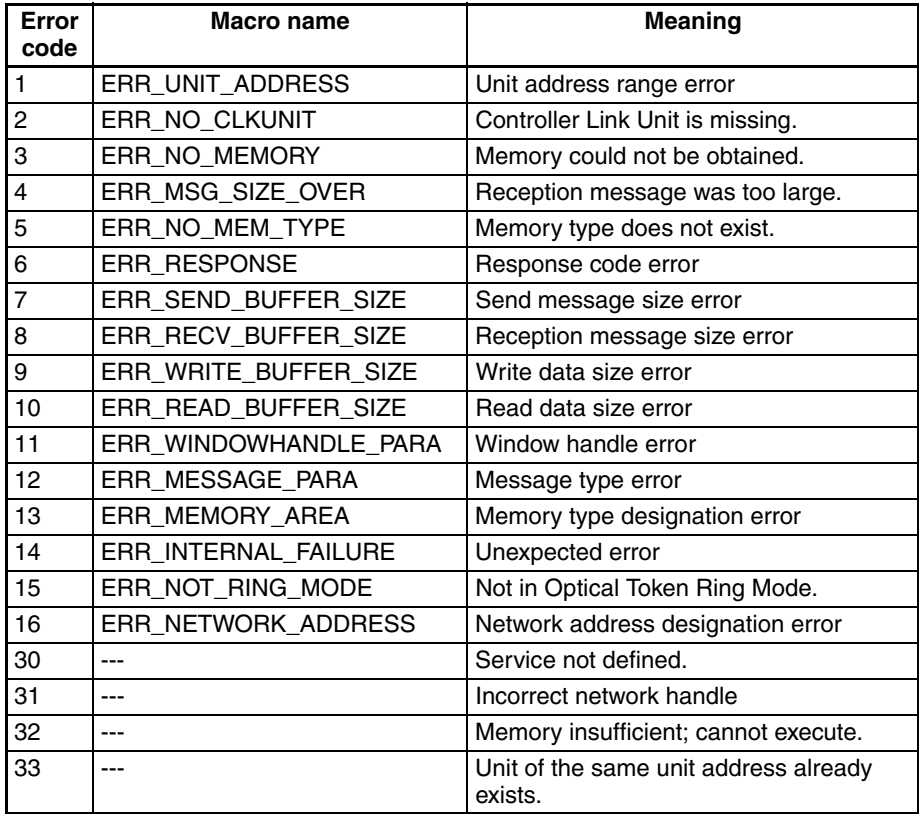

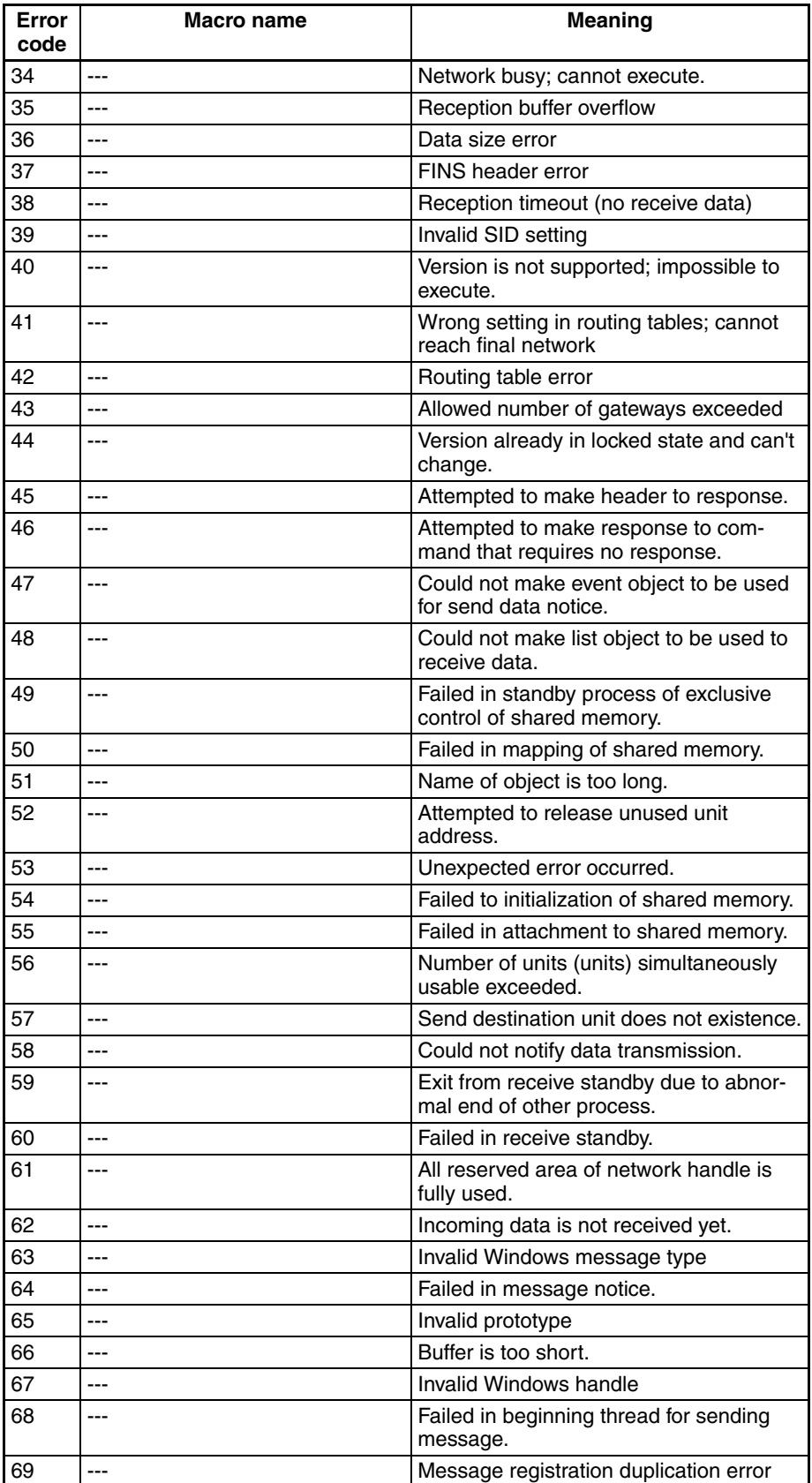

# **SECTION 5 Data Links**

This section describes how to use data links in a Controller Link Network.

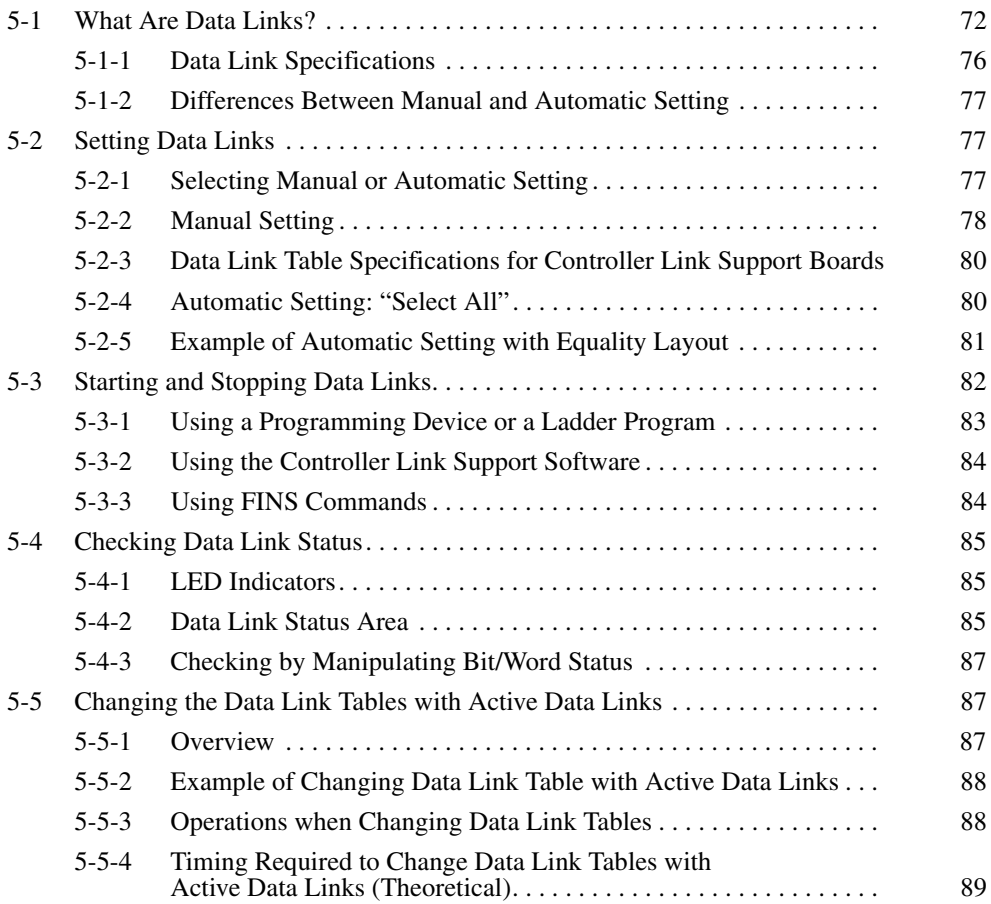

## <span id="page-93-0"></span>**5-1 What Are Data Links?**

Data links automatically exchange data in the preset areas between nodes (PCs and/or computers) on one network. Data links can be created for C200HX/HG/HE PCs, CV-series PCs, CS-series PCs, CJ-series PCs, and IBM PC/AT or compatible computers.

Two data link areas, area 1 and area 2, can be set for each node.

Data links can be set in either of the following ways.

- Data link areas can be manually set by inputting data link tables through the CLK Data Link Setting Utility in the FinsGateway or the Controller Link Support Software. Data link tables are created to define the data links. These tables enable user-specified allocation of data link areas.
- Data links can be set automatically from a Programming Device. With automatically set data links, all link areas are the same size.

Both automatic setting and manual setting cannot be used together in the same network. The following rules apply to these two methods of setting data links.

- Data links are enabled concurrently for area 1 and area 2.
- Separate settings (first link words and send area size) are made in area 1 and area 2. The sequences of send and receive words are the same in area 1 and area 2.
- Not all nodes must participate in the data links.

### **Manually Setting Data Links**

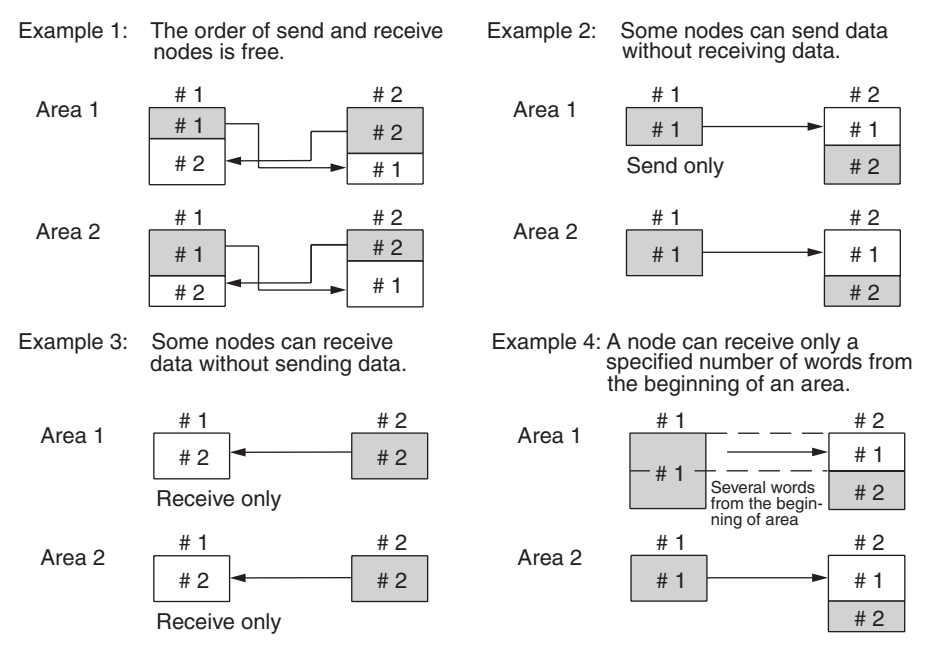

Manually set data links are used to create flexible data links that meet the needs of the individual system.

- Data links are set in the Controller Link Unit or Board of each node using the CLK Data Link Setting Utility in the FinsGateway or Controller Link Support Software or CX-Programmer.
- At PCs, area 1 and area 2 can be selected from memory areas, including the DM Area and EM Area.
- A send area and its size can be allocated freely for each node.
- The sequence of receive nodes can be changed.
- Nodes can be set that only send or only receive data.
- Only part of send data can be received and an offset can be used to specify the beginning of the desired part.

**Manual Setting Options** The following options can be set when manually setting data links.

### **Offsets**

Data of only the specified number of words can be received starting from the specified word position. The starting word is set as an offset from the beginning of the send data. The following is an example.

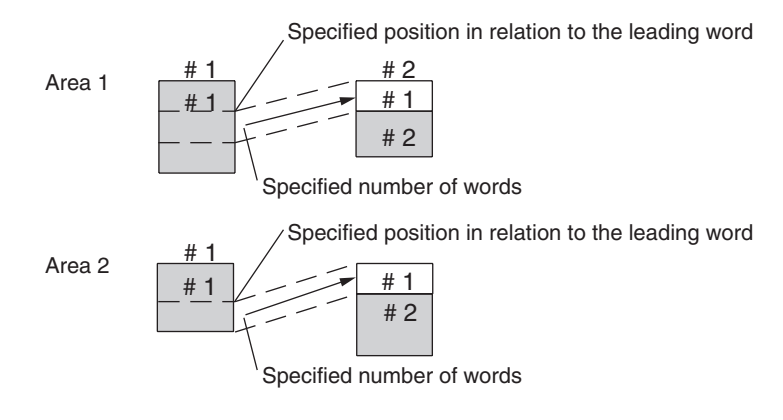

### **Easy Setting: "Set All"**

The send data areas of all nodes can be set to the same size (same as for automatic setting described next).

**Note** Easy Setting appears as "Set All" on the Controller Link Support Board screen.

### **Automatically Setting Data Links with Equality Layout**

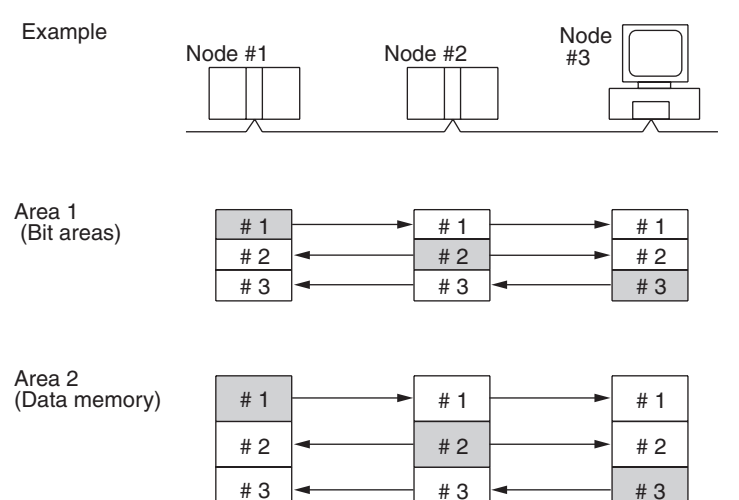

Automatic setting can be used to create simple data links.

- Using a Programming Device (such as a Programming Console), set the automatic data link mode in the DM parameter area of the startup node.
- Area 1 can be selected from bit areas (i.e., IR, CIO, and LR areas) and area 2 can be selected from Data Memory.
- A computer cannot be used as the startup node if data links are being automatically set. When automatically setting data links, computers can only participate in the data links.
- The maximum number of send/receive words is 8,000 when data links are automatically set, even for computers. This is because computers relay on the Controller Link Unit settings in the startup node.
- In areas 1 and 2 send areas for each node are of the same size.
- Send nodes are in the same ascending order as node numbers.
- It is not possible to receive only a part of send data.
- All nodes can be specified to either participate or not participate in the data link.
- The data link areas are exactly the same and common to all nodes participating in the data links.
	- **Note** The Controller Link Support Software contains a function called "Easy Setting" that can be used within the manual data link mode to register the same data links as automatic setting. This Easy Setting can be used first, and then the send size of each node and other settings can be changed as required.

### **Automatic Setting Data Links with 1:N Allocations**

This method is used to simplify setting of 1:N allocation data links between master and slave nodes.

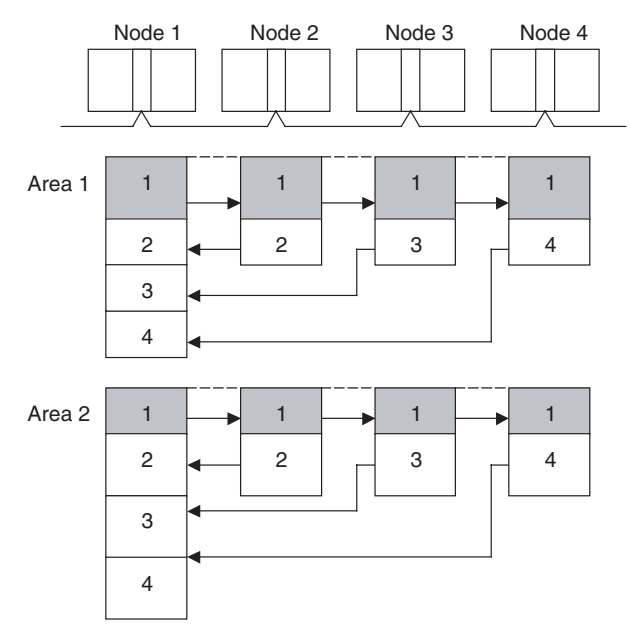

- There are three types of 1:N allocations.
- Programming Devices (including Programming Consoles) are used to set the automatic data link mode in the DM Parameter Area of the PC used as the startup node.
- Node 1 is the master node.
- Areas 1 and 2 can be selected from bit-access areas or the DM Area.
- The send area sizes of the master and slave nodes are the same for each area.
- Send nodes are in the same ascending order as node numbers.
- All nodes can be specified to either participate or not participate in the data link.
- The data link areas (data link start words) are common to all nodes participating in the data links.

**Note** 1. Automatic data link creation with 1:N allocations can only be used with the following Controller Link Units and Support Boards:

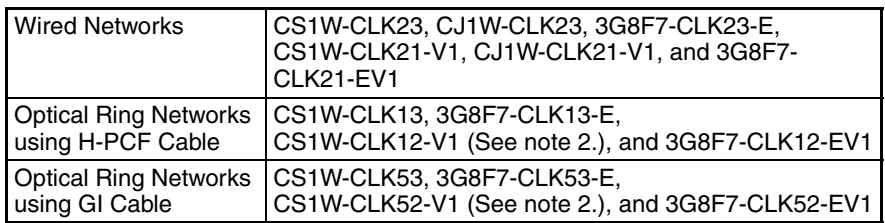

- 2. Lot numbers 030601 or later.
- 3. Controller Link Units and Support Boards other than those listed above cannot participate in 1:N allocation data links. They can, however, join the network if a parameter in the DM Parameter Area is set so that they do not participate in the data links.
- 4. The Controller Link Support Board can be used in automatic data link creation with 1:N allocations, but it cannot be the startup node. Use a Controller Link Unit on the same network as the startup node.
- 5. For automatic data link creation with 1:N allocations, use the CX-Net in CX-Programmer version 3.2 or later.

**Using Offsets** For automatically set data links, all of the send words transmitted by a node are received by other nodes with no change in size. For manually set data links, the size of a receive area can be restricted by specifying a number of words from the beginning word of the words sent by another node.

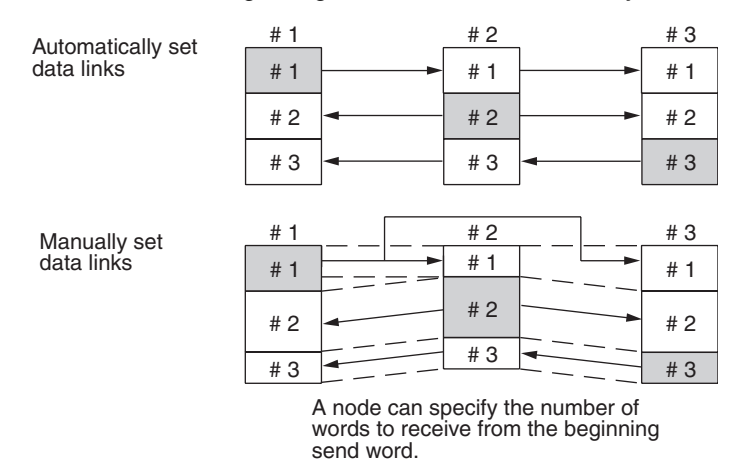

However, the above system does not guarantee that only the desired words will be received and there is a good chance that unnecessary data will also be received.

Offsetting enables specification of a more specific range of receive data by indicating both the number of words and the starting word position from the beginning of the area. The offset refers to the starting word position counted from the beginning of the area.

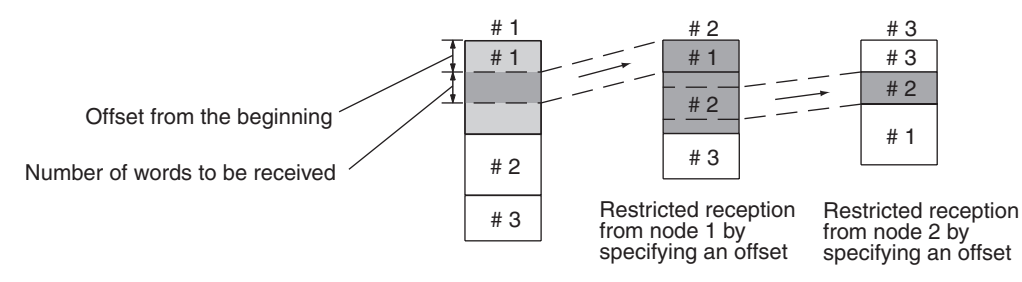

### **Application Example of Using Offsets**

In the following example, the send data from node 1 is split into three parts and each part is received by a different node, i.e., each of the other nodes receives only part of the send data from node 1. This enables effective use of data link memory areas without wasting space. In this way, a type of message service (i.e., specific data to a specific node) can be achieved through data links.

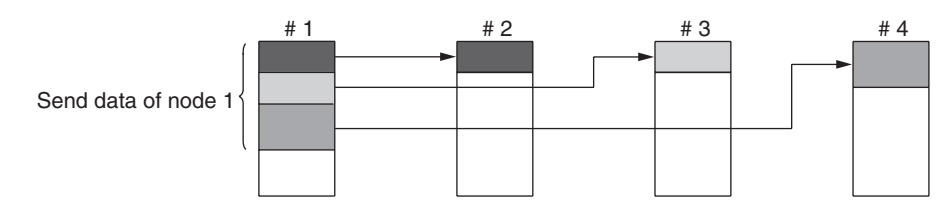

## <span id="page-97-0"></span>**5-1-1 Data Link Specifications**

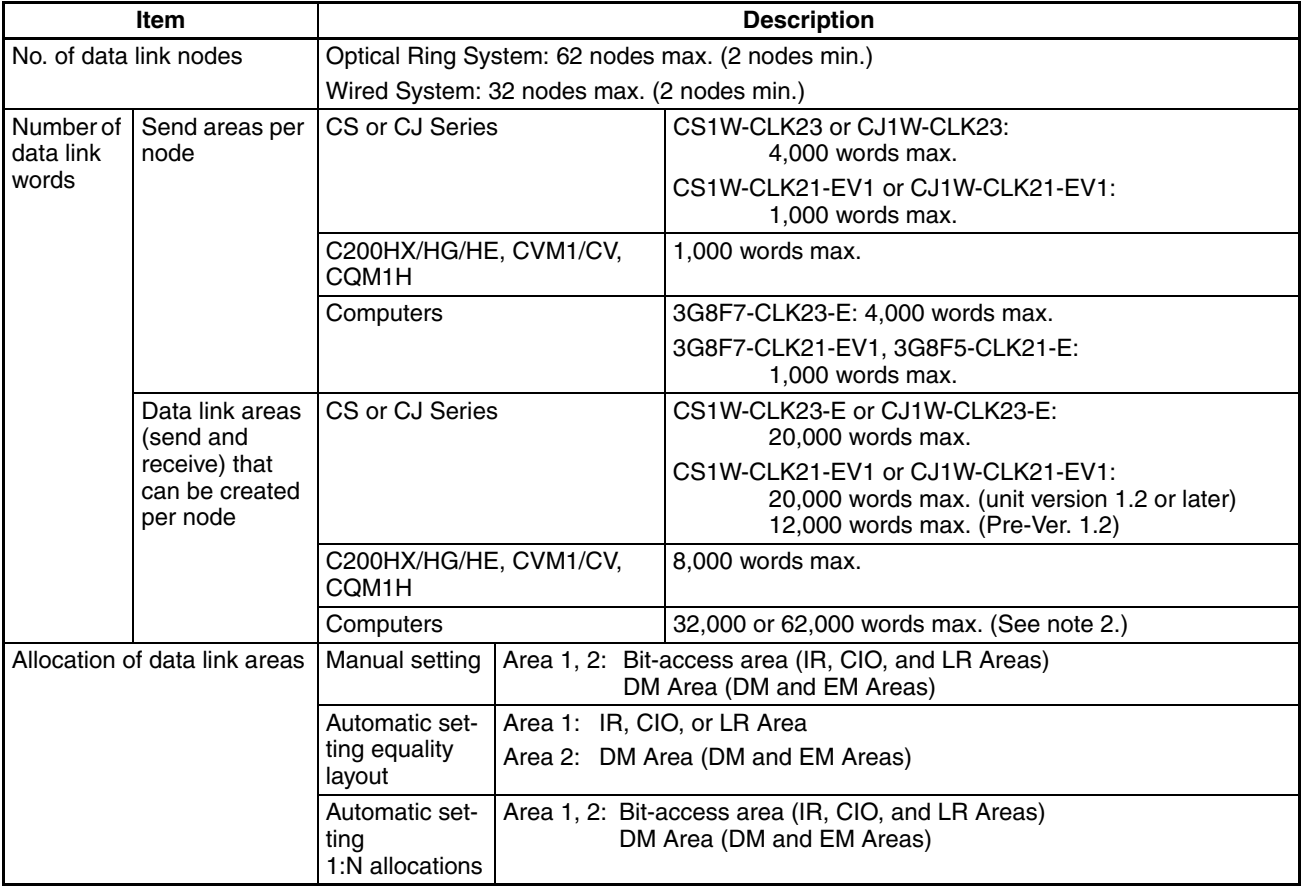

**Note** 1. Up to 62 nodes can be set by using Repeater Units when the network is configured with only the 3G8F7-CLK21-EV1, CS1W-CLK23, CJ1W-CLK23, or 3G8F7-CLK23-E.

> 2. When optical and optical ring connections are combined, the maximum number of nodes is 32 and the maximum number of data link words for a computer for manual settings is 32,000 words.

## <span id="page-98-1"></span>**5-1-2 Differences Between Manual and Automatic Setting**

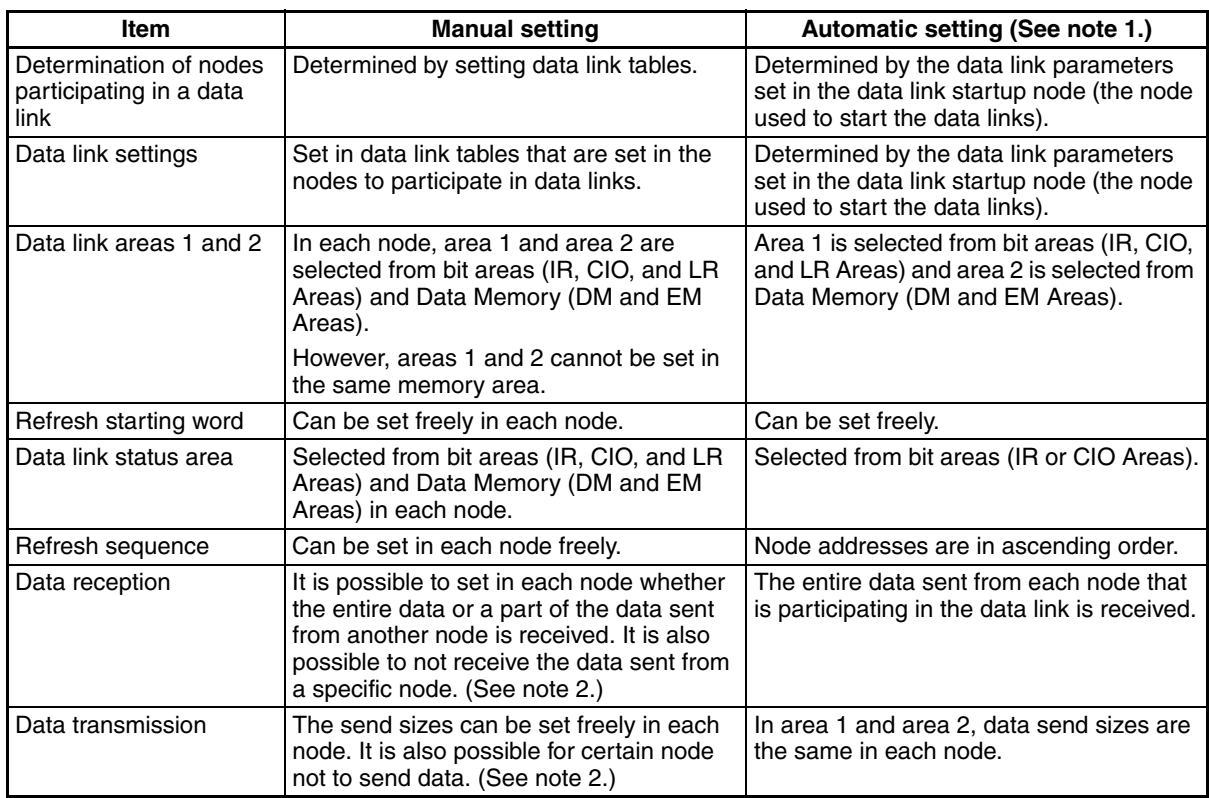

**Note** 1. Automatically set data links cannot be started from the Controller Link Support Board.

The Controller Link Support Board can participate in automatically set data links.

2. If data links are manually set, send/receive area can be selected in each node, allowing send/receive groups to be created within the network in area 1 and area 2, as shown below.

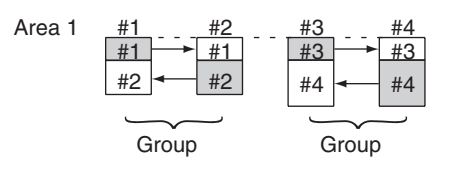

# <span id="page-98-0"></span>**5-2 Setting Data Links**

## <span id="page-98-2"></span>**5-2-1 Selecting Manual or Automatic Setting**

Specify either the manual or automatic data link mode in the following DM parameter area of the PC's CPU Unit of the startup node, using a PC Programming Device.

- **Note** 1. The data link mode can only be specified in the Controller Link Unit. Refer to the *Controller Link Units Operation Manual* (W309) for more details.
	- 2. When the Controller Link Support Board has been set as the startup node, data links must be manually set.
- 3. A data link mode can be set in a data link startup node only. The data link mode setting is determined by the data link mode of the startup node even if the data link mode settings of the nodes participating in the data links are different from the settings in the startup node.
- 4. In manual setting, a data link table must be set in the data link startup node and in automatic setting, automatic data link setting parameters must be set in the data link startup node. Data links will not be started unless the settings are correct.
- 5. Always check whether the data link settings for all startup nodes in the corresponding network are correct to prevent starting up using with incorrect data link modes and parameters. Make sure that both automatic setting and manual setting modes are not used together in the same network and that automatic settings with different parameters are not used.

## <span id="page-99-0"></span>**5-2-2 Manual Setting**

Transfer the data link tables that were created on the Support Software to the Controller Link Unit and the Controller Link Support Board at all node participating in the data links.

### **Transferring from a Programming Device**

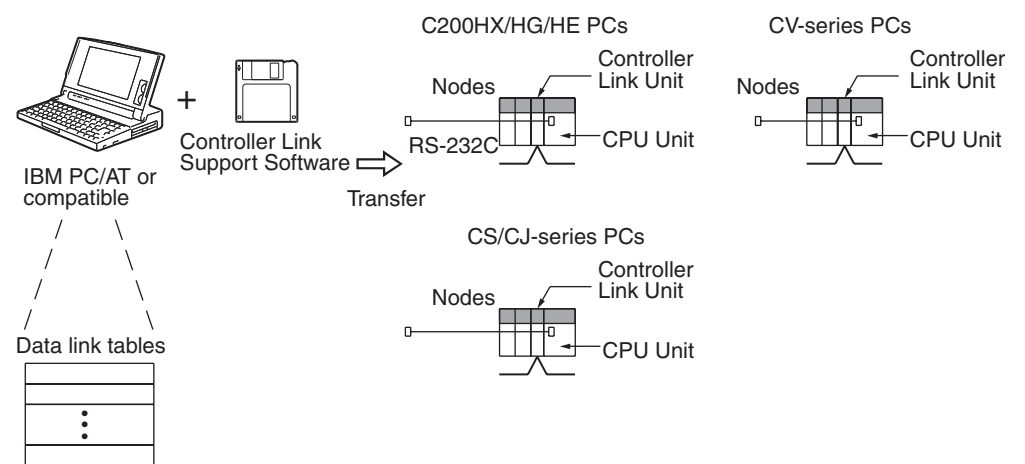

- **Note** 1. Data link tables cannot be set in the Controller Link Support Board using the CX-Net in the CX-Programmer. Use the CLK Data Link Setting Utility in FinsGateway or the Controller Link Support Software (version 2.00 or higher).
	- 2. Refer to the *Controller Link Support Software Operation Manual* (W369) or the *CX-Net Operation Manual* for actual setting procedures.
	- 3. When transferring the data link tables to a Controller Link Unit for a CV-series PC, set the System Protect Keyswitch on the CPU Unit to "NORMAL." Otherwise, data link tables cannot be written normally.

### **Transferring from a Computer Node**

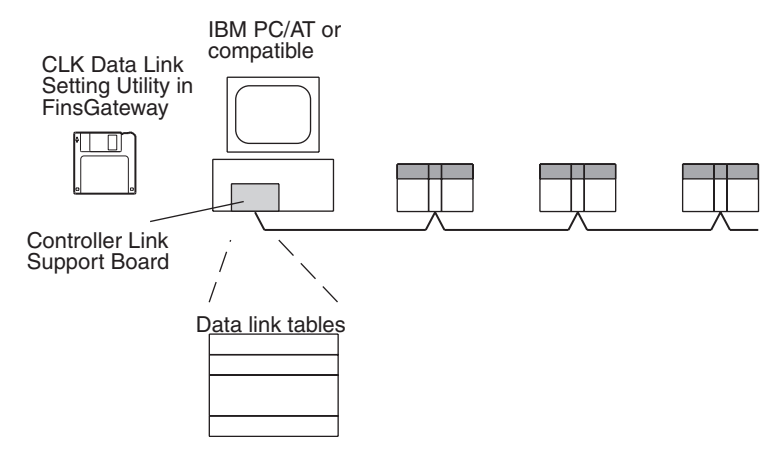

**Note** To create data link tables for nodes in the network using the CLK Data Link Setting Utility in the FinsGateway, the network must have been constructed correctly. Set routing tables at each node as required. When using manually set data links, be sure to delete data link tables for all nodes not participating in data link. Refer to *1-4 Applications Precautions* for details. Refer to Fins-Gateway online help for actual setting procedures for the CLK Data Link Setting Utility.

## <span id="page-101-0"></span>**5-2-3 Data Link Table Specifications for Controller Link Support Boards**

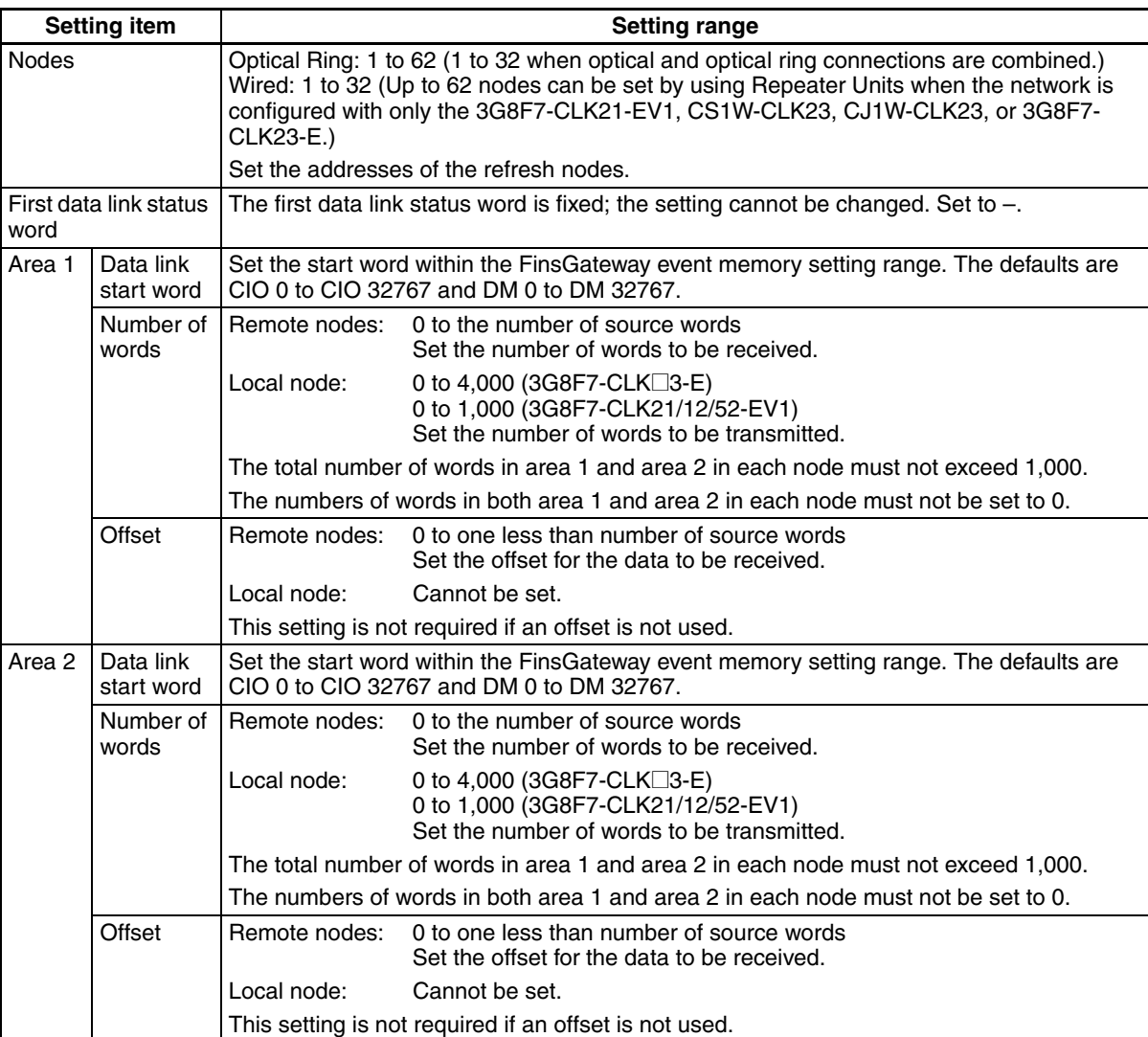

- **Note** 1. The maximum number of words for area 1 and area 2 combined must be no more than 62,000 for optical ring connections and no more than 32,000 words for wired connections or systems that combine optical and optical ring connections.
	- 2. Data link areas in the Controller Link Support Board are allocated in the FinsGateway event memory. Refer to the FinsGateway online help for information on the area types and sizes in event memory.
	- 3. Be sure to delete data link tables for all nodes not participating in the data links.
	- 4. When using the Controller Link Support Software, set the "PC type" to "others."

## <span id="page-101-1"></span>**5-2-4 Automatic Setting: "Select All"**

Data links can be automatically created by setting values in the DM parameter area of the PC's CPU Unit of the startup node. The settings are made using a Programming Console "or the SYSMAC Support Software.

The startup node is the node from which the data links are activated. When automatically setting data links, data link operation is based on the values set in the startup node.

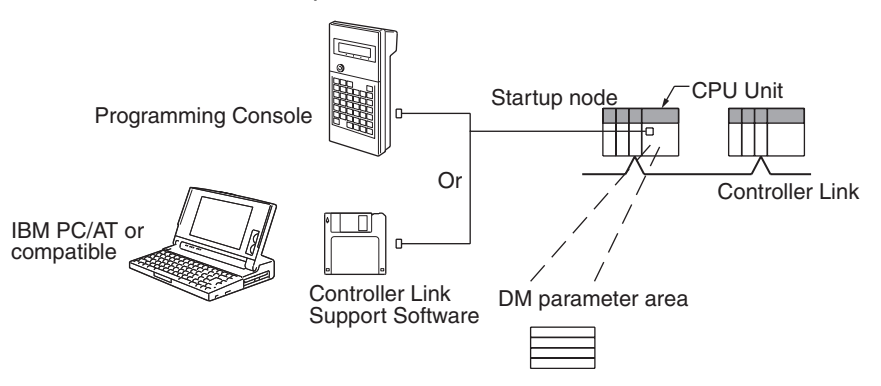

- **Note** 1. Parameters for automatically setting data links can only be set in PCs. Refer to the *Controller Link Units Operation Manual* (W309) for details.
	- 2. A computer (Controller Link Support Board) cannot be the startup node for an automatically setting data links.
	- 3. A computer can participate in automatically set data links created using 1:N allocations with equality layout. Data link tables are not required in the computer (the data link tables in the startup node will be used).
	- 4. Refer to the *Controller Link Units Operation Manual* (W309) for details on automatically setting data links with 1:N allocations.

## <span id="page-102-0"></span>**5-2-5 Example of Automatic Setting with Equality Layout**

This section shows an example of DM parameter area settings and the data link areas that are created as a result.

**DM Parameter Area Settings**

Set the parameters in the startup node as follows:

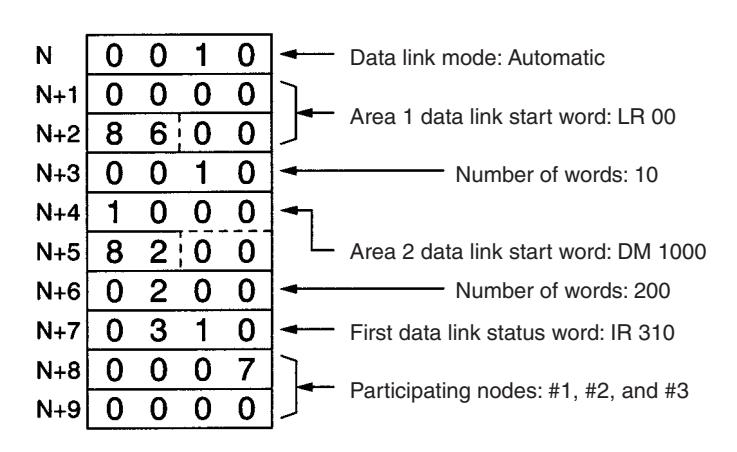

### **Data Link Areas Created**

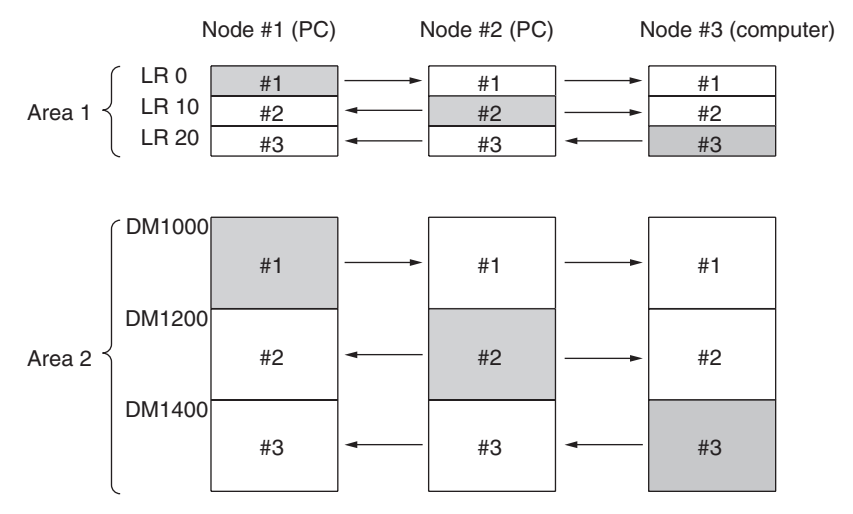

**Note** Refer to the *Controller Link Units Operation Manual* (W309) for an example of automatically setting data links with 1:N allocations.

# <span id="page-103-0"></span>**5-3 Starting and Stopping Data Links**

Data link must be started after data link areas have been created. Use any of the methods described below for the startup node to start and stop data links. These methods are the same for both manually and automatically set data links.

- **Note** The data link mode (manual setting or automatic setting) and data link method are determined according to the data link setting in the startup node. In the startup node, set a data link table in the case of manual setting and data link automatic setting parameters in the case of automatic setting. If the settings are incorrect, the data link will not start.
- $\sqrt{!}$  Caution Check the following items before starting data links. If incorrect data link tables or parameters are set, injury may result due to unexpected operation of the system. Even if the correct data link tables and parameters have been set, do not start or stop data links before verifying that there will be no adverse influence on the system.

### • **Manually Set Data Links**

Check the data link tables in each node participating in the data link to see that they are correct. Be sure that data link tables are deleted from nodes that are not participating in the data links.

• **Automatically Set Data Links** Be sure that the correct DM parameters have been set in the data link startup node.

## <span id="page-104-0"></span>**5-3-1 Using a Programming Device or a Ladder Program**

Set the software switches (AR or DM Start Bit) in the PC to ON using a Programming Device or from the ladder-diagram program.

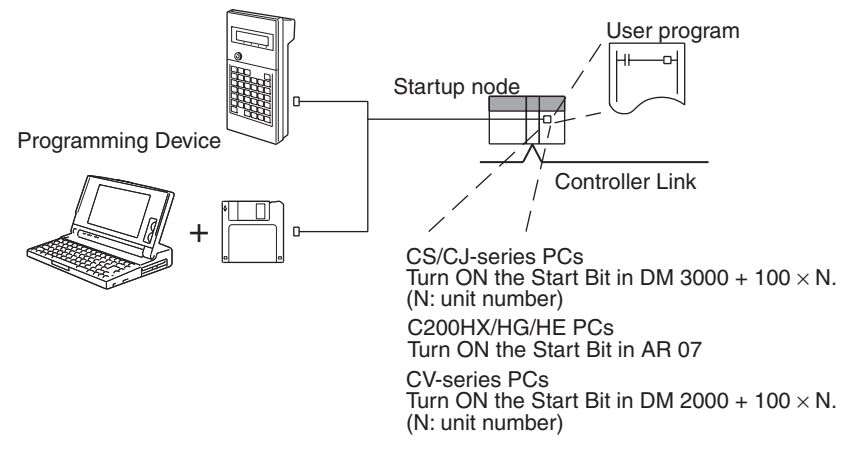

The data links will start when the Start Bit changes from OFF to ON or is already ON when power is turned ON. The data links will stop when the Start Bit changes from ON to OFF.

- **Note** 1. Refer to the *Controller Link Units Operation Manual* (W309 or W370) for details on starting and stopping data links using a Programming Device or ladder program.
	- 2. The data in the AR and DM Areas is retained when power is turned off. Therefore, by setting in the AR and DM Areas can be made in advance to start data links as soon as power is turned on. It is recommended to set the Start Bit to ON in multiple nodes that are participating in the data link so that the data links will start even if the startup node is down. The same data link settings must be set in these nodes for automatically set data links.

### **CS-series or CJ-series Startup Node**

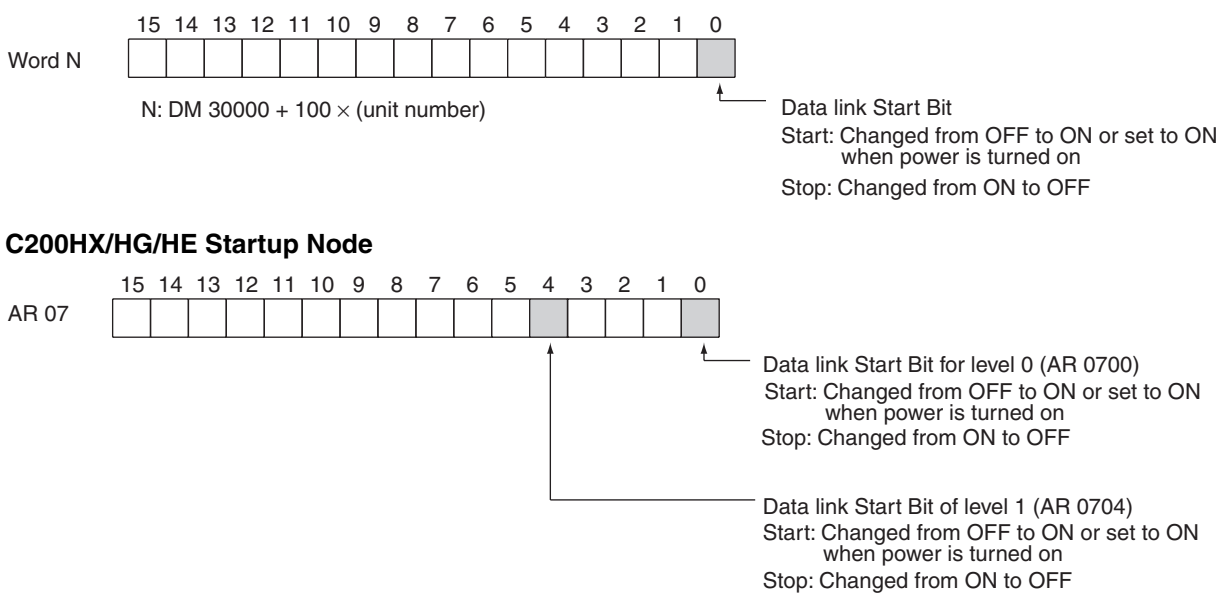

### **CV-series Startup Node**

Word N

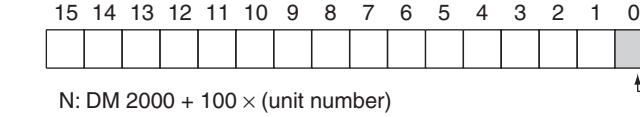

Data link Start Bit Start: Changed from OFF to ON or set to ON when power is turned on Stop: Changed from ON to OFF

# <span id="page-105-0"></span>**5-3-2 Using the Controller Link Support Software**

Data links can be started or stopped using from the command on the Data Link Menu of the Controller Link Support Software. The node for which starting and stopping is being specified must participate in the data links.

### **Using a Programming Device Connected to PC Node**

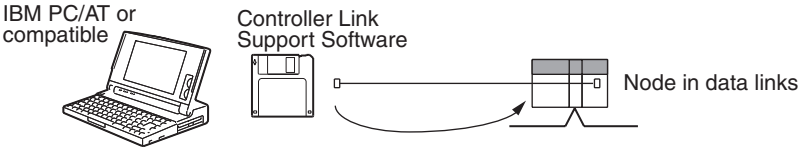

Start/stop data links

### **Using a Computer Node with FinsGateway**

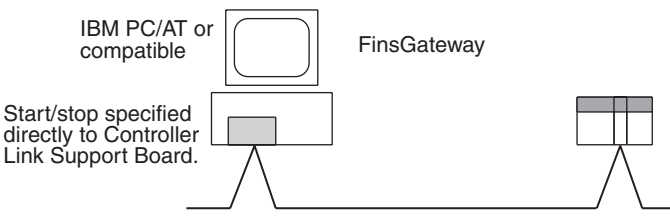

## <span id="page-105-1"></span>**5-3-3 Using FINS Commands**

Data links can be started and stopped by sending the DATA LINK START and DATA LINK STOP FINS commands from a node on the Controller Link to a node that is in the data links.

### **Sending FINS Commands from a Computer Node**

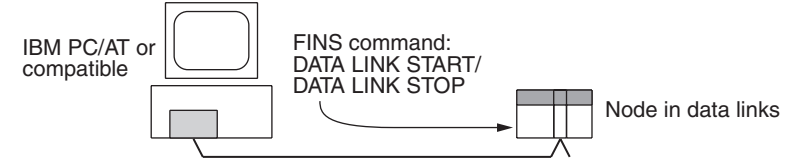

### **Issuing the FINS Command from CV-series, CS-series, and CJ-series PCs**

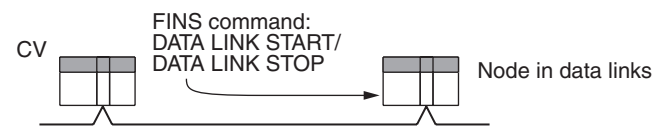

# <span id="page-106-0"></span>**5-4 Checking Data Link Status**

There are two methods for checking the status of active data links:

- Check the LED indicators on the front of the Units.
- Check the data link status area.

## <span id="page-106-1"></span>**5-4-1 LED Indicators**

Check the LNK indicator on the front of the Board.

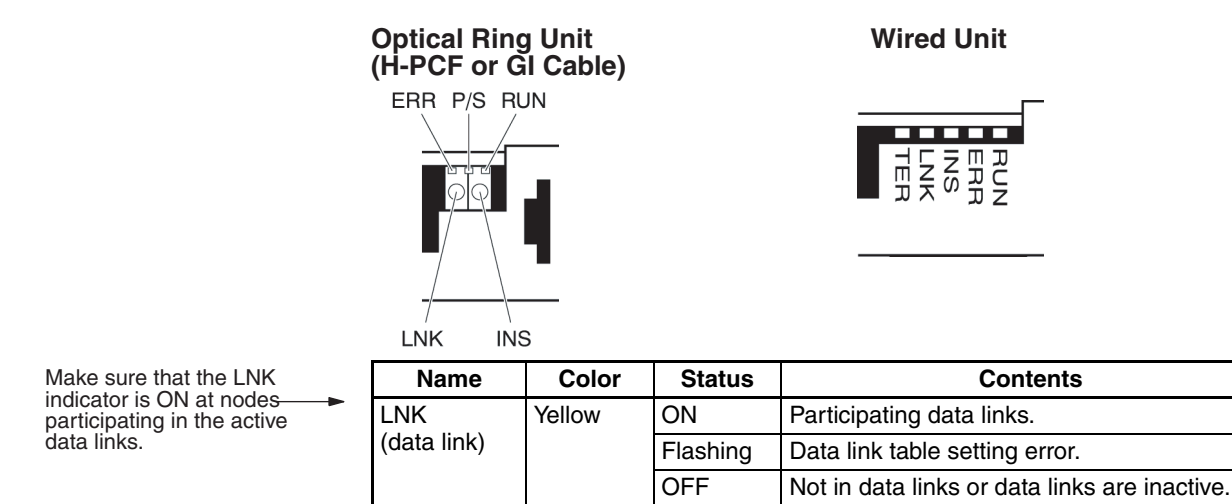

The LNK indicator will be lit at all node participating in the data links as long as operation is normal. The data link mode (manual/automatic) can be checked using the M/A indicator. The M/A indicator is only available in the Controller Link Unit and cannot be used in the Controller Link Support Board. Refer to *9-1 Troubleshooting Using Indicators* for details.

## <span id="page-106-2"></span>**5-4-2 Data Link Status Area**

The data link status area can be used to check for errors when data link does not operate normally even though no abnormality has been detected by the computer or the Controller Link Support Board.

Data link status can be monitored using the CLK Data Link Setting Utility in FinsGateway or it can be stored in FinsGateway event memory. Refer to the FinsGateway online help and installation guide for details.

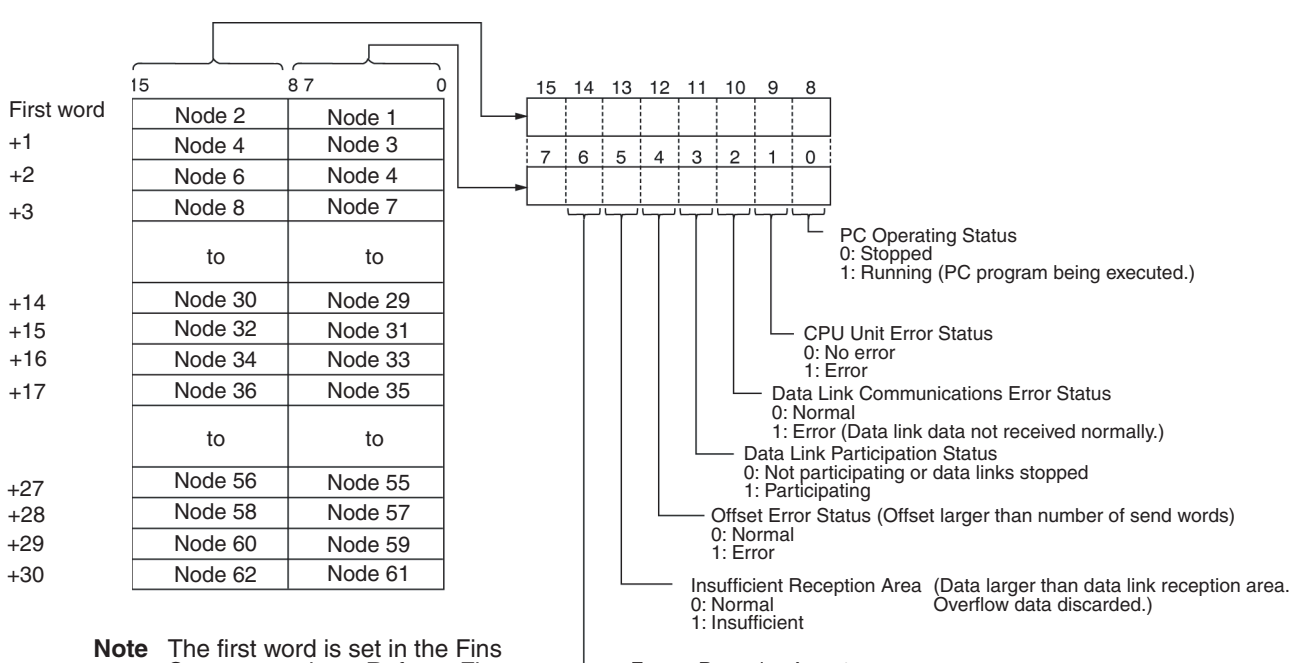

See *9-2 Status Information and Troubleshooting* for troubleshooting procedures.

Gateway settings. Refer to Fins Gateway online help for details.

Excess Reception Area (Data smaller than data link reception area.<br>0: Normal coverflow area data not specified.) 0: Normal<br>1: Excess

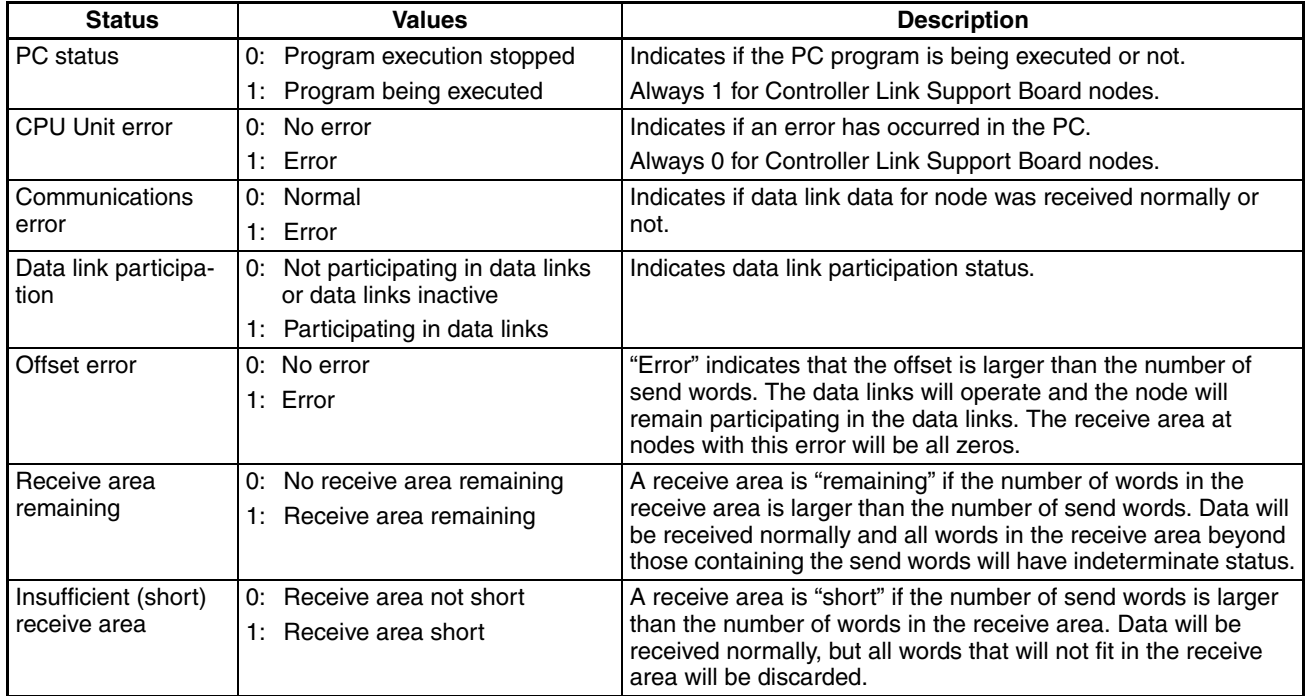

• The following shows an example of a remaining receive area.

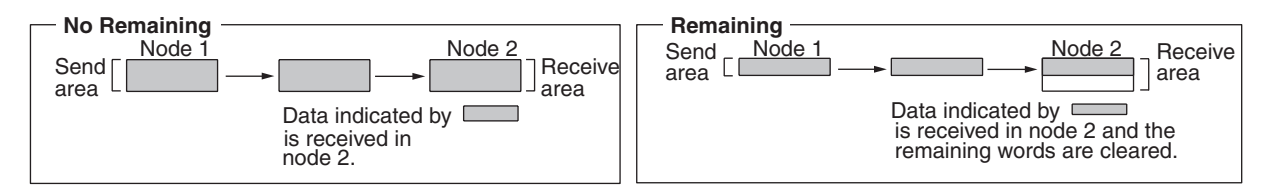
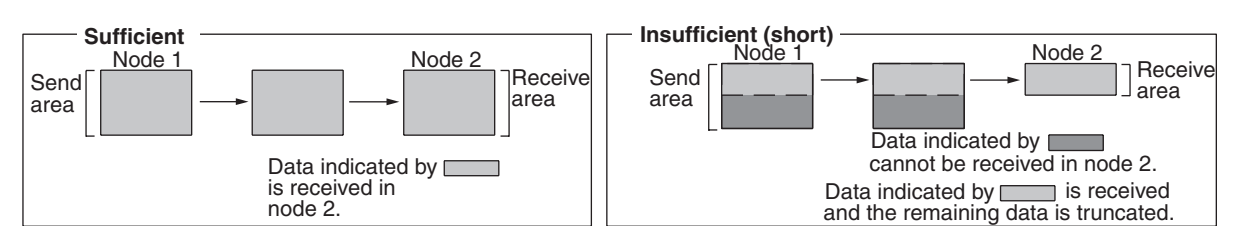

• The following shows an example of an insufficient receive area.

- **Note** 1. A communications error will occur in a node that is not participating in the network.
	- 2. When a communications error occurs or a node is separated from the network, previous status will be retained for other node status.
	- 3. A node which is participating in the network but is not participating in the data links will show the PC operating status and PC error.
	- 4. On the Controller Link Support Board, a node participating in the network but not in the data links will show the PC operating status, PC errors, communications errors, and data link participation for all nodes.
	- 5. When there is not enough receive data to filling a receive area ("area remaining") at a computer node, the status of the rest of the receive area will be indeterminate.

## **5-4-3 Checking by Manipulating Bit/Word Status**

Although the data link function itself may be operating correctly, the data link areas may have been input incorrectly.

After you have confirmed that the data link function is operating normally, check to see whether or not the data link is operating as intended, i.e., check to see if the desired bits/words data is being transferred to the intended words at other nodes.

Change the contents of a bit or word in a data link send area using a Programming Device or the user program and check whether the change is reflected in data link areas of other nodes as intended.

The contents of the data link areas set on the local node for the Controller Link Support Board can be read and written using the memory monitor program of the FinsGateway. For details refer to the FinsGateway online help.

# **5-5 Changing the Data Link Tables with Active Data Links**

### **5-5-1 Overview**

The data link tables can be changed and data link tables can be allocated for newly added nodes while the system's data links are active if the following Controller Link Units and Support Boards are used.

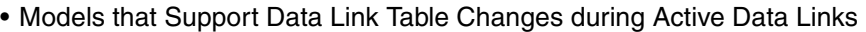

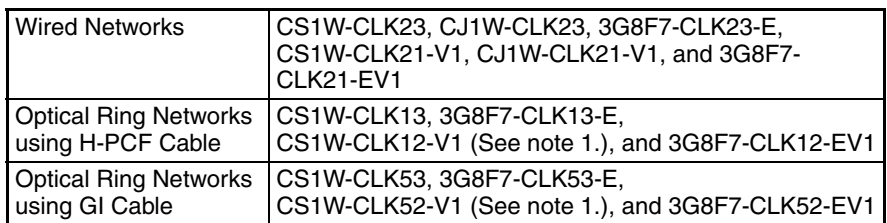

**Note** 1. Lot numbers 030601 or later.

- 2. When using Controller Link Units and Support Boards that are not listed in the above table, data link tables cannot be changed while data links are active.
- 3. CX-Programmer version 3.2 must be used to change data link tables with active data links. CX-Programmer version 3.1 or earlier versions cannot be used.
- $\langle \cdot | \cdot \rangle$  Caution Check that the contents of the data link table to be changed are correct for the corresponding node before changing them. If an incorrect data link table is set, the unexpected operation of the system may result in injury.
- $\triangle$  Caution Check that the effects of the data link table to be changed has been considered in the user programs before changing a data link table.

## **5-5-2 Example of Changing Data Link Table with Active Data Links**

**System Configuration at Startup System Configuration after Adding Nodes** CS1W-RPT01 Repeater Unit CS1W-RPT01<br>Repeater Unit Newly added nodes Data Link Area **Data Link Area** Without stopping the data links, the data link tables can be changed to exchange

## **5-5-3 Operations when Changing Data Link Tables**

The Controller Link Unit/Support Board that receives the command from the CX-Programmer version 3.2 or later to change a data link table with active data links will temporarily stop refreshing data with the PC or computer, change to the new data link table (data link refresh allocation) and then resume refreshing data links.

data link data with the new nodes.

Nodes with data link tables that are changed will send the data from immediately before the tables were changed while PC and computer data link refreshing is stopped.

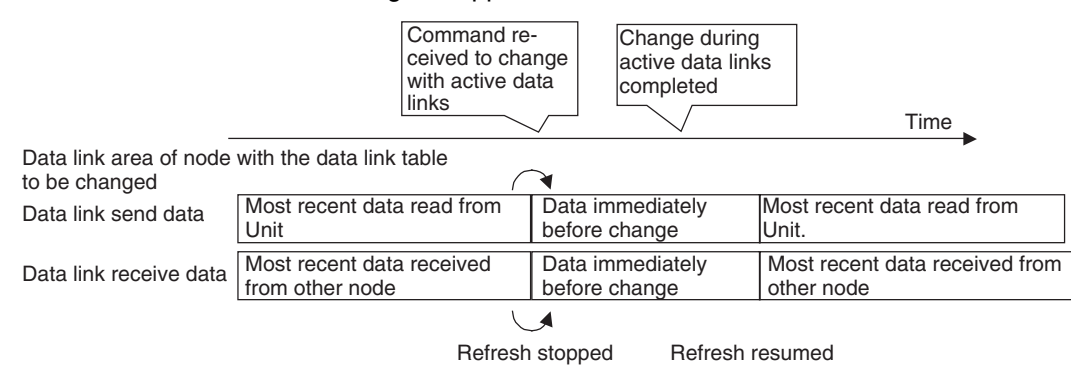

Data link communications will continue, so the Communications Error Flag for the data link status will not turn ON in any of the nodes in the network.

Refer to *5-5-4 Timing Required to Change Data Link Tables with Active Data Links (Theoretical)* for details on timing required to change the data link tables.

### **5-5-4 Timing Required to Change Data Link Tables with Active Data Links (Theoretical)**

When changing data link tables with active data links for Controller Link Support Boards, the data refresh for the corresponding node will stop temporarily. During that time, even if the data in the data link send area in the computer is refreshed, it will not be sent as data link data to other nodes. Data received from other nodes will also not be shown in the data link receive areas of the other nodes. The data refresh interrupt timing (maximum theoretical value) is as follows:

Data link refresh maximum interrupt time = Communications cycle time  $\times$  3 + 250 ms + Computer overhead time (See note 1.) (ms)

- **Note** 1. The overhead time of the computer varies somewhat with the MPU processing capability and the load created by other applications.
	- 2. Consider the effect of the data link refresh interrupt time on the applications when changing the data link tables. If the maximum interrupt time is not suitable for the user application, transfer the data link table after stopping the data links from a Programming Device as before, and then restart the data links.
	- 3. Refer to the *Controller Link Units Operation Manual* (W309) for information on changing data link tables with active data links.

# **SECTION 6 Message Service**

This section explains how to use the message service provided by a Controller Link Support Board.

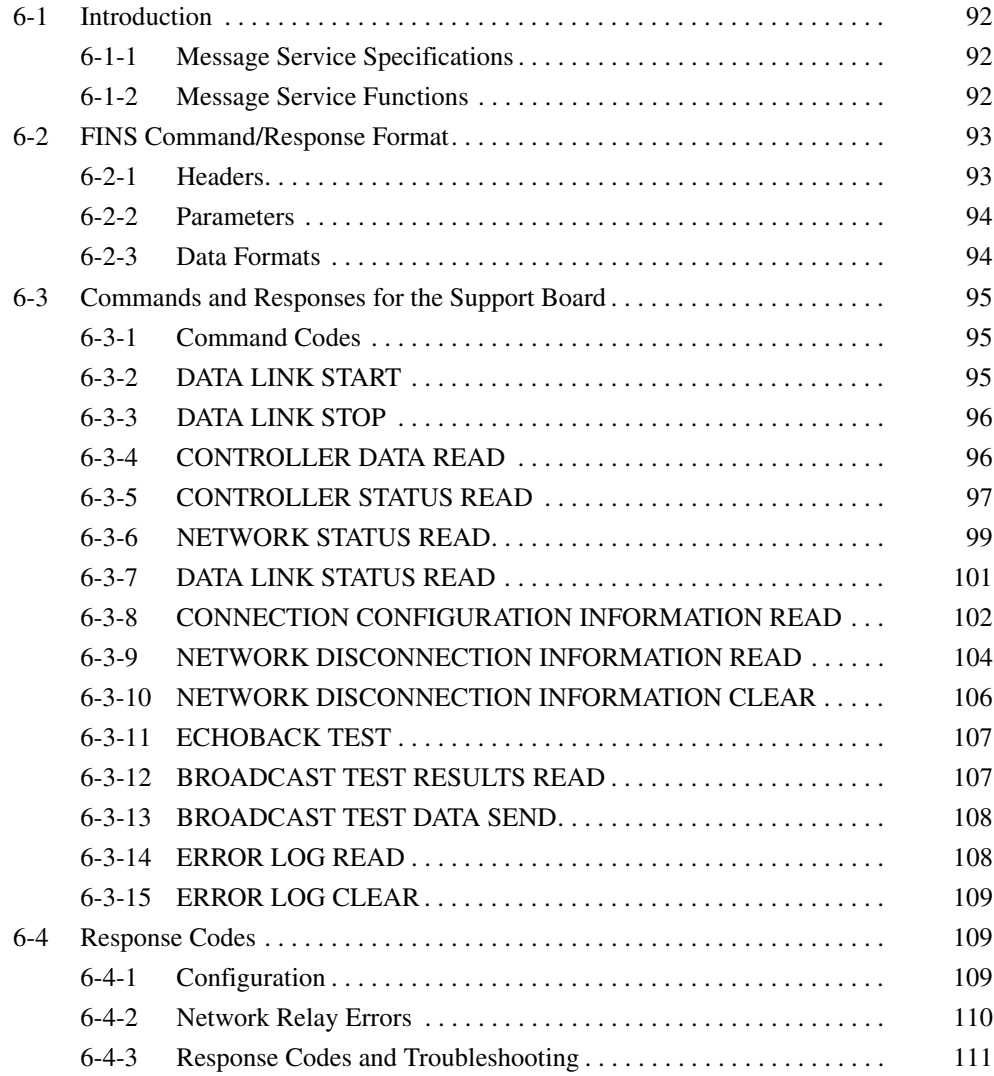

# <span id="page-113-0"></span>**6-1 Introduction**

A message service is a command/response system used for data transmission between nodes on a network, i.e., computer to computer, PC to computer, or computer to PC. The message service can also be used to control operations, such as mode changes. The message service is implemented by executing from the user program the library functions for sending or receiving messages.

## <span id="page-113-1"></span>**6-1-1 Message Service Specifications**

Communications from an computer are executed according to the specifications shown in the following table.

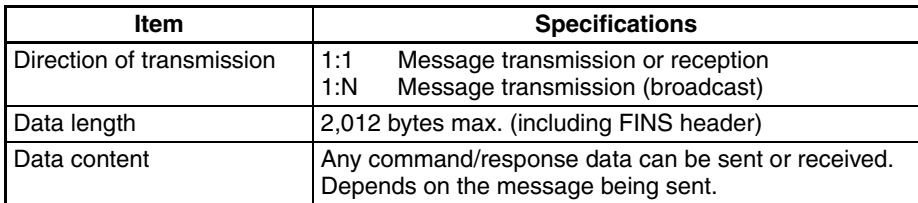

## <span id="page-113-2"></span>**6-1-2 Message Service Functions**

FINS commands can be sent to specified nodes and FINS responses can be received by executing C library functions from the user program to send and receive messages.

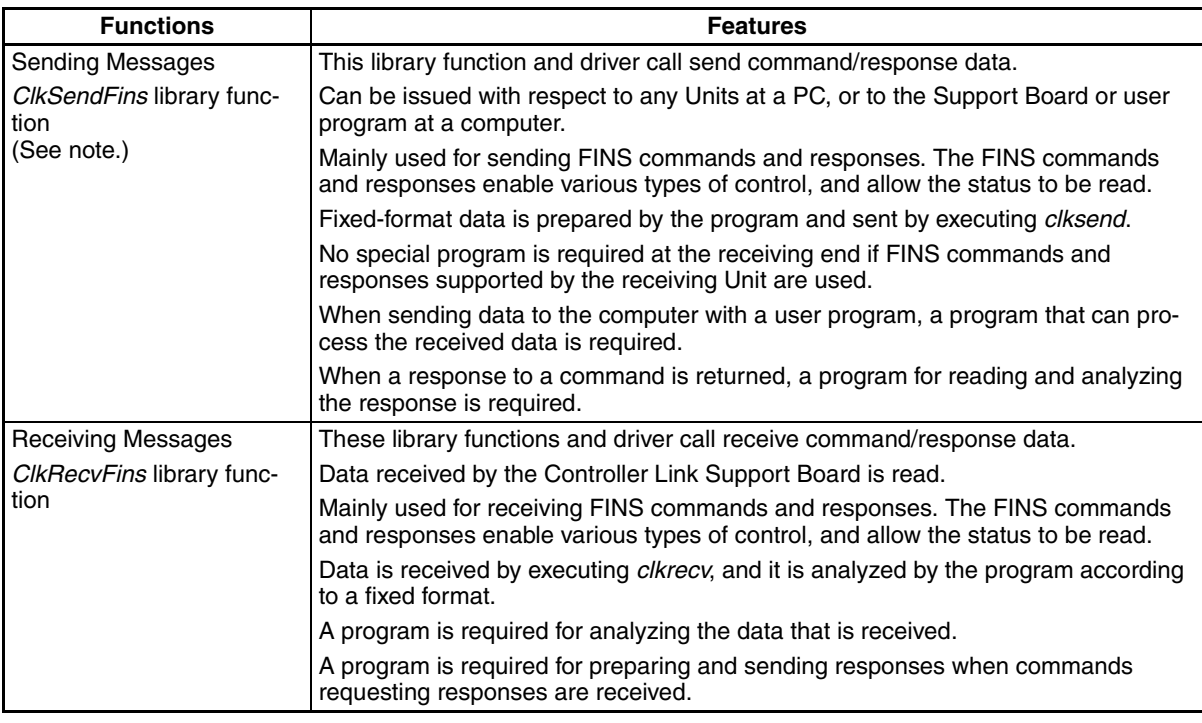

**Note** Using *ClkSendFins or ClkRecvFins* to send the "MEMORY AREA READ" and "MEMORY AREA WRITE" FINS commands for PCs is equivalent to executing the SEND and RECV ladder-diagram instructions.

## <span id="page-114-0"></span>**6-2 FINS Command/Response Format**

This section explains the format of the FINS commands and responses specified by the "*clksend*" library function.

When actually sending or receiving message service data, the contents specified by the library function parameters are attached as a header. When the message service is used, however, there is normally no need to pay special attention to headers.

### <span id="page-114-1"></span>**6-2-1 Headers**

Although parameters are used to designate the source, the destination, and other required information, there are some cases where a header must be manually added before the command code. Refer to the operation manuals for individual systems to determine if a header is required. The header format described below is attached before the command code and the other parameters described for individual commands in the rest of this manual.

### **Command Data Structure**

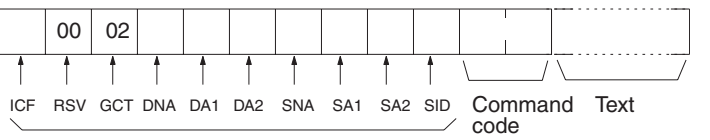

Header

### **Response Data Structure**

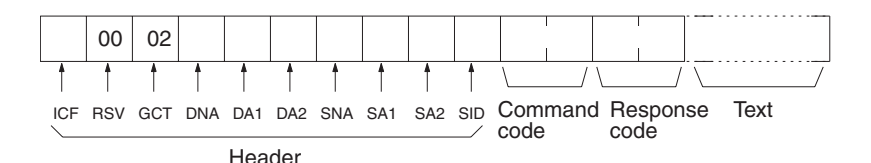

### **Details**

**ICF Information control field. Individual bits of the ICF are used as follows:** Bit 7654321 0 1 0 0 0 0 0 0  $\mathbf{I}$ : ................ Response setting (0: response required; Set to 0. 1: response not required) Data type (0: command; 1: response) Gateway usage (0: don't use; 1: use); set to 1. **Note** All settings below are shown in hexadecimal except where otherwise indicated. **RSV** Reserved. Set to 00. GCT GCT Gateway count. Set to 02. **DNA** Destination network address. Specify within the following ranges. 00: Local network 01 to 7F: Remote network (1 to 127 decimal) **DA1** Destination node number. Specify within the following ranges. 01 to 3E: Node number in Controller Link network (1 to 62 decimal) 01 to 7E: Node number in SYSMAC NET network (1 to 126 decimal)

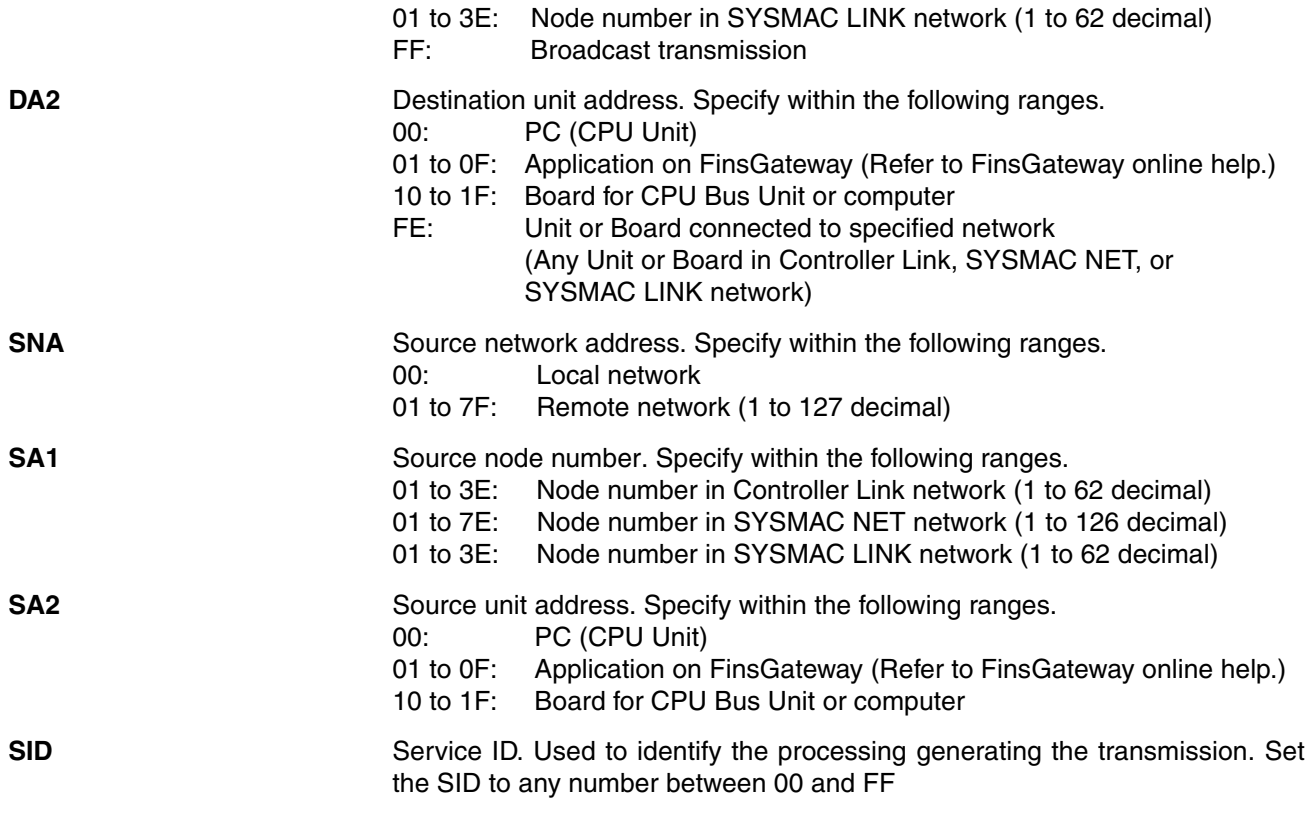

### <span id="page-115-0"></span>**6-2-2 Parameters**

All parameters are specified in hexadecimal unless otherwise specified. Where decimal is specified, it is indicated by BCD.

### <span id="page-115-1"></span>**6-2-3 Data Formats**

**Commands** The command code and text for the command are stored in memory as operands and the transmission is executed using the required parameters. The specific method depends on the programming method being used. Prepare the transmission data from the command code to the end of the text (with the data determined by the individual command), and execute the library function for message transmission. There are two bytes available for the command code and 0 to 2,000 bytes for the text.

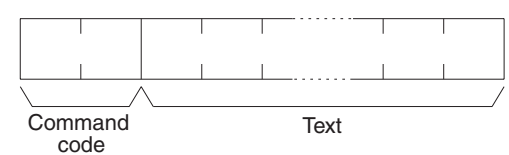

**Responses** When the library function for message reception is executed, the data from the command code to the end of the text (with the data determined by the individual command) is stored as reception data, as shown in the following diagram. There are four bytes available for the command code and response code, and 0 to 1,998 bytes for the text.

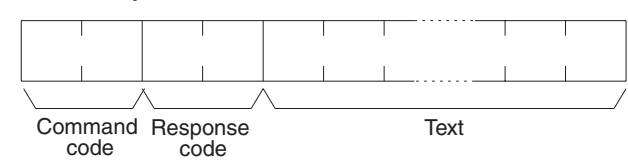

**Note** When multiple networks are connected, there are limits to the amount of data that can be transmitted or received via the Controller Link Network and the host link function.

# <span id="page-116-0"></span>**6-3 Commands and Responses for the Support Board**

## <span id="page-116-1"></span>**6-3-1 Command Codes**

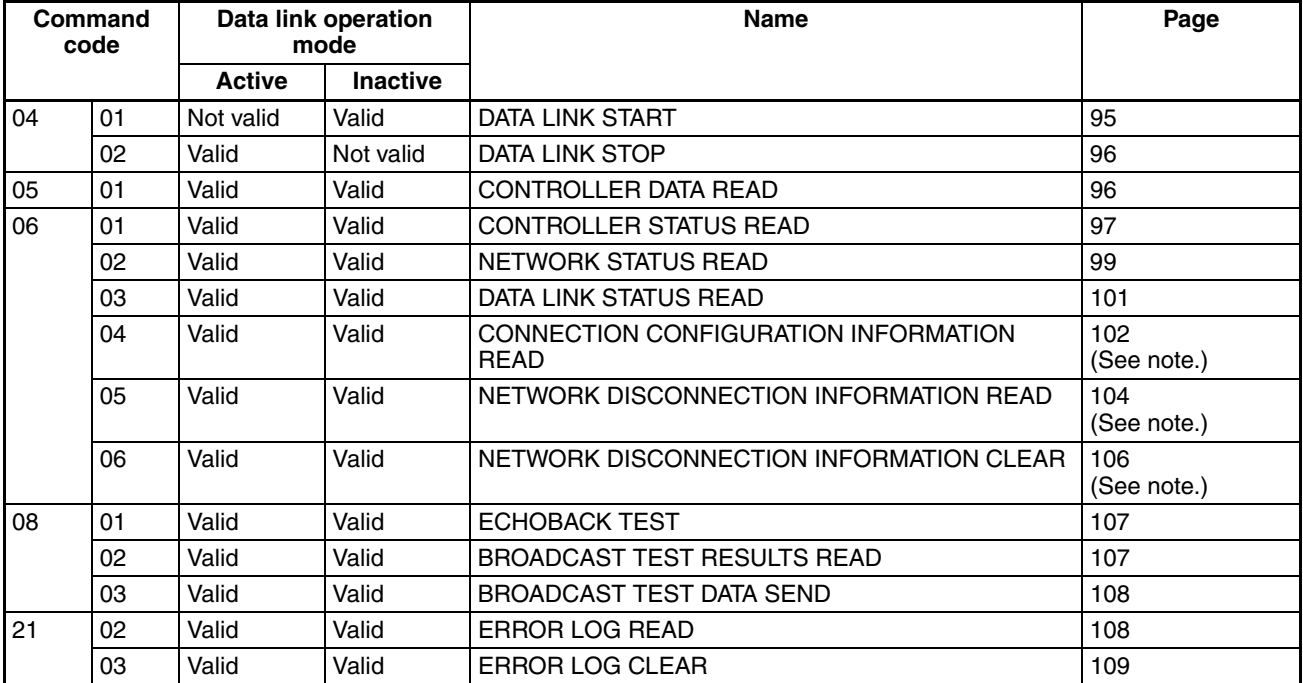

**Note** Command codes 06 04, 06 05, and 06 06 are supported only by the Optical Ring Controller Link Support Boards in Token Ring Mode.

## <span id="page-116-2"></span>**6-3-2 DATA LINK START**

Starts the Controller Link Network data links.

**Command Block**

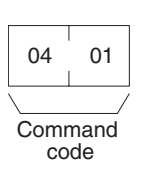

**Response Block**

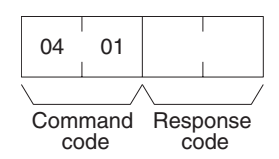

The DATA LINK START command can be received for manually set data links. An error will occur if manually set data links are specified and yet data link tables do not exist.

The node that receives this command and starts the data links will become the data link startup node.

**Note** The Support Board can participate in automatically set data links, but it cannot be the starting unit.

## <span id="page-117-0"></span>**6-3-3 DATA LINK STOP**

Stops the Controller Link Network data links.

**Command Block**

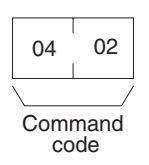

### **Response Block**

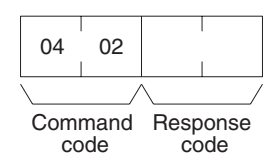

The DATA LINK STOP command can be received only while the data links is active. An error will occur if this command is sent at any other time.

This command can be received by any node that is participating in the data link.

## <span id="page-117-1"></span>**6-3-4 CONTROLLER DATA READ**

Reads the Controller Link Support Board's model, version, node address, unit address, connection type, and network address data.

### **Command Block**

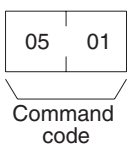

### **Response Block**

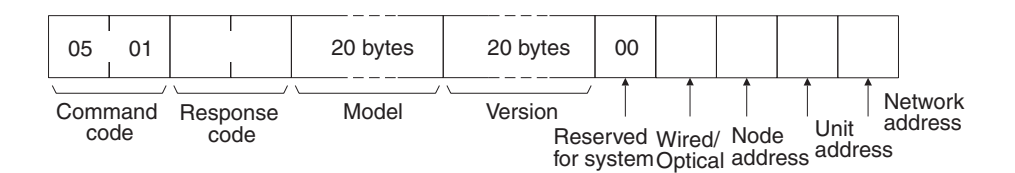

**Parameters Model, version (response):** The Controller Link Unit's model and version are returned as shown below, each 20 characters in ASCII code. If fewer than 20 bytes of data are used, 20 (Hex) (i.e., spaces) will be returned for the remaining bytes. In the version numbers shown below, the spaces are represented by boxes  $(\square)$ .

### **Model**

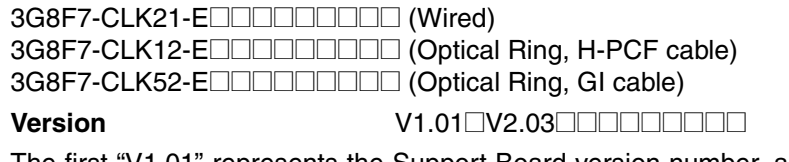

The first "V1.01" represents the Support Board version number, and the second represents the Communications Controller version number.

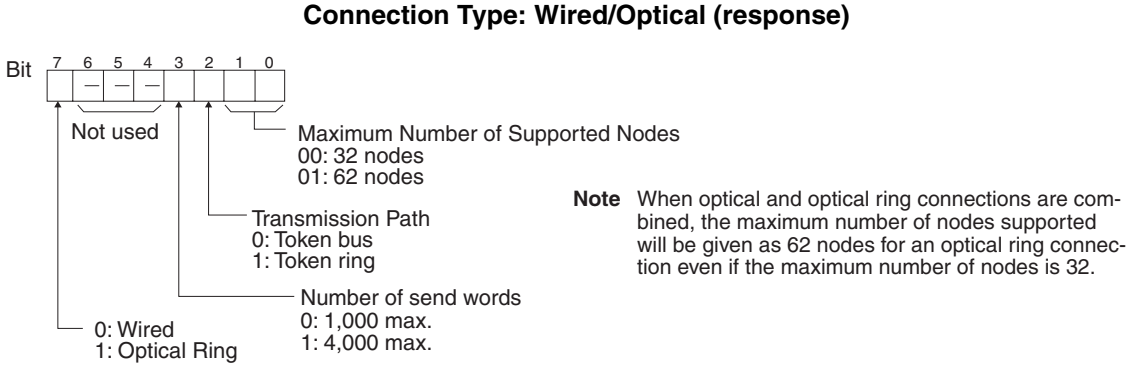

**Node address (response):** The Support Board's node address is returned between 01 and 3E Hex (1 to 62).

**Unit address (response):** The unit address set for the Support Board is returned between 10 and 1F Hex (16 to 31). It is returned even when a unit address setting error is generated.

**Network address (response):** The network address set for the Support Board in the routing table is returned between 00 and 7F Hex (0 to 127). If the routing table setting has not been made, 00 Hex is returned.

## <span id="page-118-0"></span>**6-3-5 CONTROLLER STATUS READ**

Reads the Controller Link Support Board's controller status.

### **Command Block**

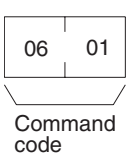

### **Response Block**

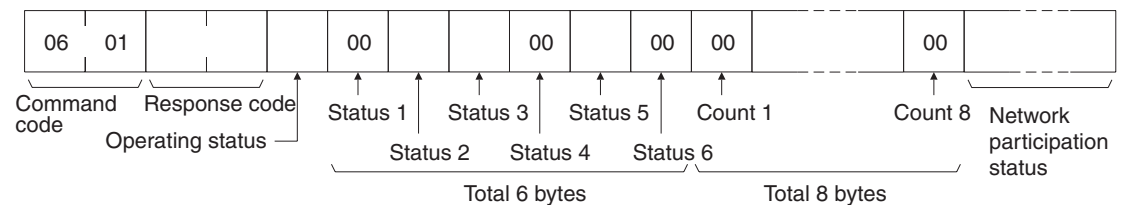

**Parameters Coperating status (response):** The operating status of the data links is as follows:

- 00 (Hex): Data links inactive.
- 01 (Hex): Data links active.

02 (Hex): Local data links not active. (The data links are active in the network, but the source node is not participating.)

**Status 1, Status 4, Status 6 (response):** Not used by Controller Link. Always set to 00 (Hex).

**Status 2 (response):** This byte contains the following information for Controller Link Support Boards. (It is always 00 Hex for Wired Controller Link Support Boards.)

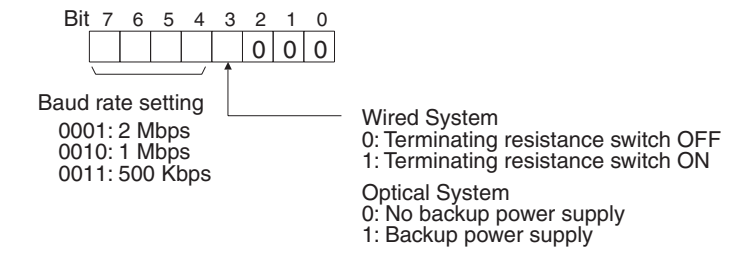

**Status 3 (response):** Error information. The configuration is as follows:

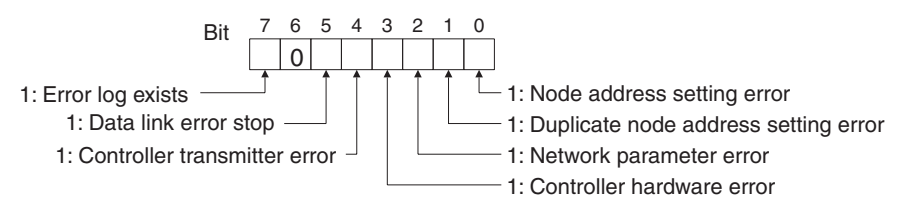

**Note** A network parameter error occurs if the registered network parameter contents do not match the actual network parameter contents after the power is turned on. The system, however, will not stop. When a network parameter error occurs, the actual network parameter contents are automatically registered to that Unit.

> **Status 5 (response):** Error information related to the Support Board and the PC. The configuration is as follows:

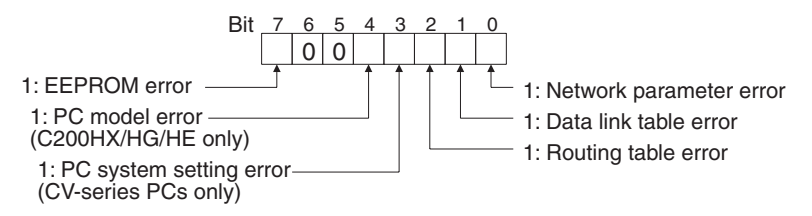

A network parameter error, data link table error, or routing table error occurs if an error is discovered when the parameters and tables are checked at power up.

A PC system setting error occurs if the Controller Link Unit is not properly recognized by a CS-series, CJ-series, or CV-series PC.

A PC model error occurs if a C200HX/HG/HE Controller Link Unit is mounted to another type of PC.

**Count 1 to Count 8 (response):** The total number of times for each of the items listed below is returned as 1 byte of hexadecimal data.

- Count 1: Number of CRC errors
- Count 2: Number of token re-sends
- Count 3: Number of token returns
- Count 4: Number of token timeouts
- Count 5: Number of polling timeouts
- Count 6: Number of controller changes
- Count 7: Number of active node changes
- Count 8: Reserved for system use.

**Network participation status (response):** The following diagram shows the bits corresponding to node addresses in the Controller Link Network. When a bit is returned as "1," it means that the corresponding node is active (i.e., participating) in the network.

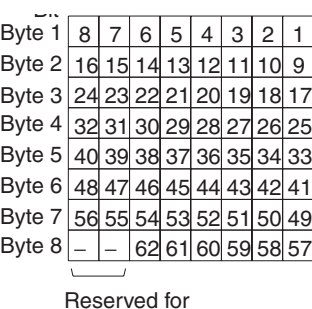

system use.

The numbers in the boxes indicate the node addresses. The bit status of a particular node address shows whether or not that node is participating in the network.

0: Not part of network 1: Part of network

(All boxes marked by "−" are reserved for system use and fixed at "0.")

Bytes 5 to 8 are all reserved for Wired Networks set for a maximum of 32 nodes.

## <span id="page-120-0"></span>**6-3-6 NETWORK STATUS READ**

Reads the operating status of the entire Controller Link Network.

### **Command Block**

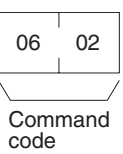

### **Response Block**

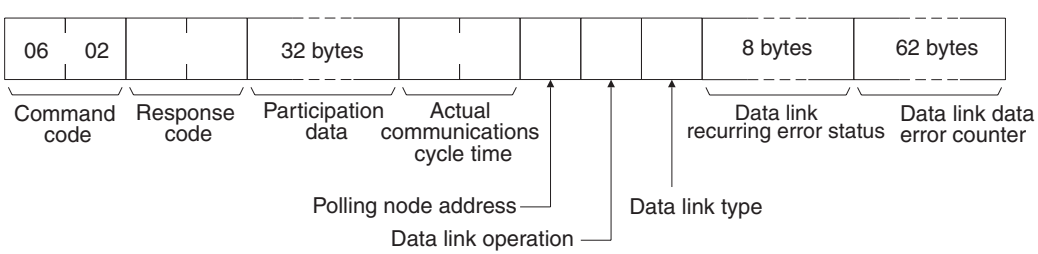

**Parameters Participation data (response):** This parameter indicates the active status of individual nodes with respect to the network (i.e. their participation in the network). As shown in the following diagram, that status is expressed in four bits corresponding to the node address.

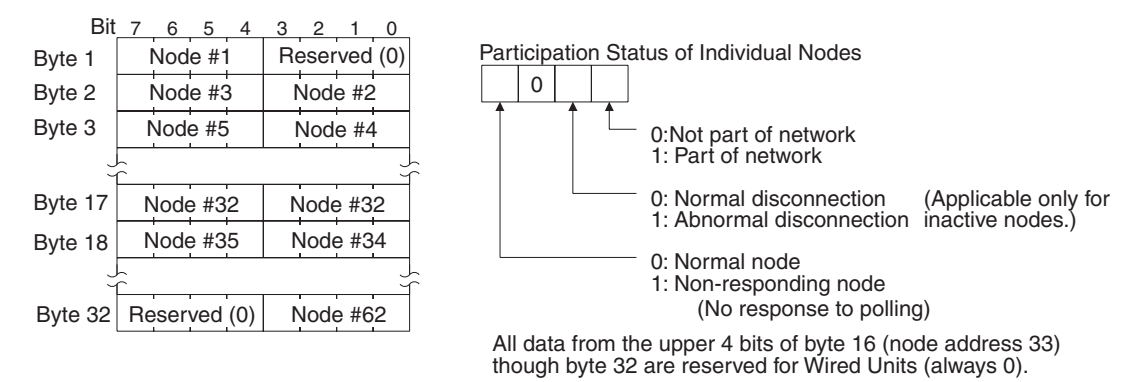

**Actual communications cycle time (response):** The actual communications cycle time is returned in units of 100 µs in hexadecimal.

**Polling node address (response):** The current polling node address is returned in hexadecimal.

**Data link operation (response):** Indicates the status of data link operation in the network.

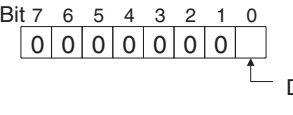

Data link operational status 0: Inactive 1: Active

**Data link type (response):** Indicates the data transmission status of the source node's data links. It is configured as shown in the following diagram. This parameter is valid only during data link operation. While data link operation is inactive, the value from the previous operation is retained.

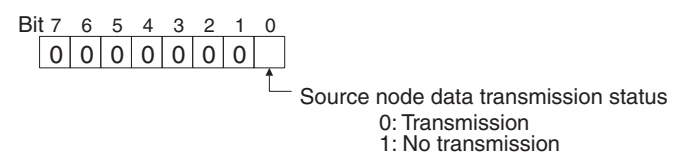

**Data link recurring error status (response):** Indicates whether an error continues to occur at a node when data link data is received. If an error continues to occur at the same node when the data is received, the bit corresponding to that node turns to "1" (i.e., turns ON). The configuration is shown in the following diagram.

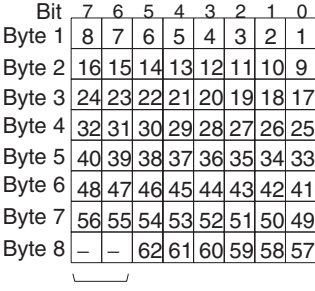

The numbers in the boxes indicate the node addresses. The bit status of a particular node address shows whether or not there is a recurring data link error at that node.

0: No recurring error 1: Recurring error

Reserved for system use.

All bytes from 5 to 8 are reserved for Wired Networks set for a maximum of 32 nodes.

**Data link data error counter (response):** The total number of data link data reception errors occurring at all nodes (node addresses 1 to 62) is returned as a total count from the time the power was turned on. It is expressed, in hexadecimal, as one byte per node. The count can range from 0 to 255 (i.e., 0 to FF in hexadecimal).

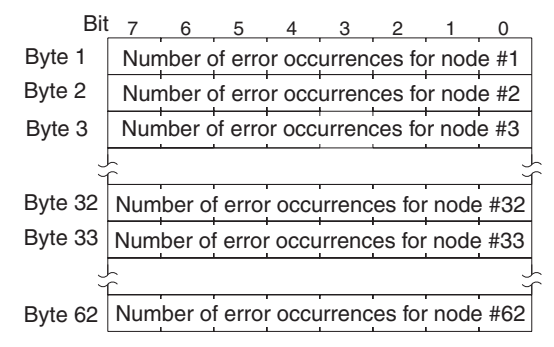

All bytes from 33 to 62 are reserved for Wired Networks set for a maximum of 32 nodes.

# <span id="page-122-0"></span>**6-3-7 DATA LINK STATUS READ**

Reads the data link operational status.

### **Command Block**

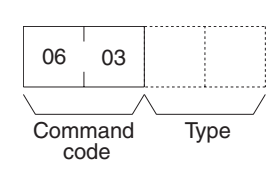

### **Response Block**

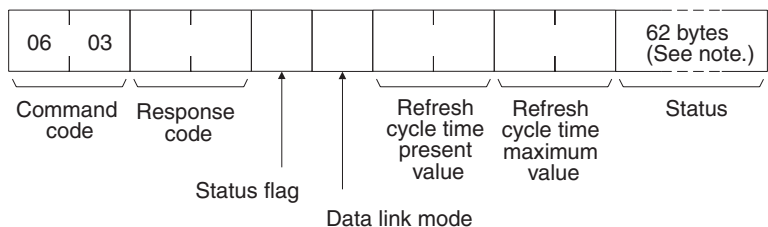

**Note** The length is 32 bytes for Wired Units if the type is set to 0000 hex or omitted.

### Parameters Type (command):

0000 hex: Returns status from 32 nodes. 0001 hex: Returns status from 62 nodes. Omitted: Returns status from 32 nodes.

**Status flag (response):** The overall data link status is returned in one byte of data, as shown in the following diagram.

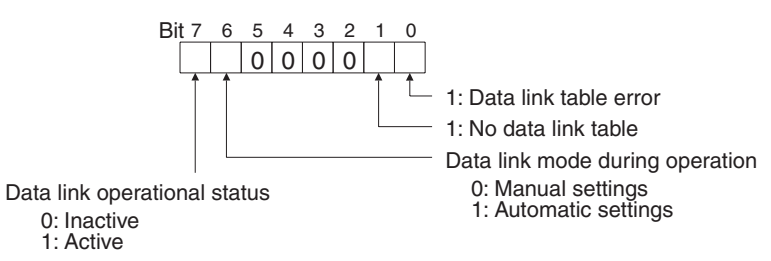

**Data link mode (response):** The data link mode during operation is returned in one byte of data, as follows:

- 01 (Hex): Automatic
- 03 (Hex): Manual

**Refresh cycle time present value, refresh cycle time maximum value (response):** The present value and the maximum value of the cycle time for refreshing the data link area are both returned in units of 1 ms, in hexadecimal, within a range of 0000 to 00FF (decimal: 0 to 255). With the Support Board, both the present value and the maximum value will be 0.

**Status (response):** The data link status of each mode is returned as shown in the following diagram. It is the same as the data link read using a library function. (Refer to [page 85.](#page-106-0))

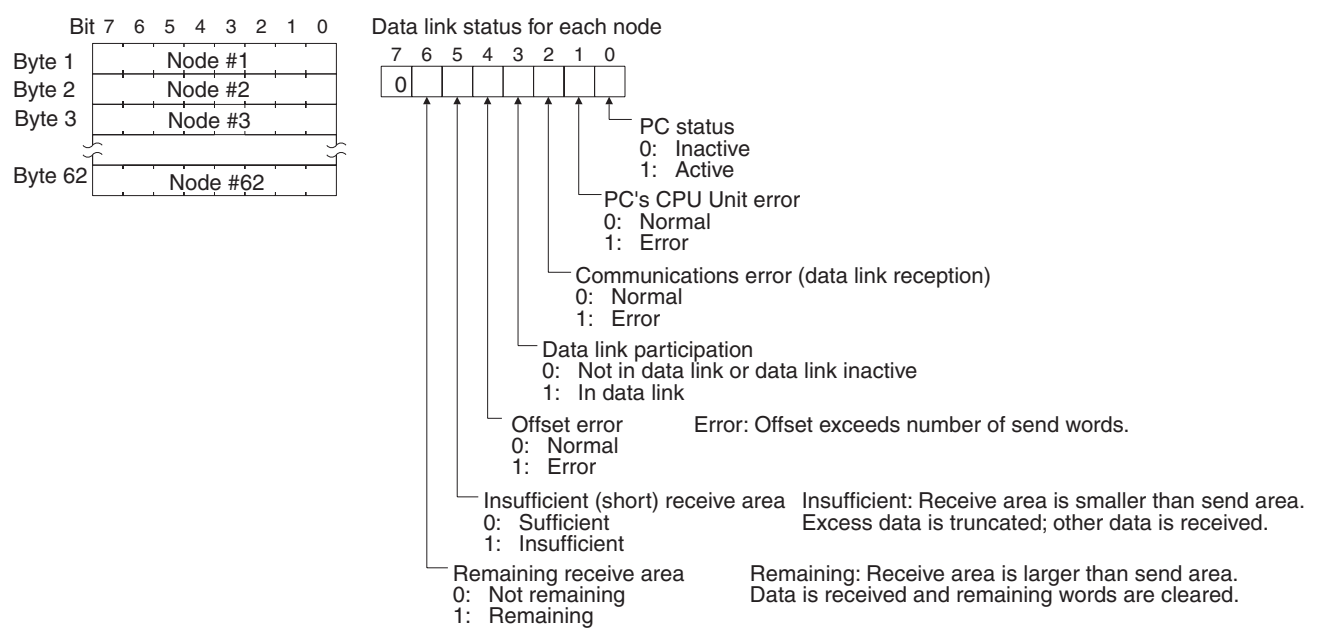

Only node addresses 1 to 32 (i.e., 32 bytes) are returned for Wired Units if the type is set to 0000 hex or omitted.

- **Note** 1. The length of data returned is different for Wired and Optical Ring Units.
	- 2. The data link status is not refreshed while the data links are inactive.
	- 3. Nodes which are not active in the network or participating in the data links will generate communications errors.
	- 4. Any node which is not active in the network retains the status that existed immediately prior to the generation of the communications error.
	- 5. Only the PC operation status and PC error status will be refreshed for nodes that are not participating in a data link that is active in the network.

## <span id="page-123-0"></span>**6-3-8 CONNECTION CONFIGURATION INFORMATION READ**

Reads the node address of Controller Link Units and Boards connected to the ring in order in the downstream direction. This command is supported only by the Optical Ring Controller Link Support Units and Boards in Token Ring Mode (H-PCF or GI cable).

**Command Block**

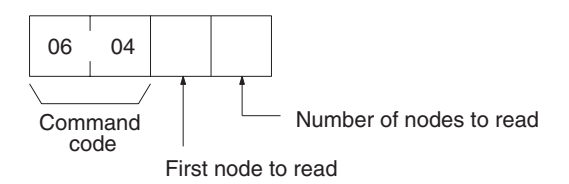

### **Response Block**

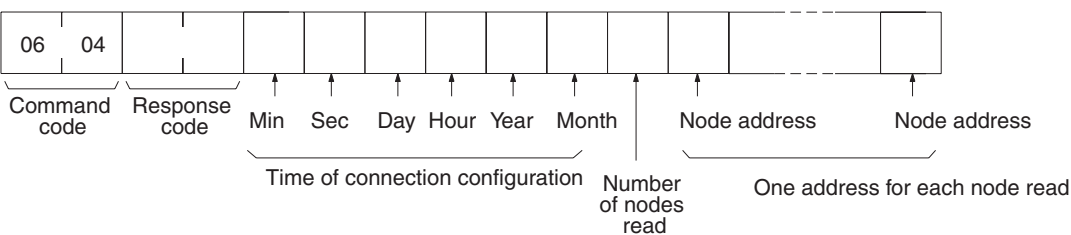

**Parameters First node to read (command):** Specify the node to start the configuration from counting downstream direction (SL2) from the local node. The number is specified as a 2-digit hexadecimal value between 00 and 3E (decimal 0 to 62).

> **Number of nodes to read (command and response):** In the command, specify the number of node addresses to return as a 2-digit hexadecimal value between 00 and 3E (decimal 0 to 62). If 00 is specified, the node addresses of all nodes downstream from the current node will be returned. The response will return the number of node addresses actually read as a 2 digit hexadecimal value between 00 and 3E (decimal 0 to 62).

> For this command, the node address of the local node is always returned first regardless of the setting for the first node to read. The number of other nodes for which addresses are returned will thus be one less than the specified number of addresses. The node address of the specified first node will be returned as the second node address.

> **Time of connection configuration (response):** These parameters show the seconds, minutes, hour (0 to 23), date, month, and year (the rightmost two digits) in BCD specifying the time that the connection configuration was last updated. The information is updated each communications cycle in Token Bus Mode as long as the ling connection status is normal. The time will be taken from the clock data in the local node.

> **Node address (response):** Node addresses are returned in order as 1-byte hexadecimal values starting from the node address of the local node and then the node address of the node specified as the first node to read.

**Description** If the number of nodes to read and the specified first node to read are such that the local node is included in the reading range, node addresses will be read only through the node next to and upstream from the local node. The read will end normally.

> **Example:** In the following example, the first node to read is specified as 5 and the number of nodes to read is specified as 6.

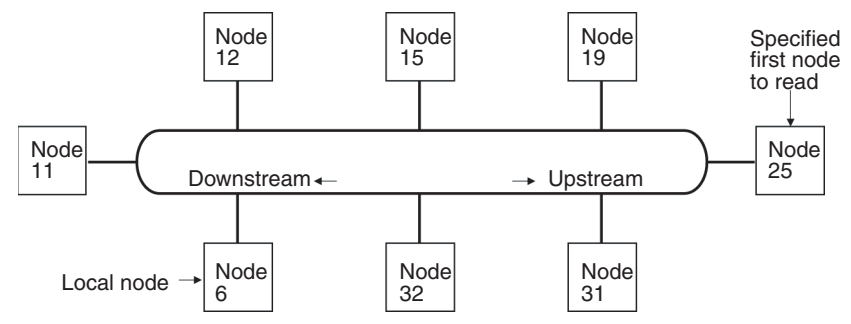

The following response will be returned.

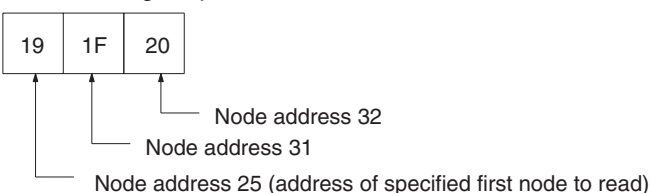

**Note** 1. If there is a disconnection in the network, but most recently updated information will be read.

2. If a node is down, it will be skipped even if the connections are normal.

## <span id="page-125-0"></span>**6-3-9 NETWORK DISCONNECTION INFORMATION READ**

Read the Controller Link Board/Unit disconnection information. This command is supported only by the Optical Ring Controller Link Support Units and Boards in Token Ring Mode (H-PCF or GI cable).

### **Command Block**

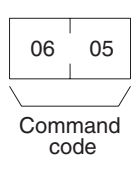

### **Response Block**

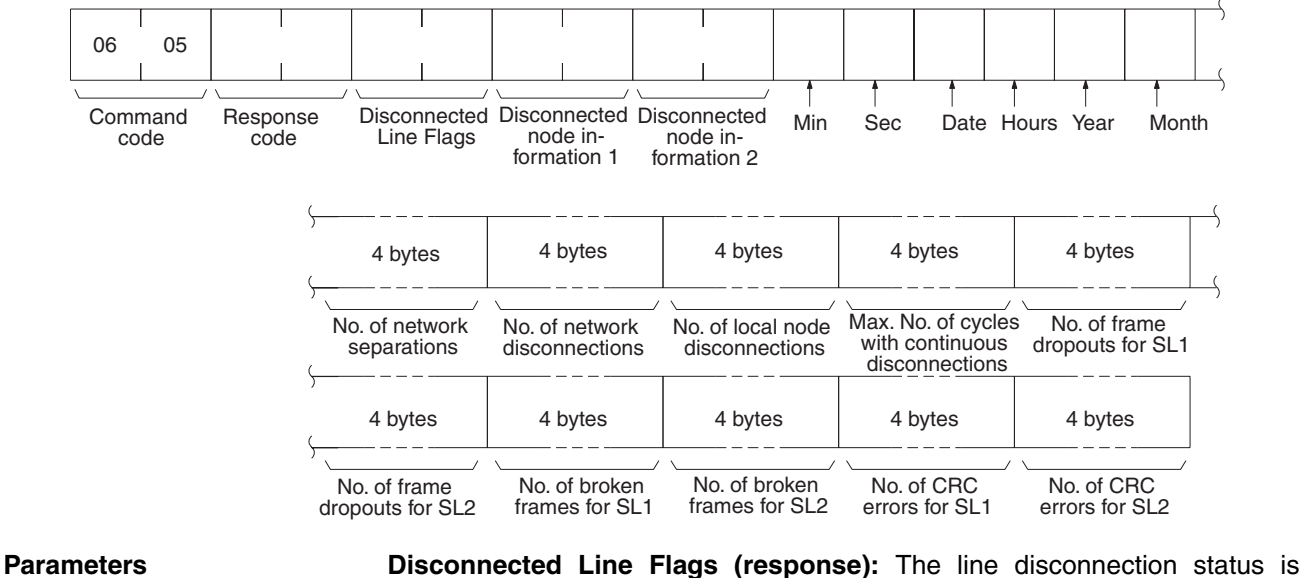

returned as follows:

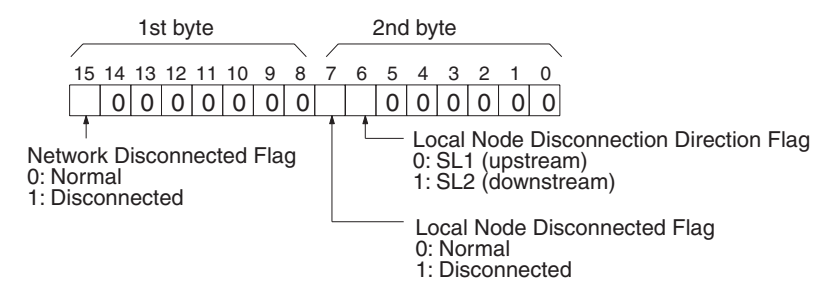

**Disconnected node information 1 and 2 (response):** The address of the disconnected node and the direction of the disconnection from the node (upstream or downstream) are returned.

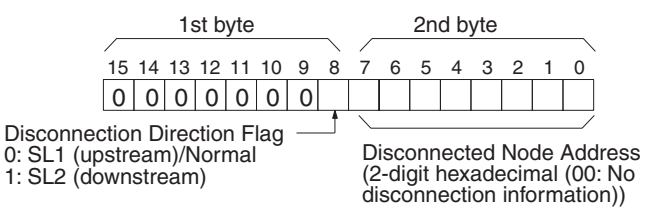

Disconnected node information is returned for two disconnections: Disconnected Node Information 1 and Disconnected Node Information 2.

**Starting time for disconnection information storage (response):** These parameters show the seconds, minutes, hour (0 to 23), date, month, and year (the rightmost two digits) in BCD specifying the last time the local node was turned ON, the Controller Link Unit/Board was reset, or the disconnection information was cleared. The time will be taken from the clock data in the local node.

**Number of network separations (response):** Specifies the number of times the local node has been separated from the network since the starting time for disconnection information. The value is given as an 8-digit hexadecimal value.

**Number of network disconnections (response):** Specifies the number of times disconnection information has been received from the polling node since the starting time for disconnection information. If the same disconnection information is received two or more communications cycles in a row, it is considered a continuous disconnection and not counted. The value is given as an 8-digit hexadecimal value.

**Number of local node disconnections (response):** Specifies the number of times a disconnection has occurred at the local node since the starting time for disconnection information. If the disconnection information is the same two or more communications cycles in a row, it is considered a continuous disconnection and not counted. The value is given as an 8-digit hexadecimal value.

**Maximum number of cycles with continuous disconnection (response):** Specifies the largest number of cycles that disconnection information has been received from the polling node since the starting time for disconnection information. The value is given as an 8-digit hexadecimal value. This value can be multiplied by the maximum communications cycle time of the Controller Link Network to estimate the time that data has not been sent and received.

**Number of frame dropouts for SL1 and SL2 (response):** Specifies the number of frames that have been normally received by other systems but have not been received at all at the local node since the starting time for disconnection information. The value is given as an 8-digit hexadecimal value.

**Number of broken frames for SL1 and SL2 (response):** Specifies the number of frames that have been normally received by other systems but for which only the carrier was received at the local node since the starting time for disconnection information. The value is given as an 8-digit hexadecimal value.

**Number of CRC errors for SL1 and SL2 (response):** Specifies the number of CRC and Manchester errors since the starting time for disconnection information. The value is given as an 8-digit hexadecimal value.

**Description Disconnection information can be used for Optical Ring Controller Link Units** and Boards that are in Token Ring Mode to notify the polling node of information on disconnections and then notify all nodes of the disconnection information from the polling node. The disconnection information can be used to determined the location of the disconnection. For details, refer to the *Optical Ring Controller Link Units Operation Manual* (W370).

> None of the disconnection information except for the Disconnected Line Flags is cleared when communications recover. The Disconnected Line Flags always show the most current disconnection status. Disconnected Node Information 1 and 2 are overwritten whenever new information is generated.

> Disconnection information can be cleared either by executing the NETWORK DISCONNECTION INFORMATION CLEAR (06 06) FINS command or from the Controller Link Support Software (Ver. 2.00 or higher). (The FINS command must be executed for each node separately.)

## <span id="page-127-0"></span>**6-3-10 NETWORK DISCONNECTION INFORMATION CLEAR**

Clears the network disconnection information. This command is supported only by the Optical Ring Controller Link Support Units and Boards in Token Ring Mode (H-PCF or GI cable).

**Command Block**

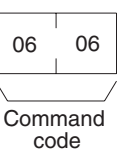

**Response Block**

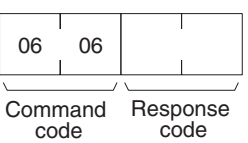

**Description** None of the disconnection information except for the Disconnected Line Flags is cleared when communications recover. The Disconnected Line Flags always show the most current disconnection status. Disconnected Node Information 1 and 2 are overwritten whenever new information is generated. This command, however, can be used to clear the disconnection information to its default status.

> When the command is executed, the disconnection information and the ring status is cleared from the Controller Link Unit/Board and the starting time for disconnection information is reset. (The time will be taken from the clock data in the local node.)

> Disconnection information is cleared only from the node that receives this command. The command must be sent to all nodes in the network to clear all of the disconnection information.

> Disconnection information can also be cleared from the Controller Link Support Software (Ver. 2.00 or higher), and can be cleared for all nodes at the same time (in one operation).

# <span id="page-128-0"></span>**6-3-11 ECHOBACK TEST**

Executes an echoback communications test between specified nodes.

### **Command Block**

**Response Block**

**Parameters Test data (command, response):** For the command, up to 1,998 bytes of Command Response code Test data code

data can be specified to be sent to a specified node. For the response, the test data that was sent by the command is returned unchanged.

An error is generated if the data returned by the response is different from the data that was sent by the command.

## <span id="page-128-1"></span>**6-3-12 BROADCAST TEST RESULTS READ**

**Command** code

Command code

08 02

Response code

Number of receptions

08 02

Reads for each node the results (number of receptions) of a BROADCAST TEST DATA SEND command that has been sent to all nodes in a specified network. (For details on the BROADCAST TEST RESULTS SEND command, refer to *[6-3-13 BROADCAST TEST DATA SEND](#page-129-0)*.

**Command Block**

**Parameters Number of receptions (response):** The number of times that broadcast test data has been received at the command destination node from the time that the last BROADCAST TEST RESULTS READ command was sent until this one was sent is returned.

> An error will be generated if that number of receptions differs from the number of times that the BROADCAST TEST DATA SEND command was issued during that same period.

> The *number of receptions* value being retained at the destination node is cleared when the BROADCAST TEST RESULTS READ command is executed.

**Response Block**

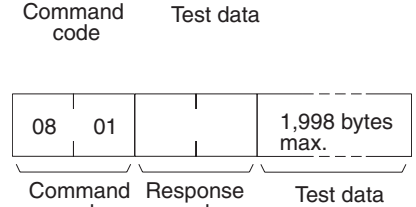

1,998 bytes max.

08 01

## <span id="page-129-0"></span>**6-3-13 BROADCAST TEST DATA SEND**

Broadcasts test data to all nodes in a specified network.

### **Command Block**

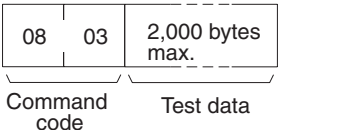

Т

There is no response to this command.

The control data must be set as follows when this command is issued:

Destination node address: FF (Hex) (for broadcasting the data)

Destination unit address: FE (Hex)

(for the Controller Link Support Board or Unit)

Response required/not required flag: 1 (response not required)

The transmission and reception status is checked by comparing the number of times this command is issued with the *number of receptions* parameter of the BROADCAST TEST RESULTS READ command. (For details, refer to *[6-3-](#page-128-1) [12 BROADCAST TEST RESULTS READ](#page-128-1)*.

## <span id="page-129-1"></span>**6-3-14 ERROR LOG READ**

Reads the PC's error log.

Beginning record no.

Command code

21 02

**Command Block**

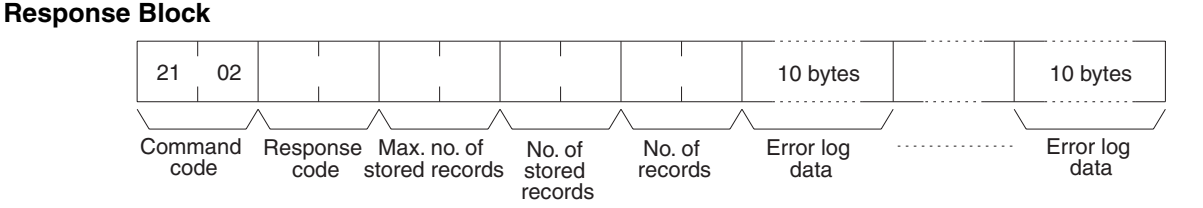

No. of records

**Parameters Beginning record no. (command):** Specifies the first record to be read, in two bytes (four digits) in hexadecimal. (The first record number is 0000 in hexadecimal).

> **No. of records (command and response):** Specifies the number of records to be read, within a range of 0001 to 0027 in hexadecimal (decimal: 1 to 39).

> **Max. no. of stored records (response):** Specifies the maximum number of records that can be recorded, within a range of 0001 to 0040 in hexadecimal (decimal: 1 to 64).

> **No. of stored records (response):** The number of records that have been recorded by the time the command is executed.

> **Error log data (response):** The specified error log records are returned in sequence starting from the beginning record number. The total number of bytes required is calculated as follows:

No. of records  $\times$  10 bytes

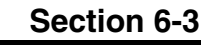

The configuration of each error record is as follows:

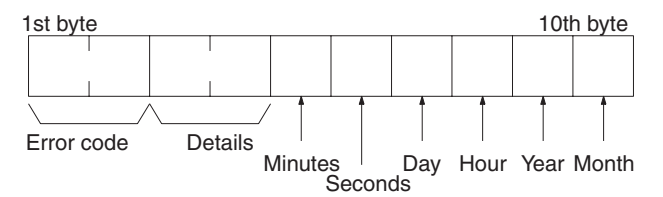

**Error code, details:** These parameters show the contents of errors. For details, refer to *[9-3-2 Error Codes.](#page-170-0)*

**Date and time:** These parameters show the seconds, minutes, hour (0 to 23), date, month, and year (the rightmost two digits) in BCD specifying the time that the error occurred.

**Note** If the PC does not have the specified number of records, all the records that have been stored in the PC up to the point that the command is executed will be returned.

### <span id="page-130-1"></span>**6-3-15 ERROR LOG CLEAR**

Clears all error log records and sets the error log pointer to 0.

### **Command Block**

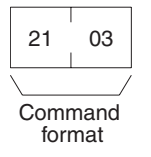

**Response Block**

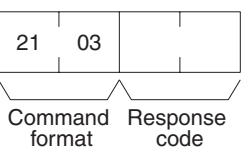

## <span id="page-130-0"></span>**6-4 Response Codes**

This section describes the response codes returned with responses to FINS commands. Response codes can be used to confirm normal completion of command execution or to troubleshoot problems when commands fail. For further troubleshooting information, refer to *SECTION 9 Troubleshooting and Maintenance* of this manual and to the operation manuals for specific Units or Systems.

### <span id="page-130-2"></span>**6-4-1 Configuration**

Response codes for FINS commands consist of two bytes that indicate the result of executing a command. The structure of the response codes is shown in the following diagram.

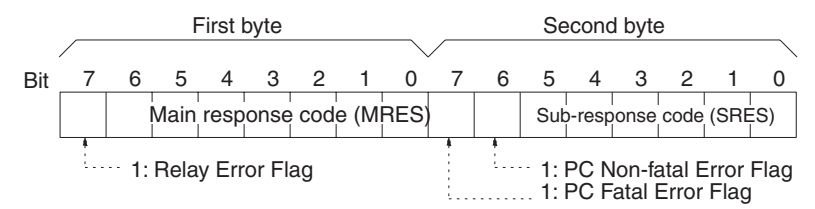

The main response code (MRES) in the first byte classifies the response and the sub-response code (SRES) in the second byte indicates details under the MRES classification.

If bit 7 of the first byte is ON, a network relay error has occurred. Refer to *[6-4-](#page-131-0) [2 Network Relay Errors](#page-131-0)* for details on troubleshooting the error.

If bit 6 or 7 of the second byte is ON, an error has occurred in the PC or computer returning the response. Refer to the operation manual for the device returning the response for details when troubleshooting the error.

## <span id="page-131-0"></span>**6-4-2 Network Relay Errors**

A network relay error will occur whenever a command cannot reach the destination. These errors can occur for several reasons: 1) Data was not successfully passed between two Link Units, 2) Data was not passed successfully between a Link Unit and another Unit, such as the PC's CPU Unit, or 3) The destination of a gateway does not exist. In any case, the Unit that was not able to transfer data will return a response indicating a network relay error.

Bit 7 of the first byte of the response code will be ON if a network relay error has occurred. When this happens, two more bytes of data will follow the response code to indicate the location of the error. This information, along with the response code, should enable you to track the error.

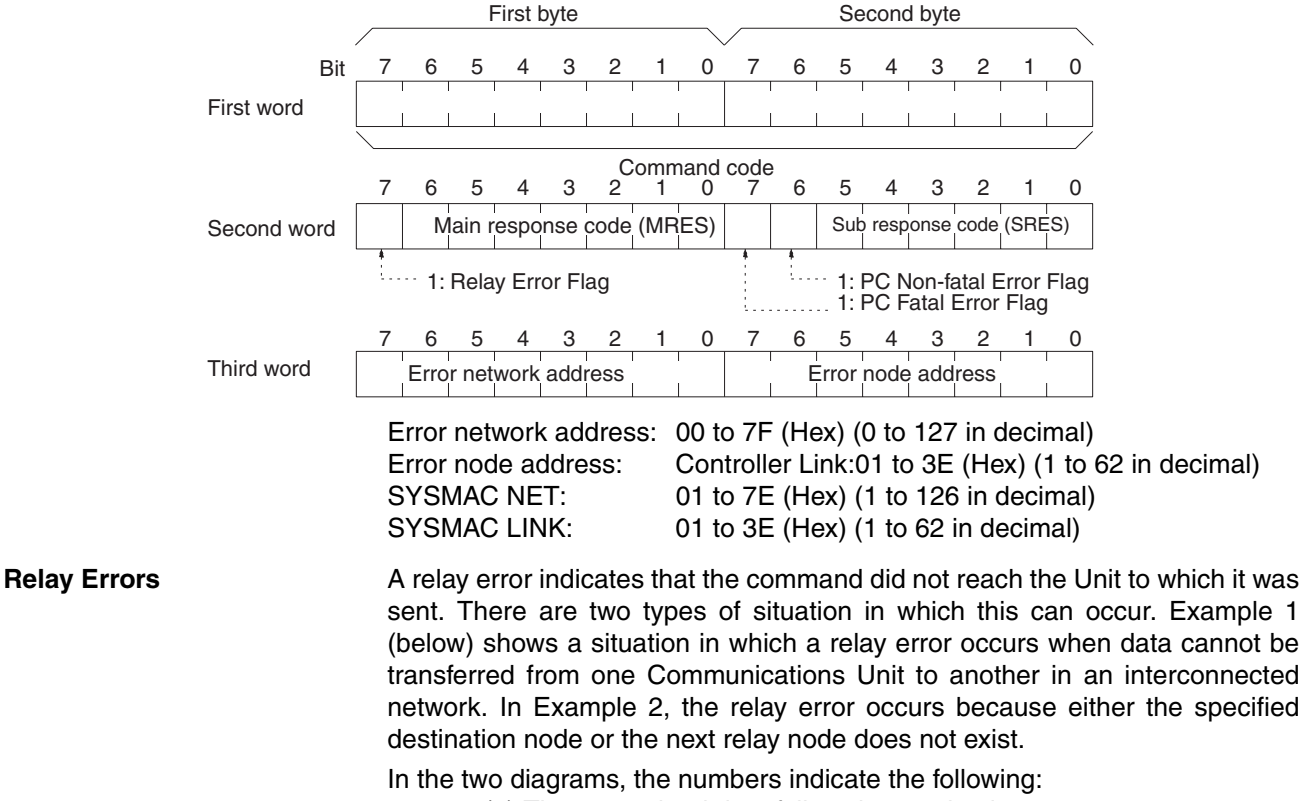

- (1) The transmitted data fails to be received.
- (2) The relay error and response code are returned to the command source.

**Example 1** In this example, data cannot be transferred between Controller Link Units due to some cause such as a routing table error.

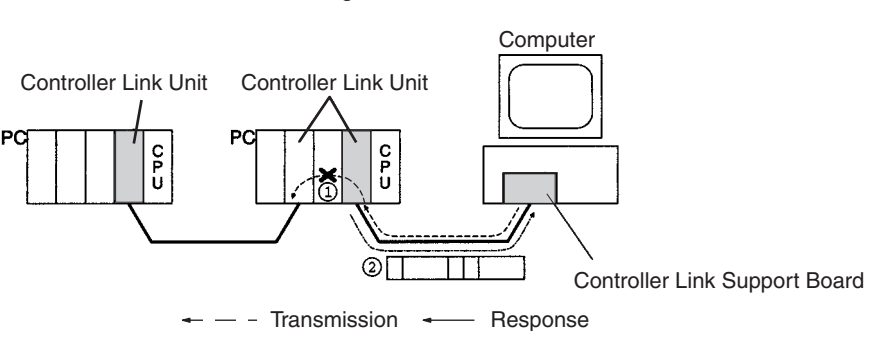

**Example 2** In this example, the specified destination node or the next relay node does not exist.

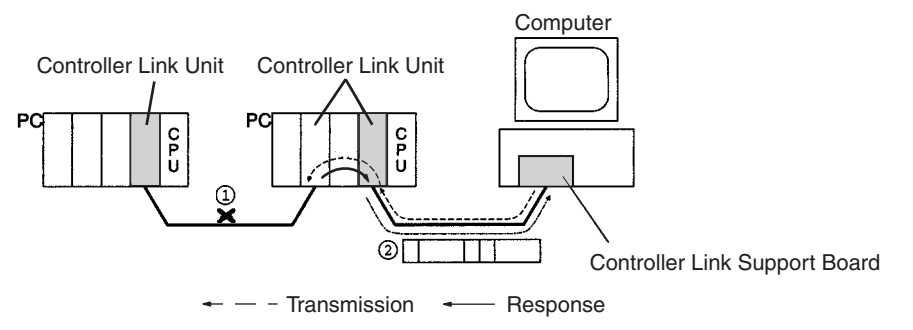

If an error occurs, check the MRES and SRES codes for the node in question, and correct the problem.

## <span id="page-132-0"></span>**6-4-3 Response Codes and Troubleshooting**

The table below lists response codes (main and sub-codes) returned after execution of the FINS commands, the probable cause of errors, and recommended remedies.

Upon receipt of some commands, the destination node will issue a request to another node; the other node is referred to as the third node.

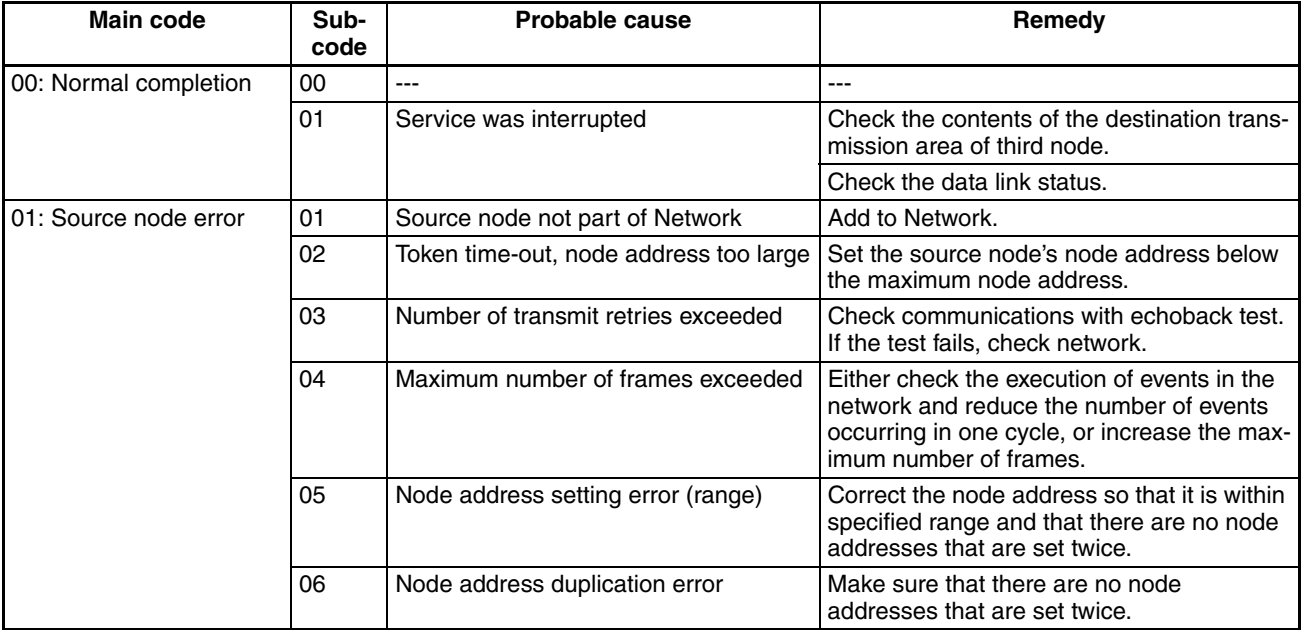

## **Response Codes** Section 6-4

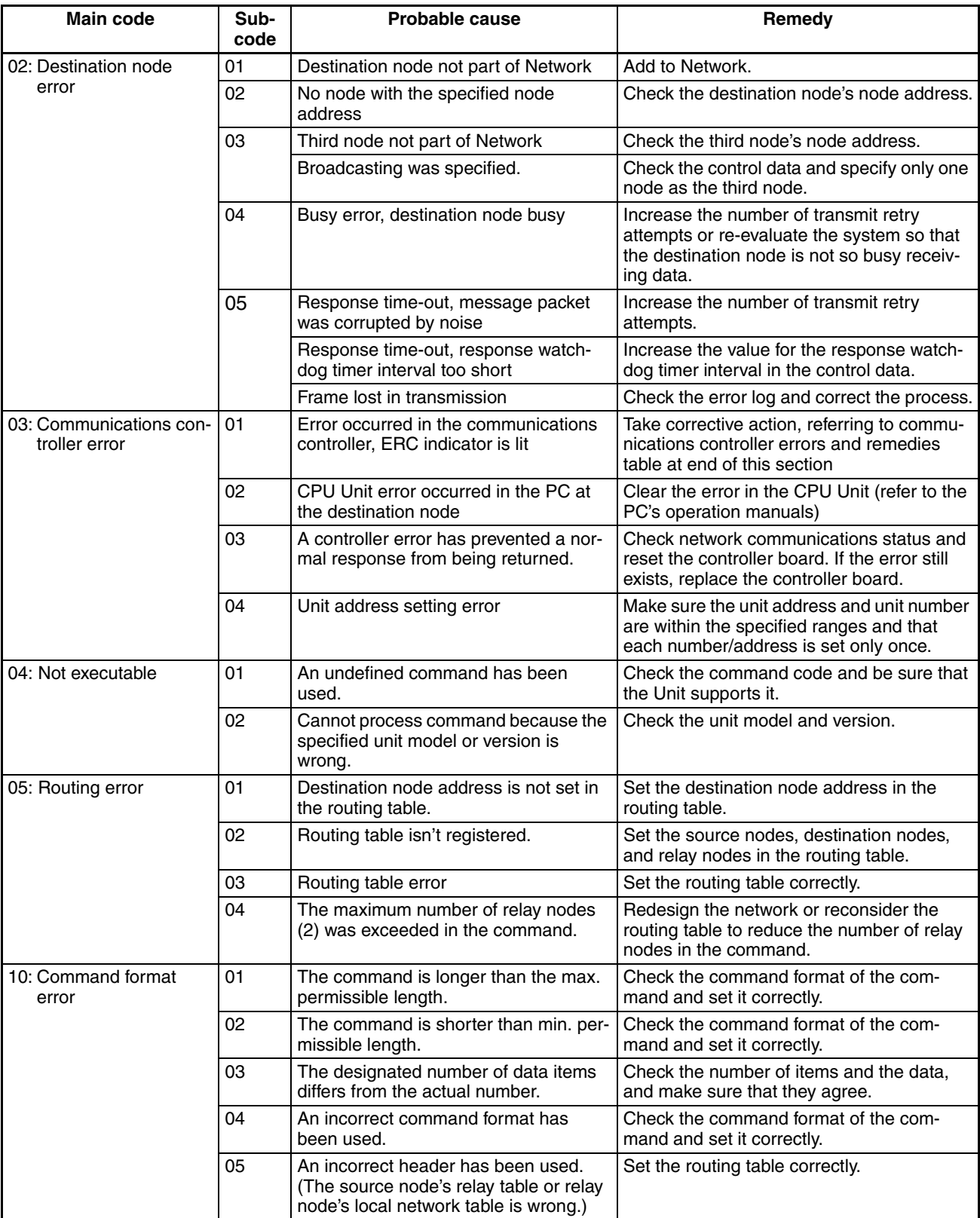

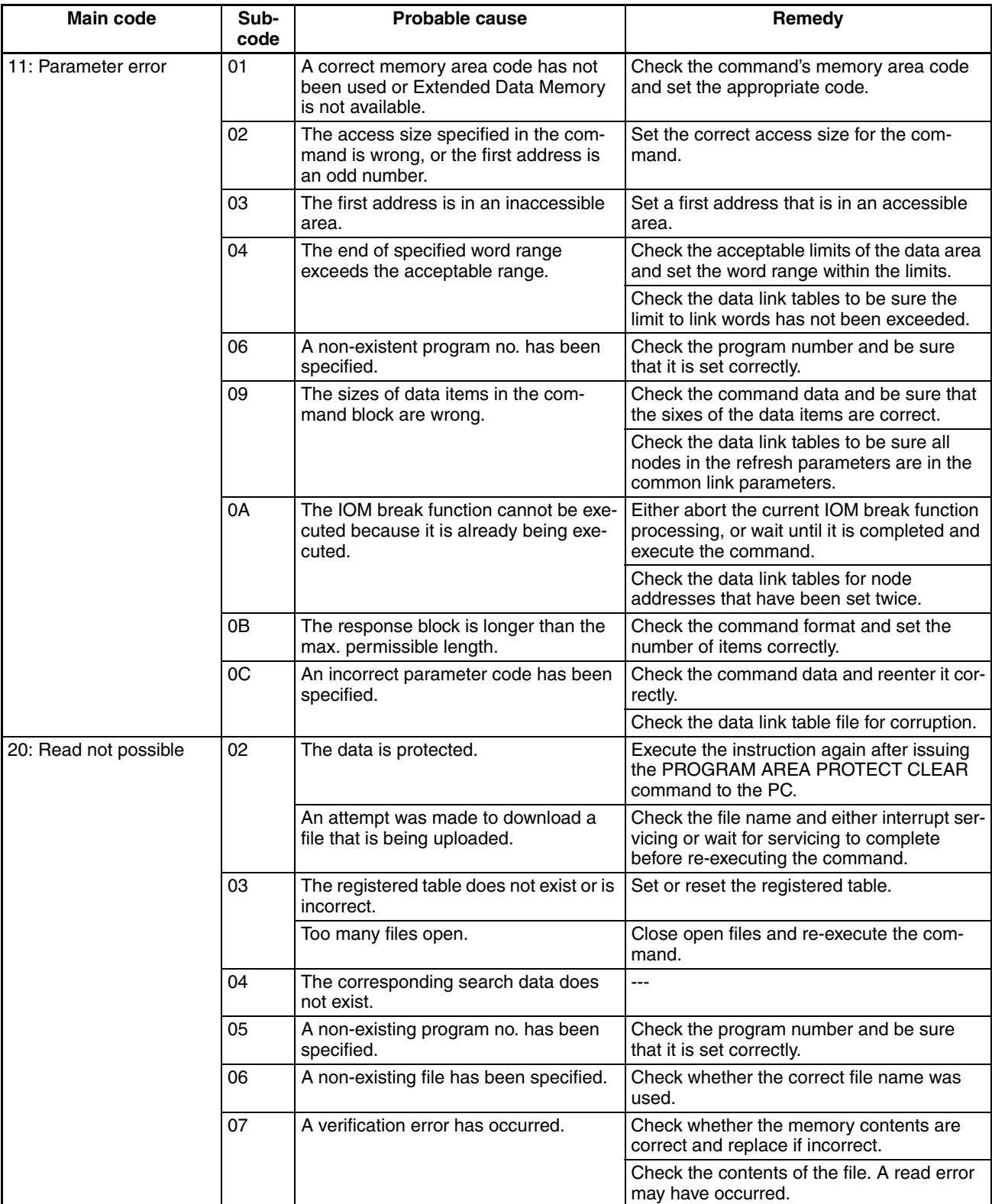

### *Response Codes* **Section 6-4**

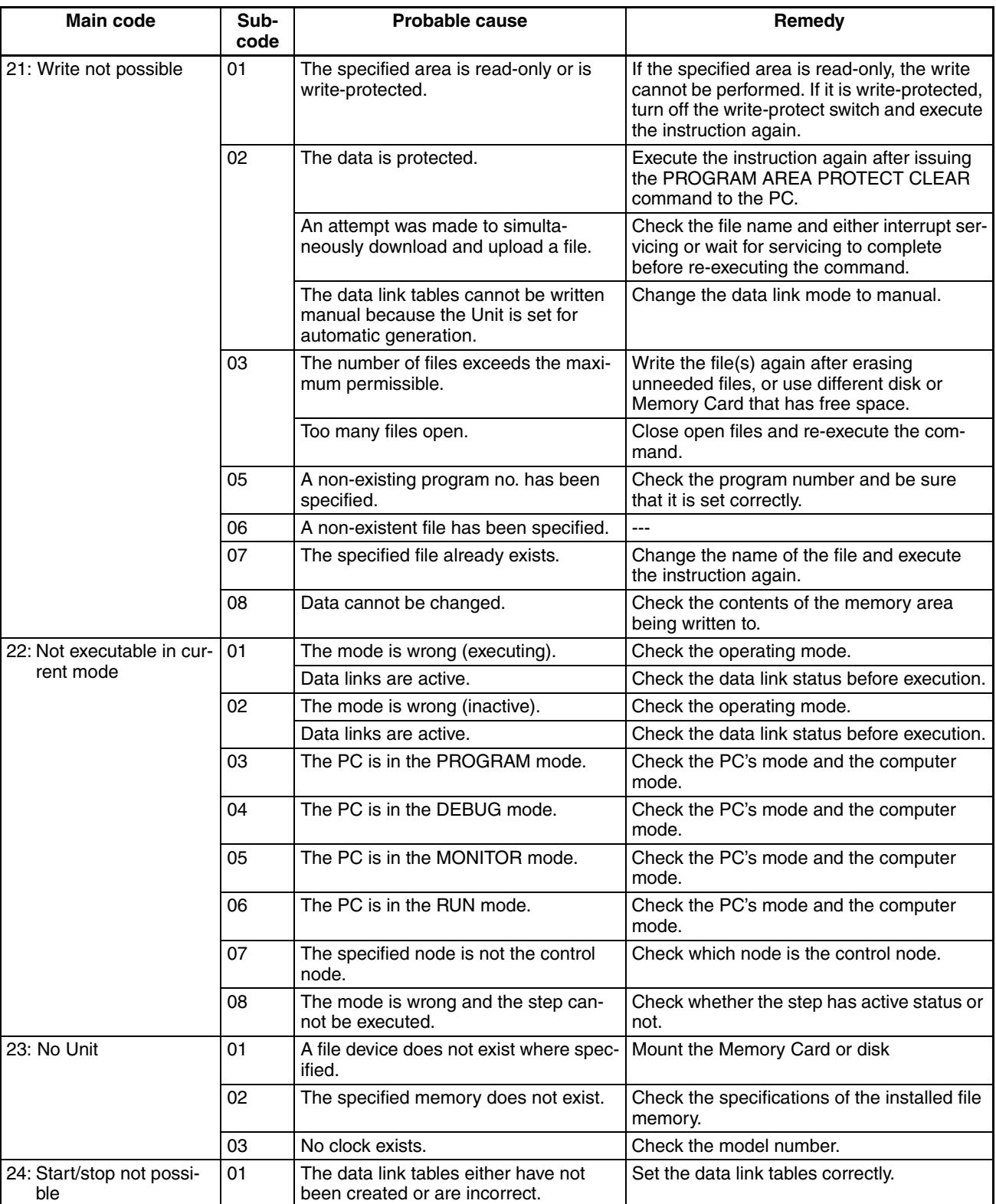

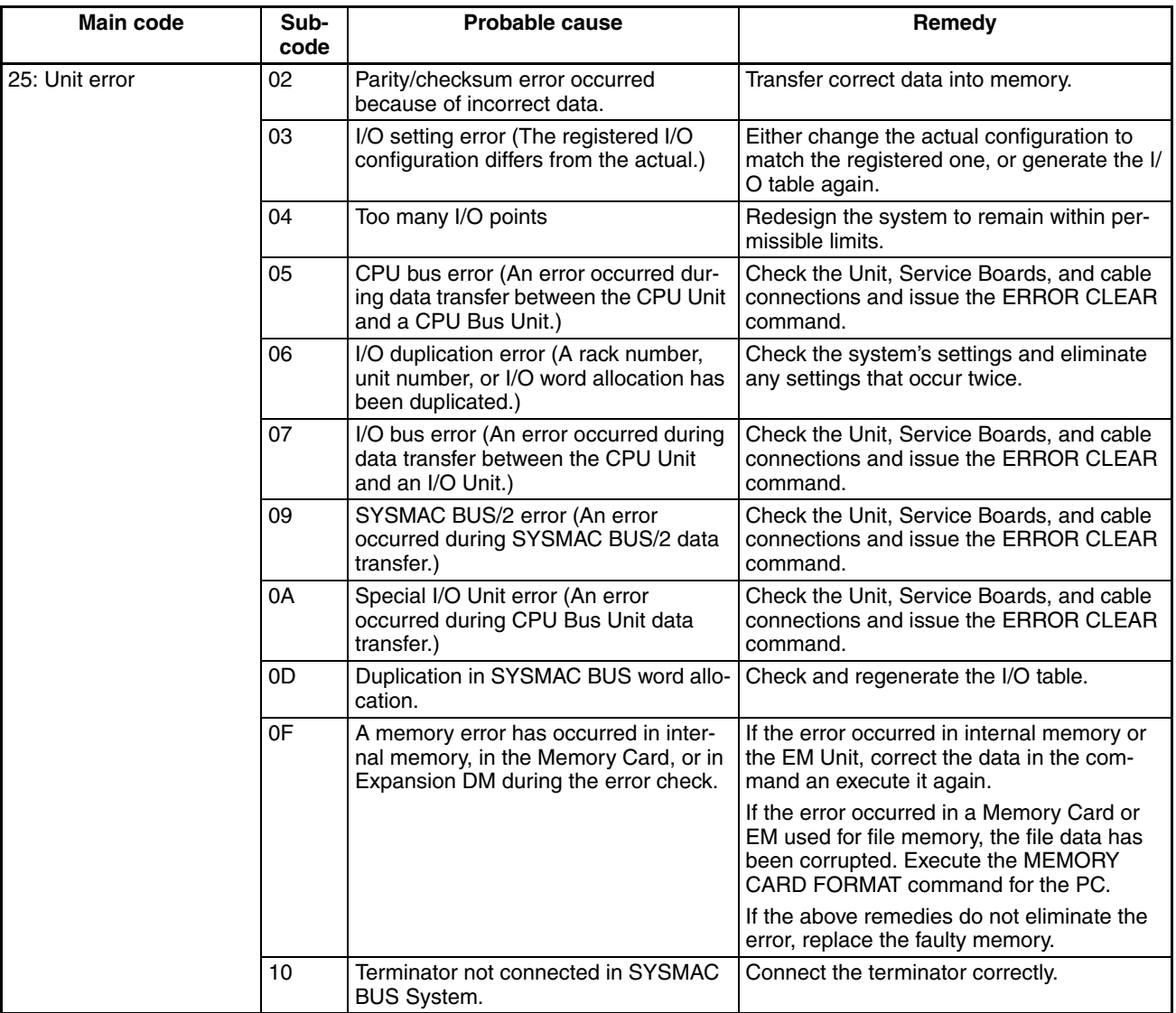

### *Response Codes* **Section 6-4**

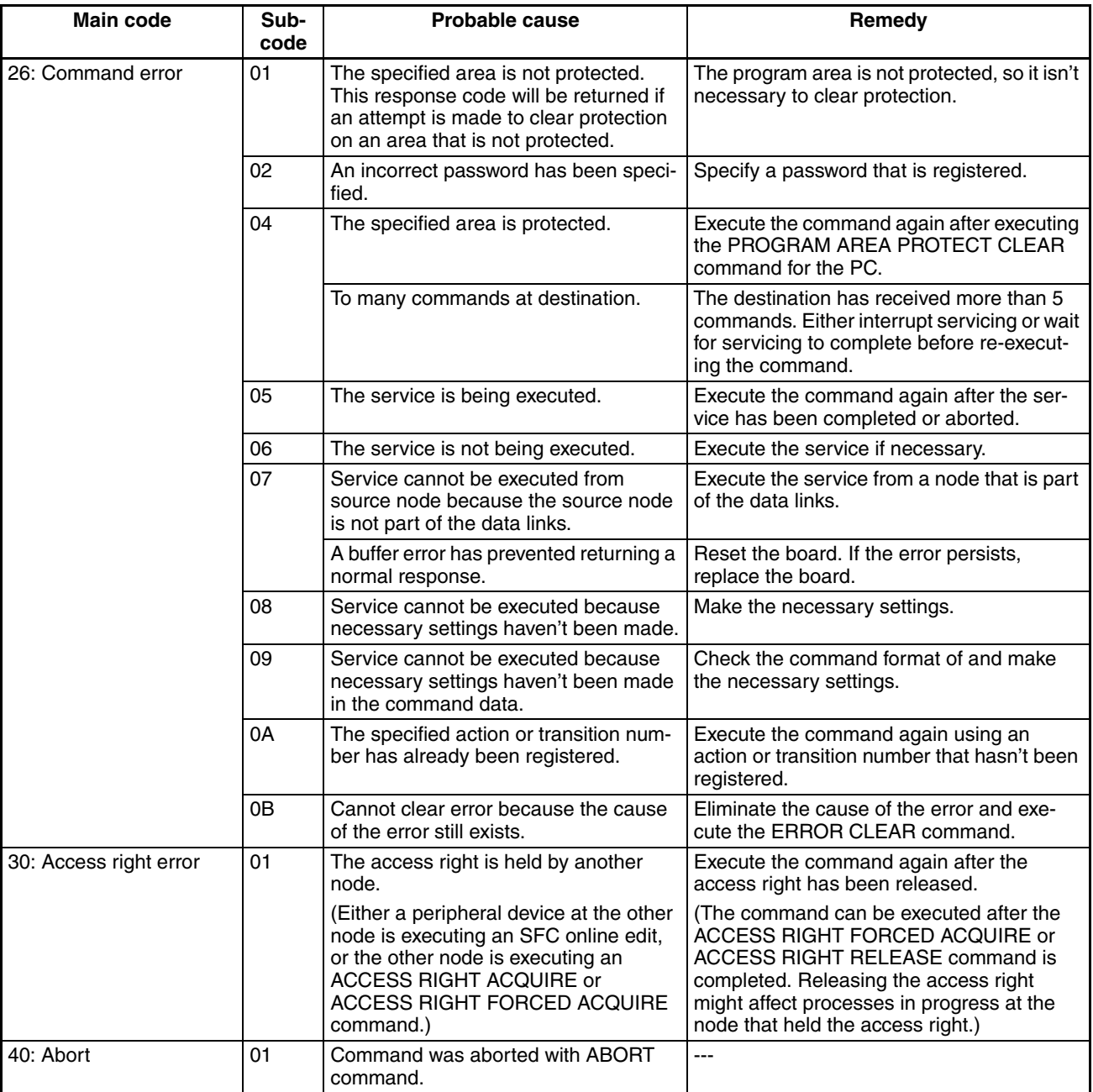

# **SECTION 7 Network Interconnections**

This section describes the method used to connect multiple networks.

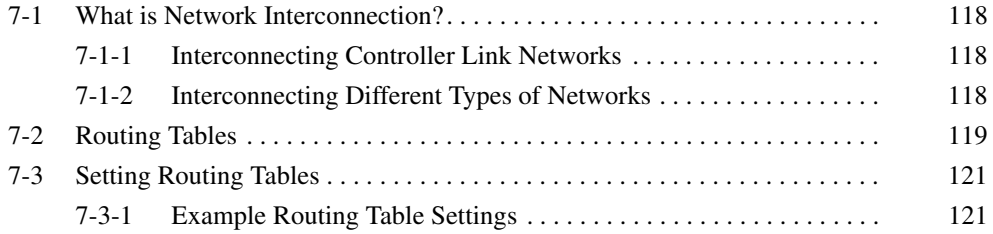

# <span id="page-139-0"></span>**7-1 What is Network Interconnection?**

Network interconnection enables commands and responses for the message service to be sent and received across multiple networks, including FA and OA networks. The four networks listed below can be interconnected to achieve this.

- **FA Networks** Controller Link Networks
	- SYSMAC NET Link Networks
	- SYSMAC LINK Networks

**OA Networks** Ethernet

## <span id="page-139-1"></span>**7-1-1 Interconnecting Controller Link Networks**

Controller Link Networks can be connected through CV-series PCs, CS-series PCs, CJ-series PCs, or computers with FinsGateway.

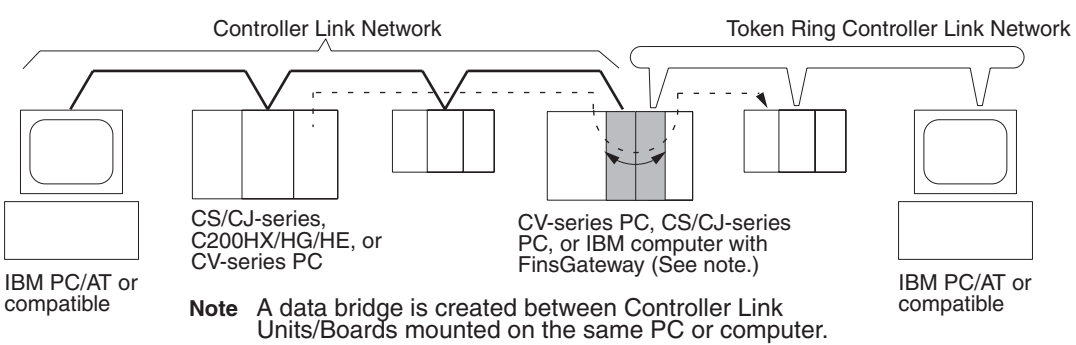

## <span id="page-139-2"></span>**7-1-2 Interconnecting Different Types of Networks**

CV-series PCs, CS-series PCs, or computers with FinsGateway can be used to connect a Controller Link Network with a SYSMAC NET or SYSMAC LINK Network.

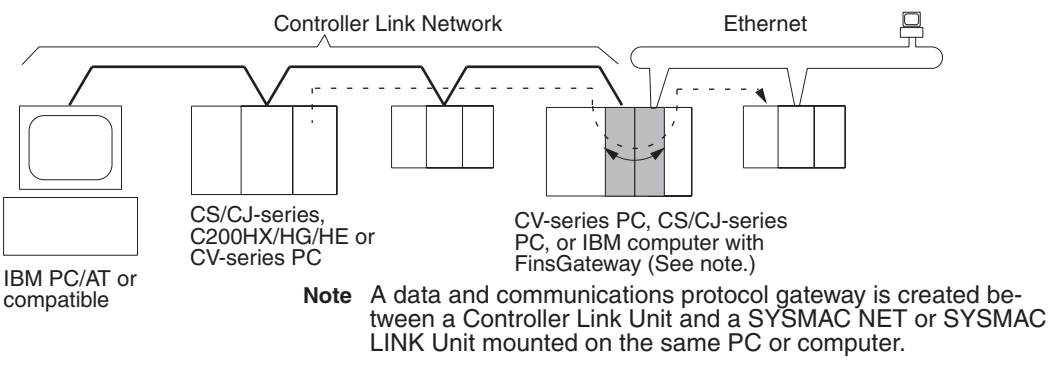

- **Note** 1. A bridge is used between Communications Units/Boards to connect the same type of networks.
	- 2. A gateway is used between Communications Units/Boards to connect different types of networks.

**118**

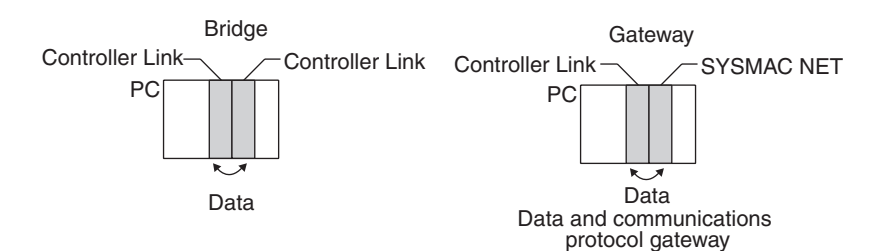

• Computer Bridges and Gateways: FinsGateway automatically implements the bridge or gateway functionality. It does not need to be programmed by the user. The FinsGateway, however, does not connect all networks. Refer to the FinsGateway online help for details.

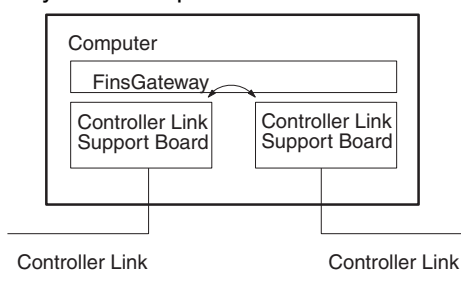

• Communications across bridges or gateways can include up to three networks, including the local network (data generating network).

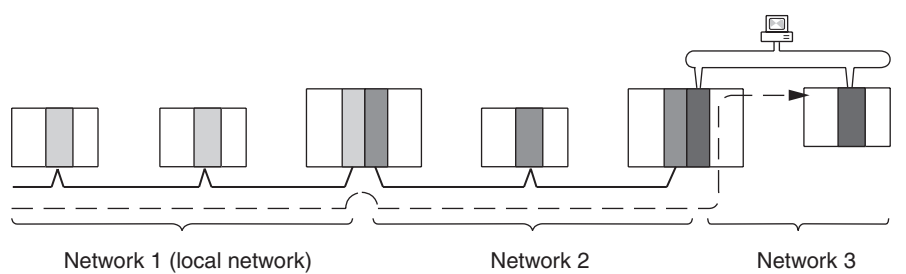

Although 2,012 bytes of data (including the header) can be sent and received with a Controller Link, the maximum amount of data is limited by any network the data passes through, i.e., the network with the smallest capacity will determine the limit.

If, for example, data passes through a SYSMAC LINK network as shown in the figure, the amount of data sent and received from the Controller Link is limited to 552 bytes (including the header) because the SYSMAC LINK Network can only handle that many bytes.

See the manual for the network you are using in order to determine the maximum amount of data for each network.

# <span id="page-140-0"></span>**7-2 Routing Tables**

Routing tables that define the communications path from the Controller Link Unit on the local PC to the network connected to the destination PC must be created in order to send and receive data across networks.

### **Creating Routing Tables**

Routing tables consists of a local network table and a relay network table.

**Local Network Table** The local network table lists the unit numbers and corresponding network addresses for the Controller Link Unit and Support Board unit numbers. With the Support Board, only one entry can be set in the table.

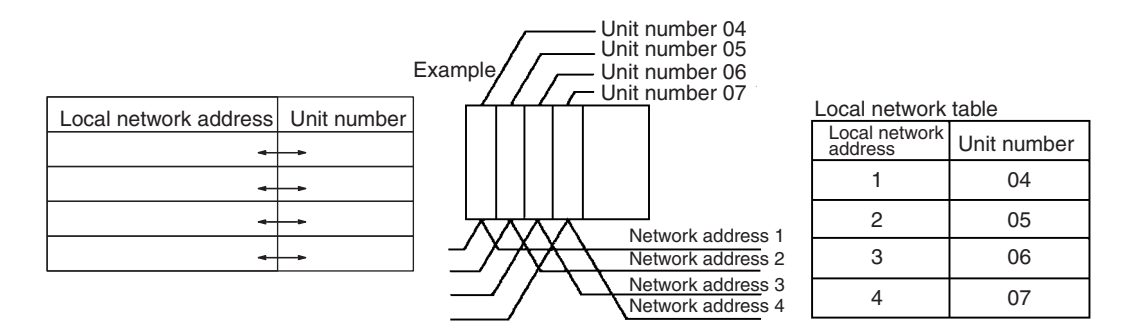

- **Note** 1. The unit number is set between 00 and 15 using the rotary switch on the front panel of CV-series, CS-series, and CJ-series Controller Link Units, and is the same as the operating level for C200HX/HG/HE PCs. For the Support Board, the unit number is 16 less that the unit address (i.e., the Communications Unit number) set for the Board in the FinsGateway settings.
	- 2. The network address is the address of the network connected to the Unit (between 1 and 127). The address is set when the local network table is created.

### **Relay Network Table A** relay network table provides the node and network addresses corresponding to the initial relay point (first point the data must go to) en route to a target network (end network) not directly connected to the local PC. The table traces the route from the relay point to the end network.

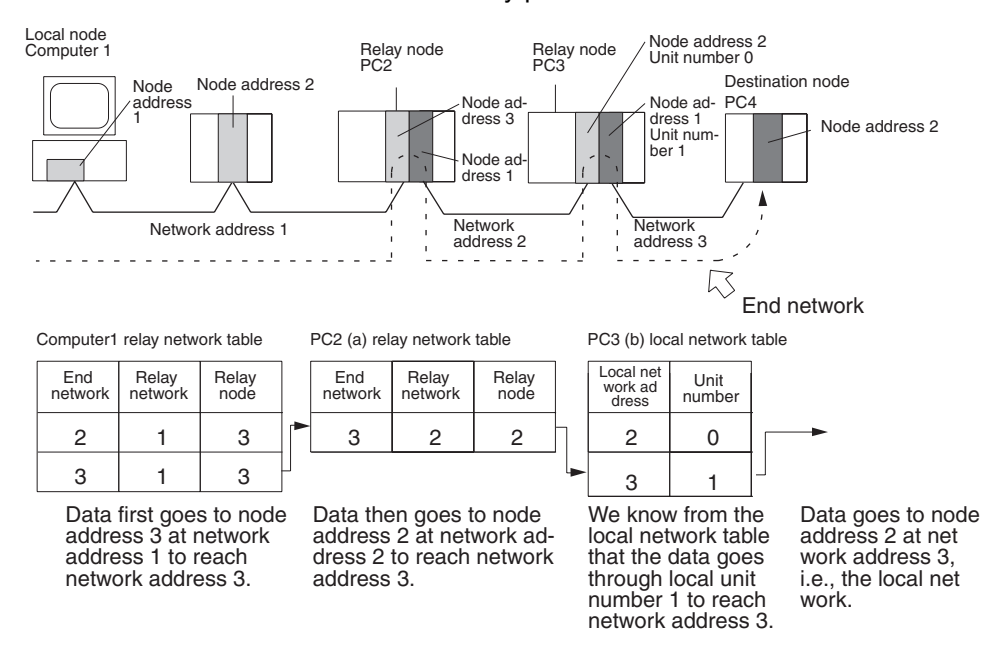

- **Note** (1) The above example shows the routing tables required to send a message from the personal computer to PC4. To send from PC4 to the personal computer, similar routing table entries would be required.
	- (2) Refer to *[7-3 Setting Routing Tables](#page-142-0)* for a routing table setting example.

# <span id="page-142-0"></span>**7-3 Setting Routing Tables**

This section describes routing table settings.

Routing tables are set through the FinsGateway, Controller Link Support Software, or CX-Programmer. This section describes setting procedures and setting details.

For specific procedures, see the FinsGateway online help, *Controller Link Support Software Operation Manual* (W308,) or *CX-Programmer User's Manual*.

## <span id="page-142-1"></span>**7-3-1 Example Routing Table Settings**

This section shows examples of routing table settings.

**Example 1** The example below shows local network table settings when a Support Board is mounted to a computer.

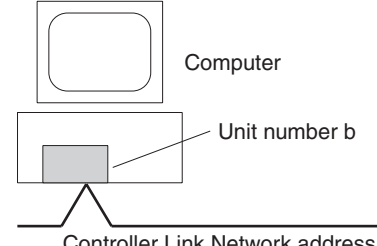

Controller Link Network address A

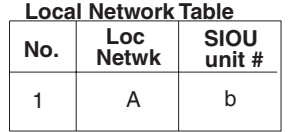

**Example 2** The following example show the settings for a relay network table connecting three networks.

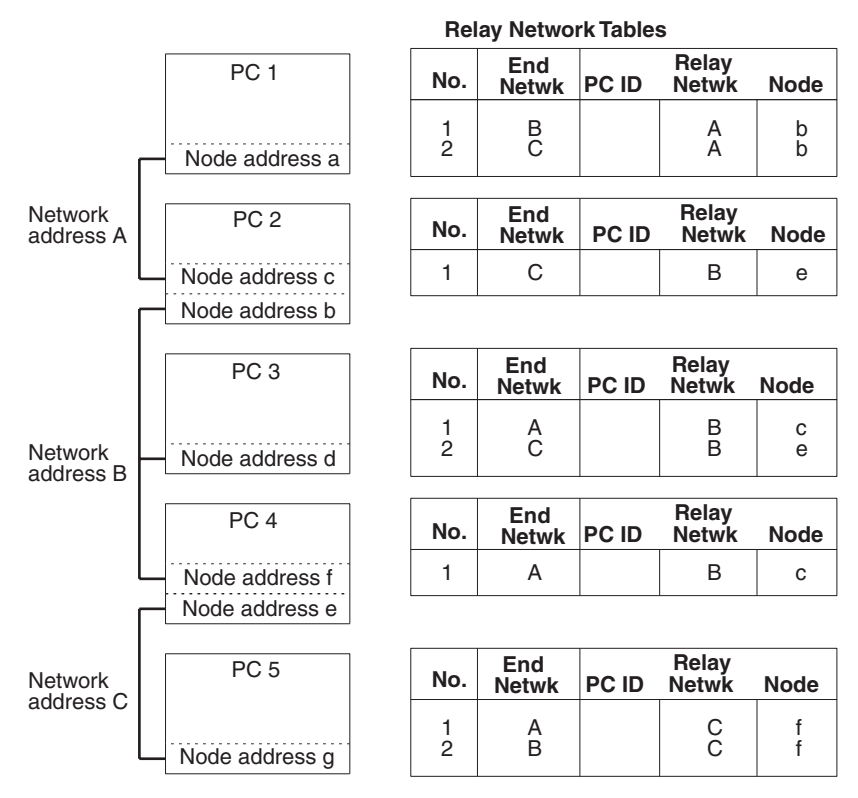

On closer examination of the relay network table for PC 3, we see that the relay network is B and the relay node is c when network A is the destination, and that the relay network is B and the relay node is e when network C is the destination.
**Example 3** The network structure example in the figure below shows routing tables for all nodes.

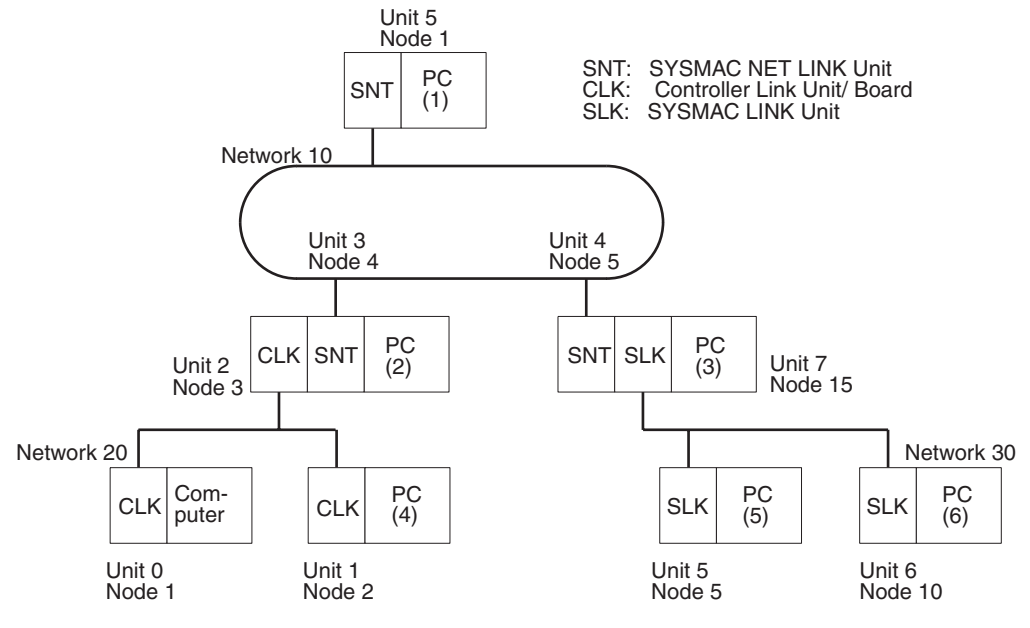

### **Routing Tables on PC 1**

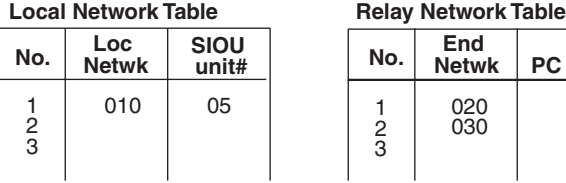

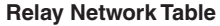

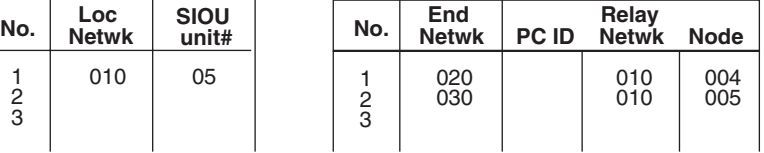

### **Routing Tables on PC 2**

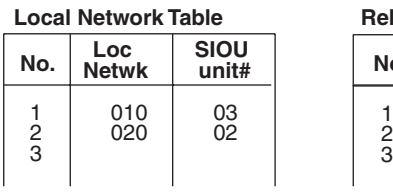

#### **Local Network Table Relay Network Table**

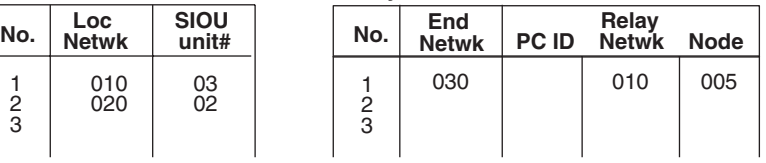

### **Routing Tables on PC 3**

#### **Local Network Table Relay Network Table**

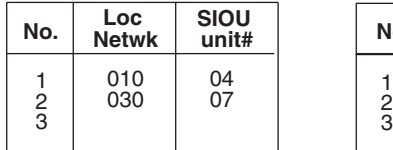

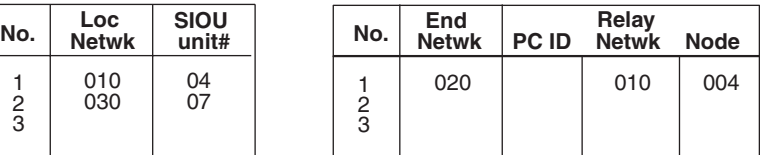

#### **Routing Tables on Computer**

#### **Local Network Table Relay Network Table**

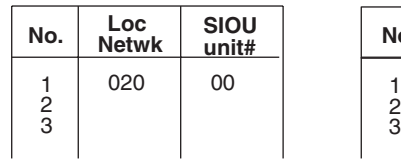

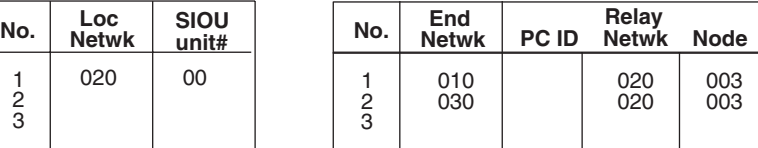

## **Routing Tables on PC 4**

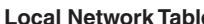

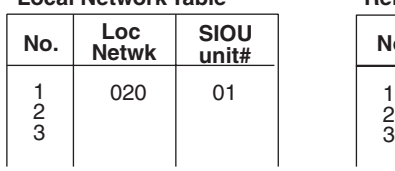

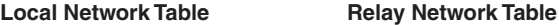

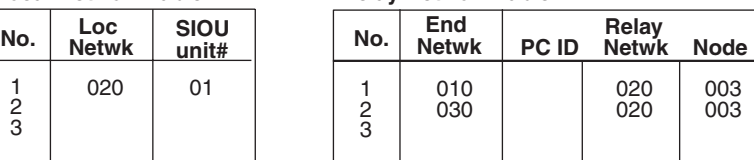

## **Routing Tables on PC 5**

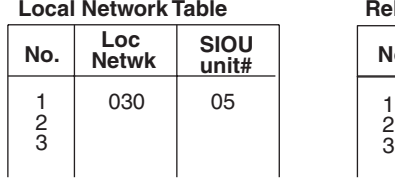

#### **Local Network Table Relay Network Table**

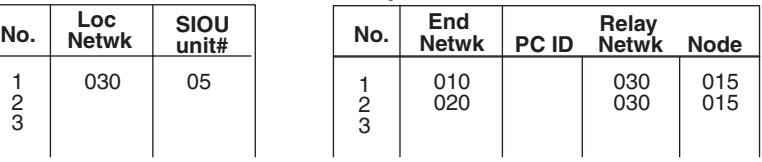

## **Routing Tables on PC 6**

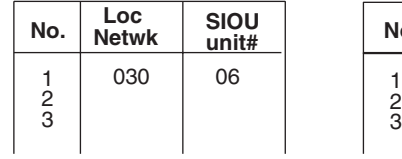

### **Local Network Table Relay Network Table**

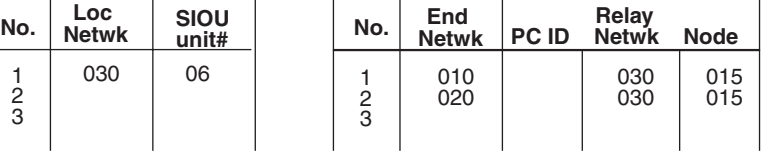

# **SECTION 8 Communications Timing**

This section explains details on Controller Link Network communications. Refer to this section for network communications that require accurate communications timing.

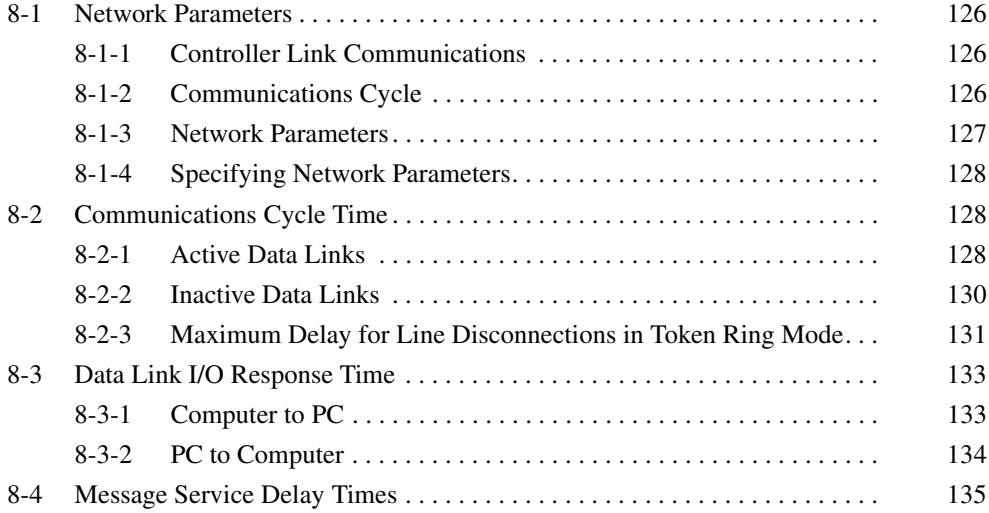

# <span id="page-147-0"></span>**8-1 Network Parameters**

This section explains how to use Controller Link Network communications and how to adjust the network parameters to match the system.

# <span id="page-147-1"></span>**8-1-1 Controller Link Communications**

The token bus method is used for communications in the Controller Link Network. With this method, a piece of data called a "token" is passed between the various nodes in the network. The only node that can transmit data at any given time is the one that currently holds the token, thereby preventing interferences to data transmission within the network.

The token travels from smaller node addresses to larger, and then back to the beginning again, without regard to the order in which the nodes are connected. If the node has data to send, it will attach the data to the token and send them together. If the node has no data to send, it will pass the token to the next node.

For Wired or Optical Networks, or Optical Ring Networks in Token Bus Mode, a token is passed between nodes connected in a daisy-chain bus called a token bus. With an Optical Ring Network in Token Bus Mode, this is called a token ring because the bus is connected in a ring. With a token ring, two transmission paths can be used (transmission path duplication) to create a more robust system.

- **Polling Node** Each Controller Link Network always has a Unit that controls communications within the network. This Unit is called the "polling node." Normally, the node that has the smallest node address in the network is the polling node. All Units at nodes other than the polling node are called "polled nodes." The polling node controls the token, checks the network, and performs other relevant tasks. Should the polling node break down, the node with the next smallest node address is automatically selected as the polling node to prevent the entire network from shutting down.
	- **Note** There are times when the node with the smallest node address will not be the polling node depending on the order in which the nodes are started, models, settings, and node status.

# <span id="page-147-2"></span>**8-1-2 Communications Cycle**

The "communications cycle" is the cycle for repeating Controller Link Network processing. The time required for one communications cycle is called the "communications cycle time," and each communications cycle is divided into a "token cycle" and a "polling cycle" as shown in the following diagram.

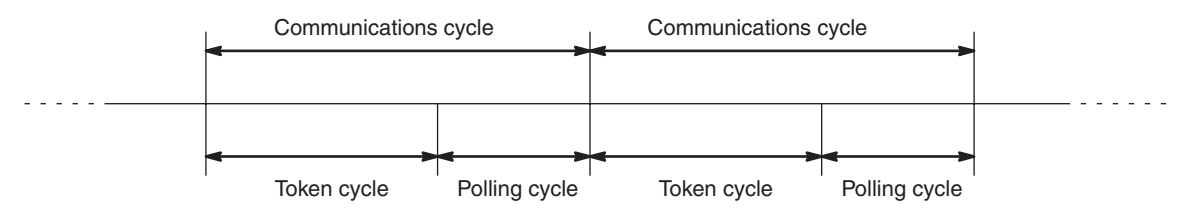

**Token Cycle** The token cycle is the period during which the token is sent from the polling node to the nodes in order and returned to the polling node. During this cycle, any nodes with data to send will send that data. Data link data will also be sent during this cycle.

**Polling Cycle** The polling cycle is the period during which the polling node checks the status of the nodes in the network. The polling node checks whether each node is actually participating in the network, whether there are any new nodes participating, and so on, and notifies all the nodes of the results of the check.

**Refresh Cycle Time** The refresh cycle time is the time, during data link operation, from when the contents of the data link areas are refreshed until the next time they are refreshed. The refresh cycle time will vary depending on factors such as the communications cycle time, the number of data link words, and so on.

> The refresh cycle time value can be displayed by the Controller Link Support Software's data link status monitoring function. There is no refresh cycle time for the Support Board, because the data link areas are constantly refreshed by the data link data that is received. When the refresh cycle time for the Support Board is read by the Controller Link Support Software, therefore, the value will always be 0.

## <span id="page-148-0"></span>**8-1-3 Network Parameters**

<span id="page-148-1"></span>Network parameters are also used to control network operations. Network parameters are read from the polling node and distributed to all other nodes when the Controller Link Network is started. In this way, all nodes on the network always have the same network parameter settings. If nodes are connected to the network halfway during network operation, the network parameter settings will also be distributed to these nodes when they are connected. The following three network parameters can be specified.

**Maximum Node Address** This parameter specifies the maximum node address of nodes to be checked by the polling node. The default is 32 for Wired Networks and 62 for Optical Ring Networks Reducing the setting of this parameter reduces the number of nodes checked by the polling node and can thus avoids unnecessary check operations. However, if the network contains nodes with node addresses greater than the setting of the parameter, these nodes will not be connected to the network.

- **No. of Polled Nodes Per Communications Cycle** This parameter specifies the number of nodes to be checked (polled) by the polling node during each polling cycle. The default is 4. Setting this parameter to a high value increases the communications cycle time, but reduces the time required to recognize that nodes have been removed from or added to the network. Reducing the setting of this parameter shortens the communications cycle time but delays a network response when a node is disconnected from or connected to the network.
- **No. of Event-frames per Communications Cycle** This parameter specifies the maximum number of event frames (communications other than data links, such as message service transmissions) that can be transferred during a communications cycle. Specify a value in units of 128 bytes. The default is 35 (128  $\times$  35 = 4,480 bytes).

Increasing the setting of this parameter increases the communications cycle time but allows for more event communications such as the message service. Too small a parameter value restricts event communications, resulting in an error.

See *[8-2 Communications Cycle Time](#page-149-0)* for the effects of network parameters on communication cycle times.

# <span id="page-149-1"></span>**8-1-4 Specifying Network Parameters**

The network parameters can be specified from the Controller Link Support Software. This section describes only the allowable setting range for each network parameter. Refer to the *Controller Link Support Software Operation Manual* (W308) for setting procedures.

The following table shows the setting range and default for network parameters.

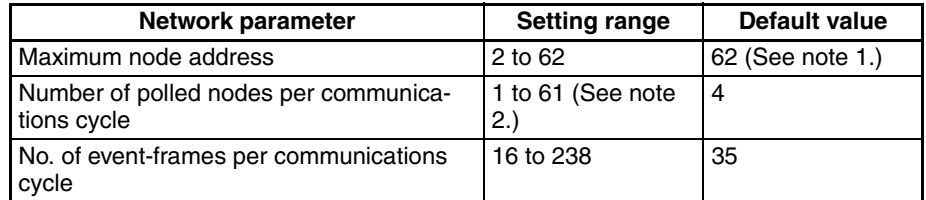

**Note** The default value is 32 for Wired Controller Link Support Boards and 62 for Optical Ring Controller Link Support Boards.

The network parameters become valid immediately after being set.

- **Note** 1. Always stop the data link before changing network parameters.
	- 2. Specify a value for the maximum node address that is equal to or greater than the maximum node address in the Controller Link Network.

# <span id="page-149-0"></span>**8-2 Communications Cycle Time**

This section describes how to calculate the communications cycle time. When accurate timing is required, it is necessary to understand the time required for sending and receiving data link data and the timing for exchanging data.

## <span id="page-149-2"></span>**8-2-1 Active Data Links**

The following equations are used to calculate the communications cycle time when data links are operating. (The communications cycle time will vary somewhat depending on the baud rate and the conditions at that particular time.)

### **Wired Networks**

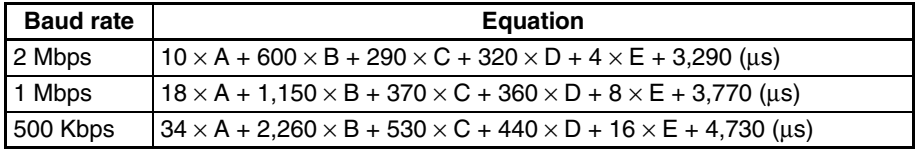

### **Optical Networks**

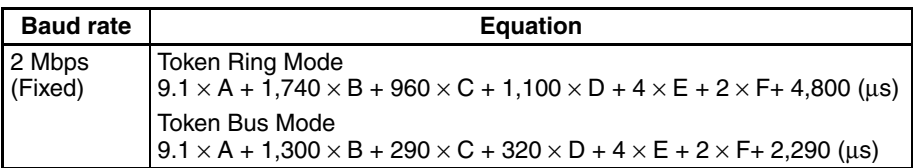

**Note** The meanings of the variables in the above formulas are as follows:

- A: Total number of data link words within the network (total number of words in send areas of all nodes)
- B: Number of polled nodes per communications cycle (value specified in the network parameters)
- C: Number of nodes connected to the network

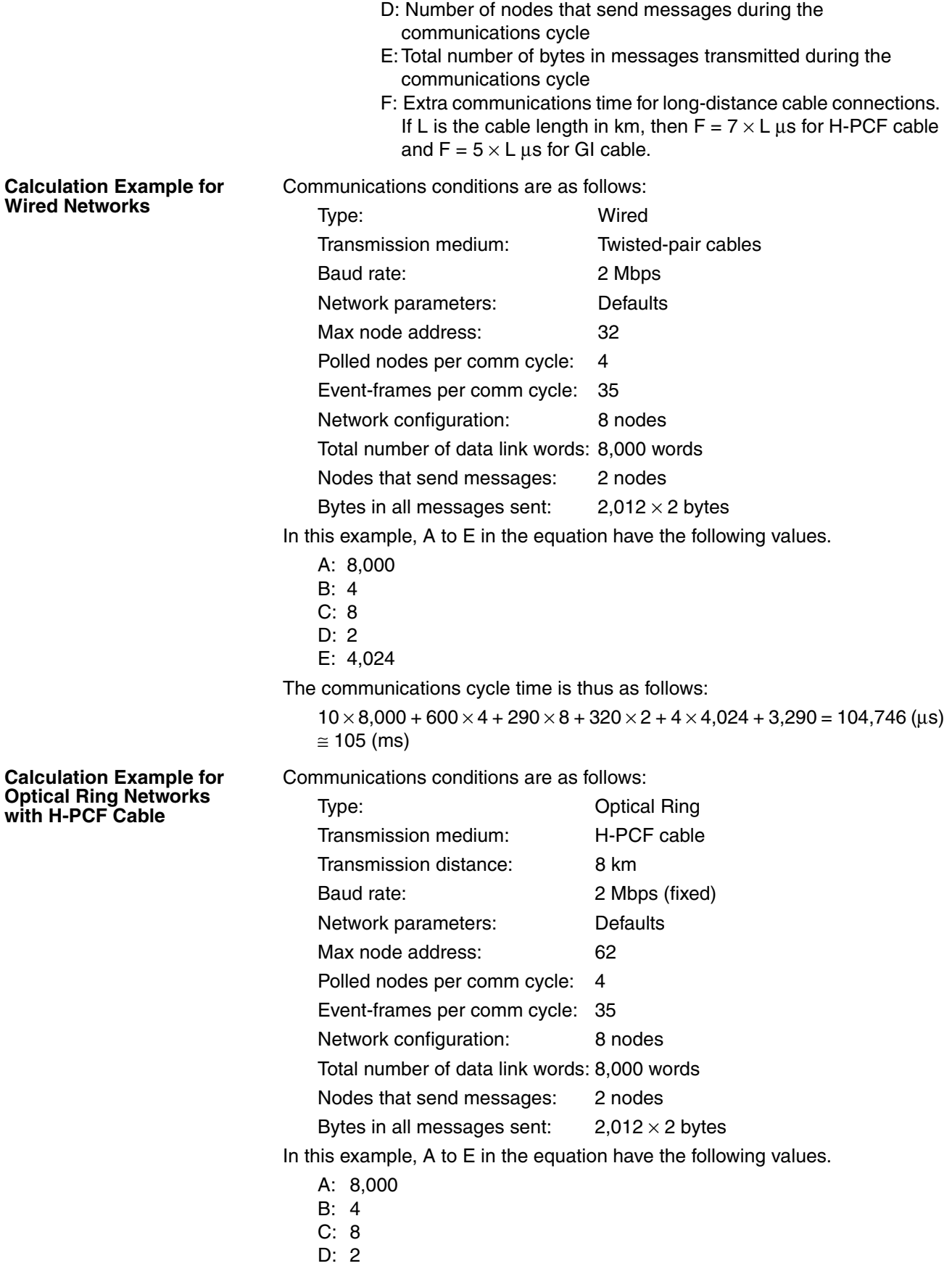

- E: 4,024
- F:  $7 \times 8$

The communications cycle time for Token Ring Mode is thus as follows:

 $9.1 \times 8,000 + 1,740 \times 4 + 960 \times 8 + 1,100 \times 2 + 4 \times 4,024 + 2 \times 7 \times 8 +$  $4,800 = 110,648 \text{ (µs)} \approx 111 \text{ (ms)}$ 

The communications cycle time for Token Bus Mode is thus as follows:

 $9.1 \times 8,000 + 1,300 \times 4 + 290 \times 8 + 320 \times 2 + 4 \times 4,024 + 2 \times 7 \times 8 + 2,290$  $= 99,458 \; (\mu s) \approx 100 \; (\text{ms})$ 

## <span id="page-151-0"></span>**8-2-2 Inactive Data Links**

The following equations are used to calculate the communications cycle time when the data links are inactive. (The communications cycle time will vary somewhat depending on the baud rate and the conditions at that particular time.)

#### **Wired Networks**

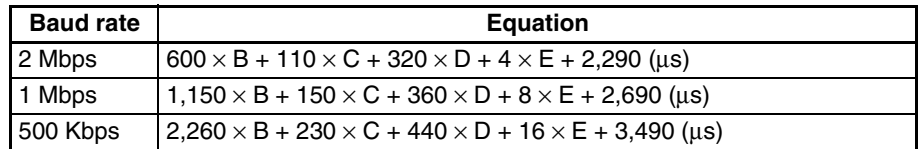

#### **Optical Ring Networks**

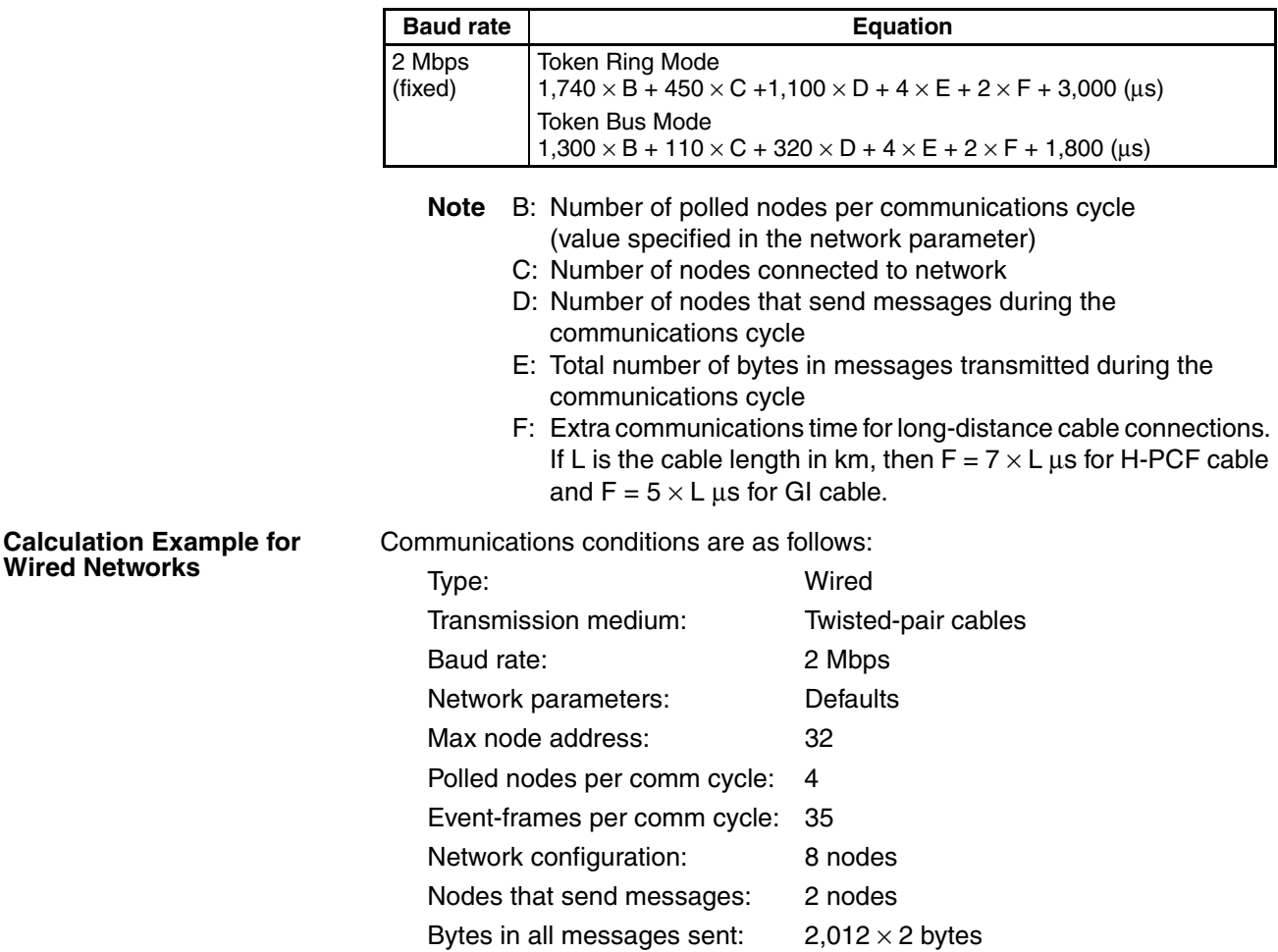

**Calculation** 

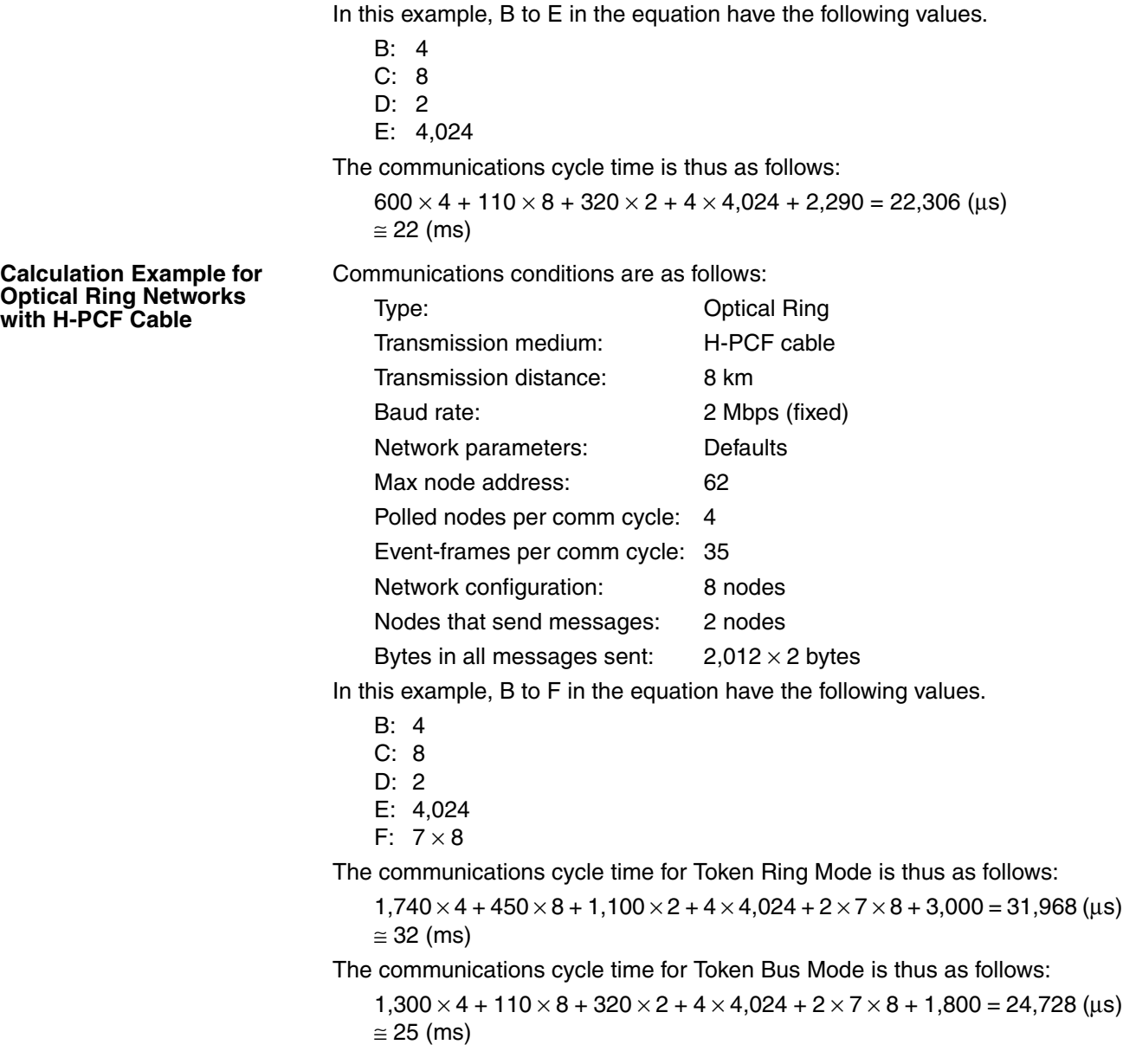

## <span id="page-152-0"></span>**8-2-3 Maximum Delay for Line Disconnections in Token Ring Mode**

Although the duplicated transmission lines used in Token Ring Mode for Optical Ring Networks will ensure that communications continue even if the transmission line is broken in one location, the communications cycle time will be affected.

The data that is received first from the SL1 or SL2 reception interfaces is actually used, but the data that would normally be received first may be lost. The difference in time to receive the same data on SL1 and SL2 is thus the delay that can occur for line disconnections.

This delay results as the token is passed between nodes. The delay for the entire network will thus be the total of all the delays between each node pair, and the total delay time will increase the communications cycle time.

With a Controller Link Network, the token is moved for the following.

- Normal token passing
- Token passing for new node checks by the polling node (depends on the number of polled nodes set in the network parameters)
- Token passing for responses to messages.

Although the actually delay time will depend on the location of the line disconnection point, differences in the time required to receive the token can be reduced by setting node addresses in order on the network.

## **Maximum Communications Cycle Time Delay with Node Addresses Set in Order**

The maximum delay in the communications cycle time can be calculated as follows if the node addresses are set in the order that the nodes are connected in the network.

- A: Number of polled nodes per communications cycle (value specified in the network parameter)
- B: Number of nodes that send messages during the communications cycle
- C: Number of nodes connected to network
- D: Extra communications time for long-distance cable connections. If L is the cable length in km, then  $F = 7 \times L$  us for H-PCF cable and  $F = 5 \times L$  us for GI cable.

$$
(A \times 4 + B \times 2 + 1) \times (3 \times C + D) \text{ (µs)}
$$

Communications conditions are as follows:

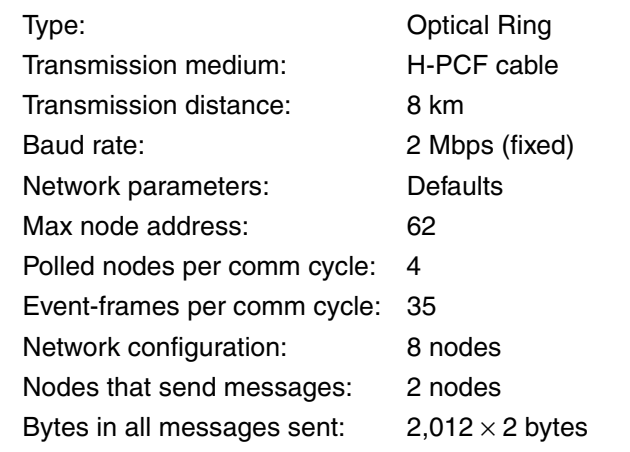

In this example, B to F in the equation have the following values.

- A: 4 B: 8
- C: 2
- D:  $7 \times 8$

The communications cycle time delay for Token Ring Mode is thus as follows:

 $(4 \times 4 + 2 \times 2 + 1) \times (3 \times 8 + 7 \times 8) = 1,680 \text{ (µs)}$  $\approx$  1.7 (ms)

The percentage change for active data links would be as follows (refer to *Calculation Example for Optical Ring Networks with H-PCF Cable* under *[8-2-1](#page-149-2) [Active Data Links](#page-149-2)*):

 $(111 + 1.7)/111 \times 100$ ≅ 101.5 (%)

The percentage change for inactive data links would be as follows (refer to *Calculation Example for Optical Ring Networks with H-PCF Cable under [8-2-2](#page-151-0) [Inactive Data Links](#page-151-0)*):

**Calculation Example for Optical Ring Networks with H-PCF Cable**

 $(32 + 1.7)/32 \times 100$ ≅ 105.3 (%)

# <span id="page-154-0"></span>**8-3 Data Link I/O Response Time**

The data links of the Controller Link Support Board require a slight time delay from the time the data link area of one node is changed until this change is reflected in the data link area at another node. This time delay is called the data link I/O response time.

# <span id="page-154-1"></span>**8-3-1 Computer to PC**

In the following diagram illustrating the maximum data link I/O response time, a CS-series PC is used for the PC (#2) and the PC's cycle time is greater than or equal to the communications cycle time.

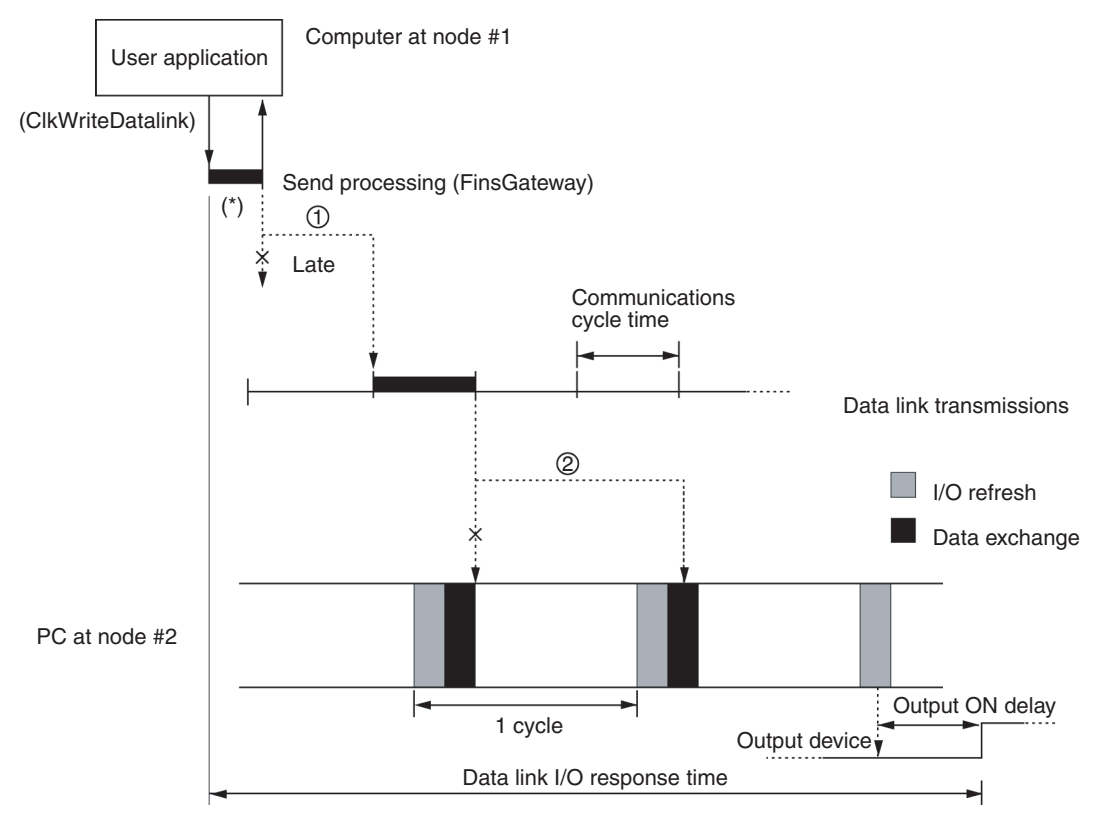

There are two points shown in the diagram above where processing is delayed.

- *1,2,3...* 1. Data exchange occurs just after the computer at node #1 passes the token that makes it the polling node, causing a delay of up to one communications cycle time before the data is transferred in data link processing.
	- 2. The data transferred in data link processing arrives at the PC at node #2 after data exchange, so the data will not be read into the PC until the next data exchange, causing a delay of up to one cycle. (If the cycle time of the PC at node #2 is longer than the communications cycle time, the delay would be approximately two cycles.)

The maximum number of words that can be transferred in one data exchange is 3,700 words for the CVM1 and CV-series PCs and 7,800 words for the CSseries and CJ-series PCs.

- **Note** 1. Noise may increase I/O delays.
	- 2. The data send processing time for the area marked by the asterisk (\*) in the diagram will be affected by the processing capacity of the computer that is used.
	- 3. The communications cycle time may fluctuate.
	- 4. For details regarding the time required for data exchanges between the Controller Link Unit and the PC, refer to the *Controller Link Units Operation Manual* (W309 or W370).

## <span id="page-155-0"></span>**8-3-2 PC to Computer**

In the following diagram illustrating the maximum data link I/O response time, a CS-series PC is used for the PC (#2) and the PC's cycle time is greater than or equal to the communications cycle time.

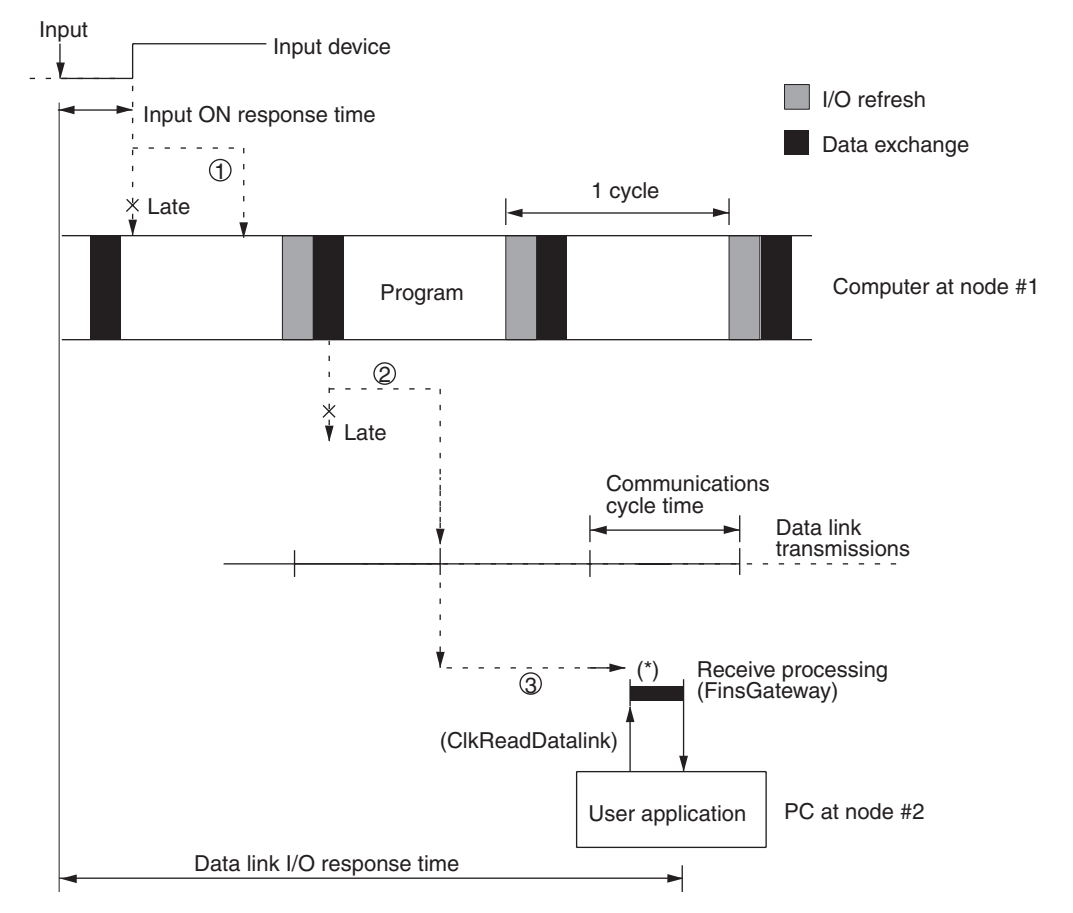

There are three points shown in the diagram above where processing is delayed, increasing the data link I/O response time.

- *1,2,3...* 1. The input arrives in the PC just after I/O refreshing, causing a delay of up to one cycle before the input is read into the PC.
	- 2. Data exchange occurs just after the PC at node #2 passes the token that makes it the polling node, causing a delay of up to one communications cycle time before the data is transferred in data link processing.
	- 3. The data arrives at the Data Link Area of the Support Board mounted at the computer at node #1, but processing is delayed until the user application executes the ClkReadDatalink library function. This delay will vary depending on the contents of the user application.
	- **Note** 1. Noise may increase I/O delays.
- 2. The data send processing time for the area marked by the asterisk (\*) in the diagram will be affected by the processing capacity of the computer that is used.
- 3. The communications cycle time may fluctuate.
- 4. Refer to the *Controller Link Units Operation Manual* (W309) for details on the time required for data exchanges between the Controller Link Unit and the PC.

# <span id="page-156-0"></span>**8-4 Message Service Delay Times**

The following diagram illustrates the maximum message service transmission delay time. In this example, the MEMORY AREA READ FINS command is sent to the PC at node #2 (a CS-series PC) by the user application at the computer at node #1.

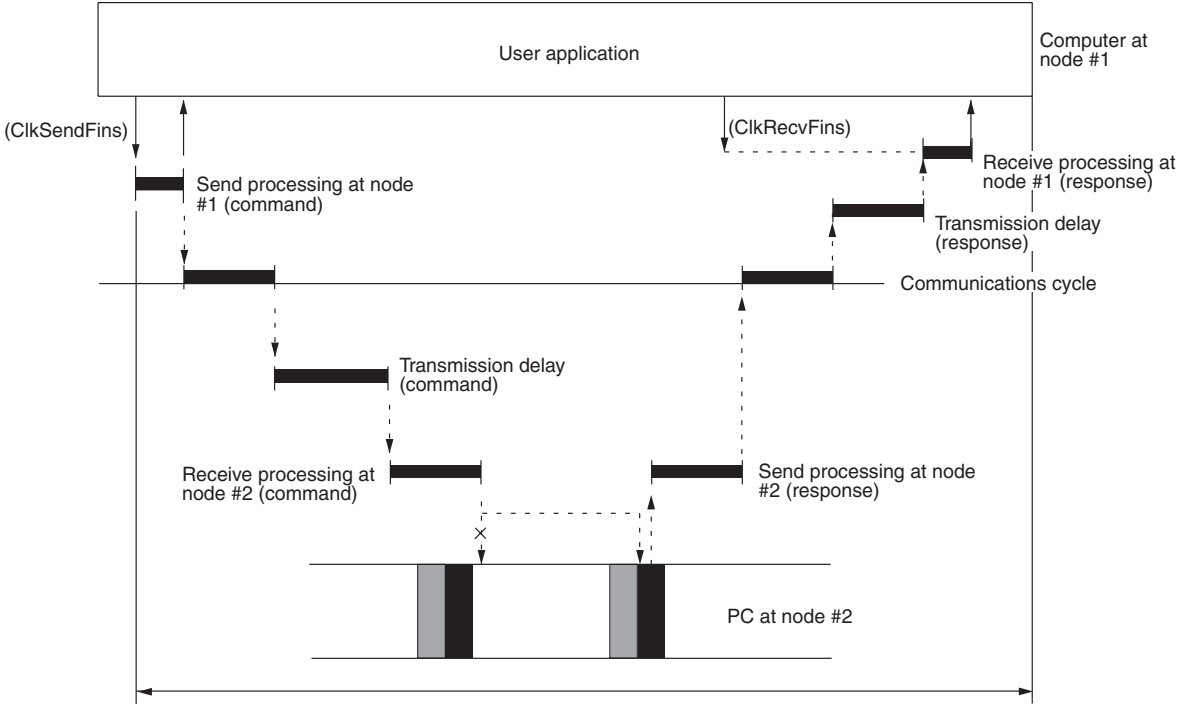

Maximum transmission delay

Maximum transmission delay time = Send processing (node #1) + Communications cycle time + Transmission delay time (for command) + Receive processing (node #2) + PC processing time (node #2) + Send processing (node #2) + Communications cycle time + Transmission delay time (for response) + Receive processing (node #1)

### **Send/Receive Processing at Node #1**

Depends on the processing capacity of the computer that is used.

#### **Communications Cycle Time**

See [8-2 Communications Cycle Time](#page-149-0) (on [page 128\)](#page-149-0).

#### **Transmission Delay Time**

Transmission delay time varies with the baud rate.

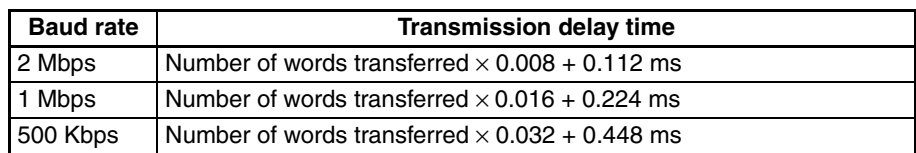

### **Receive Processing at Node #2**

Number of words transferred  $\times$  0.00125 + 2.3 ms

#### **Send Processing at Node #2**

Number of words transferred  $\times$  0.00125 + 3.0 ms

- **Note** 1. The I/O response time can increase due to noise or restrictions on the number of frames that can be transmitted while data links are operating.
	- 2. Refer to the *Controller Link Units Operation Manual* (W309 or W370) for details on the time from reception at the Controller Link Unit until transmission.

# **SECTION 9 Troubleshooting and Maintenance**

This section provides information on troubleshooting errors that occur during Controller Link Support Board operation, as well as daily inspection, cleaning, and other maintenance procedures.

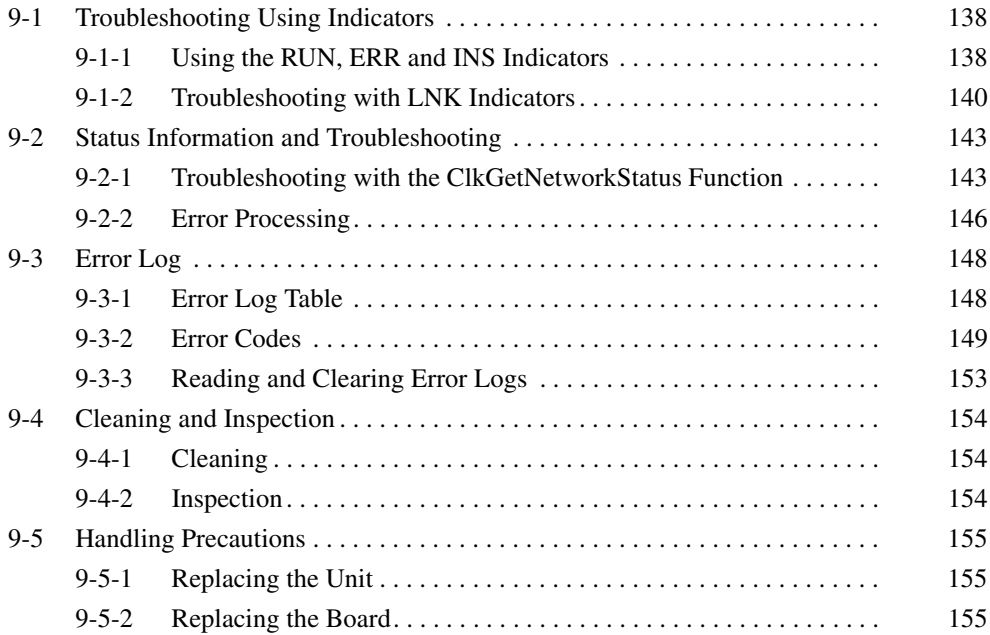

# <span id="page-159-0"></span>**9-1 Troubleshooting Using Indicators**

This section describes the errors shown by the Controller Link Support Board indicators and possible remedies.

**Optical Ring System (H-PCF Cable and GI Cable)**

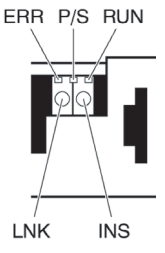

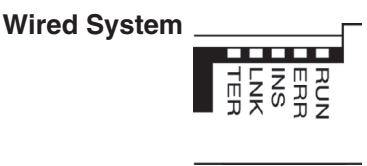

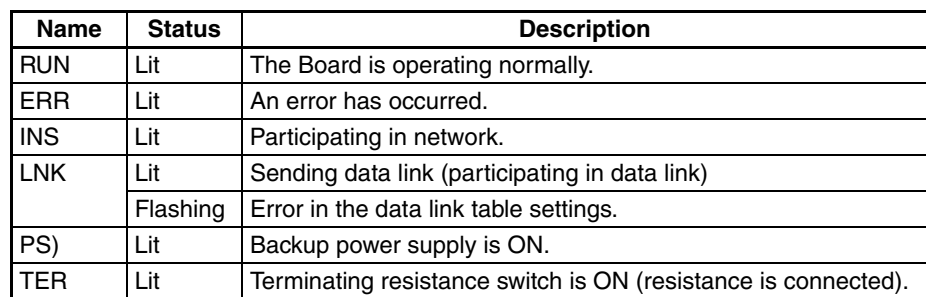

**Note** 1. The P/S indicator is mounted to the Optical Ring Units only.

2. The TER indicator is mounted to the Wired Units only.

# <span id="page-159-1"></span>**9-1-1 Using the RUN, ERR and INS Indicators**

The Controller Link Support Board's RUN, ERR, and INS indicators can be used to check whether Controller Link Support Board startup and Network participation are operating normally.

- **Note** Be sure to turn OFF the power to the computer before performing any of the following.
	- Disconnecting the Board or connectors.
	- Securing Board or connectors.
	- Setting hardware switches.

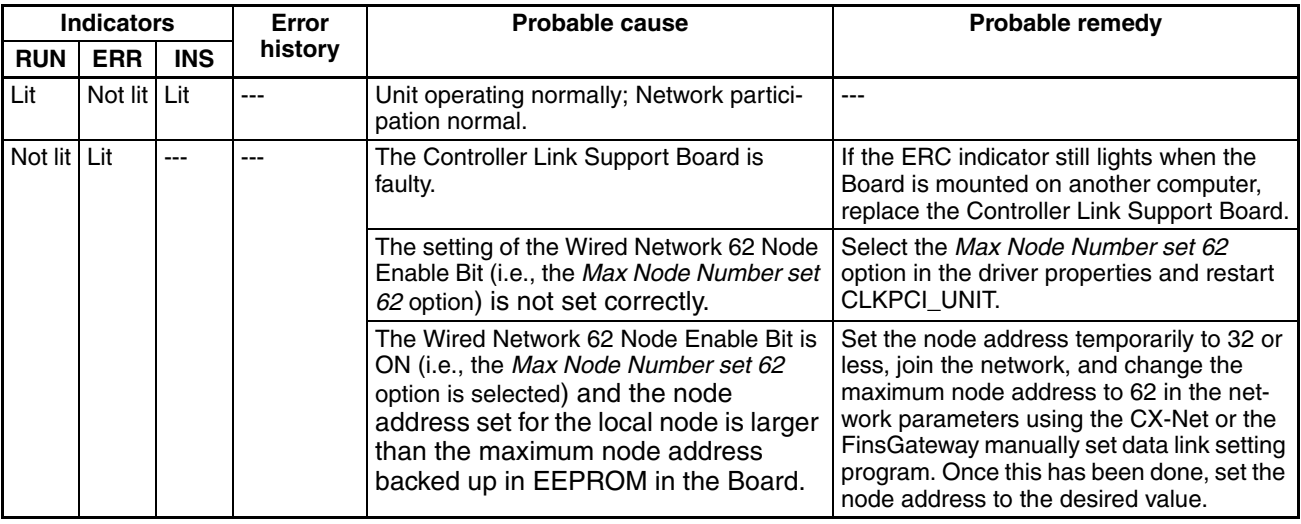

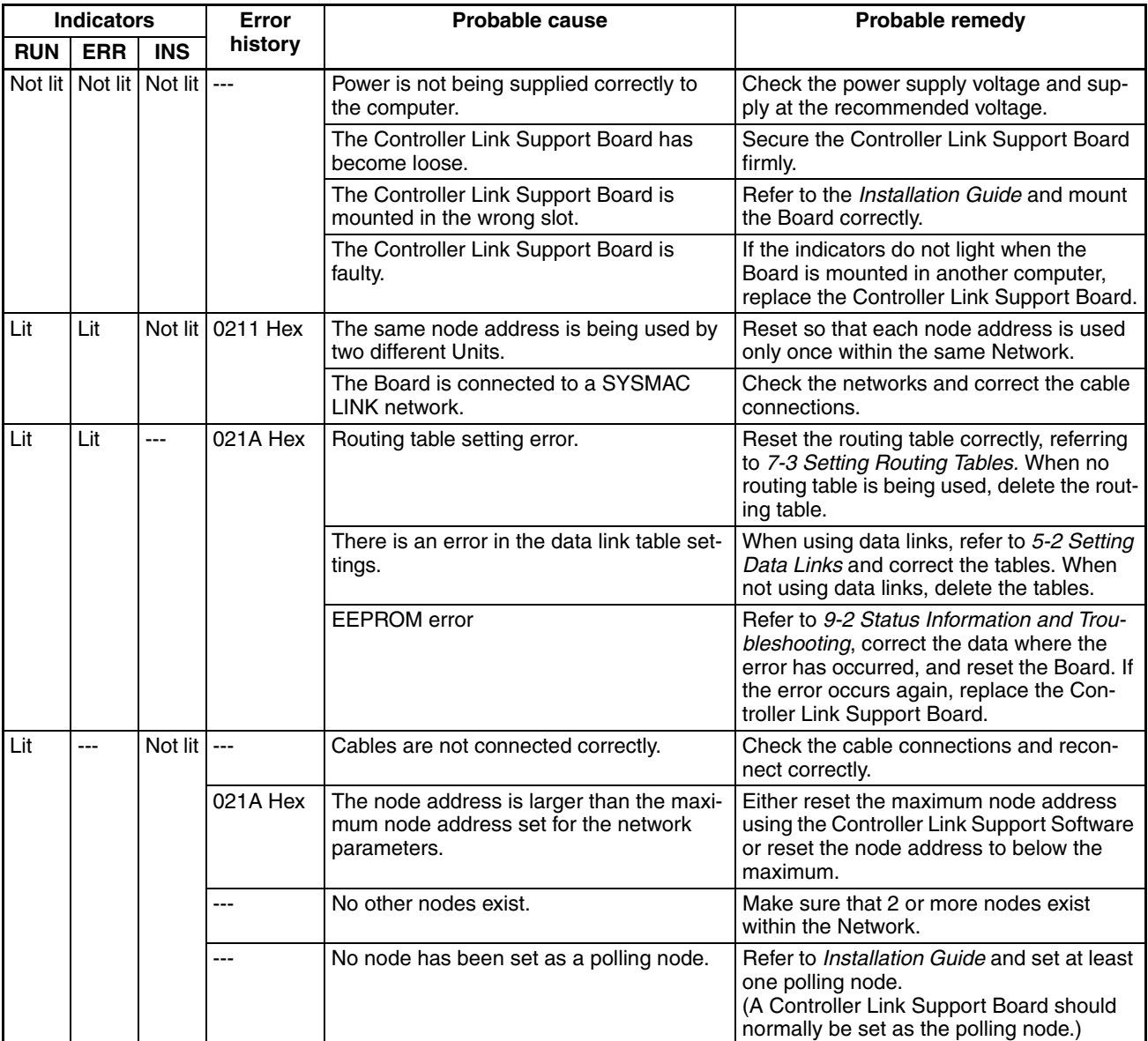

# <span id="page-161-0"></span>**9-1-2 Troubleshooting with LNK Indicators**

**Data Link Cannot be Started** The following table describes the LNK indicators at the startup node and their use in troubleshooting when a data link cannot be started.

> Starting a data link depends on the Controller Link Support Board operating normally and participating in the Network. Refer to *[9-1-1 Using the RUN, ERR](#page-159-1) [and INS Indicators](#page-159-1)* earlier in this section and check Board operation before using the following table.

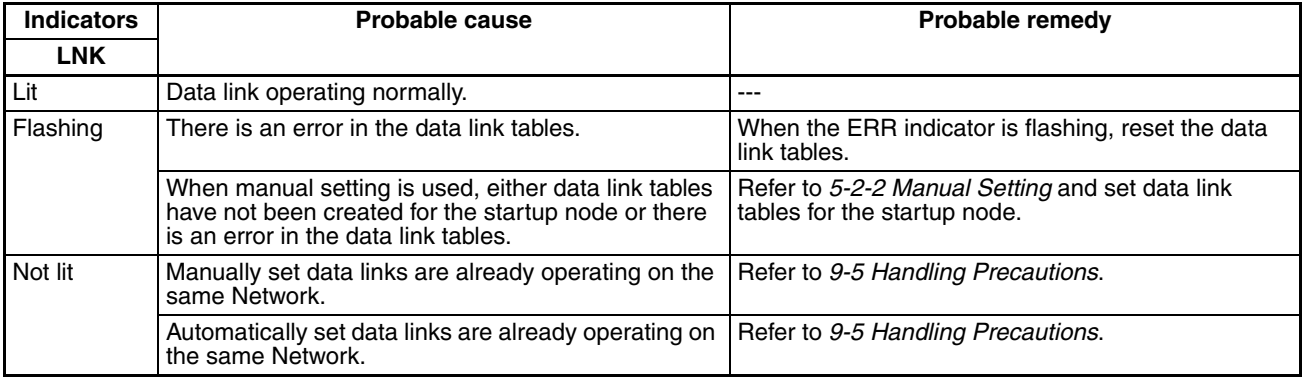

#### <span id="page-161-1"></span>**Node Cannot Participate in Data Link**

The following table describes the LNK indicators when a node cannot participate in the data links.

Data link participation depends on the Controller Link Support Board operating normally and participating in the Network. Refer to *[9-1-1 Using the RUN,](#page-159-1) [ERR and INS Indicators](#page-159-1)* earlier in this section and check Unit operation before using the following table.

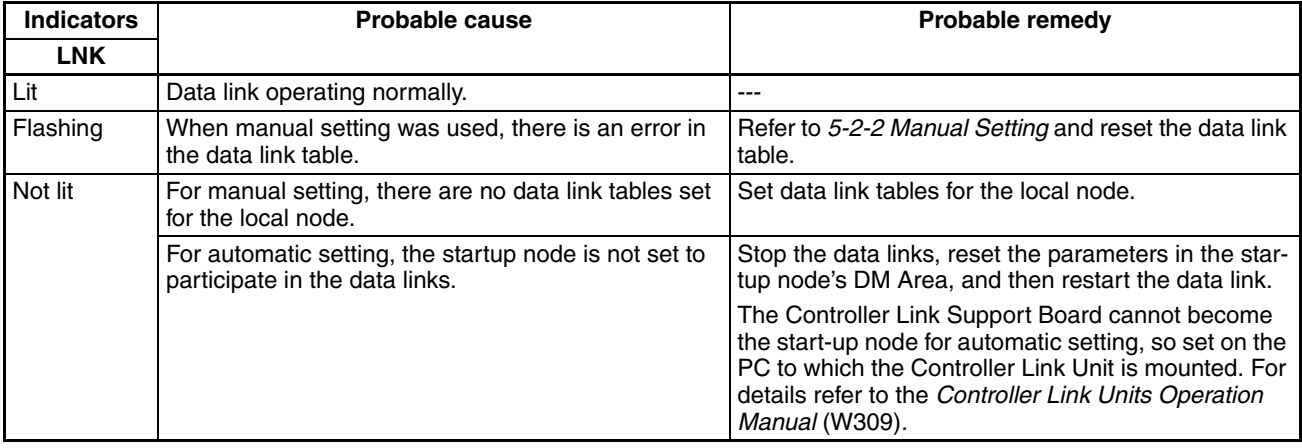

**Data Links Cannot be Stopped**

The following explanation describes how to use the LNK indicator when the data links cannot be stopped. Stopping the data links depends on the Controller Link Support Board operating normally and participating in the Network. Read the above explanations before attempting to stop operation.

**Note** Stop the data link from the node at which the LNK indicator is flashing (indicating active data links). Data links cannot be stopped from nodes which do not have active data links.

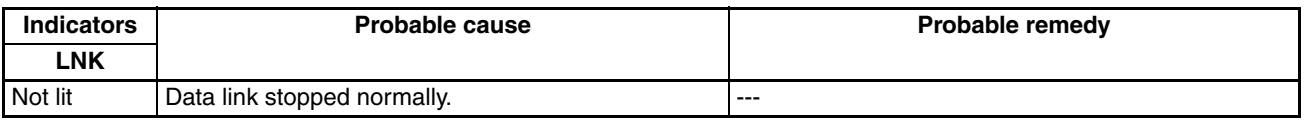

## **Troubleshooting of Other Errors**

To configure a network that uses a node address higher than 32, all nodes must be CS1W-CLK21-V1, CJ1W-CLK21-V1, CS1W-CLK23, CJ1W-CLK23, 3G8F7-CLK21-EV1, or 3G8F7-CLK23-E. The Wired Network 62 Node Enable Bit in the DM Parameters Area must also be turned ON (62 nodes max.) for all nodes. (For Controller Link Support Boards, select the *Max Node Number set 62* option in the driver properties.) If the nodes are set differently, the network will not be configured correctly. If the settings are incorrect, the following problems will occur.

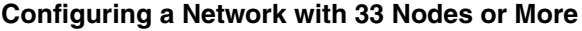

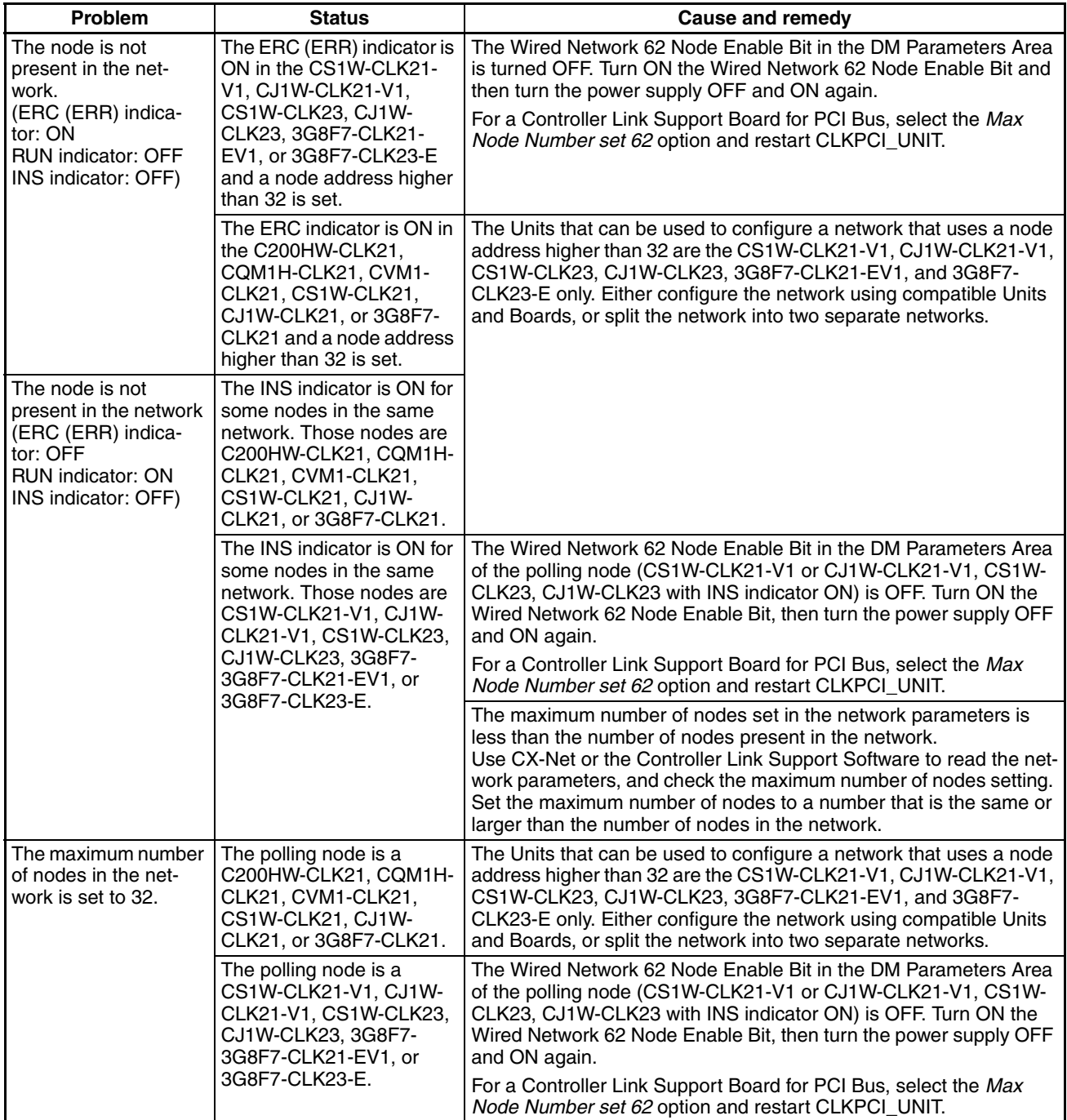

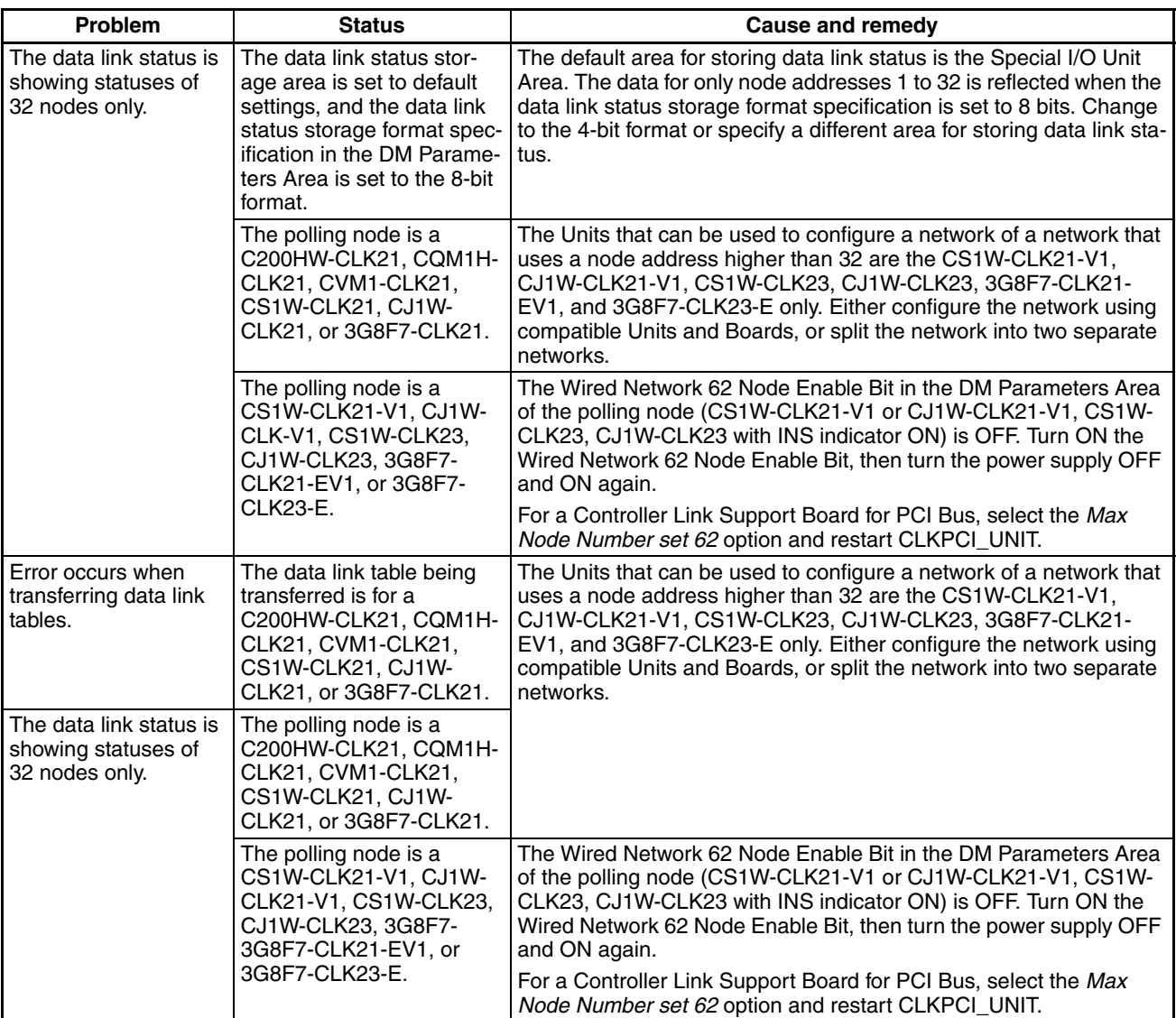

## **Configuring a Network with 32 Nodes or Less**

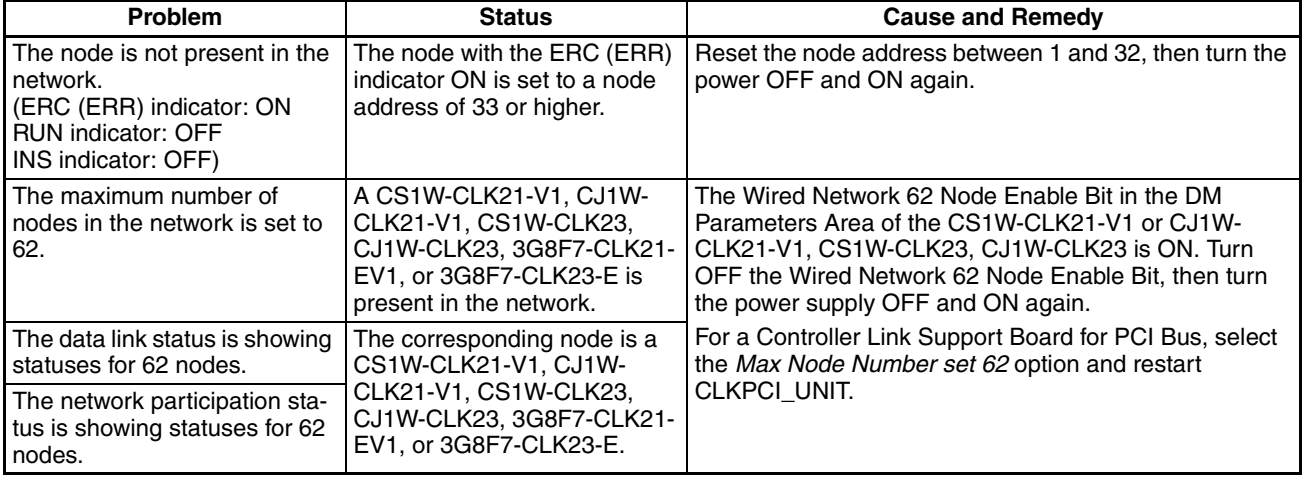

# <span id="page-164-0"></span>**9-2 Status Information and Troubleshooting**

The Controller Link Support Board contains status information which reflects the current status of communications and the Board. This status information can be read using the STATUS READ or DATA LINK AREA READ FINS command. The cause of the error can be found by reading the status information.

This section explains the contents accessed by the ClkGetNetworkStatus function and tells how to troubleshoot error information obtained.

# <span id="page-164-1"></span>**9-2-1 Troubleshooting with the ClkGetNetworkStatus Function**

The following network status is read by ClkGetNetworkStatus().

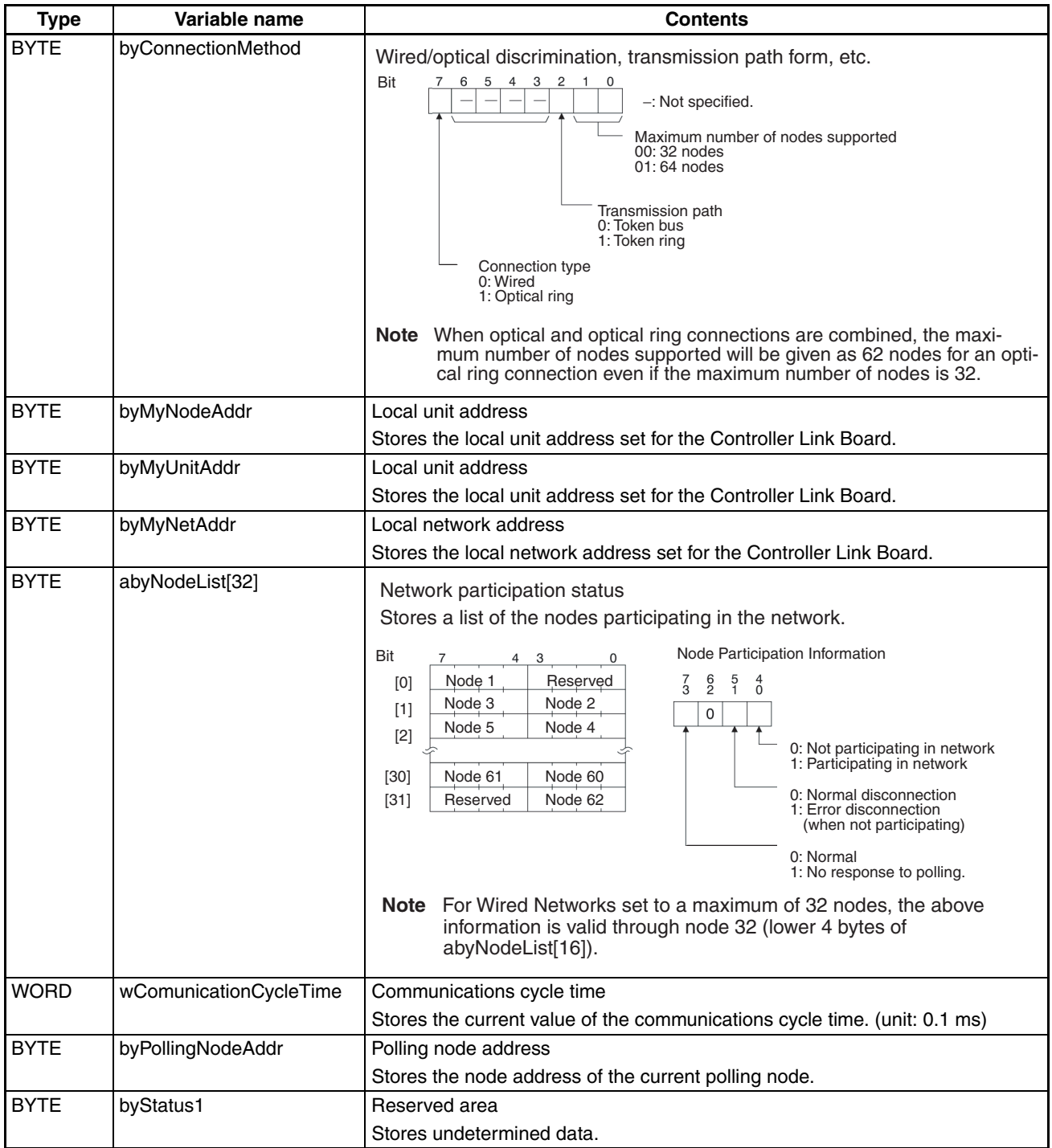

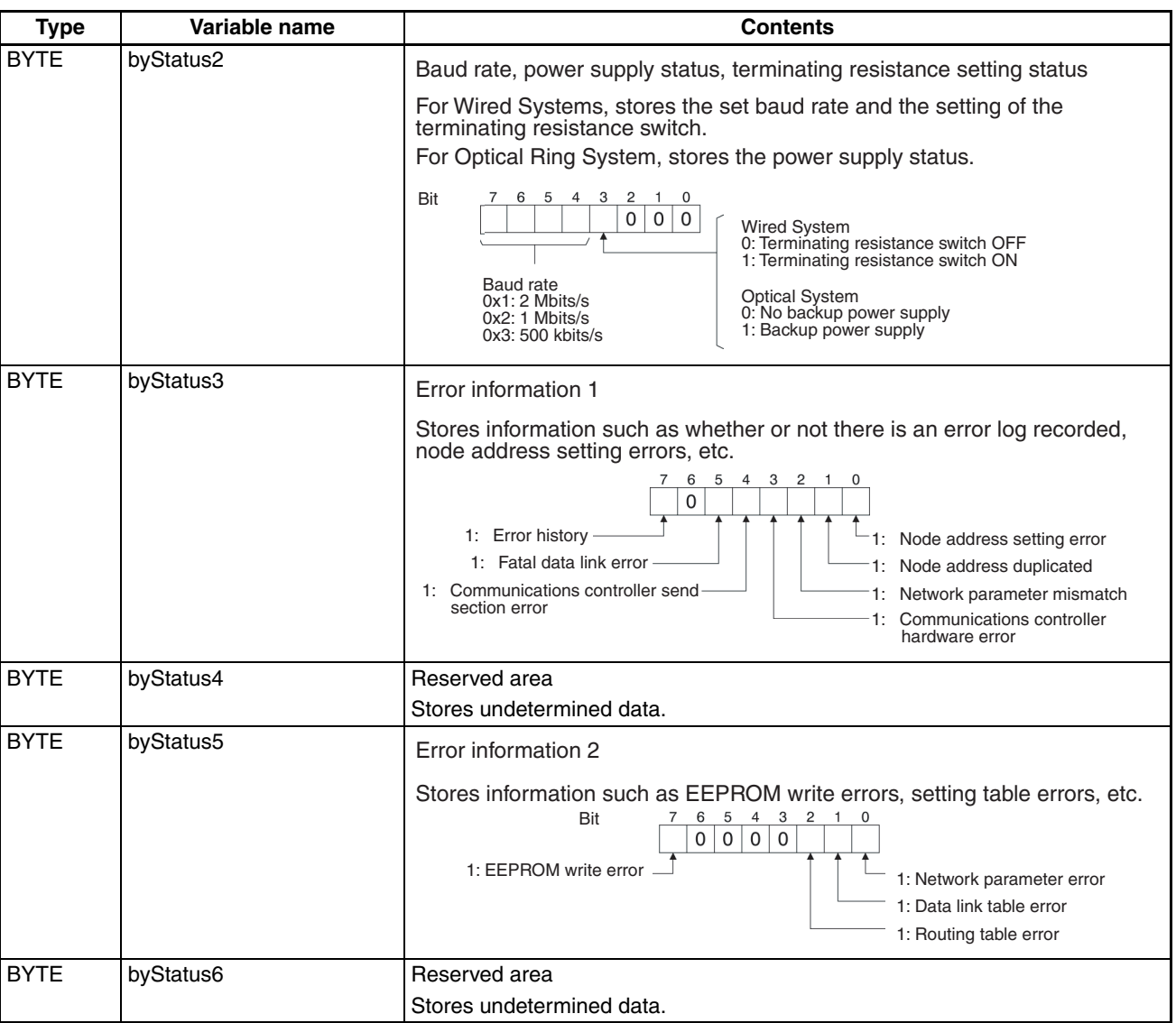

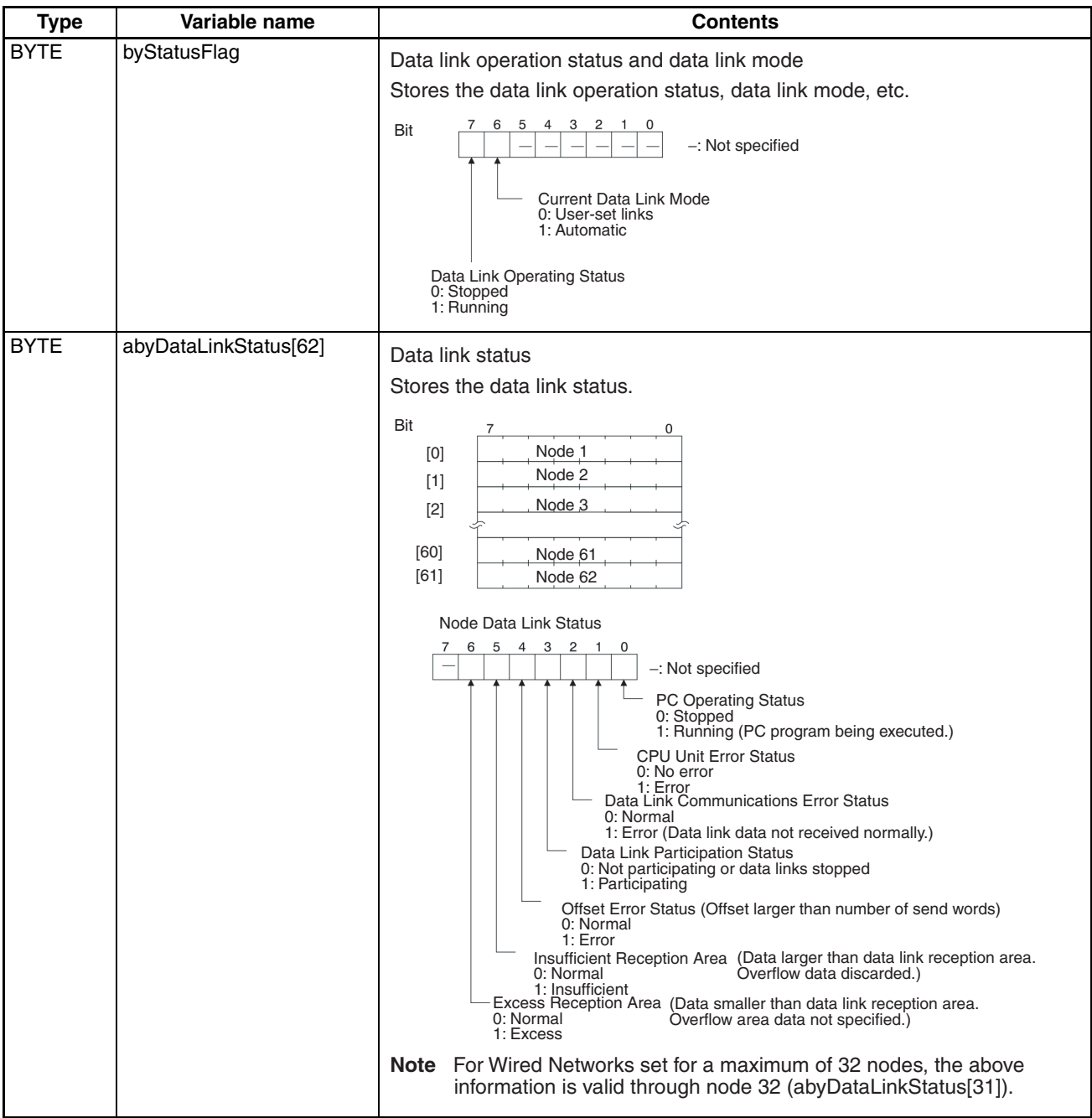

# <span id="page-167-0"></span>**9-2-2 Error Processing**

### **Data Link Status: abyDataLinkStatus [ ]**

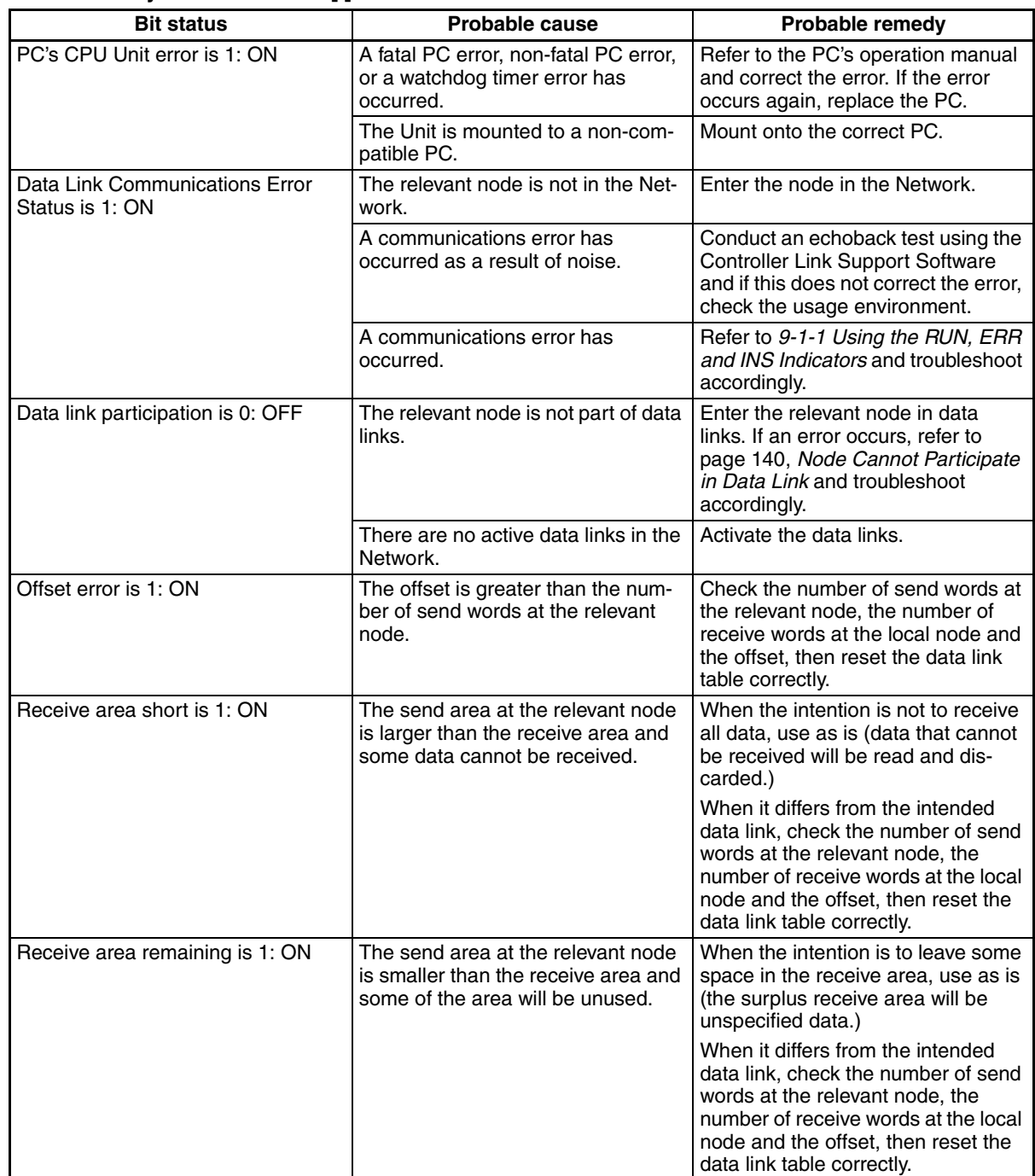

**Note** Data link status can also be monitored from the CLK Data Link Setting Utility.

## **Other Status**

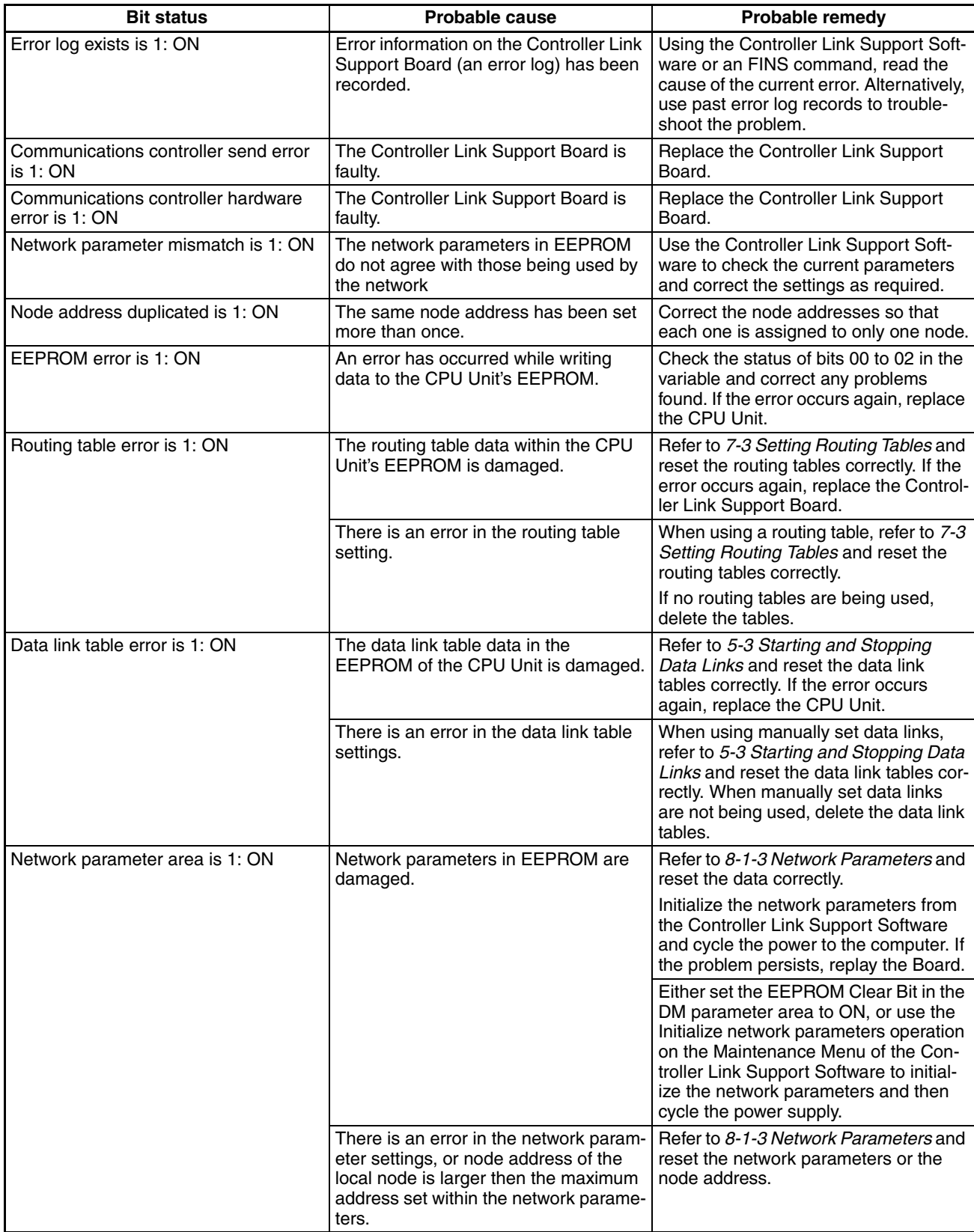

# <span id="page-169-0"></span>**9-3 Error Log**

The error log records errors that occur in the Controller Link Support Board and the time they occur. The error log can be read or cleared using the Controller Link Support Software, a PC Programming Device, such as the SYS-MAC Support Software, or the message service (FINS commands for the Controller Link Support Board.)

## <span id="page-169-1"></span>**9-3-1 Error Log Table**

Errors are recorded in an error log table in the Board's RAM, with one record for each error and a maximum of 39 records.

Serious errors are also recorded in the Board's EEPROM so that when the power to the Board is turned OFF or reset, a record of the error will remain. (The error log table in EEPROM automatically reads the Board's RAM when the power is turned ON again.)

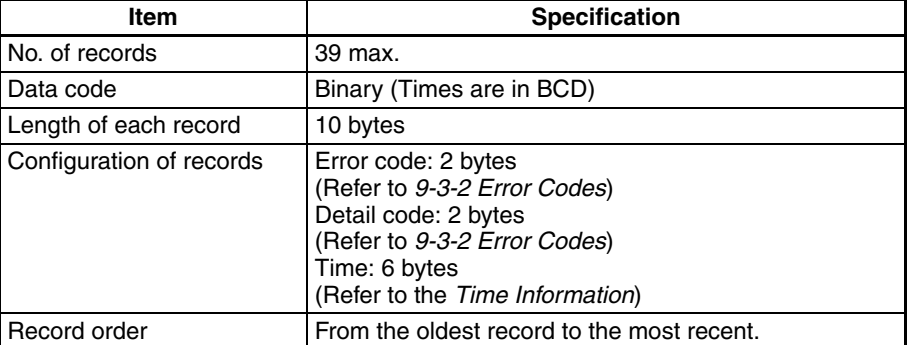

If the number of records exceeds 39, the oldest record will be deleted and the most recent error recorded.

## **Error Log Table Configuration**

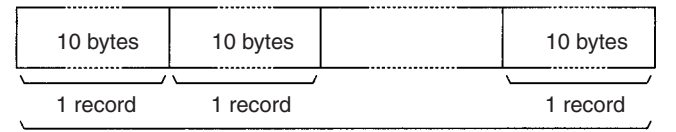

Maximum 39 records

#### **Record Configuration**

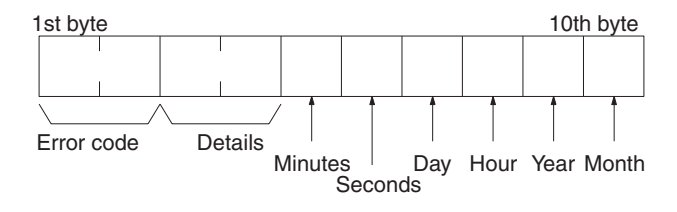

**Time Information** The time is recorded in BCD with one byte each for the year (the rightmost two digits), month, day, hour, seconds, and minutes of the time the error occurred.

> **Note** The computer's time information can be read and used in the Controller Link Support Board. When the time cannot be read from the computer, all error log times will be 0. When error logs are read from the Controller Link Support Software, they will be dated 0 s, 0 min, 0 hr, 0 day, 0 month, 2000.

# <span id="page-170-0"></span>**9-3-2 Error Codes**

The following table lists the error codes (in 4-digit hexadecimal) and the contents of the errors.

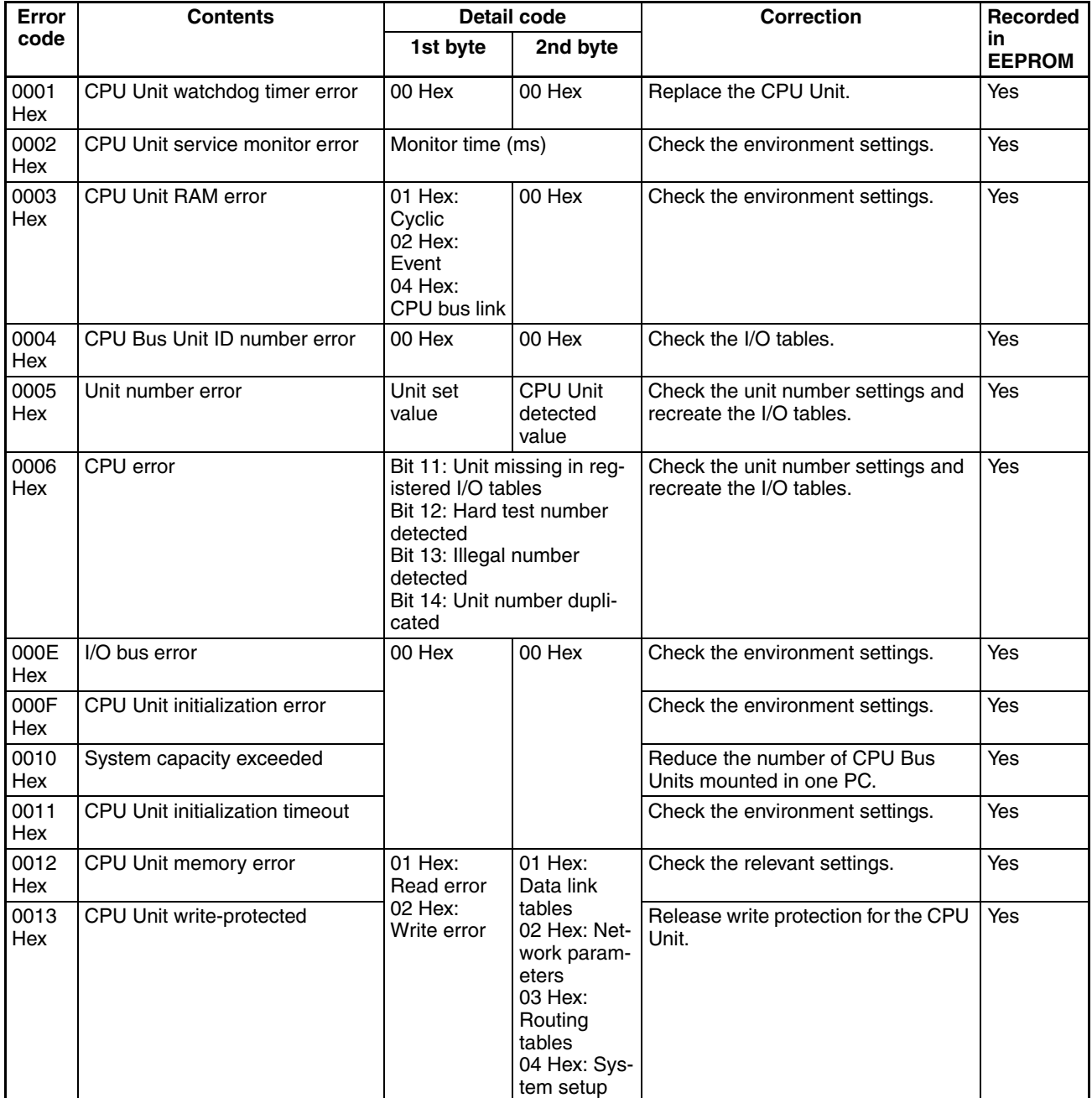

# *Error Log* **Section 9-3**

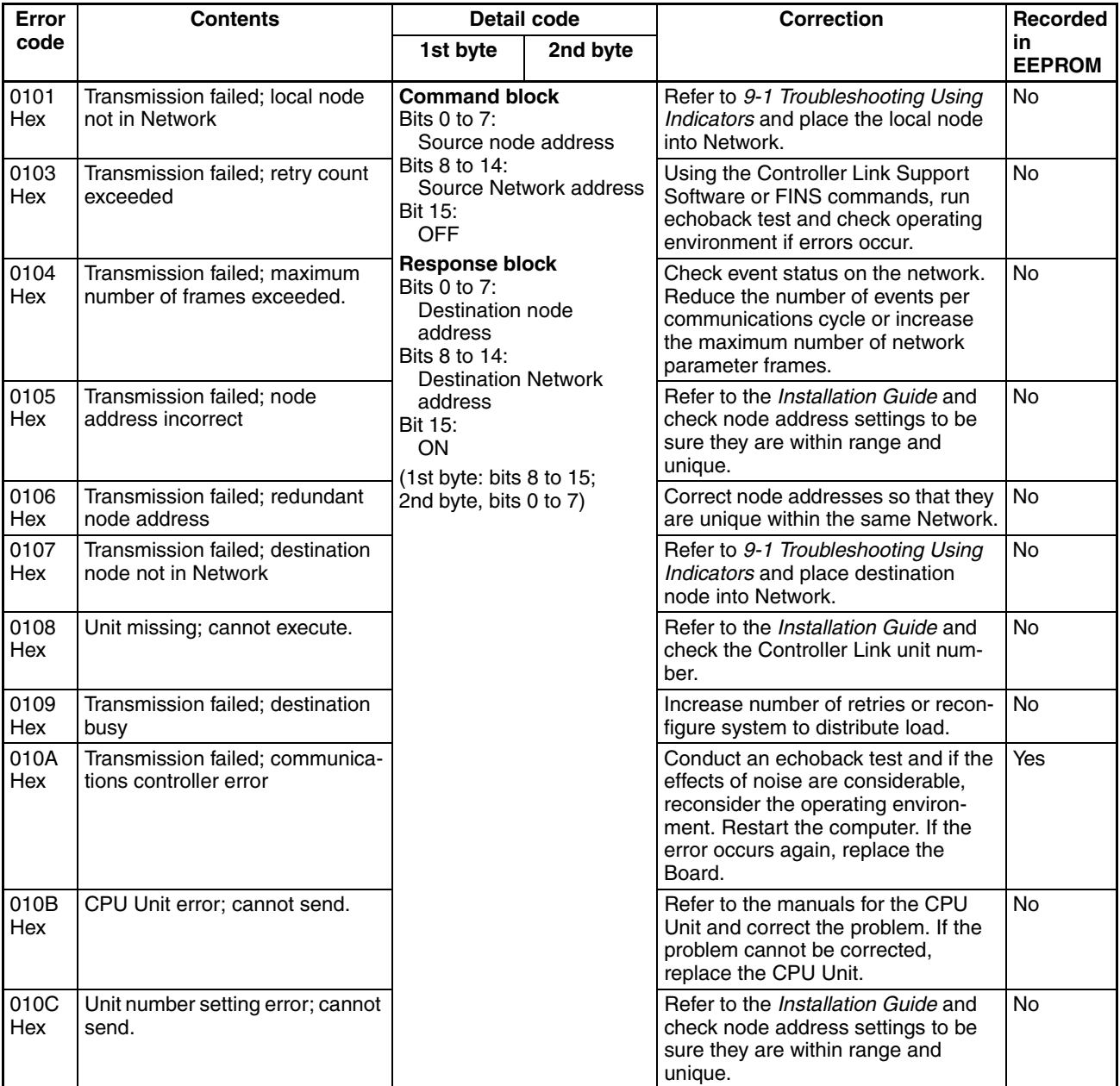

# *Error Log* **Section 9-3**

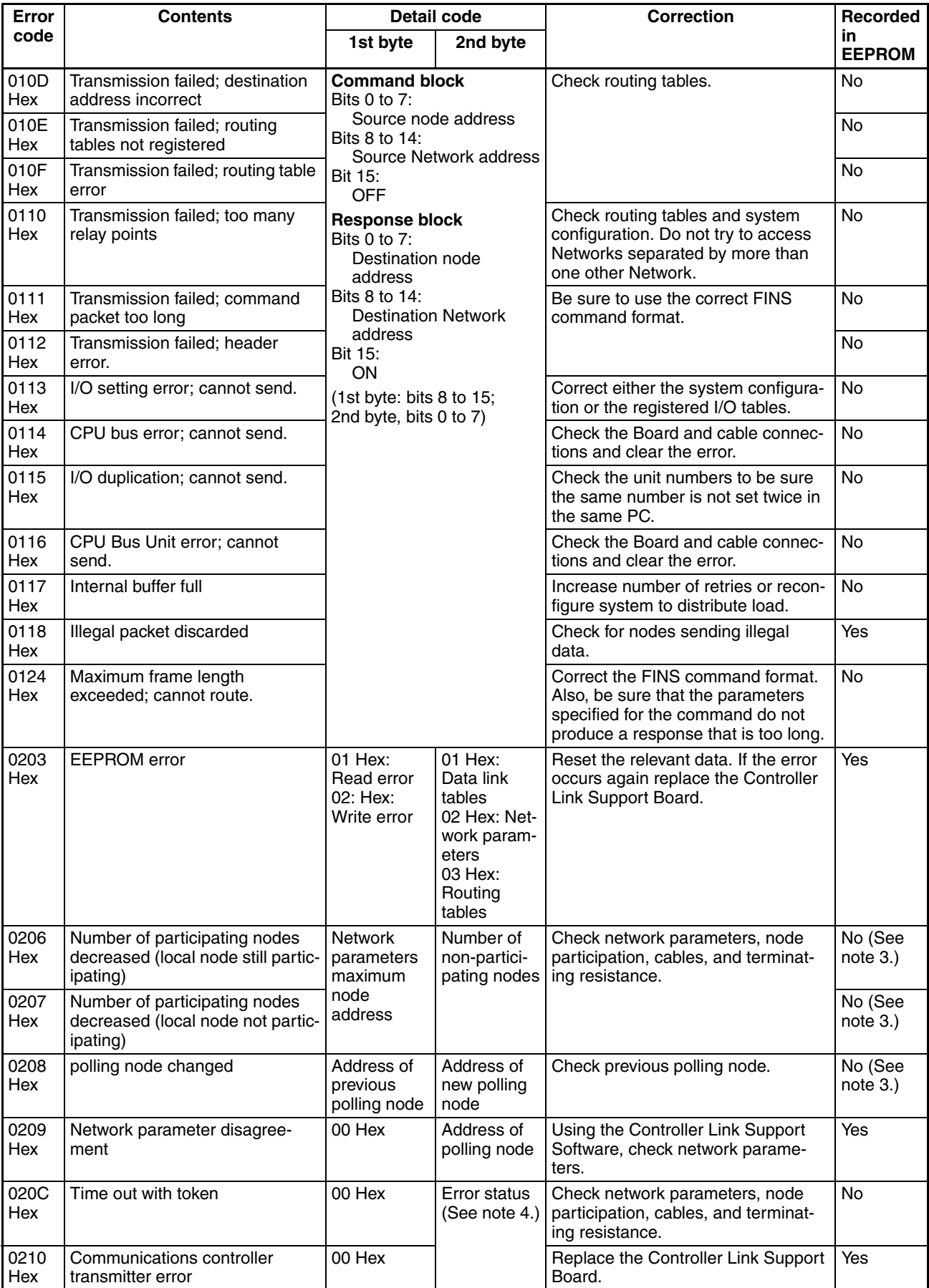

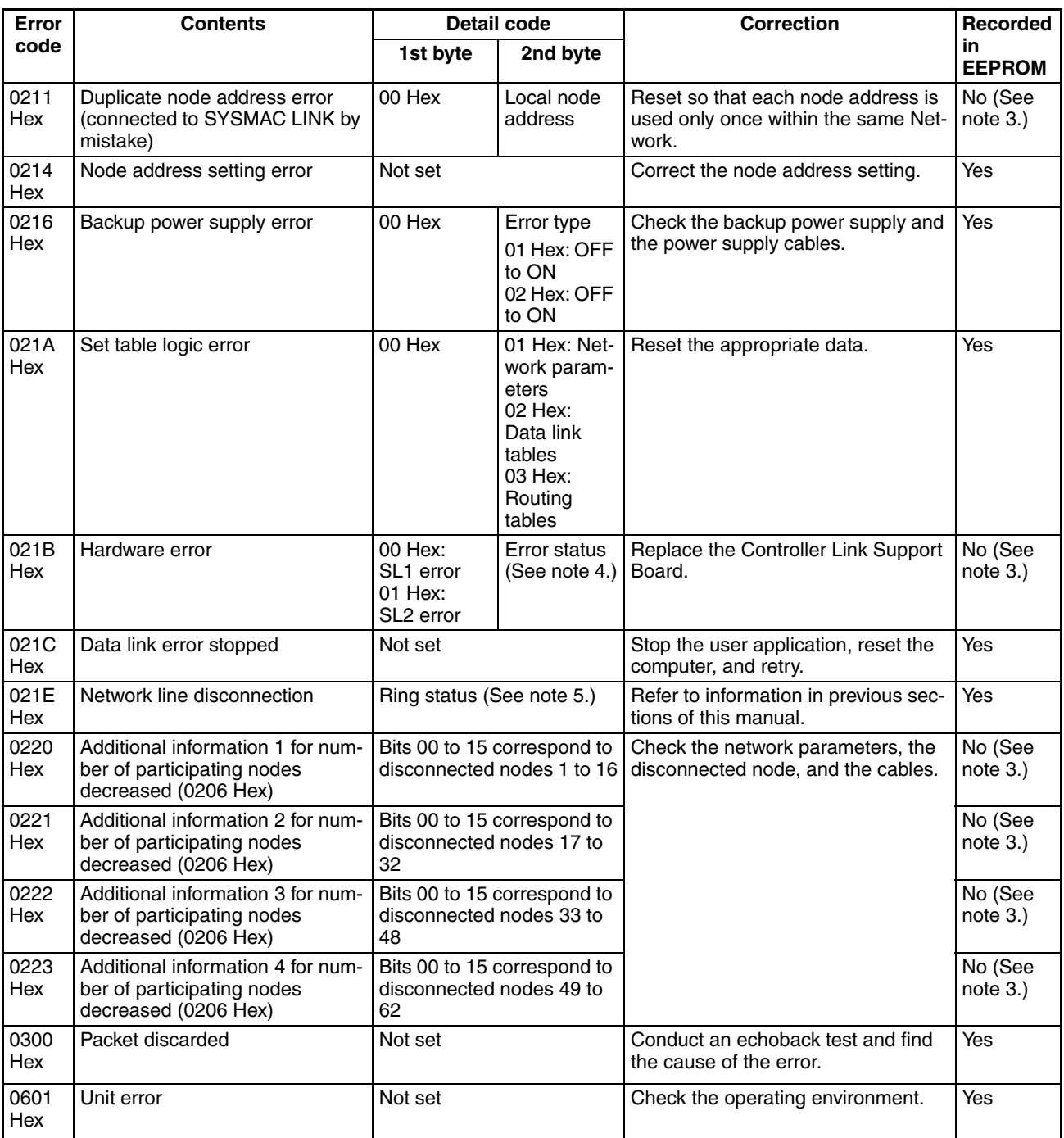

- **Note** 1. Errors indicated by error codes 0101 to 0116 are recorded only when the frame was discarded because transmission was impossible.
	- 2. Error codes 021E to 0223 Hex are recorded only for Optical Ring Networks.
	- 3. Recorded in EEPROM for the 3G8F7-CLK13-E, 3G8F7-CLK23-E, and 3G8F7-CLK53-E.

### 4. **Error Status**

The status of each bit indicates that an error has occurred as given in the diagram below.

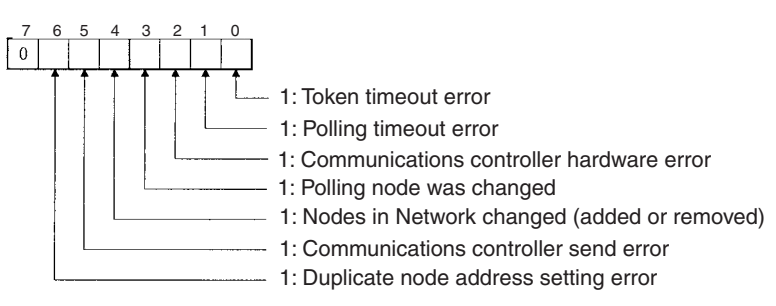

**Note** If the data link tables have not been set, event ID97 will be logged in the event log. Event ID97 indicates that a type of event memory not supported by Fins-Gateway was set for data link data transfer, making data transfer between the Support Board and event memory impossible. (ID97 is logged when data link tables are not set.)

> Event ID97 will no longer be logged if the data link tables are set. If data links are not being used, operation should be normal and this event can be ignored.

#### **5. Ring Status**

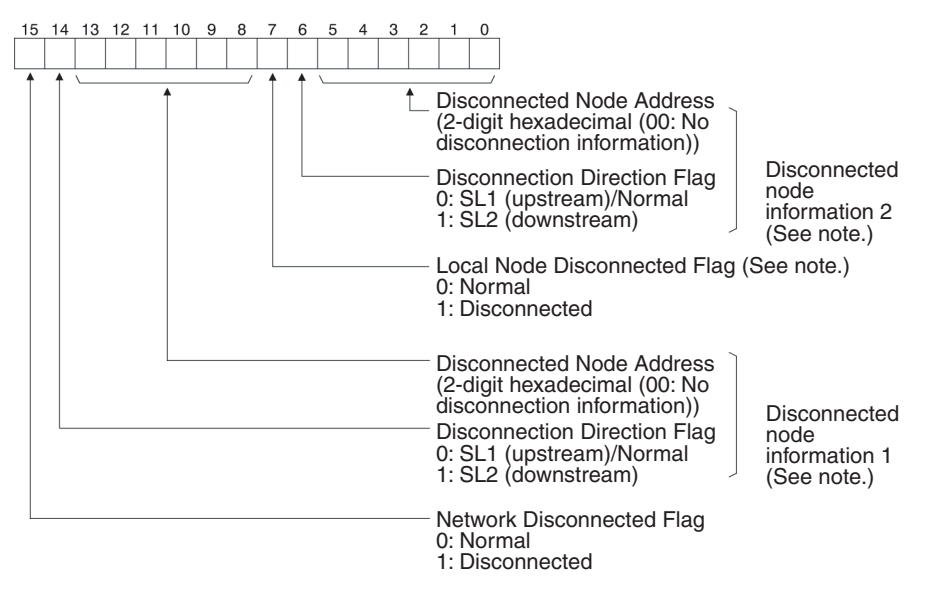

**Note** Valid only when bit 15 (Network Disconnected Flag) is ON. The previous information will be maintained for the Local Node Disconnected Flag and the Disconnected Node Information even if bit 15 is OFF (normal).

# <span id="page-174-0"></span>**9-3-3 Reading and Clearing Error Logs**

Error logs can be read or cleared using the FinsGateway, Controller Link Support Software, CX-Programmer, PC Programming Devices, or the message service. The following examples are for the Controller Link Support Software and the message service. When using other Programming Devices, refer to the Programming Device's operation manual for details.

## **Controller Link Support Software**

Read or clear the error log using the following procedure.

- *1,2,3...* 1. Display the Main Menu.
	- 2. Select "E: Error log."
	- 3. Select "R: Read."
	- 4. Designated the node. The error log for the designated node will be displayed.
	- 5. Press the F7 (Clear) Key. The designated node error log will be cleared.

### **Message Service**

**Reading an Error Log** Send the ERROR LOG READ FINS command (command code 2102) to the appropriate node. Refer to *[6-3-14 ERROR LOG READ](#page-129-0)*.

**Clearing an Error Log** Send the ERROR LOG CLEAR FINS command (command code 2103) to the appropriate node. Refer to *[6-3-15 ERROR LOG CLEAR](#page-130-0)*.

# <span id="page-175-0"></span>**9-4 Cleaning and Inspection**

## <span id="page-175-1"></span>**9-4-1 Cleaning**

Conduct the following periodic cleaning to keep the Controller Link Support Board in optimum condition.

- Wipe the Unit with a dry, soft cloth daily.
- If glue, vinyl, or tape is left on the Board for long periods of time, it will stain. Remove these items during cleaning.
- $\triangle$  Caution Do not use volatile solvents such as benzine or paint thinner, or chemical cloths for cleaning. They will damage the quality of the coating on the Board.

## <span id="page-175-2"></span>**9-4-2 Inspection**

Controller Link Support Boards must be inspected on a regular basis to ensure correct operation. Inspections should be conducted once every 6 to 12 months. If the Board is subject to extremes in temperature or humidity, inspections should be conducted on a more regular basis.

## **Tools and Equipment Need for Inspection**

The following tools and equipment will be needed to perform inspection and adjustments.

- Assorted flat-blade and Phillips screwdrivers
- Circuit tester or digital voltmeter
- Industrial-grade alcohol and clean cotton cloth
- Synchroscope
- Pen-chart recording oscilloscope
- Thermometer, hygrometer
- Optical tester

**Inspection Items** Inspect the following items to see if they deviate from the prescribed standards. If any items do deviate from the standard either adjust so they are within the operating range or adjust the Board accordingly.

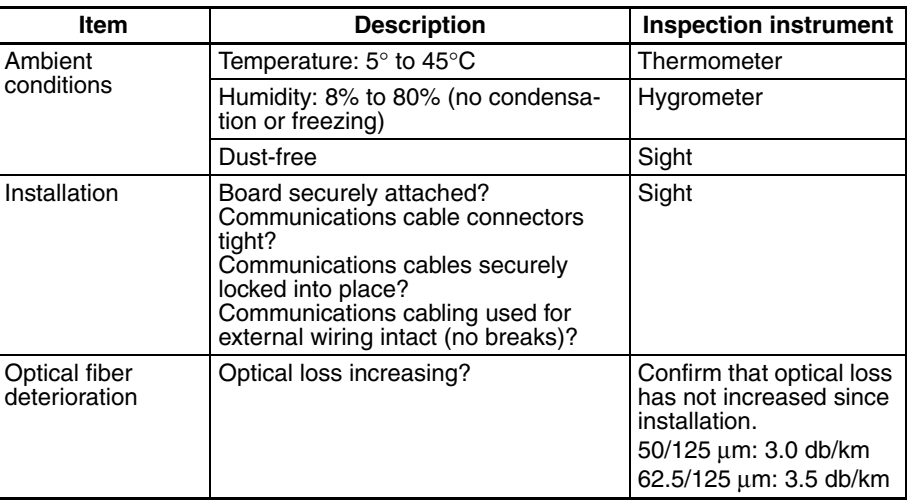

# <span id="page-176-0"></span>**9-5 Handling Precautions**

The Controller Link Support Board is a Network device. If the Board is damaged, it will effect the entire Network, so always ensure repairs are undertaken immediately. We recommend that you have a spare Controller Link Support Board on hand so that repairs may be conducted quickly.

## <span id="page-176-1"></span>**9-5-1 Replacing the Unit**

Observe the following precautions when replacing the Board.

- Always turn OFF the power to the computer before replacing the Board.
- Check that the new Board is not faulty.
- If you suspect that a poor connection is the cause of a malfunction, clean the connector terminals using a clean, soft cloth and industrial-grade alcohol. Remove any lint or threads left from the cloth, and remount the Board.
- When returning a faulty Board for repairs, always attach a detailed fault report to the Unit and return to you nearest OMRON outlet as listed at the back of this manual.
- **Note** In order to prevent faulty operation be sure to turn off the power to all nodes before replacing the Board.

# <span id="page-176-2"></span>**9-5-2 Replacing the Board**

- **Note** 1. When replacing the Board, do not reconnect that node to the Network before carrying out the procedures listed below. In particular, a node with a small address will become the polling node and communicate the initial network parameter status to other nodes, so there is the chance that network parameters in the entire Network will be damaged.
	- 2. The data link table, network parameters, and routing table are stored in the Controller Link Support Board's EEPROM. When the Board has been replaced, make these settings again before starting operation.

The following procedure can be used to automatically set the network parameters in EEPROM from other nodes operating on the network. The data link tables will need to be reset from the Controller Link Support Software.

- <span id="page-177-0"></span>*1,2,3...* 1. Turn OFF the power supply to the computer of the Board to be replaced.
	- 2. Detach the communications cables attached to the Controller Link Support Board to be replaced and remove the Board.
	- 3. Set the new Controller Link Support Board's ID switch and the terminating resistance switch to the same as for the previous Board.
	- 4. Mount the Controller Link Support Board in the expansion slot of the computer and connect the communications cables.
	- 5. Turn ON the power supply to the computer where the Board was replaced and open the FinsGateway settings.
	- 6. Use the following procedure to set the Board as a polled node.
		- a. Click the **Basic** Tab in the FinsGateway Settings.
		- b. Click the **Drivers** Icon.
		- c. Select *CLK (PCI)* and click the **Properties** Button.
		- d. Select the Board to be set and click the **Change** Button.
		- e. Click the **Driver** Tab in the **Controller Link (PCI) Lists** Dialog Box.
		- f. Remove the check from the setting for the polling unit.
		- g. Click the **OK** Button.
	- 7. Use the following procedure to start the Controller Link (PCI) service from the FinsGateway Settings so the Board will participate in the network.
		- a. Click the **Basic** Tab in the FinsGateway Settings.
		- b. Click the **Services** Icon.
		- c. Select *CLK (PCI)* and click the **Start** Button.
	- 8. Using the CLK Data Link Setting Utility in the FinsGateway or the Controller Link Support Software, read the network parameters and make sure the Network is operating normally.
	- 9. Using the CLK Data Link Setting Utility in the FinsGateway or the Controller Link Support Software, register data link tables and routing tables in the new Board.
	- 10. Change the Board to the polling node from the FinsGateway Settings, reversing the procedure in step [page 156](#page-177-0), above. The RUN and INS indicators should light on the Board. The LNK indicator may also light.
	- 11. Check that the data links are operating normally by using the CLK Data Link Setting Utility in the FinsGateway or the Controller Link Support Software.
	- **Note** The following procedure can be used to start the CLK Data Link Setting Utility in FinsGateway.
- *1,2,3...* 1. Click the **Basic** Tab in the FinsGateway Settings.
	- 2. Click the **Networks** Icon.
	- 3. Select the desired Board and click the **Properties** Button.
	- 4. Click the **Data Links** Tab.
	- 5. Click the **Set Data Links** Tab.

Refer to FinsGateway online help for details.

# **Appendix A Standard Models**

# **Controller Link Support Boards for PCI Bus**

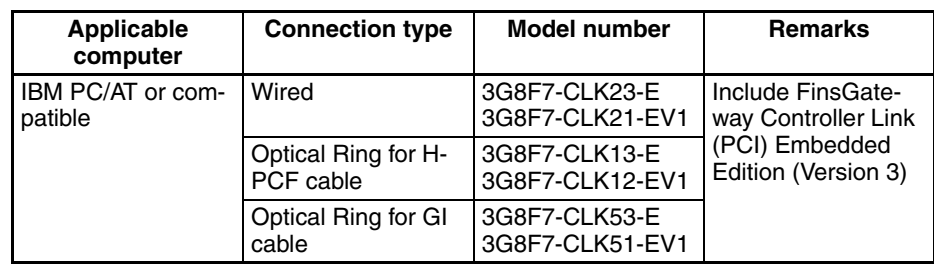

# **Controller Link Support Boards for ISA Bus**

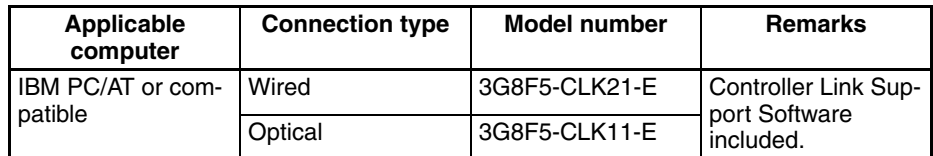

# **Controller Link Units**

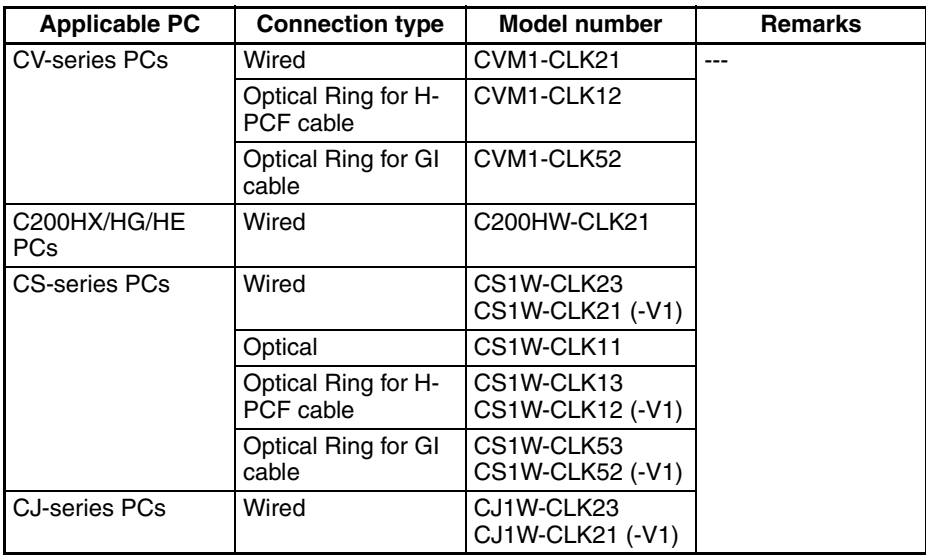

# **Controller Link Support Software**

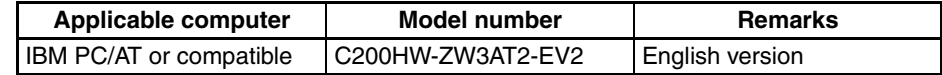

# **Wired Communications Cables**

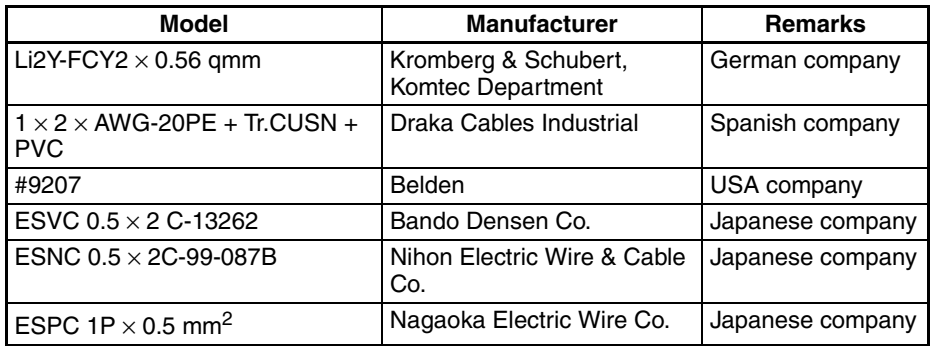

# **Optical Fiber Cable Connectors and Accessories for Optical Ring Networks with H-PCF Cable**

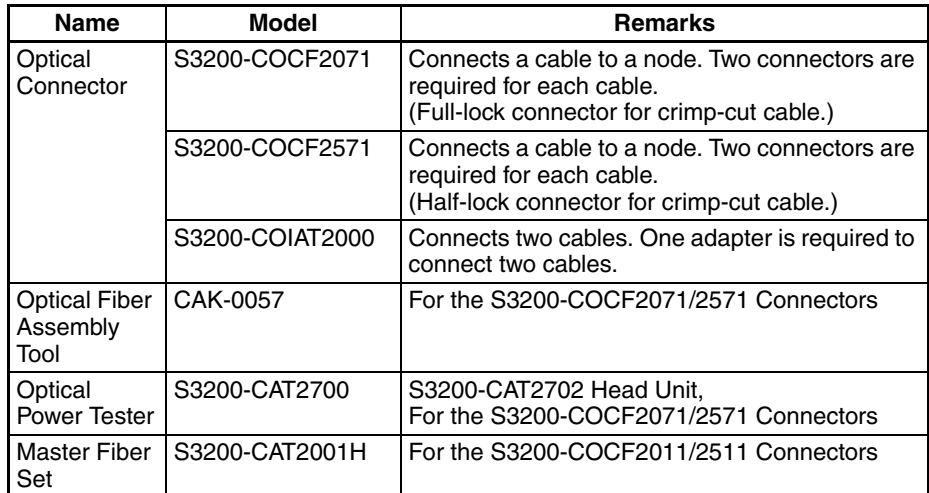

### **No Longer Manufactured**

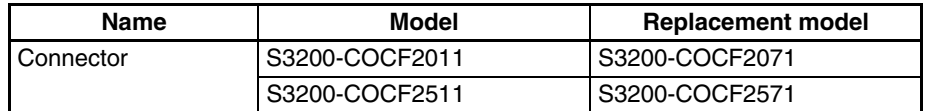

An S3200-COCF2071/2571 optical connector can be assembled by adding the JRFK-57PLUS (Sumitomo Electric Industries) to the S3200-CAK1062.

### **No Longer Manufactured**

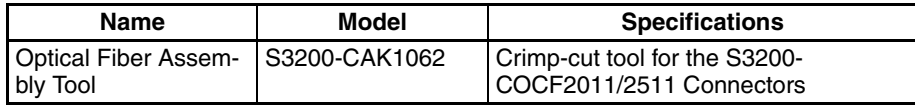
## **Indoor H-PCF Optical Fiber Cables for Optical Ring Networks**

<span id="page-180-0"></span>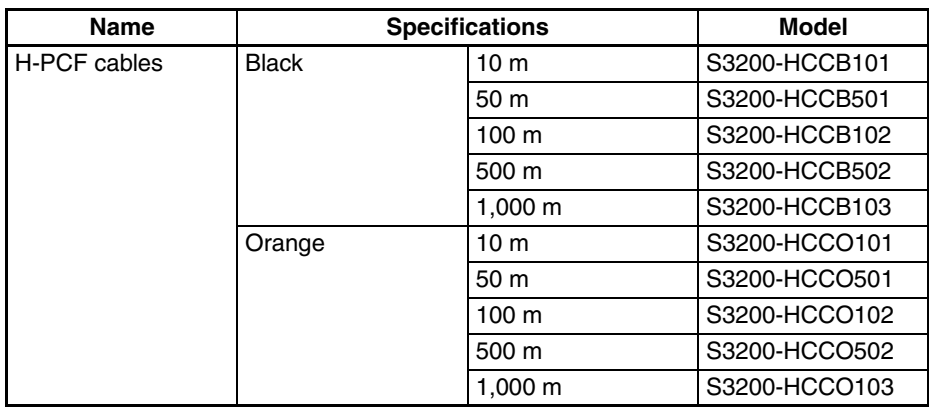

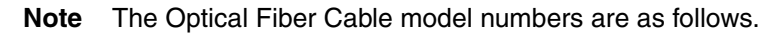

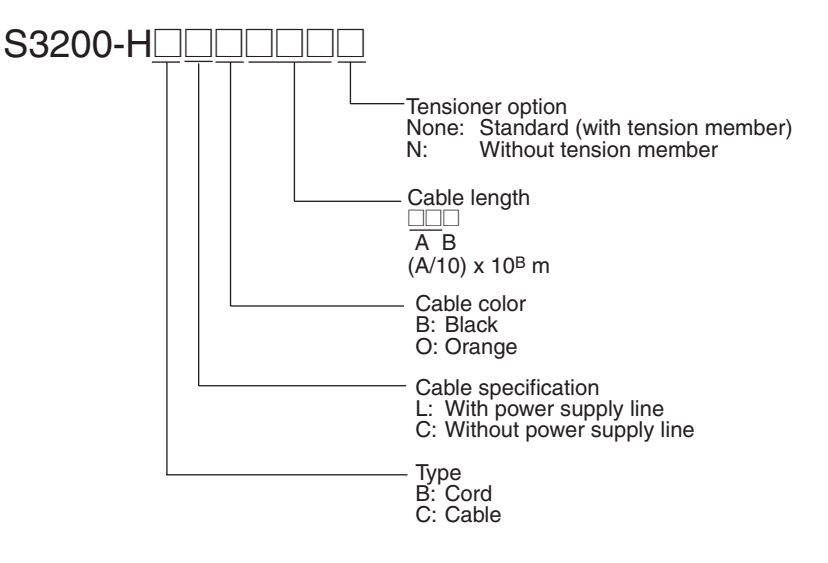

## **Indoor H-PCF Optical Fiber Cable with Connectors for Optical Ring Networks**

The following Optical Fiber Cables are available with Connectors already attached. (These cables have power supply lines and tension members, which aren't used in the Controller Link Network.)

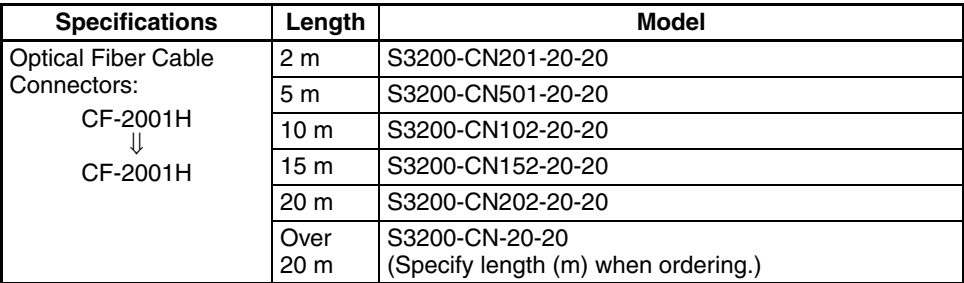

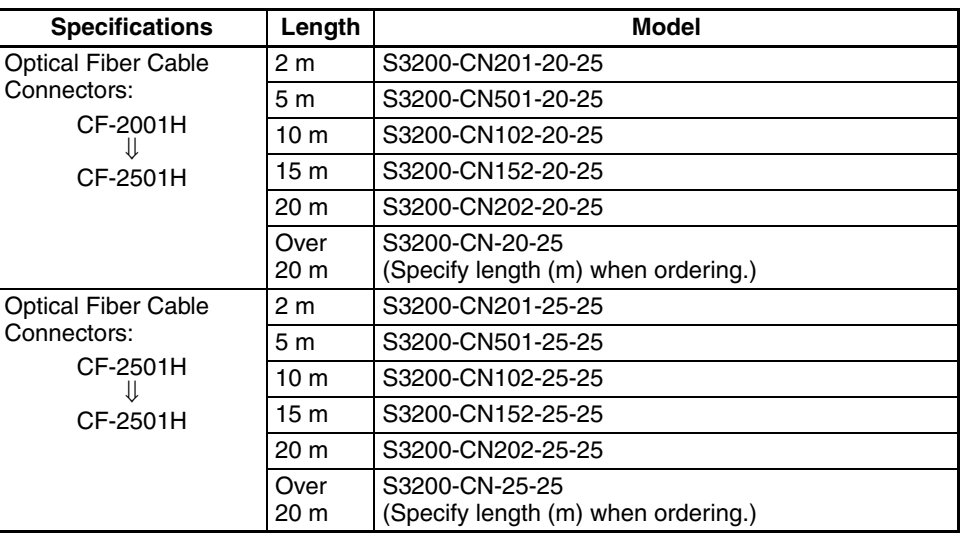

**Note** Special training is required to assemble Optical Fiber Cables and connectors with epoxy adhesive. Contact your OMRON dealer for details on other optical fiber cords and cables.

# **GI Optical Fiber Cables for Optical Ring Networks**

Use graded index (GI) optical fiber cables with the following optical characteristics.

#### **50/125** µ**m AGF**

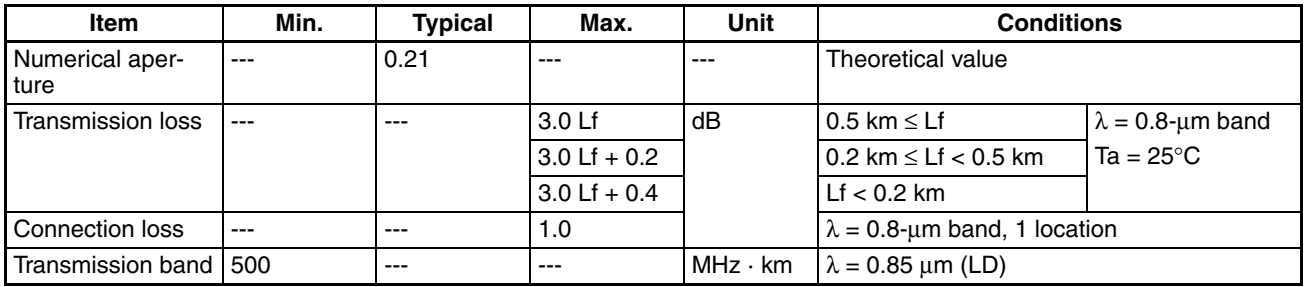

Lf: Fiber length in km, Ta: Ambient temperature, λ: Center wavelength of measurement light source

#### **62.5/125** µ**m AGF**

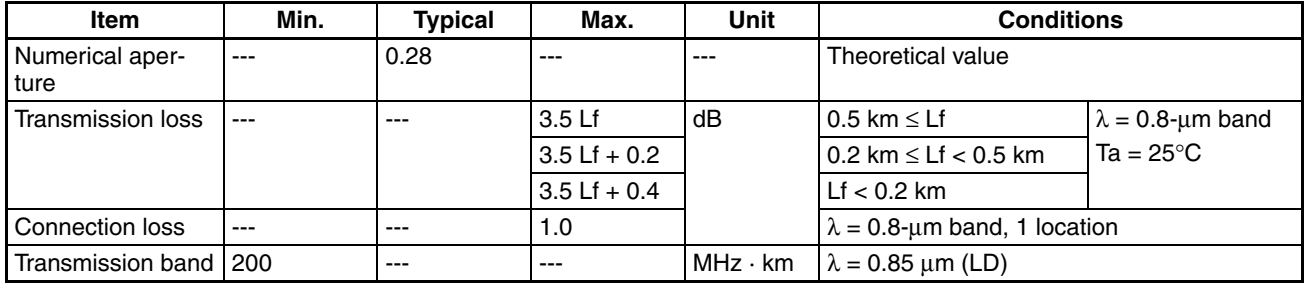

<span id="page-181-0"></span>Lf: Fiber length in km, Ta: Ambient temperature, λ: Center wavelength of measurement light source

# **Connectors for GI Cable for Optical Ring Networks**

Use ST connectors.

# **Index**

# **Numerics**

1 to 1 type, [8](#page-29-0) 1:N allocations 1 to 1 type, [8](#page-29-0) chain type, [8](#page-29-1) common type, [8](#page-29-2)

# **A**

access modes Controller Link Support Board, [11](#page-32-0) applications creating, [49](#page-70-0) automatic setting 1:N allocations, [8](#page-29-3)

# **B**

backup power supply optical system, [46](#page-67-0) broadcast test reading results, [107](#page-128-0) sending results, [108](#page-129-0)

# **C**

C library, [52](#page-73-0) cables connecting connector to Support Board, [34](#page-55-0) connecting to co[mmunications connectors,](#page-62-0) [31](#page-52-0) optical, [35](#page-56-0), [37](#page-58-0), 41 backup power supply, [46](#page-67-1) connectors, [38,](#page-59-0) [43](#page-64-0) standard models, [158](#page-179-0) chain type, [8](#page-29-1) cleaning, [154](#page-175-0) commands *[See also](#page-116-0)* FINS commands common type, [8](#page-29-2) communications between different PCs, [5](#page-26-0) cables, [35](#page-56-1), [41](#page-62-1) optical, [35](#page-56-0), [41](#page-62-0) wiring, [30](#page-51-0) Controller Link, [126](#page-147-0) communications cycle, [126](#page-147-1) no. of event-frames, [127](#page-148-0) communications timing, [125](#page-146-0) communications cycle time, [128](#page-149-0) active data links, [128](#page-149-1)

inactive data links, [130](#page-151-0) computer specifications, [21](#page-42-0) configuration, [20](#page-41-0) connections backup power supply, [46](#page-67-1) clearing network disconnection [information,](#page-62-2) [106](#page-127-0) GI Cable Optical Ring System, 41 H-PCF Cable Optical Ring System, [35](#page-56-2) maximum delay for line disconnections, [131](#page-152-0) reading connection configuration information, [102](#page-123-0) reading networ[k disconnection information,](#page-51-1) [104](#page-125-0) wired systems, 30 connectors standard models, [158](#page-179-1), [160](#page-181-0) Controller Link communications, [126](#page-147-0) Controller Link [Support Board,](#page-32-0) [157](#page-178-0) access modes, 11 configuration, [20](#page-41-0) definition, [10](#page-31-0) FINS commands, [95](#page-116-0) Controller Link Support Software (CLSS) standard models, [157](#page-178-1) starting and stopping data links, [84](#page-105-0) Controller Link Unit standard models, [157](#page-178-2)

# **D**

DA1, [93](#page-114-0) DA2, [94](#page-115-0) data link, [71](#page-92-0) automatically set, [73](#page-94-0) example, [81](#page-102-0) Select All, [80](#page-101-0) description, [72](#page-93-0) Easy Setting, [73](#page-94-1) features, [11](#page-32-1) I/O response time, [133](#page-154-0) computer to PC, [133](#page-154-1) PC to computer, [134](#page-155-0) manual vs automatic setting, [77](#page-98-0) manually set, [72](#page-93-1), [78](#page-99-0) from computer node, [79](#page-100-0) from Programming Device, [78](#page-99-1) monitoring, [85](#page-106-0) data link status area, [85](#page-106-1) LED indicators, [85](#page-106-2) manipulating bit/word status, [87](#page-108-0) offsets, [75](#page-96-0) precautions, [23](#page-44-0) procedures, [50](#page-71-0) reading status, [101](#page-122-0)

setting, [77](#page-98-1) specifications, [76](#page-97-0) starting, [95](#page-116-1) starting and stopping, [82](#page-103-0) with Controller Link Support Software, [84](#page-105-0) with FINS commands, [84](#page-105-1) with Pr[ogramming Device or ladder program,](#page-117-0) [83](#page-104-0) stopping, 96 data link table changing during operation, [9](#page-30-0), [87](#page-108-1) data link tables specifications, [80](#page-101-1) data links automatic setting 1:N, [8](#page-29-4) status storage format, [142](#page-163-0) data structure commands, [93](#page-114-1) responses, [93](#page-114-2) delay times message service, [135](#page-156-0) destination network address, [93](#page-114-3) node number, [93](#page-114-4) unit address, [94](#page-115-1) dimensions, [18](#page-39-0) disconnections clearing network disconnection information, [106](#page-127-0) maximum delay for line disconnections, [131](#page-152-0) reading network disconnection information, [104](#page-125-0) DNA, [93](#page-114-5)

# **E**

Easy Setting data link, [73](#page-94-1) EC Directives, [xx](#page-19-0) echoback test, [107](#page-128-1) errors clearing, [109](#page-130-0) error codes, [149](#page-170-0) error log, [148](#page-169-0) error log table, [148](#page-169-1) network relay, [110](#page-131-0) processing data link status, [146](#page-167-0) other status, [147](#page-168-0) reading, [108](#page-129-1) reading and clearing error logs, [153](#page-174-0) reading with C language, [69](#page-90-0) response codes, [111](#page-132-0)

#### **F**

features Controller Link, [1](#page-22-0) Controller [Link network,](#page-32-1) [4](#page-25-0) data links, 11 message service, [12](#page-33-0) FINS commands BROADCAST TEST DATA SEND, [108](#page-129-0) BROADCAST T[EST RESULTS READ,](#page-116-2) [107](#page-128-0) command codes, 95 CONN[ECTION CONFIGURATION INFORMATION](#page-123-0) READ, 102 CONTROLLER DATA READ, [96](#page-117-1) CONTROL[LER STATUS READ,](#page-115-2) [97](#page-118-0) data format, 94 DATA LINK START, [95](#page-116-1) DATA LINK STAT[US READ,](#page-117-0) [101](#page-122-0) DATA LINK STOP, 96 ECHOBACK TEST, [107](#page-128-1) ERROR LOG CLEAR, [109](#page-130-0) ERRO[R LOG READ,](#page-132-0) [108](#page-129-1) errors, 111 format, [93](#page-114-6) headers, [93](#page-114-7) NETWO[RK DISCONNECTION INFORMATION](#page-127-0) CLEAR, 106 NETW[ORK DISCONNECTION INFORMATION](#page-125-0) READ, 104 NETWORK [STATUS READ,](#page-115-3) [99](#page-120-0) parameters, 94 response codes, [109](#page-130-1) errors, [111](#page-132-0) response data format, [94](#page-115-4) starting and stopping data links, [84](#page-105-1)

# **G**

gateway count, [93](#page-114-8) GCT, [93](#page-114-9)

# **I**

ICF, [93](#page-114-10) indicators, [20](#page-41-1) troubleshooting, [138](#page-159-0) LNK, [140](#page-161-0) RUN, ERR & INS, [138](#page-159-1) inspection, [154](#page-175-1)

# **L**

library C library, [52](#page-73-0) functions, [56](#page-77-0)

#### *Index*

ClkClearMessageOnArrival(), [63](#page-84-0) ClkClose(), [57](#page-78-0) ClkGetLastError(), [63](#page-84-1) ClkGetNetworkStatus(), [60](#page-81-0) ClkGetRingStatus(), [61](#page-82-0) ClkOpen(), [56](#page-77-1) ClkReadDatalink(), [59](#page-80-0) ClkRecvFins(), [58](#page-79-0) ClkSendFins(), [57](#page-78-1) ClkSetMessageOnArrival(), [61](#page-82-1) ClkSetThreadMessageOnArrival(), [62](#page-83-0) ClkWriteDatalink(), [59](#page-80-1) reading error information, [69](#page-90-0) specifications, [21](#page-42-0) structure descriptions, [64](#page-85-0) CLKHEADER/\*PCLKHEADER, [64](#page-85-1) EMCLKADDRESS/\*PEMCLKADDRESS, [64](#page-85-2) NSTBUFFER/\*PNSTBUFFER, [65](#page-86-0) RINGBUFFER/\*PRINGBUFFER, [68](#page-89-0)

# **M**

maintenance, [137](#page-158-0) message service, [91](#page-112-0) delay times, [135](#page-156-0) features, [12](#page-33-0) procedures, [51](#page-72-0) specifications, [92](#page-113-0) message services functions/driver calls, [92](#page-113-1)

# **N**

network Controller Link, [2](#page-23-0) features, [4](#page-25-0) interconnections, [117](#page-138-0) Controller Link, [118](#page-139-0) definition, [118](#page-139-1) other OMRON networks, [118](#page-139-2) parameters, [127](#page-148-1) specifying, [128](#page-149-2) reading status, [99](#page-120-0) relay error, [110](#page-131-0) network parameters maximum node address, [127](#page-148-2) node bypass function, [46](#page-67-2) nodes, extending to 62, [7](#page-28-0) number of polled nodes, [127](#page-148-3)

## **O**

operating system specifications, [21](#page-42-0) optical fiber cables accessories, [37](#page-58-1) *[See also](#page-56-0)* cables standard models, [159](#page-180-0)

# **P**

parameters, [93](#page-114-11) FINS commands, [94](#page-115-3) PC reading controller status, [97](#page-118-0) polled nodes number, [127](#page-148-3) precautions application, [xix,](#page-18-0) [23](#page-44-1) data links, [23](#page-44-0) general, [xv](#page-14-0) handling, [155](#page-176-0) operati[ng environment,](#page-15-0) [xvii](#page-16-0) safety, xvi procedures data link, [50](#page-71-0) message service, [51](#page-72-0) overview, [22](#page-43-0)

# **R**

Repeater Units, [7](#page-28-1), [24](#page-45-0) response codes configuration, [109](#page-130-2) response to FINS commands, [109](#page-130-1) troubleshooting, [111](#page-132-0) routing tables, [119](#page-140-0) creating, [119](#page-140-1) examples, [121](#page-142-0) setting, [121](#page-142-1) RSV, [93](#page-114-12)

# **S**

SA1, [94](#page-115-5) SA2, [94](#page-115-6) service ID, [94](#page-115-7) setting data link, [77](#page-98-1) SID, [94](#page-115-8) SNA, [94](#page-115-9) software configuration, [21](#page-42-1)

#### *Index*

source network address, [94](#page-115-10) node number, [94](#page-115-11) unit address, [94](#page-115-12) specifications backup power supply, [46](#page-67-3) communications, [16](#page-37-0) data link, [76](#page-97-0) data link tables, [80](#page-101-1) general, [18](#page-39-1) message service, [92](#page-113-0) standard models, [157](#page-178-3) system configuration, [13](#page-34-0)

# **T**

troubleshooting, [137](#page-158-1) indicators LNK, [140](#page-161-0) RUN, ERR & INS, [138](#page-159-1) status information, [143](#page-164-0) using ClkGetNetworkStatus, [143](#page-164-1) using indicators, [138](#page-159-0)

### **W**

wiring, [30](#page-51-1) *[See also](#page-51-1)* connections

## **Revision History**

A manual revision code appears as a suffix to the catalog number on the front cover of the manual.

Cat. No. W383-E1-05

- Revision code

The following table outlines the changes made to the manual during each revision. Page numbers refer to the previous version.

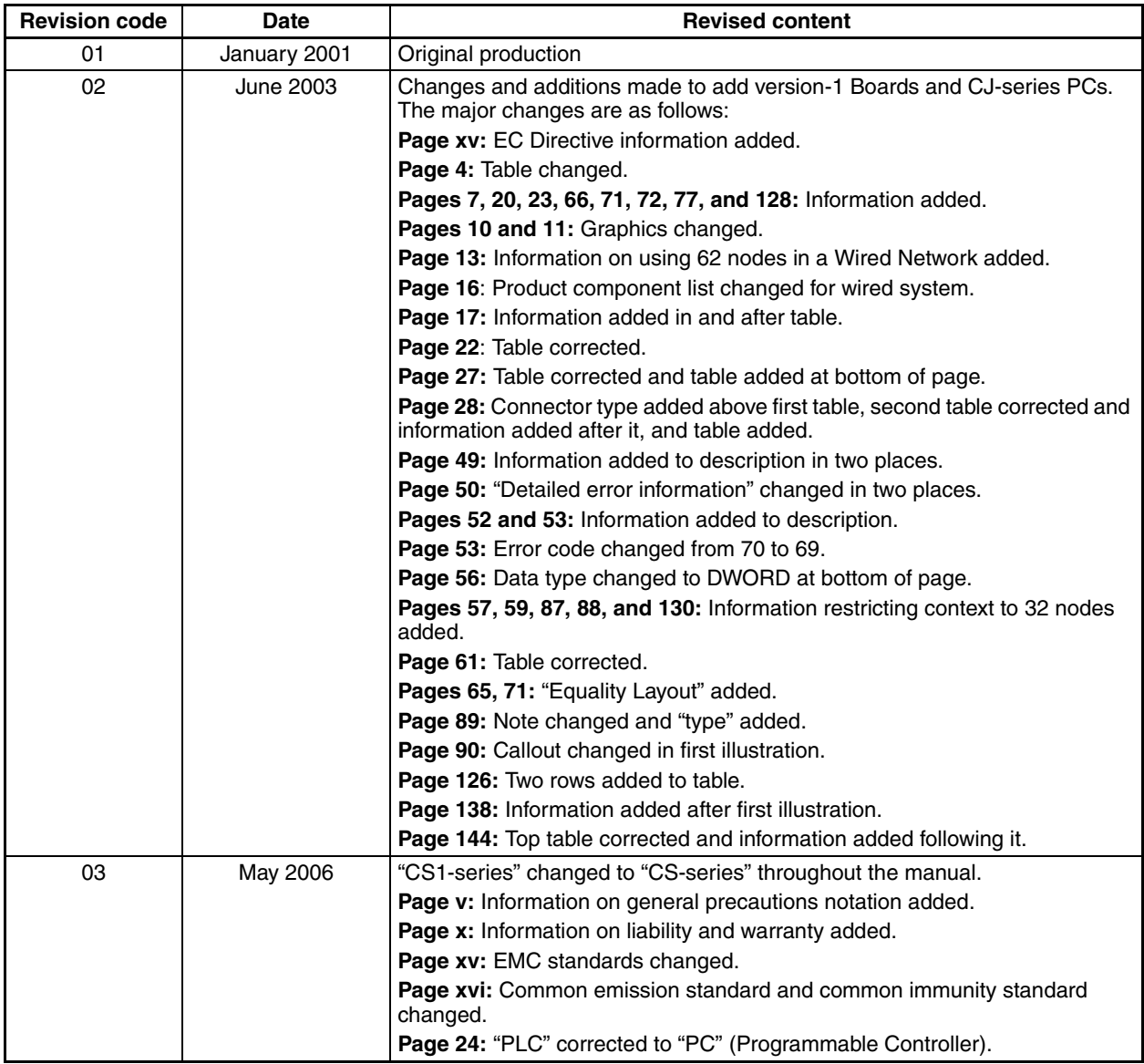

## *Revision History*

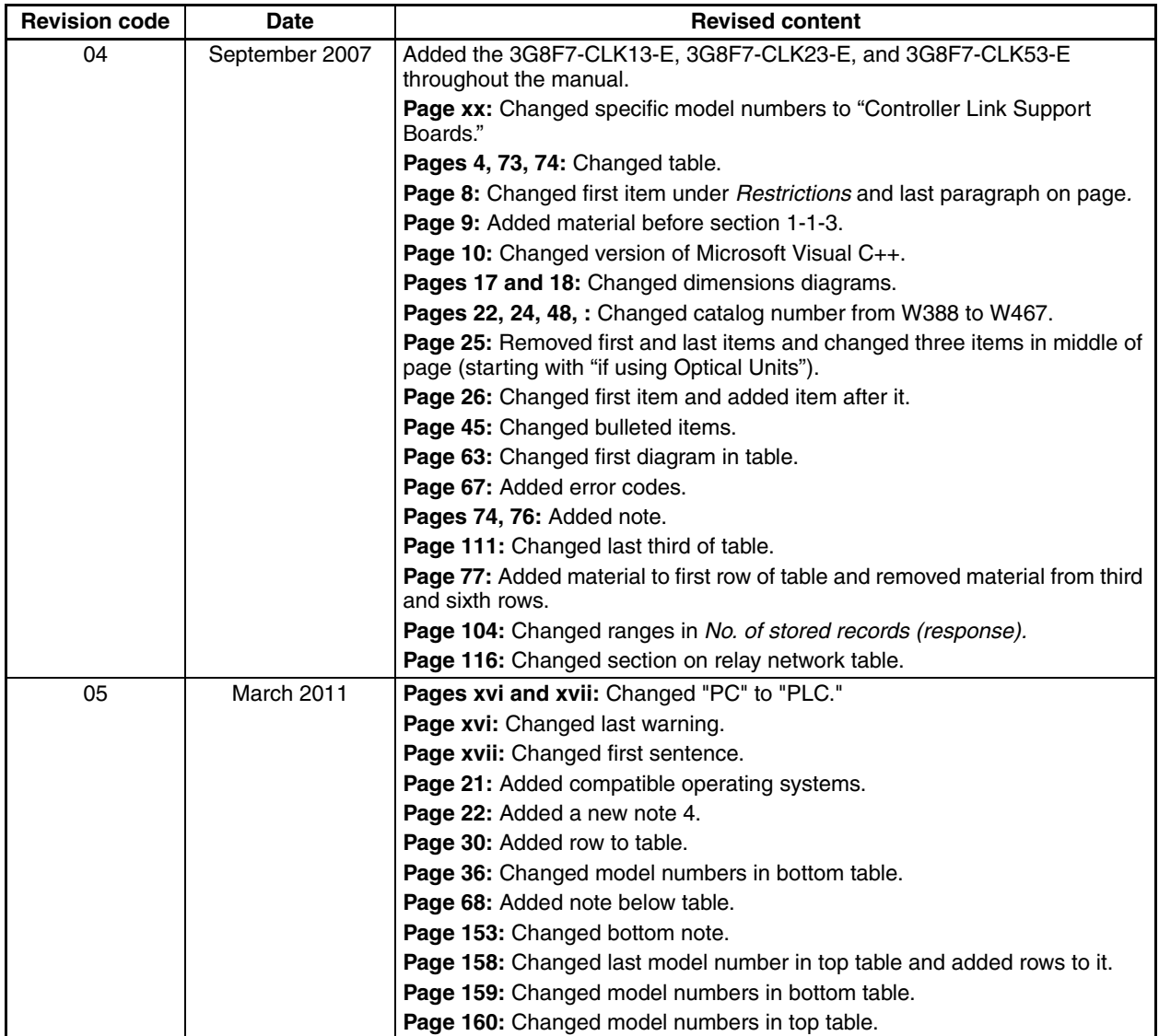

#### **OMRON Corporation Industrial Automation Company Tokyo, JAPAN**

#### **Contact: www.ia.omron.com**

#### *Regional Headquarters*

**OMRON EUROPE B.V.** Wegalaan 67-69-2132 JD Hoofddorp The Netherlands Tel: (31)2356-81-300/Fax: (31)2356-81-388

**OMRON ASIA PACIFIC PTE. LTD.**<br>No. 438A Alexandra Road # 05-05/08 (Lobby 2),<br>Alexandra Technopark,<br>Singapore 119967<br>Tel: (65) 6835-3011/Fax: (65) 6835-2711

#### **OMRON ELECTRONICS LLC** One Commerce Drive Schaumburg,

IL 60173-5302 U.S.A. Tel: (1) 847-843-7900/Fax: (1) 847-843-7787

#### **OMRON (CHINA) CO., LTD.**

Room 2211, Bank of China Tower, 200 Yin Cheng Zhong Road, PuDong New Area, Shanghai, 200120, China Tel: (86) 21-5037-2222/Fax: (86) 21-5037-2200

#### **Authorized Distributor:**

In the interest of product improvement, specifications are subject to change without notice. © OMRON Corporation 2001 All Rights Reserved.

**Cat. No. W383-E1-05**

Printed in Japan 0311